#### Valable à partir de la version 02.00.zz (Firmware de l'appareil)

BA01061D/14/FR/04.16

71397141

# Manuel de mise en service Proline Promag D 400 **HART**

Débitmètre électromagnétique

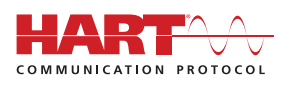

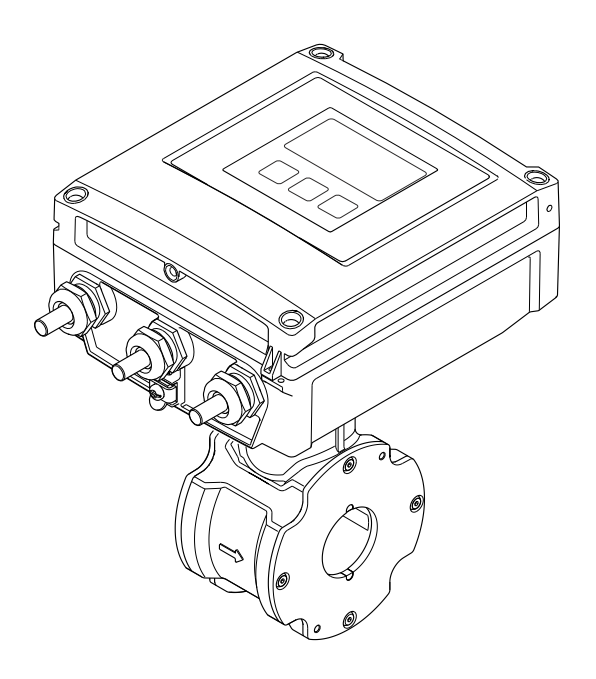

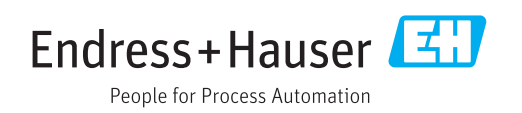

- Conserver le présent document de manière à ce qu'il soit toujours accessible lors de travaux sur et avec l'appareil.
- Afin d'éviter tout risque pour les personnes ou l'installation : bien lire le chapitre "Instructions fondamentales de sécurité" ainsi que toutes les autres consignes de sécurité spécifiques à l'application dans le document.
- Le fabricant se réserve le droit d'adapter les caractéristiques de ses appareils aux évolutions techniques sans avis préalable. Votre agence Endress+Hauser vous renseignera sur les dernières nouveautés et les éventuelles mises à jour du présent manuel.

# Sommaire

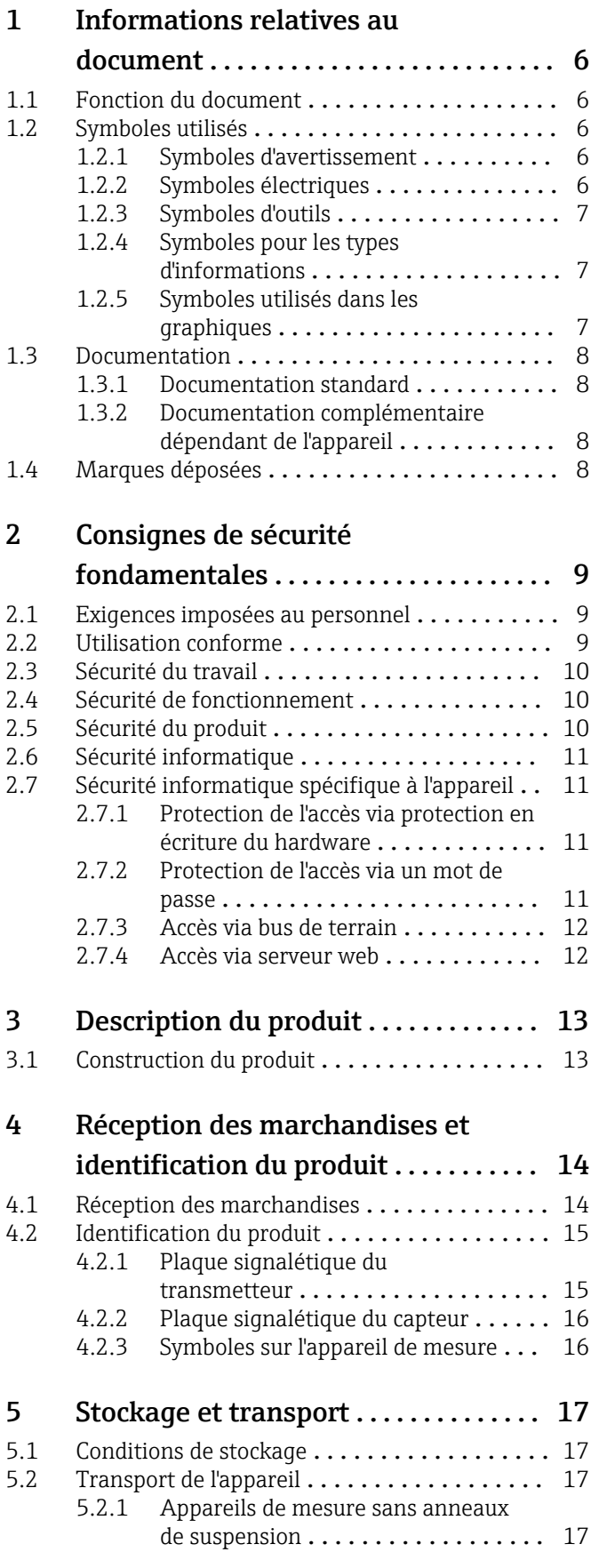

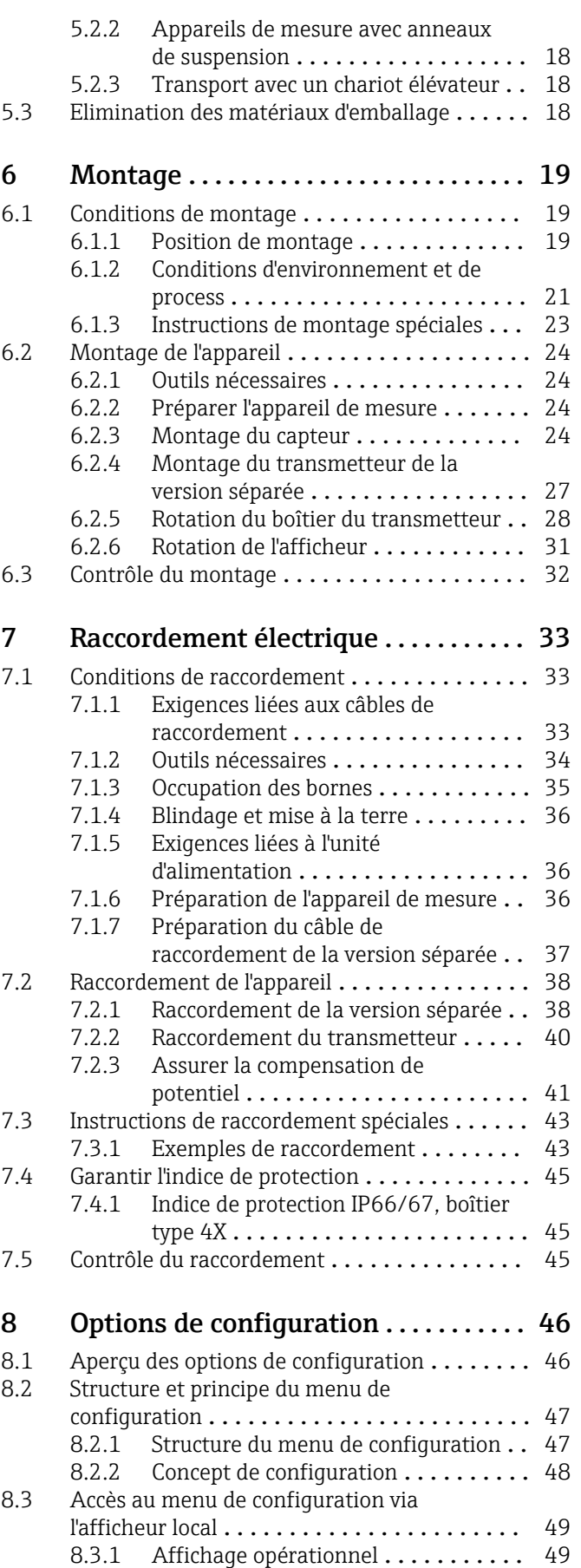

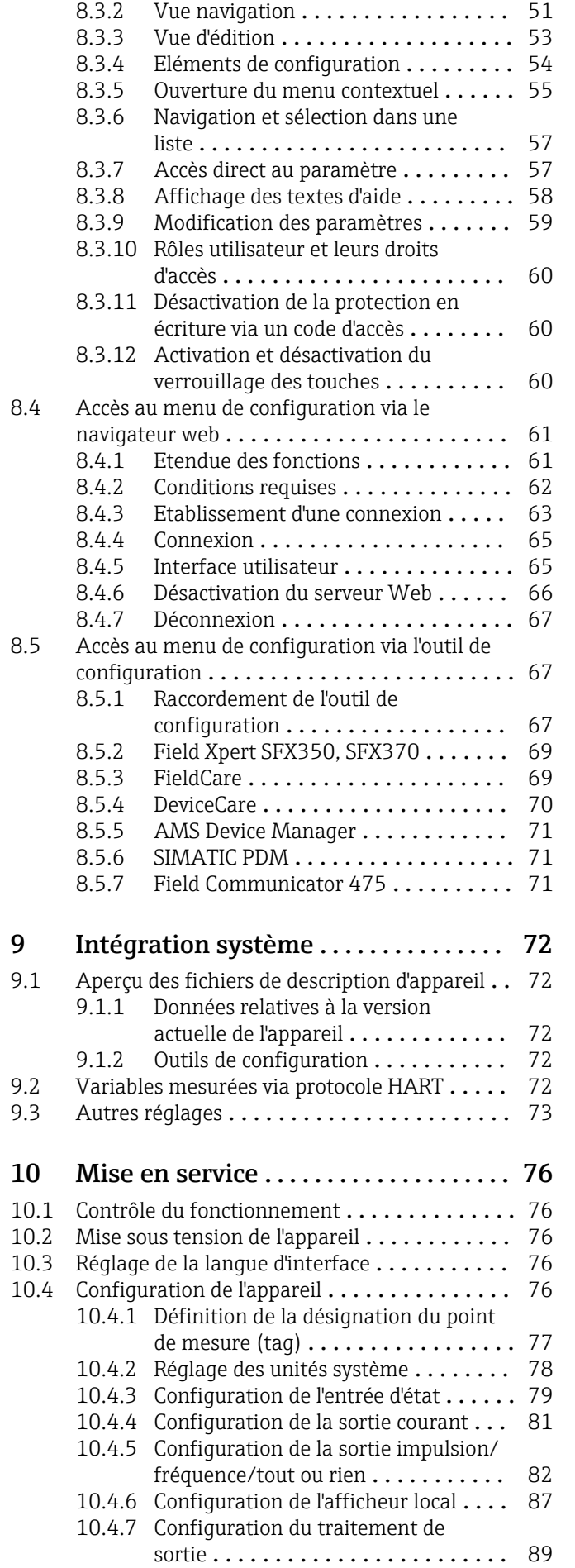

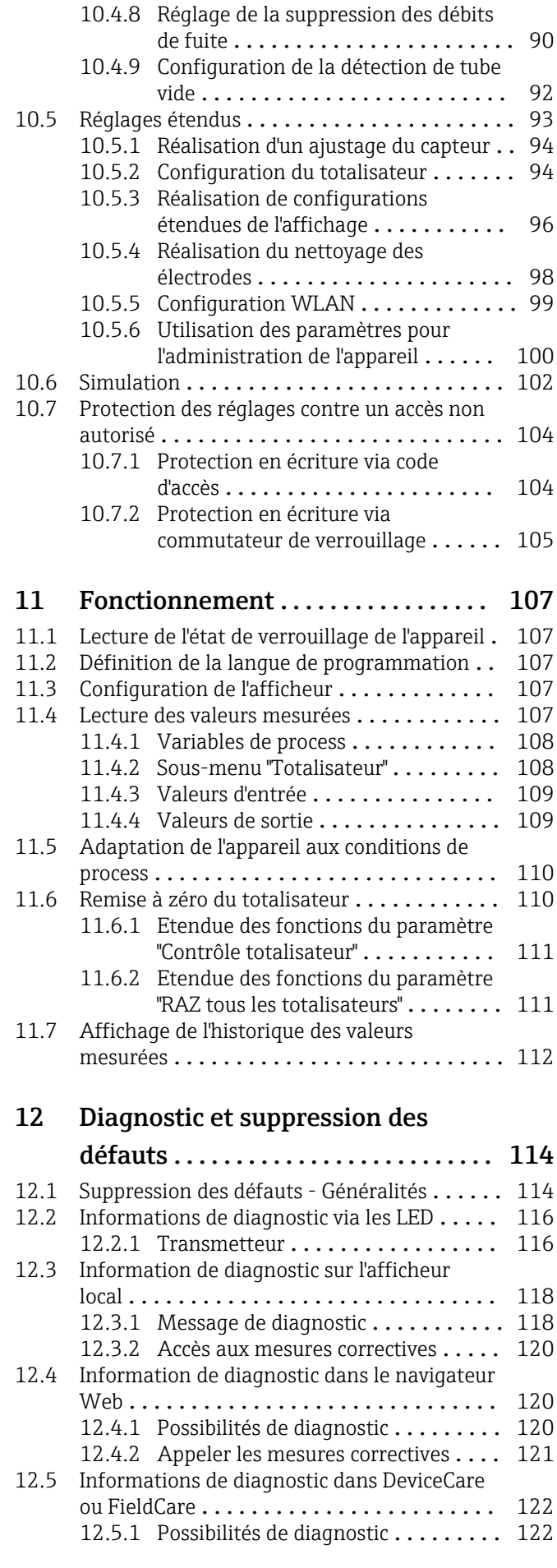

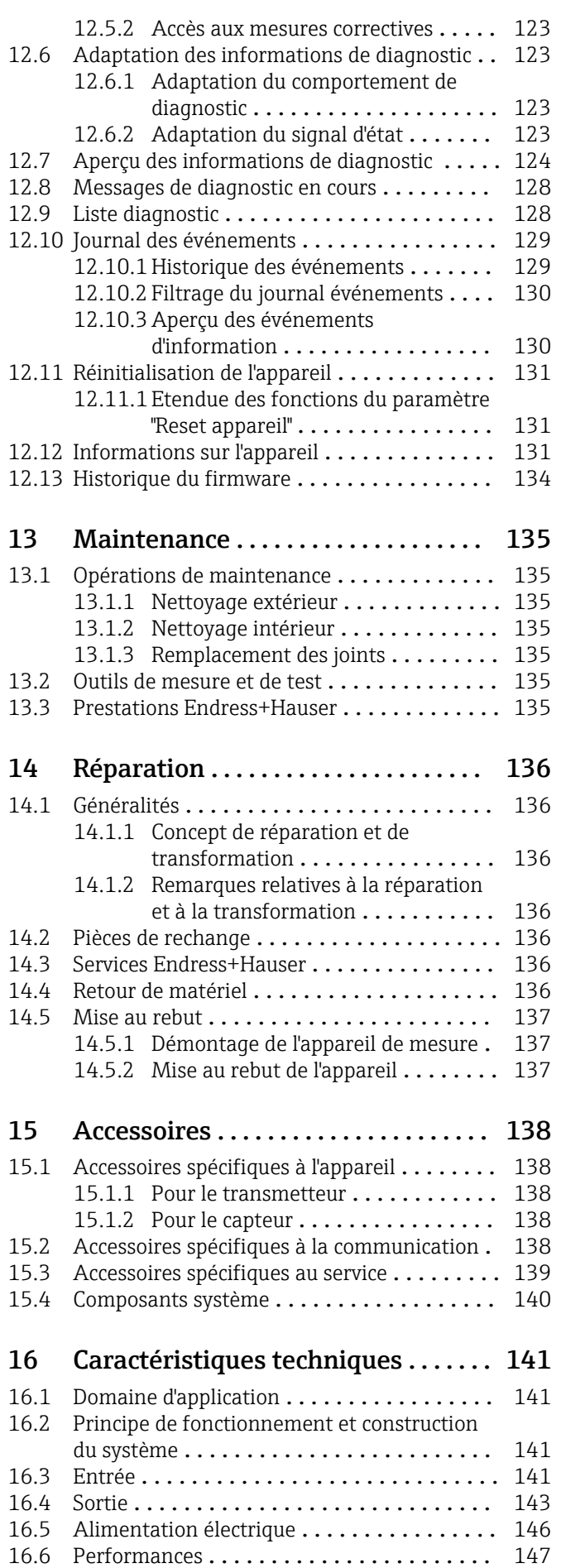

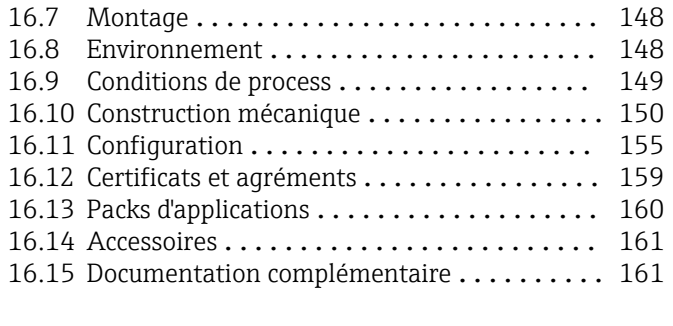

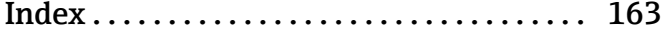

# <span id="page-5-0"></span>1 Informations relatives au document

# 1.1 Fonction du document

Le présent manuel de mise en service contient toutes les informations nécessaires aux différentes phases du cycle de vie de l'appareil : de l'identification du produit, de la réception des marchandises et du stockage au dépannage, à la maintenance et à la mise au rebut en passant par le montage, le raccordement, la configuration et la mise en service.

# 1.2 Symboles utilisés

### 1.2.1 Symboles d'avertissement

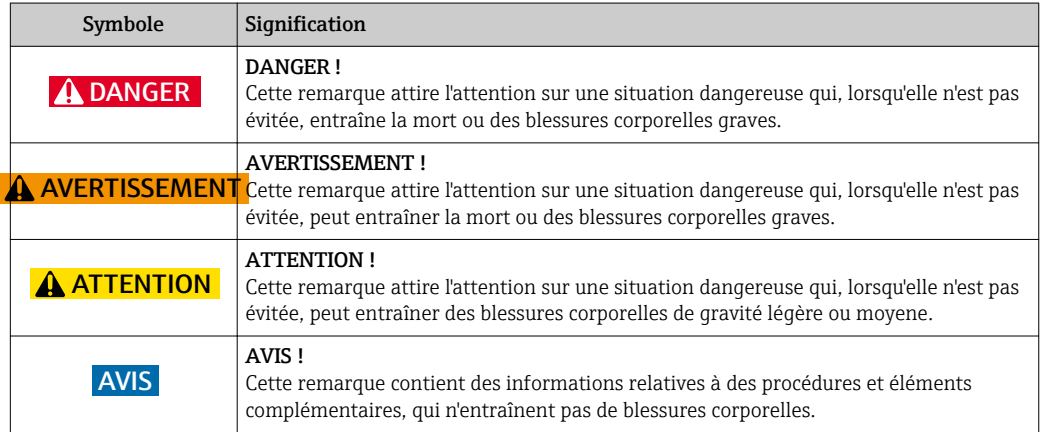

## 1.2.2 Symboles électriques

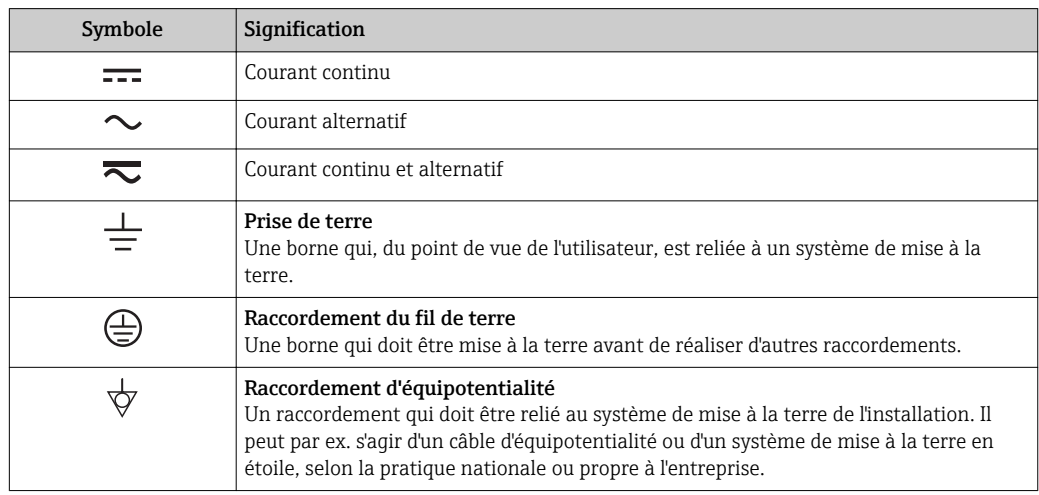

# <span id="page-6-0"></span>1.2.3 Symboles d'outils

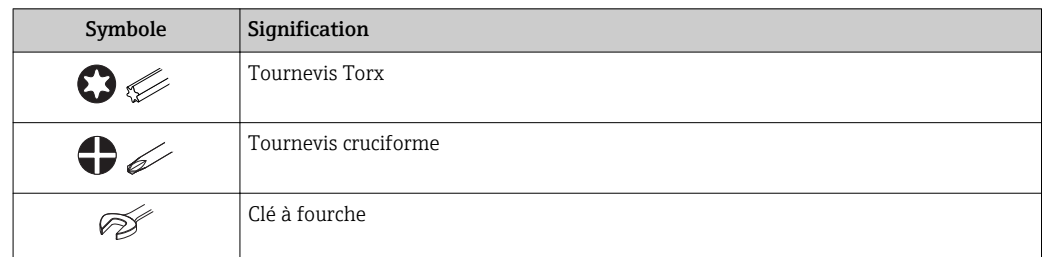

# 1.2.4 Symboles pour les types d'informations

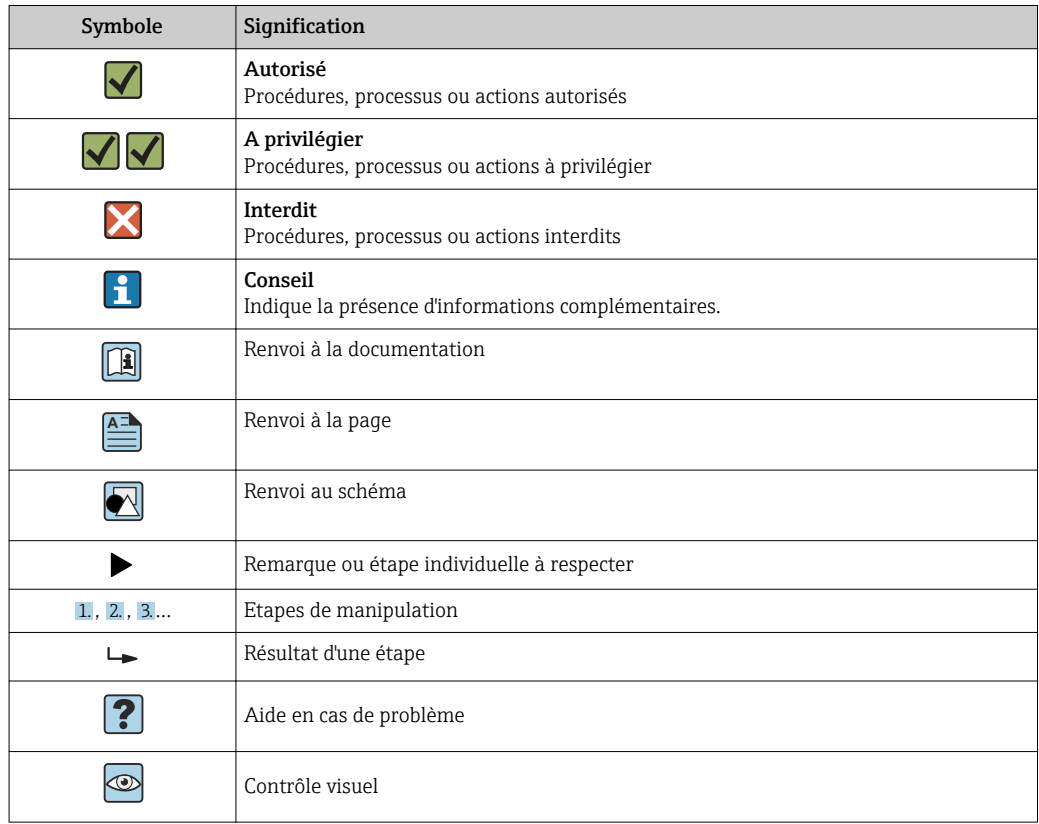

# 1.2.5 Symboles utilisés dans les graphiques

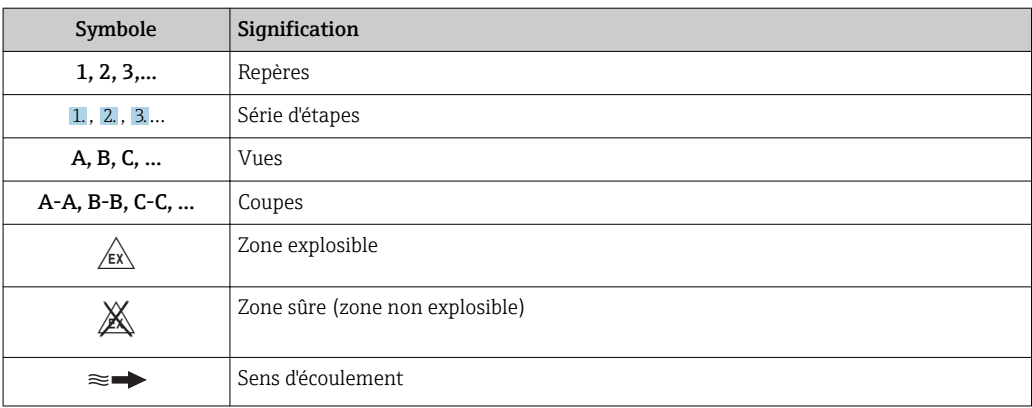

# <span id="page-7-0"></span>1.3 Documentation

Vous trouverez un aperçu de l'étendue de la documentation technique correspondant à l'appareil dans :

- Le *W@M Device Viewer* : entrer le numéro de série figurant sur la plaque signalétique [\(www.endress.com/deviceviewer](http://www.endress.com/deviceviewer))
- L'*Endress+Hauser Operations App* : entrer le numéro de série figurant sur la plaque signalétique ou scanner le code matriciel 2D (QR code) sur la plaque signalétique.

Pour une liste détaillée des différents documents y compris des codes de documentation  $\rightarrow$   $\blacksquare$  161

# 1.3.1 Documentation standard

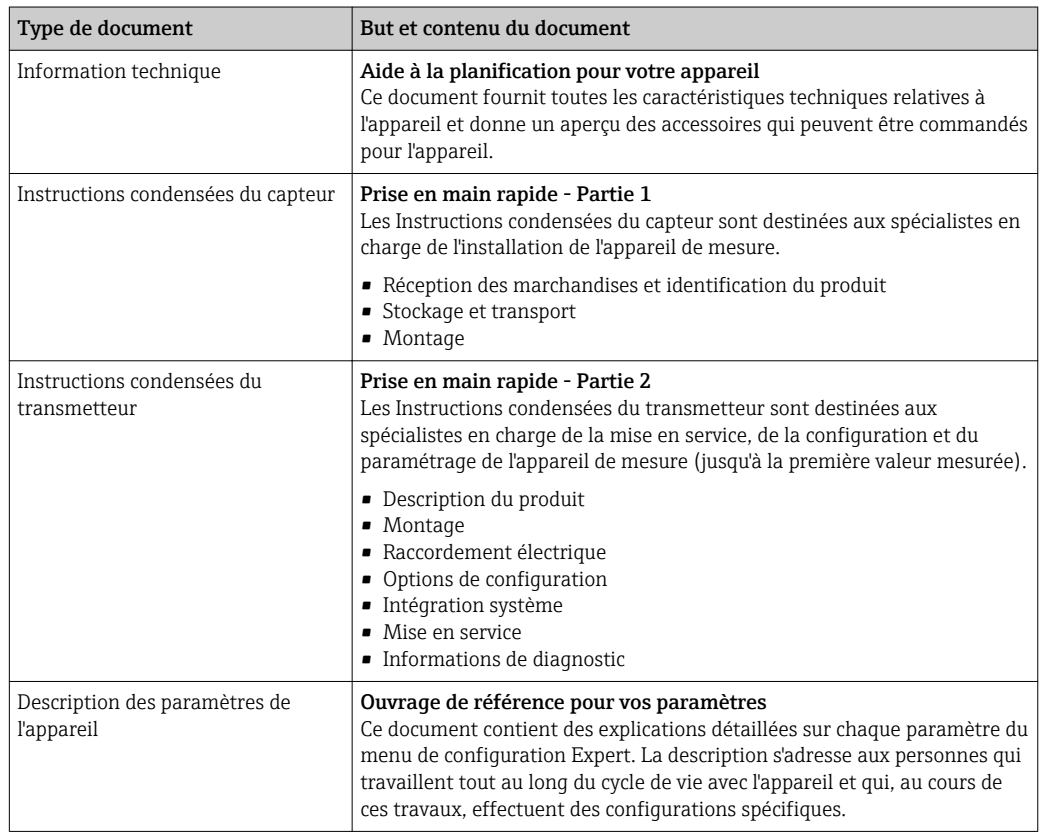

# 1.3.2 Documentation complémentaire dépendant de l'appareil

Selon la version d'appareil commandée d'autres documents sont fournis : tenir compte des instructions de la documentation correspondante. La documentation complémentaire fait partie intégrante de la documentation relative à l'appareil.

# 1.4 Marques déposées

# HART®

Marque déposée par FieldComm Group, Austin, Texas, USA

## Microsoft®

Marque déposée par la Microsoft Corporation, Redmond, Washington, USA

### Applicator<sup>®</sup>, FieldCare<sup>®</sup>, DeviceCare <sup>®</sup>, Field Xpert<sup>™</sup>, HistoROM<sup>®</sup>, Heartbeat TechnologyTM

Marques déposées par le Groupe Endress+Hauser

# <span id="page-8-0"></span>2 Consignes de sécurité fondamentales

# 2.1 Exigences imposées au personnel

Le personnel chargé de l'installation, la mise en service, le diagnostic et la maintenance doit remplir les conditions suivantes :

- ‣ Le personnel qualifié et formé doit disposer d'une qualification qui correspond à cette fonction et à cette tâche.
- ‣ Etre habilité par le propriétaire / l'exploitant de l'installation.
- ‣ Etre familiarisé avec les réglementations nationales.
- ‣ Avant de commencer le travail, avoir lu et compris les instructions du présent manuel et de la documentation complémentaire ainsi que les certificats (selon l'application).
- ‣ Suivre les instructions et respecter les conditions de base.
- Le personnel d'exploitation doit remplir les conditions suivantes :
- ‣ Etre formé et habilité par le propriétaire / l'exploitant de l'installation conformément aux exigences liées à la tâche.
- ‣ Suivre les instructions du présent manuel.

# 2.2 Utilisation conforme

#### Domaine d'application et produits mesurés

L'appareil de mesure décrit dans le présent manuel est destiné uniquement à la mesure de débit de liquides ayant une conductivité minimale de 5 µS/cm.

Selon la version commandée, l'appareil est également capable de mesurer des produits explosibles, inflammables, toxiques et comburants.

Les appareils de mesure destinés à une utilisation en zone explosible, dans les applications hygiéniques ou avec une pression augmentée, ce qui constitue un facteur de risque, sont marqués sur la plaque signalétique.

Afin de garantir un état irréprochable de l'appareil pendant la durée de service :

- ‣ Utiliser l'appareil en respectant scrupuleusement les données figurant sur la plaque signalétique ainsi que les conditions mentionnées dans les instructions de mise en service et les documentations complémentaires.
- ‣ Vérifier à l'aide de la plaque signalétique si l'appareil commandé peut être utilisé pour l'usage prévu dans la zone soumise à agrément (par ex. protection contre les risques d'explosion, directive des équipements sous pression).
- ‣ Utiliser l'appareil uniquement pour des produits contre lesquels les matériaux en contact avec le process sont suffisamment résistants.
- ‣ Si l'appareil n'est pas utilisé à température ambiante, il convient absolument de respecter les conditions selon la documentation de l'appareil correspondante : chapitre "Documentation"  $\rightarrow$   $\blacksquare$  8.
- ‣ Protéger l'appareil de mesure en permanence contre la corrosion dues aux influences de l'environnement.

#### Utilisation non conforme

Une utilisation non conforme peut mettre en cause la sécurité. Le fabricant décline toute responsabilité quant aux dommages résultant d'une utilisation non réglementaire ou non conforme à l'utilisation prévue.

### **A** AVERTISSEMENT

Risque de rupture en cas de fluides corrosifs ou abrasifs !

- ‣ Vérifier la compatibilité du produit mesuré avec le capteur.
- ‣ Vérifier la résistance de l'ensemble des matériaux en contact avec le produit dans le process.
- ‣ Respecter les gammes de pression et de température spécifiée.

### <span id="page-9-0"></span>AVIS

#### Vérification en présence de cas limites :

‣ Dans le cas de fluides corrosifs et/ou de produits de nettoyage spéciaux : Endress +Hauser se tient à votre disposition pour vous aider à déterminer la résistance à la corrosion des matériaux en contact avec le produit, mais décline cependant toute garantie ou responsabilité étant donné que d'infimes modifications de la température, de la concentration ou du degré d'encrassement en cours de process peuvent entraîner des différences significatives de la résistance à la corrosion.

#### Risques résiduels

#### **A AVERTISSEMENT**

#### L'électronique et le produit peuvent entraîner l'échauffement des surfaces. Ce qui présente un risque de brûlure !

‣ En cas de températures élevées du produit, prévoir une protection contre les contacts accidentels, afin d'éviter les brûlures.

# 2.3 Sécurité du travail

Lors des travaux sur et avec l'appareil :

‣ Porter un équipement de protection individuelle conforme aux prescriptions nationales.

Lors de travaux de soudage sur la conduite :

‣ Ne pas mettre le poste de soudure à la terre via l'appareil de mesure.

Lors des travaux sur et avec l'appareil avec des mains humides :

‣ En raison d'un risque élevé de choc électrique, le port de gants est obligatoire.

# 2.4 Sécurité de fonctionnement

Risque de blessure.

- ‣ N'utiliser l'appareil que dans un état technique parfait et sûr.
- ‣ L'exploitant est responsable du fonctionnement sans défaut de l'appareil.

#### Transformations de l'appareil

Les transformations arbitraires effectuées sur l'appareil ne sont pas autorisées et peuvent entraîner des dangers imprévisibles :

‣ Si des transformations sont malgré tout nécessaires, consulter au préalable Endress +Hauser.

#### Réparation

Afin de garantir la sécurité de fonctionnement :

- ‣ N'effectuer la réparation de l'appareil que dans la mesure où elle est expressément autorisée.
- ‣ Respecter les prescriptions nationales relatives à la réparation d'un appareil électrique.
- ‣ Utiliser exclusivement des pièces de rechange d'origine et des accessoires Endress +Hauser.

# 2.5 Sécurité du produit

Le présent appareil a été construit et testé d'après l'état actuel de la technique et les bonnes pratiques d'ingénierie, et a quitté nos locaux en parfait état.

Il est conforme aux exigences générales de sécurité et aux exigences légales. De plus, il est conforme aux directives UE répertoriées dans la Déclaration de Conformité UE spécifique à l'appareil. Endress+Hauser confirme ces faits par l'apposition du marquage CE sur l'appareil.

## <span id="page-10-0"></span>2.6 Sécurité informatique

Une garantie de notre part n'est accordée qu'à la condition que l'appareil soit installé et utilisé conformément au manuel de mise en service. L'appareil dispose de mécanismes de sécurité pour le protéger contre toute modification involontaire des réglages.

Il appartient à l'opérateur lui-même de mettre en place les mesures de sécurité informatiques qui protègent en complément l'appareil et la transmission de ses données conformément à son propre standard de sécurité.

# 2.7 Sécurité informatique spécifique à l'appareil

L'appareil propose toute une série de fonctions spécifiques permettant de soutenir des mesures de protection du côté utilisateur. Ces fonctions peuvent être configurées par l'utilisateur et garantissent une meilleure sécurité en cours de fonctionnement si elles sont utilisées correctement. Vous trouverez un aperçu des principales fonctions au chapitre suivant.

## 2.7.1 Protection de l'accès via protection en écriture du hardware

L'accès en écriture aux paramètres d'appareil via l'afficheur local, le navigateur web ou l'outil de configuration (par ex. FieldCare, DeviceCare) peut être désactivé via un commutateur de protection en écriture (commutateur DIP sur la carte mère). Lorsque la protection en écriture du hardware est activée, les paramètres ne sont accessibles qu'en lecture.

### 2.7.2 Protection de l'accès via un mot de passe

Différents mots de passe sont disponibles pour protéger l'accès en écriture aux paramètres de l'appareil ou accéder à l'appareil via l'interface WLAN.

• Code d'accès spécifique à l'utilisateur

Protection de l'accès en écriture aux paramètres de l'appareil via l'afficheur local, le navigateur web ou l'outil de configuration (par ex. FieldCare, DeviceCare). Est équivalent à la protection en écriture du hardware en termes de fonctionnalité.

• Passphrase WLAN

La clé de réseau protège une connexion entre une unité d'exploitation (par ex. portable ou tablette) et l'appareil via l'interface WLAN qui peut être commandée en option.

### Code d'accès spécifique à l'utilisateur

L'accès en écriture aux paramètres de l'appareil via l'afficheur local, le navigateur web ou l'outil de configuration (par ex. FieldCare, DeviceCare) peut être protégé par le code d'accès modifiable, spécifique à l'utilisateur (→  $\triangleq$  104).

A la livraison, l'appareil n'a pas de code de déverrouillage et est équivalent à *0000* (ouvert).

#### Passphrase WLAN

Une connexion entre une unité d'exploitation (par ex. portable ou tablette) et l'appareil via l'interface WLAN ( $\rightarrow \Box$  67) qui peut être commandée en option, est protégée par la clé de réseau. L'authentification WLAN de la clé de réseau est conforme à la norme IEEE 802.11.

A la livraison, la clé de réseau est prédéfinie selon l'appareil. Elle peut être modifiée via le sous-menu Paramètres WLAN dans le paramètre Passphrase WLAN ( $\rightarrow \cong 100$ ).

#### <span id="page-11-0"></span>Remarques générales sur l'utilisation des mots de passe

- Le code d'accès et la clé de réseau fournis avec l'appareil ne doivent pas être modifiés pendant la mise en service.
- Lorsque vous définissez et gérez le code d'accès ou la clé de réseau, suivez les règles générales pour la création d'un mot de passe fort.
- L'utilisateur est responsable de la gestion et du bon traitement du code d'accès et de la clé de réseau.

### 2.7.3 Accès via bus de terrain

Lors de la communication avec le bus de terrain, l'accès aux paramètres de l'appareil peut être limité à un accès *"Lecture seule"*. L'option peut être modifiée dans le paramètre Accès écriture bus de terrain.

Cela n'affecte pas la transmission cyclique des valeurs mesurées à un système supérieur, qui est toujours garantie.

Pour plus d'informations, voir la documentation "Description des paramètres de l'appareil" relative à l'appareil  $\rightarrow \blacksquare$  162

### 2.7.4 Accès via serveur web

L'appareil peut être commandé et configuré via un navigateur web avec le serveur web intégré (). La connexion se fait via l'interface service (CDI-RJ45) ou l'interface WLAN.

A la livraison de l'appareil, le serveur web est activé. Le serveur web peut être désactivé si nécessaire (par ex. après mise en service) via le paramètre Fonctionnalitée du serveur web.

Les informations sur l'appareil et son état peuvent être masquées sur la page de connexion. Cela évite tout accès non autorisé à ces informations.

Pour plus d'informations, voir la documentation "Description des paramètres de l'appareil" relative à l'appareil  $\rightarrow \Box$  162

# <span id="page-12-0"></span>3 Description du produit

L'appareil se compose du transmetteur et du capteur.

Deux versions d'appareil sont disponibles :

- Version compacte transmetteur et capteur forment une unité mécanique.
- Version séparée transmetteur et capteur sont montés dans des emplacements différents.

# 3.1 Construction du produit

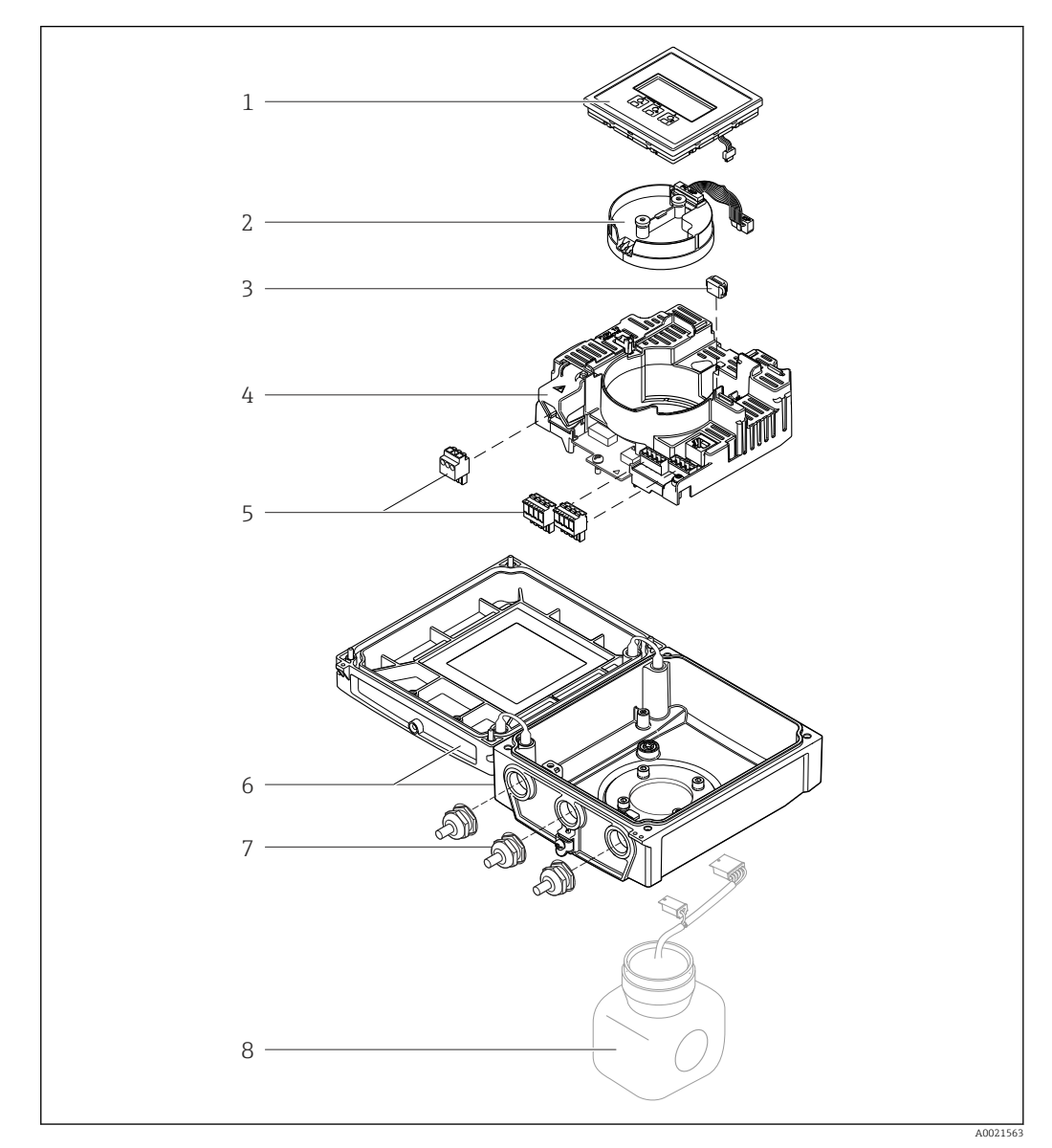

- *1 Principaux composants de la version compacte*
- *1 Module d'affichage*
- *2 Module de l'électronique du capteur intelligent*
- *3 HistoROM DAT (mémoire de données embrochable)*
- *4 Module électronique principal*
- *5 Bornes (bornes à visser en partie embrochables) ou connecteurs de bus de terrain*
- *6 Boîtier de transmetteur, version compacte*
- *7 Presse-étoupe*
- *8 Capteur, version compacte*

# <span id="page-13-0"></span>4 Réception des marchandises et identification du produit

# 4.1 Réception des marchandises

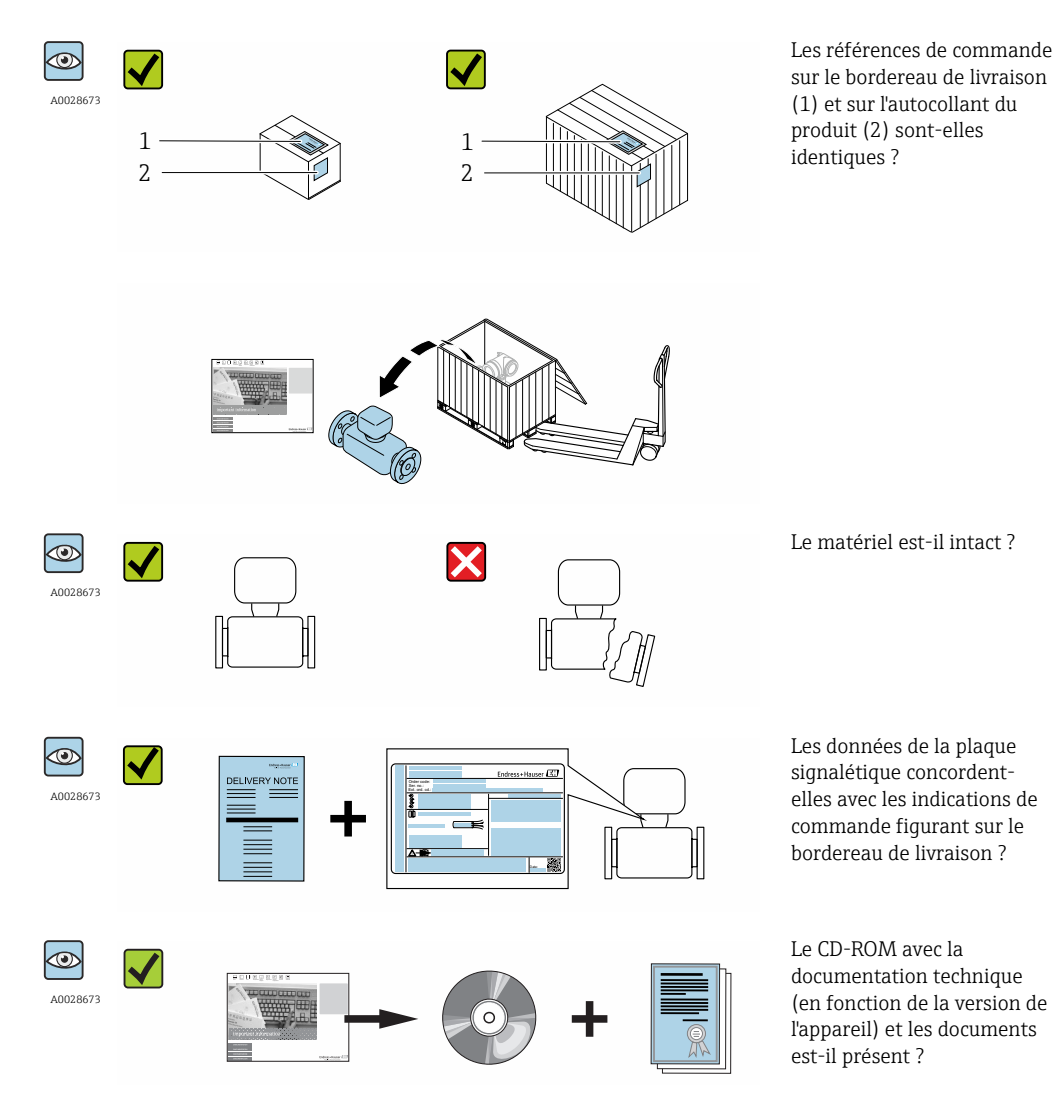

- Si l'une de ces conditions n'est pas remplie, adressez-vous à votre agence Endress  $| \cdot |$ +Hauser.
	- Selon la version d'appareil, le CD-ROM ne fait pas partie de la livraison ! Dans ce cas, la documentation technique est disponible via Internet ou l'application *Endress +Hauser Operations App*, voir chapitre "Identification de l'appareil" →  $\triangleq$  15.

# <span id="page-14-0"></span>4.2 Identification du produit

Les options suivantes sont disponibles pour l'identification de l'appareil de mesure : • Indications de la plaque signalétique

- Référence de commande (Order code) avec énumération des caractéristiques de l'appareil sur le bordereau de livraison
- Entrer le numéro de série figurant sur la plaque signalétique dans *W@M Device Viewer* [\(www.endress.com/deviceviewer](http://www.endress.com/deviceviewer)) : toutes les informations relatives à l'appareil sont affichées.
- Entrer le numéro de série figurant sur la plaque signalétique dans l'application *Endress +Hauser Operations App* ou avec l'application *Endress+Hauser Operations App* scanner le code matriciel 2-D (QR-Code) figurant sur la plaque signalétique : toutes les indications relatives à l'appareil sont affichées.

Vous trouverez un aperçu de l'étendue de la documentation technique correspondant à l'appareil dans :

- Les chapitres "Autre documentation standard relative à l'appareil"  $\rightarrow \Box$  8 et "Documentation complémentaire spécifique à l'appareil"  $\rightarrow \Box$  8
- Le *W@M Device Viewer* : entrer le numéro de série figurant sur la plaque signalétique [\(www.endress.com/deviceviewer](http://www.endress.com/deviceviewer))
- L'*Endress+Hauser Operations App* : entrer le numéro de série figurant sur la plaque signalétique ou scanner le code matriciel 2D (QR code) sur la plaque signalétique.

### 4.2.1 Plaque signalétique du transmetteur

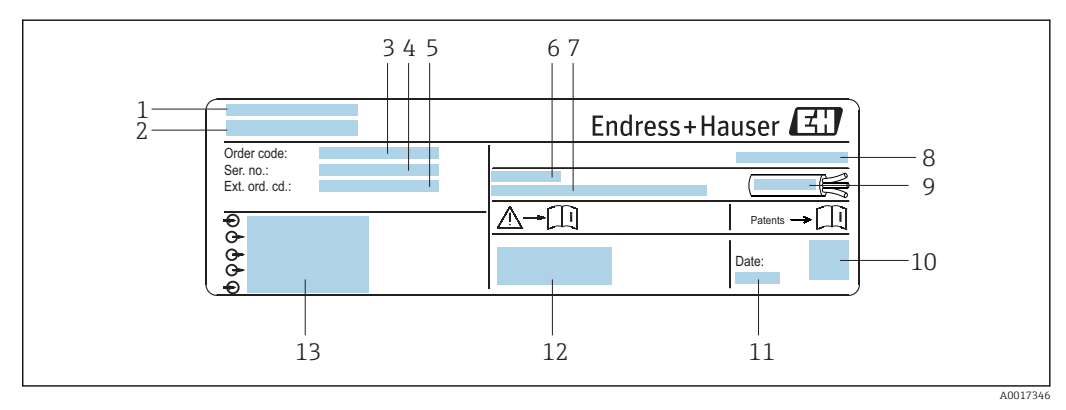

- *2 Exemple d'une plaque signalétique de transmetteur*
- *1 Lieu de fabrication*
- *2 Nom du transmetteur*
- *3 Référence de commande*
- *4 Numéro de série (ser. no.)*
- *5 Référence de commande étendue (Ext. ord. cd.)*
- *6 Température ambiante admissible (T<sup>a</sup> )*
- *7 Version logiciel (FW) et révision de l'appareil (Dev.Rev.) au départ usine*
- *8 Indice de protection*
- *9 Gamme de température admissible pour les câbles*
- *10 Code matriciel 2-D*
- *11 Date de fabrication : année-mois*
- *12 Marquage CE, C-Tick*
- *13 Données de raccordement électrique : par ex. entrées et sorties disponibles, tension d'alimentation*

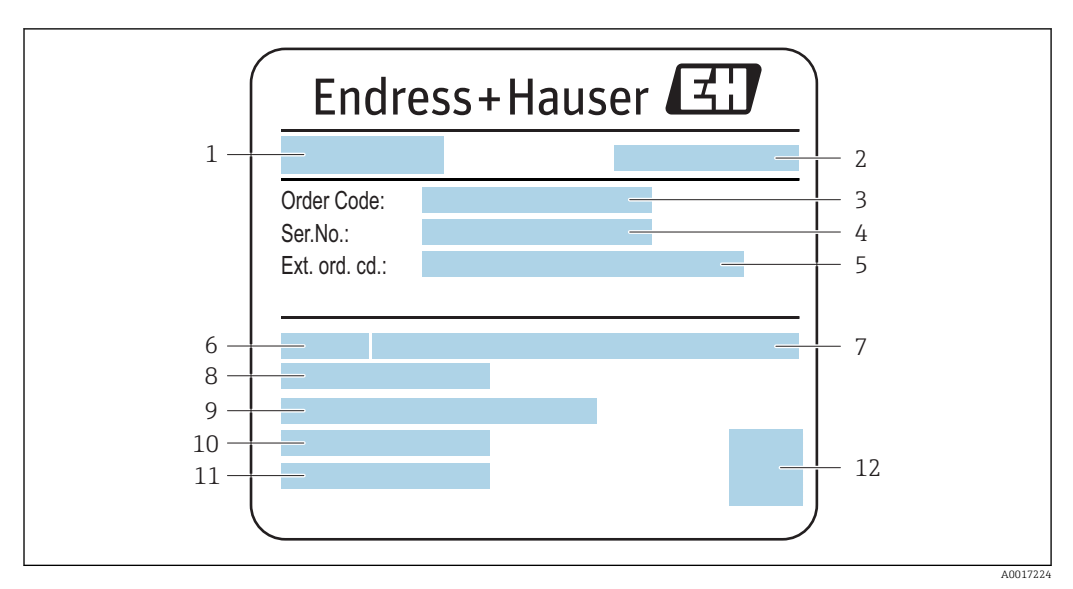

### <span id="page-15-0"></span>4.2.2 Plaque signalétique du capteur

 *3 Exemple d'une plaque signalétique de capteur*

- *1 Nom du capteur*
- *2 Lieu de fabrication*
- *3 Référence de commande*
- *4 Numéro de série (ser. no.)*
- *5 Référence de commande étendue (Ext. ord. cd.)*
- *6 Diamètre nominal du capteur*
- *7 Pression nominale*
- *8 Gamme de température du produit*
- *9 Matériau du revêtement du tube de mesure et des électrodes*
- *10 Température ambiante admissible*
- *11 Indice de protection*
- *12 Code matriciel 2-D*

#### Référence de commande  $| \cdot |$

Le renouvellement de commande de l'appareil de mesure s'effectue par l'intermédiaire de la référence de commande (Order code).

#### Référence de commande étendue

- Le type d'appareil (racine du produit) et les spécifications de base (caractéristiques obligatoires) sont toujours indiqués.
- Parmi les spécifications optionnelles (caractéristiques facultatives), seules les spécifications pertinentes pour la sécurité et pour l'homologation sont indiquées (par ex. LA). Si d'autres spécifications optionnelles ont été commandées, celles-ci sont représentées globalement par le caractère générique # (par ex. #LA#).
- Si les spécifications optionnelles commandées ne contiennent pas de spécifications pertinentes pour la sécurité ou pour l'homologation, elles sont représentées par le caractère générique + (par ex. XXXXXX-AACCCAAD2S1+).

## 4.2.3 Symboles sur l'appareil de mesure

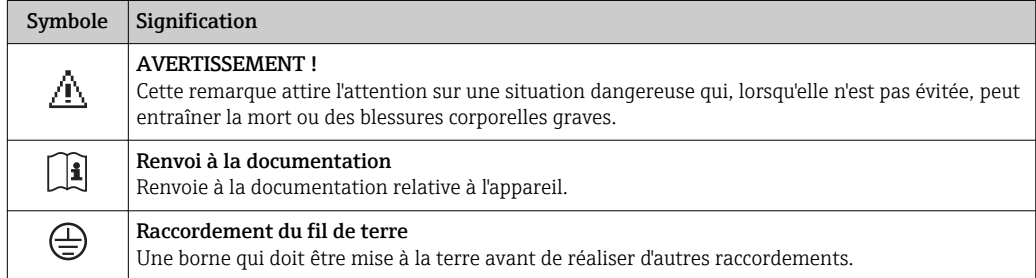

# <span id="page-16-0"></span>5 Stockage et transport

## 5.1 Conditions de stockage

Respecter les consignes suivantes lors du stockage :

- Stocker dans l'emballage d'origine pour protéger l'appareil contre les chocs.
- Ne pas enlever les disques ou capuchons de protection montés sur les raccords process. Ils empêchent les dommages mécaniques au niveau des surfaces d'étanchéité, ainsi que l'encrassement du tube de mesure.
- Protéger d'un rayonnement solaire direct, afin d'éviter des températures de surface d'un niveau inadmissible.
- Choisir un lieu de stockage où toute condensation de l'appareil de mesure est évitée, étant donné que la formation de champignons et de bactéries peut endommager le revêtement.
- Stocker au sec et à l'abri des poussières.
- Ne pas stocker à l'air libre.

Température de stockage  $\rightarrow \blacksquare$  148

# 5.2 Transport de l'appareil

Transporter l'appareil au point de mesure dans son emballage d'origine.

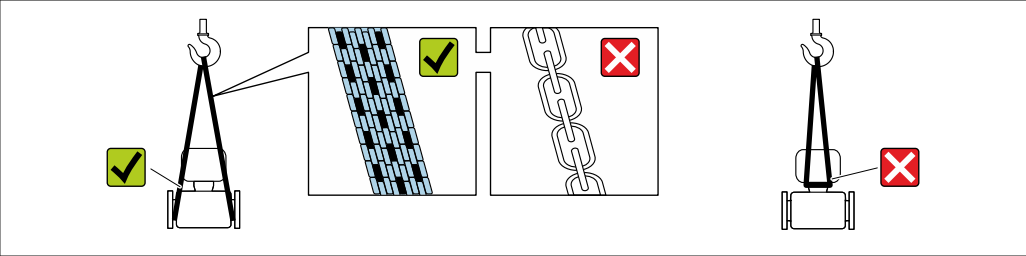

A0029252

Ne pas enlever les disques ou capots de protection montés sur les raccords process. Ils empêchent les dommages mécaniques au niveau des surfaces d'étanchéité, ainsi que l'encrassement du tube de mesure.

## 5.2.1 Appareils de mesure sans anneaux de suspension

### **A** AVERTISSEMENT

#### Le centre de gravité de l'appareil de mesure se situe au-dessus des points de suspension des sangles de transport

Risque de blessures en cas de glissement de l'appareil.

- ‣ Protéger l'appareil de mesure contre la rotation ou le glissement.
- ‣ Tenir compte de l'indication de poids sur l'emballage (étiquette autocollante).

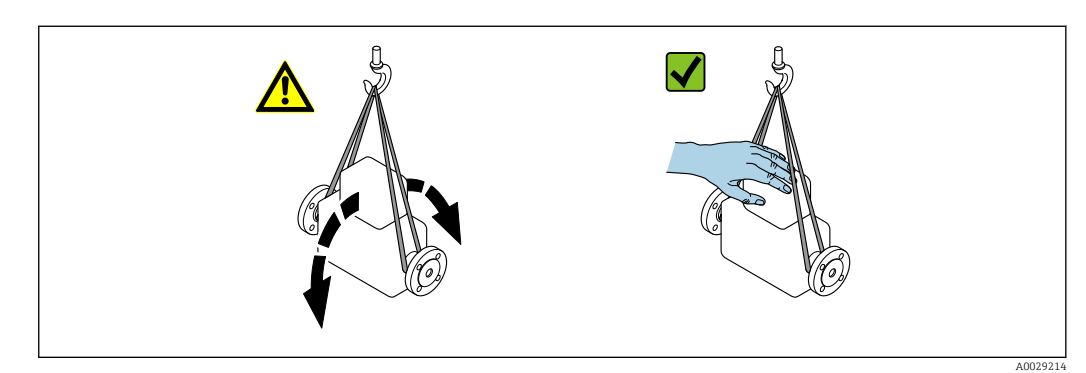

# <span id="page-17-0"></span>5.2.2 Appareils de mesure avec anneaux de suspension

#### **AATTENTION**

#### Conseils de transport spéciaux pour les appareils de mesure avec anneaux de transport

- ‣ Pour le transport, utiliser exclusivement les anneaux de suspension fixés sur l'appareil ou aux brides.
- ‣ L'appareil doit être fixé au minimum à deux anneaux de suspension.

### 5.2.3 Transport avec un chariot élévateur

Lors d'un transport dans une caisse en bois, la structure du fond permet de soulever la caisse dans le sens horizontal ou des deux côtés avec un chariot élévateur.

### **AATTENTION**

#### Risque d'endommagement de la bobine électromagnétique

- ‣ Lors du transport avec des chariots élévateurs, ne pas soulever le capteur au niveau de l'enveloppe en tôle.
- ‣ Ceci risque d'enfoncer l'enveloppe et d'endommager les bobines électromagnétiques à l'intérieur.

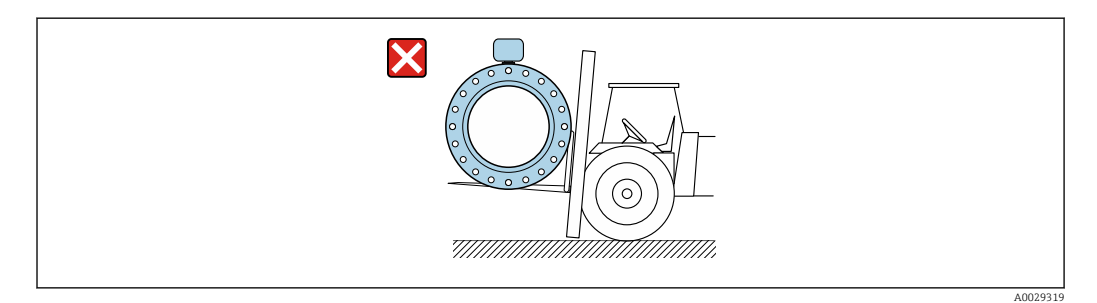

# 5.3 Elimination des matériaux d'emballage

Tous les matériaux d'emballage sont écologiques et recyclables à 100 % :

- Second emballage de l'appareil de mesure : film étirable en polymère, conforme à la directive UE 2002/95/CE (RoHS).
- Emballage :
	- Caisse en bois, traitée selon la norme ISPM 15, ce qui est confirmé par le logo IPPC apposé.
		- $\Omega$
	- Carton selon la directive européenne sur les emballages 94/62CE ; la recyclabilité est confirmée par le symbole Resy apposé.
- Emballage maritime (en option) : caisse en bois, traitée selon la norme ISPM 15, ce qui est confirmé par le logo IPPC apposé.
- Matériel de support et de fixation :
	- Palette jetable en matière plastique
	- Bandes en matière plastique
	- Ruban adhésif en matière plastique
- Matériau de remplissage : rembourrage de papier

# <span id="page-18-0"></span>6 Montage

# 6.1 Conditions de montage

## 6.1.1 Position de montage

Emplacement de montage

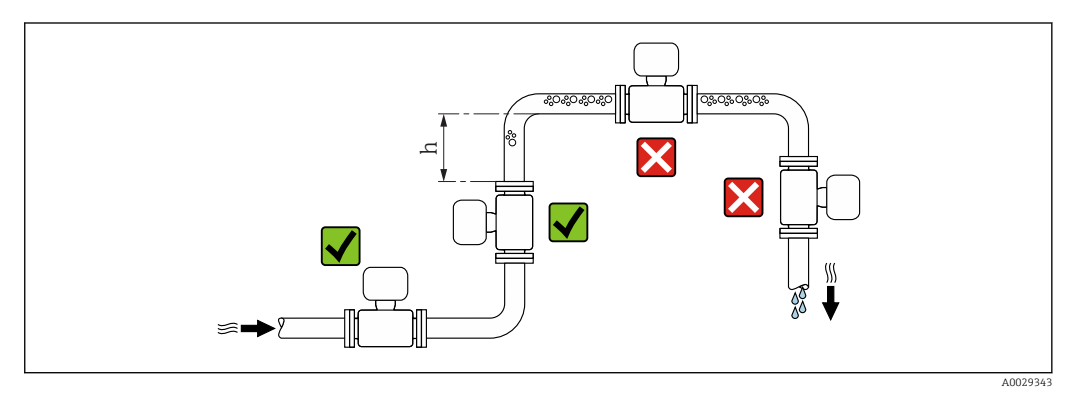

Monter le capteur de préférence dans une colonne montante, et assurer une longueur droite suffisante avec le prochain coude de conduite :  $h \geq 2 \times DN$ 

Pour éviter les erreurs de mesure dues à l'accumulation de bulles de gaz dans le tube de mesure, il convient d'éviter les points de montage suivants :

- Montage au plus haut point de la conduite
- Montage directement en sortie de conduite dans un écoulement gravitaire

*Montage dans un écoulement gravitaire*

Installer un siphon avec une vanne de purge en aval du capteur dans les conduites descendantes de longueur h ≥ 5 m (16,4 ft). Ceci permet d'éviter les risques d'une dépression et, de ce fait, d'éventuels dommages au niveau du tube de mesure. Cette mesure permet d'éviter par ailleurs une interruption du flux de liquide dans la conduite.

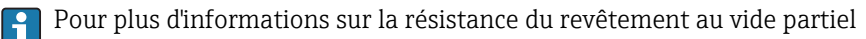

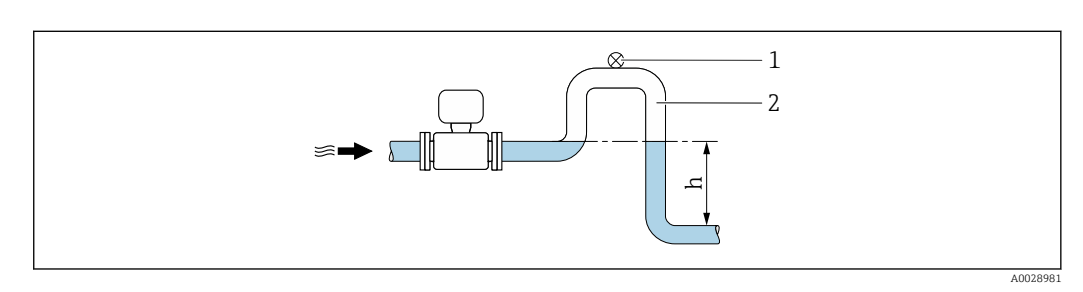

 *4 Montage dans un écoulement gravitaire*

- *1 Vanne de purge d'air*
- *2 Siphon de conduite*
- *h Longueur de l'écoulement gravitaire*

#### *Montage dans un tube partiellement rempli*

Dans le cas d'une conduite partiellement remplie avec pente, prévoir un montage de type siphon. La fonction de détection présence produit (DPP) offre une sécurité supplémentaire permettant de reconnaître les conduites vides ou partiellement remplies.

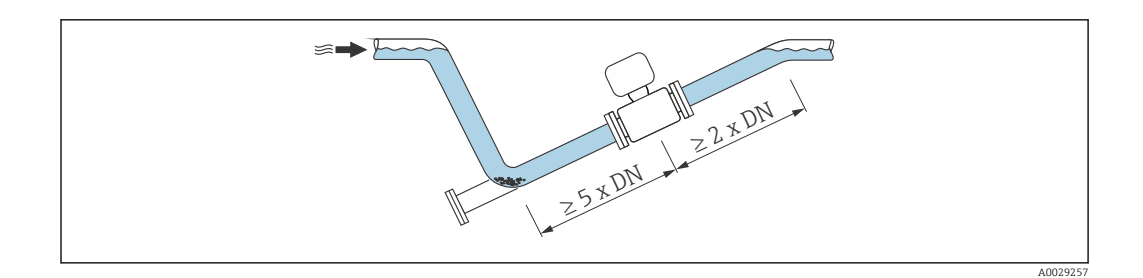

#### Position de montage

Le sens de la flèche sur la plaque signalétique du capteur permet de monter ce dernier conformément au sens d'écoulement (sens de passage du produit à travers la conduite).

Une position de montage optimale permet d'éviter les bulles de gaz ainsi que les dépôts dans le tube de mesure.

*Position verticale*

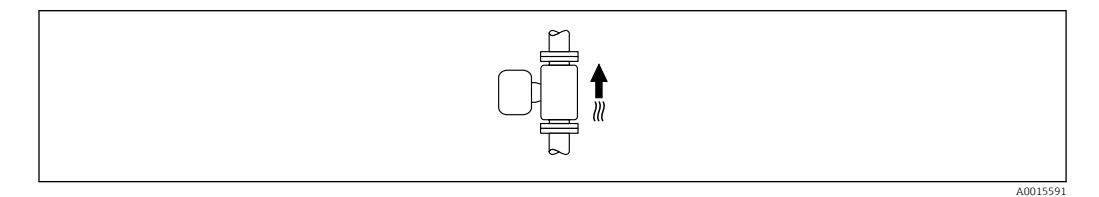

Optimal pour les installations avec écoulement gravitaire.

*Position horizontale*

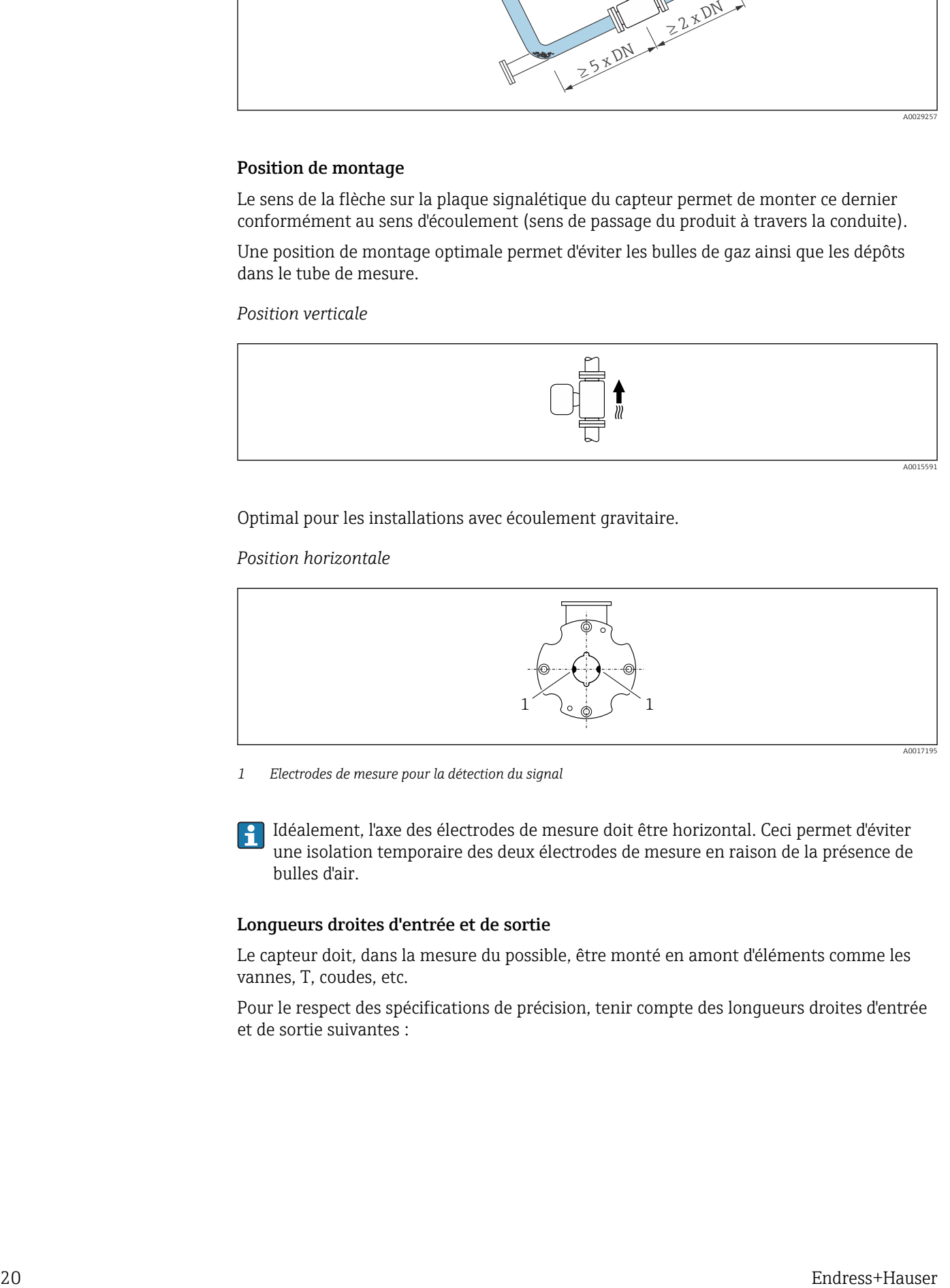

*1 Electrodes de mesure pour la détection du signal*

Idéalement, l'axe des électrodes de mesure doit être horizontal. Ceci permet d'éviter une isolation temporaire des deux électrodes de mesure en raison de la présence de bulles d'air.

#### Longueurs droites d'entrée et de sortie

Le capteur doit, dans la mesure du possible, être monté en amont d'éléments comme les vannes, T, coudes, etc.

Pour le respect des spécifications de précision, tenir compte des longueurs droites d'entrée et de sortie suivantes :

<span id="page-20-0"></span>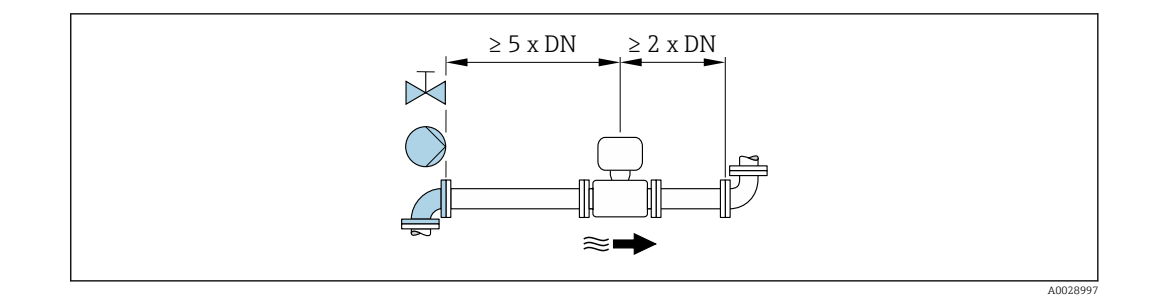

*Dimensions de montage*

Pour les dimensions et les longueurs de montage de l'appareil, voir la documentation  $\boxed{1}$ "Information technique", chapitre "Construction mécanique".

### 6.1.2 Conditions d'environnement et de process

#### Gamme de température ambiante

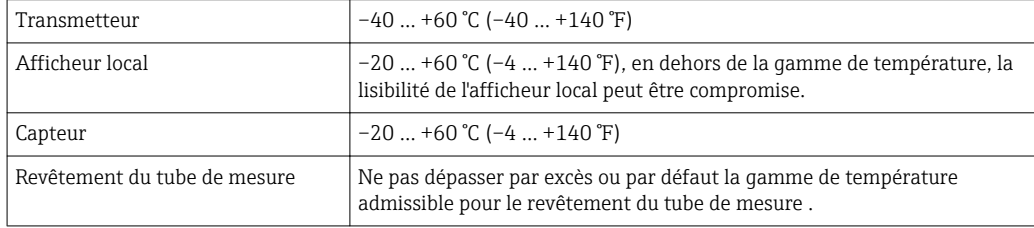

En cas d'utilisation en extérieur :

- Monter l'appareil de mesure à un endroit ombragé.
- Eviter un rayonnement solaire direct, notamment dans les régions climatiques chaudes.
- Eviter les fortes intempéries.
- Si la version compacte de l'appareil est isolée aux basses températures, l'isolation doit également inclure le col de l'appareil.
- Protéger l'afficheur contre les chocs.
- Protéger l'afficheur contre l'abrasion par le sable dans les régions désertiques.

Vous pouvez commander un capot de protection pour l'afficheur auprès d'Endress+Hauser : → ■ 138

*Tableaux des températures*

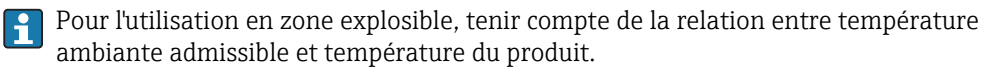

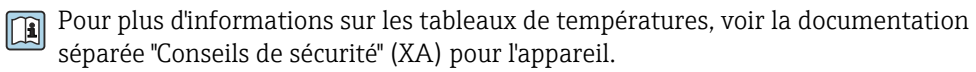

#### Pression du système

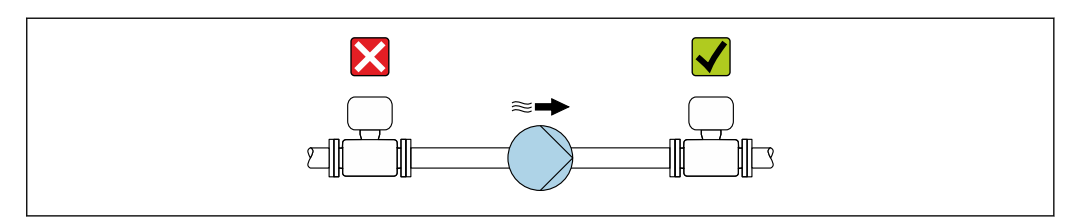

A0028777

Pour éviter tout risque de dépression et ainsi d'éventuels dommages au niveau du revêtement du tube de mesure, ne pas installer le capteur côté aspiration d'une pompe.

En plus pour les pompes à piston, à membrane ou péristaltiques, installer un I÷ amortisseur de pulsations.

• Indications relatives à la résistance aux dépressions du revêtement du tube de H. mesure  $\rightarrow$  **■** 149

- Indications relatives à la résistance aux chocs du système de mesure
- Indications relatives à la résistance aux vibrations du système de mesure

#### Vibrations

Dans le cas de très fortes vibrations, il convient de fixer la conduite et le capteur.

Il est également recommandé de procéder à un montage séparé du capteur et du transmetteur.

• Indications relatives à la résistance aux chocs du système de mesure I÷

• Indications relatives à la résistance aux vibrations du système de mesure

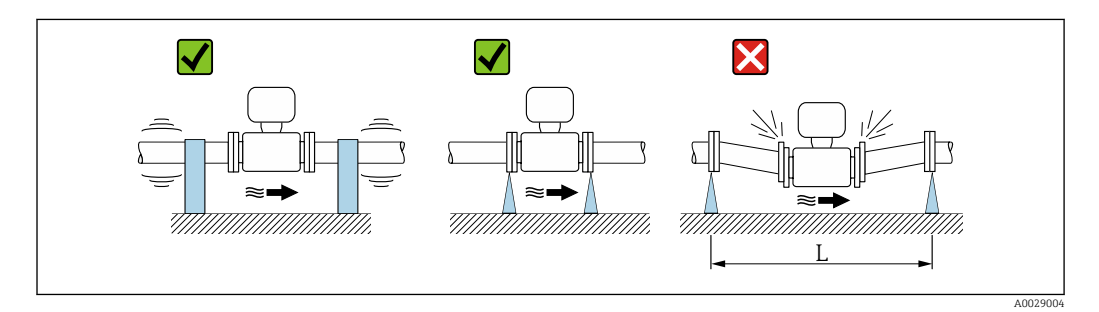

 *5 Mesures permettant d'éviter les vibrations de l'appareil (L > 10 m (33 ft))*

#### Adaptateurs

Le capteur peut être monté à l'aide d'adaptateurs correspondants selon DIN EN 545 (adaptateurs double bride) également dans une conduite de diamètre supérieur. L'augmentation de la vitesse d'écoulement ainsi obtenue améliore la précision en cas de produits très lents. Le nomogramme représenté permet d'établir la perte de charge générée par les convergents et divergents.

Le nomogramme est valable uniquement pour les liquides ayant une viscosité I۰ semblable à celle de l'eau.

- 1. Déterminer le rapport de diamètres d/D.
- 2. Lire dans le nomogramme la perte de charge en fonction de la vitesse d'écoulement (après la restriction) et du rapport d/D.

<span id="page-22-0"></span>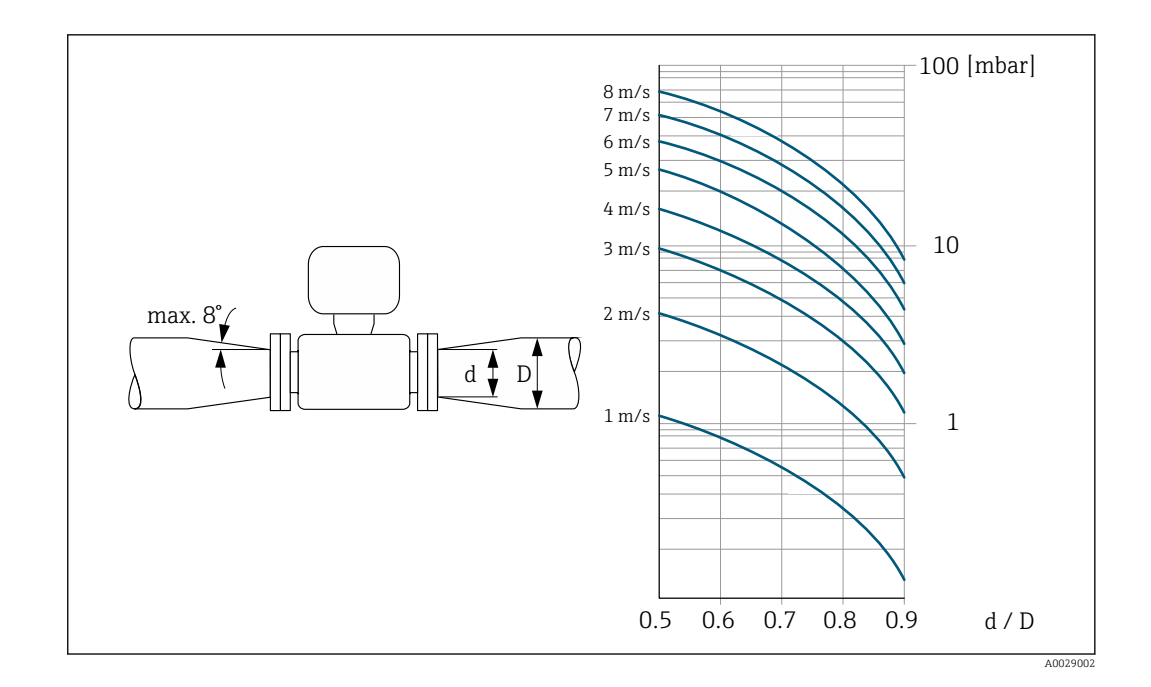

#### Longueur du câble de raccordement

Afin d'obtenir des résultats de mesure corrects dans le cas d'une version séparée, respecter la longueur maximale admissible du câble de raccordement L<sub>max</sub>. Elle est déterminée par la conductivité du produit.

Lors de la mesure de fluides en général : 5 µS/cm

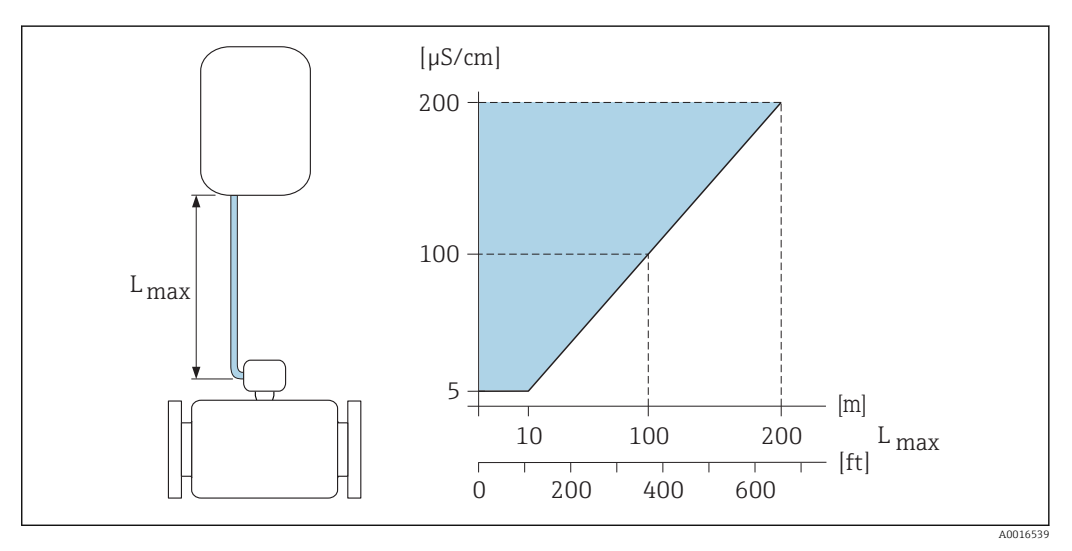

 *6 Longueur admissible pour le câble de raccordement dans le cas de la version séparée*

*Surface colorée* = *gamme admissible Lmax*<sup>=</sup> *longueur du câble de raccordement en [m] ([ft]) [µS/cm]* = *conductivité du produit*

### 6.1.3 Instructions de montage spéciales

#### Protection de l'afficheur

‣ Pour pouvoir ouvrir sans problème le capot de protection optionnel, pouvant être commandé, respecter l'écart minimal vers le haut : 350 mm (13,8 in)

# <span id="page-23-0"></span>6.2 Montage de l'appareil

### 6.2.1 Outils nécessaires

#### Pour le transmetteur

- Clé de serrage dynamométrique
- Pour montage mural :
- Clé à fourche pour vis six pans max. M5
- Pour montage sur colonne :
	- Clé à fourche SW 8
	- Tournevis cruciforme PH 2
- Pour la rotation du boîtier de transmetteur (version compacte) :
	- Tournevis cruciforme PH 2
	- Tournevis Torx TX 20
	- Clé à fourche SW 7

#### Pour le capteur

Pour les brides et autres raccords process : outils de montage correspondant

### 6.2.2 Préparer l'appareil de mesure

- 1. Enlever l'ensemble des résidus d'emballage de transport.
- 2. Enlever les disques ou capuchons de protection présents sur le capteur.
- 3. Enlever l'auto-collant sur le couvercle du compartiment de l'électronique.

### 6.2.3 Montage du capteur

#### Set de montage

 $\mathsf{L}$ 

Le capteur est monté entre les brides de conduite à l'aide d'un set de montage. Le centrage de l'appareil de mesure est réalisé à l'aide des encoches sur le capteur. Selon la norme de bride ou le diamètre de perçage, la livraison comporte en outre des douilles de centrage.

Un set de montage - comprenant les boulons filetés, joints, écrous et rondelles - peut être commandé séparément (voir chapitre "Accessoires" →  $\triangleq$  138).

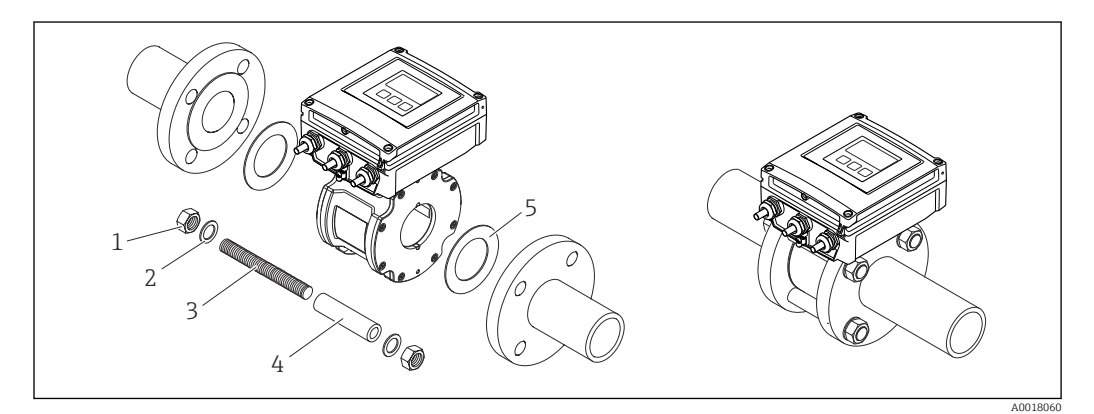

- *7 Montage capteur*
- *1 Ecrou*
- *2 Rondelle*
- *3 Boulon fileté*
- *4 Douille de centrage*
- *5 Joint*

#### Agencement des boulons filetés et douilles de centrage

Le centrage de l'appareil de mesure est réalisé à l'aide des encoches sur le capteur. L'agencement des boulons filetés ainsi que l'utilisation des douilles de centrage fournies dépendent du diamètre nominal, de la norme de bride et du diamètre des perçages.

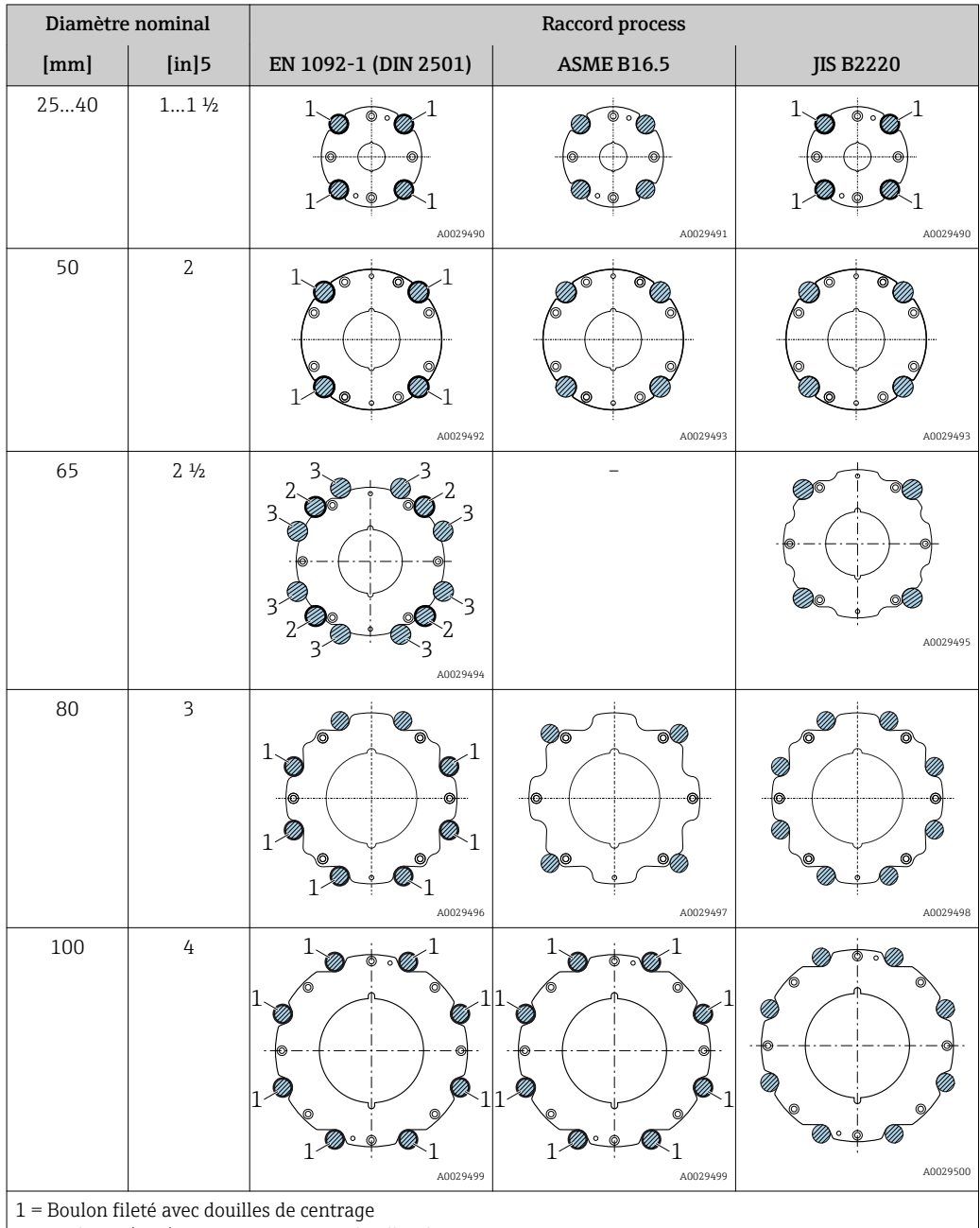

2 = Bride EN (DIN) : 4 perçages → avec douilles de centrage

3 = Bride EN (DIN) : 8 perçages → sans douilles de centrage

#### Montage des joints

#### **AATTENTION**

#### Possibilité de formation d'une couche électriquement conductrice sur la face interne du tube de mesure !

Risque de court-circuit du signal de mesure.

‣ Ne pas utiliser de masse d'étanchéité électriquement conductrice comme le graphite.

Lors du montage des joints, tenir compte des points suivants :

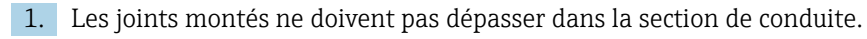

2. Lors de l'utilisation de brides DIN : utiliser exclusivement des joints selon DIN EN 1514-1.

3. Utiliser des joints avec une dureté de 70° Shore.

#### Montage du câble de terre/des disques de mise à la terre

Respecter les informations sur la compensation de potentiel et les instructions de montage détaillées lors de l'utilisation de câbles de terre/disques de mise à la terre →  $\triangleq 41$ .

#### Couples de serrage de vis

Tenez compte des points suivants :

- Les couples de serrage de vis indiqués ne sont valables que pour des filetages graissés et des conduites non soumises à de forces de traction.
- Serrer les vis régulièrement en croix.
- Les vis trop serrées déforment les surfaces d'étanchéité ou endommagent les joints.

Les couples de serrage s'appliquent à des cas où un joint plat en EPDM souple (par ex. 70° Shore) est utilisé.

*Couples de serrage, tiges filetés et douilles de centrage pour EN 1092-1 (DIN 2501), PN 16*

| Diamètre nominal | Boulon fileté             | Longueur<br>de la douille de<br>centrage | Couple de serrage max. de vis [Nm] pour<br>une bride de process avec |                 |
|------------------|---------------------------|------------------------------------------|----------------------------------------------------------------------|-----------------|
| [mm]             | [mm]                      | [mm]                                     | surface<br>d'étanchéité lisse                                        | Portée de joint |
| 25               | $4 \times M12 \times 145$ | 54                                       | 19                                                                   | 19              |
| 40               | $4 \times M16 \times 170$ | 68                                       | 33                                                                   | 33              |
| 50               | $4 \times M16 \times 185$ | 82                                       | 41                                                                   | 41              |
| $65^{11}$        | $4 \times M16 \times 200$ | 92                                       | 44                                                                   | 44              |
| $65^{2}$         | $8 \times M16 \times 200$ | $-3)$                                    | 29                                                                   | 29              |
| 80               | $8 \times M16 \times 225$ | 116                                      | 36                                                                   | 36              |
| 100              | $8 \times M16 \times 260$ | 147                                      | 40                                                                   | 40              |

1) Bride EN (DIN) : 4 perçages → avec douilles de centrage

2) Bride EN (DIN) : 8 perçages  $\rightarrow$  sans douilles de centrage

3) Une douille de centrage n'est pas requise. L'appareil de mesure est directement centré par le biais du boîtier du capteur.

Diamètre nominal Boulon fileté Longueur de la douille de centrage Couple de serrage max. de vis [Nm] ( $[1bf \cdot ft]$ ) pour une bride de process avec ...  $[mm]$   $[in]$   $[in]$   $[in]$   $[in]$   $[in]$  surface d'étanchéité lisse Portée de joint 25 1 4 × UNC  $\frac{1}{25}$   $\frac{1}{2}$   $\frac{1}{2}$   $\frac{1}{2}$  1) 19 (14) 10 (7) 40  $1\frac{1}{2}$   $4 \times \text{UNC } \frac{1}{2} \times 6.50$   $-1$  1) 29 (21) 19 (14)  $\overline{50}$  2 4 × UNC 5/8" × 7,50  $-1$  1) 41 (30) 37 (27) 80 3  $4 \times$  UNC 5/8"  $\times$  9,25  $^{-1}$  1) 43 (31) 43 (31)  $100 \t 4 \t 8 \times \text{UNC } 5/8\cdot 10.4 \t 5.79 \t 38 (28) \t 38 (28)$ 

*Couples de serrage de vis, boulons filetés et douilles de centrage pour ASME B16.5, Class 150*

1) Une douille de centrage n'est pas requise. L'appareil de mesure est directement centré par le biais du boîtier du capteur.

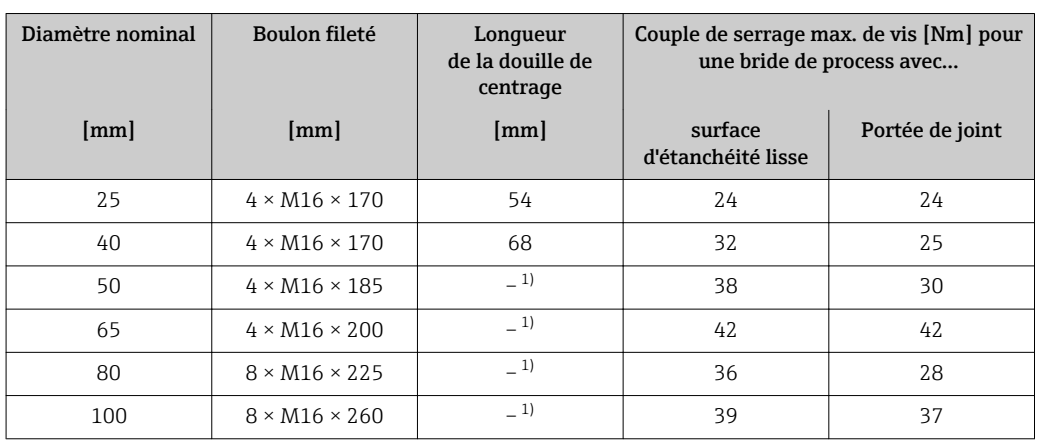

<span id="page-26-0"></span>*Couples de serrage de vis, boulons filetés et douilles de centrage pour JIS B2220, 10K*

1) Une douille de centrage n'est pas requise. L'appareil de mesure est directement centré par le biais du boîtier du capteur.

### 6.2.4 Montage du transmetteur de la version séparée

### **AATTENTION**

#### Température ambiante trop élevée !

Risque de surchauffe de l'électronique et possibilité de déformation du boîtier.

- ‣ Ne pas dépasser la température ambiante maximale admissible .
- ‣ Lors de l'utilisation à l'extérieur : éviter le rayonnement solaire direct et les fortes intempéries, notamment dans les régions climatiques chaudes.

### **AATTENTION**

#### Une contrainte trop importante peut endommager le boîtier !

‣ Eviter les contraintes mécaniques trop importantes.

Le transmetteur de la version séparée peut être monté de la manière suivante :

- Montage mural
- Montage sur tube

#### Montage mural

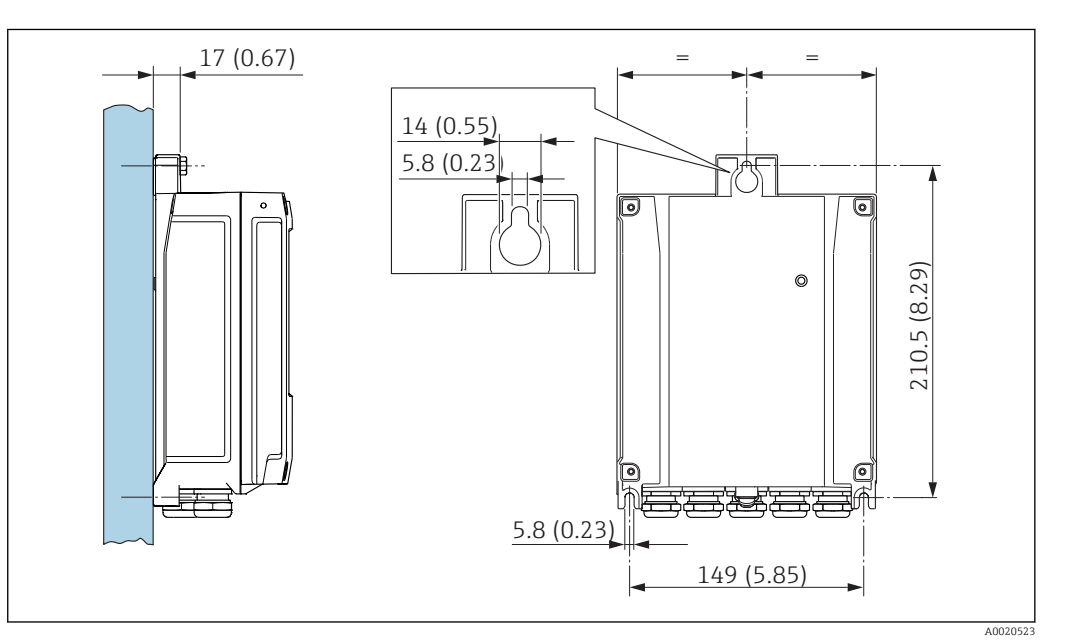

 *8 Unité de mesure mm (in)*

- <span id="page-27-0"></span>1. Percer les trous.
- 2. Placer les douilles dans les perçages.
- 3. Visser légèrement la vis de fixation.
- 4. Placer le boîtier de transmetteur sur les vis de fixation et l'accrocher.
- 5. Serrer les vis de fixation.

#### Montage sur colonne

#### **A** AVERTISSEMENT

Couple de serrage trop important pour les vis de fixation !

- Risque de dommages sur le transmetteur en plastique.
- ‣ Serrer les vis de fixation avec le couple de serrage indiqué :

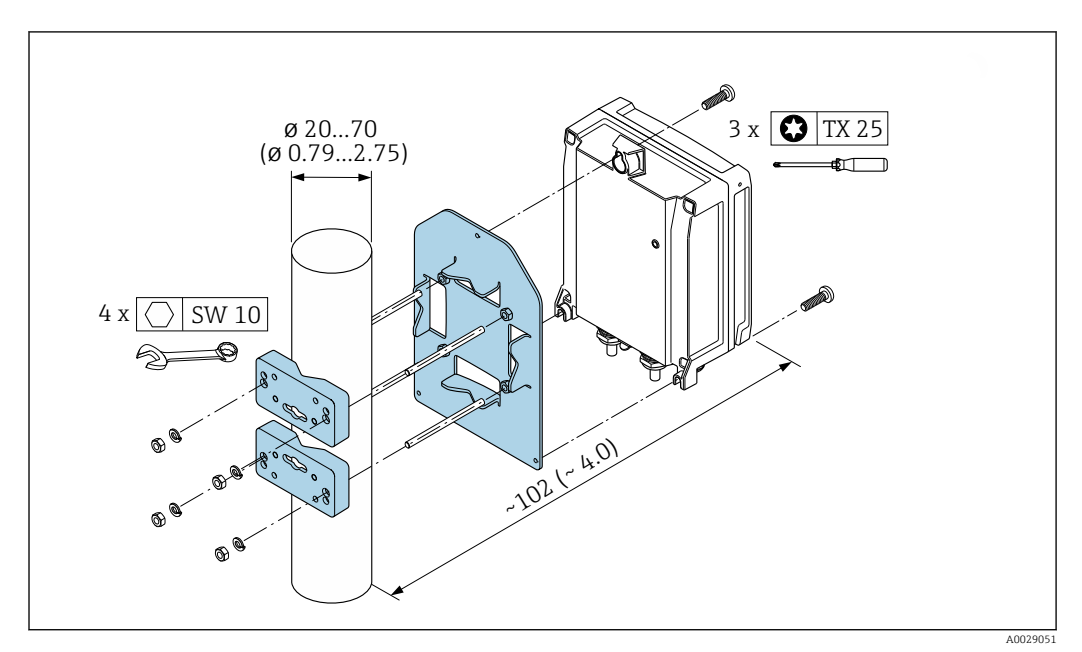

 *9 Unité de mesure mm (in)*

### 6.2.5 Rotation du boîtier du transmetteur

Pour faciliter l'accès au compartiment de raccordement ou à l'afficheur, le boîtier du transmetteur peut être tourné :

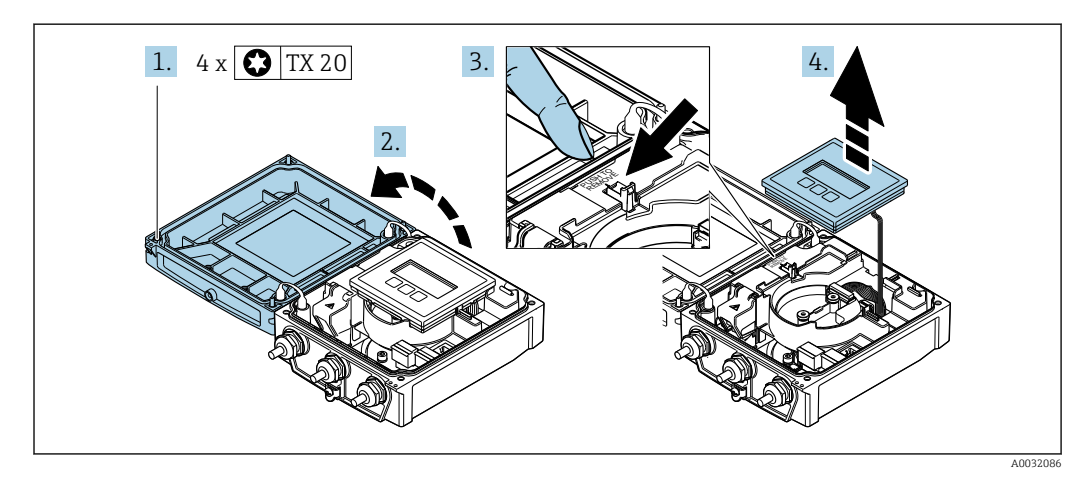

1. Dévisser les vis de fixation du couvercle du boîtier (lors du montage : respecter le couple de serrage  $\rightarrow \Box$  30).

2. Ouvrir le couvercle du boîtier.

3. Déverrouiller le module d'affichage.

4. Retirer le module d'affichage.

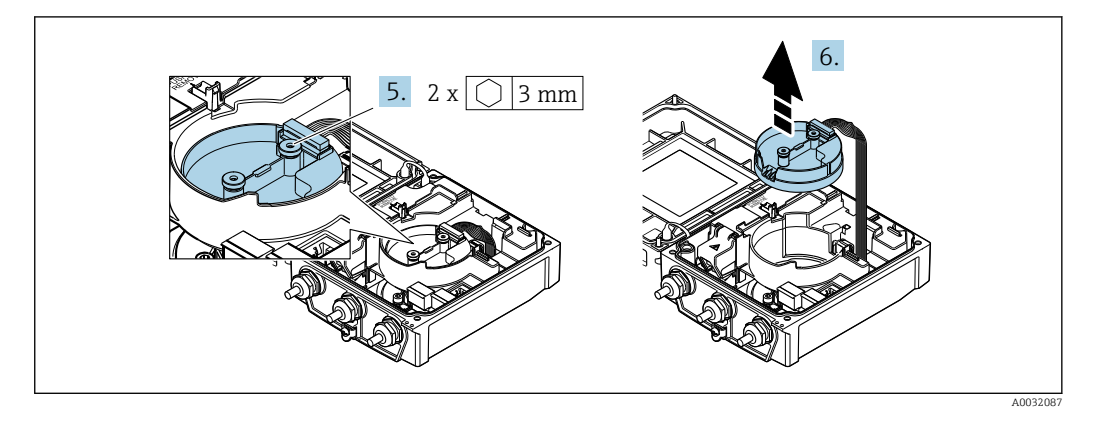

- 5. Dévisser les vis de fixation du module de l'électronique du capteur intelligent (lors du montage : respecter le couple de serrage  $\rightarrow \Box$  30).
- 6. Retirer le module de l'électronique du capteur intelligent (lors du montage : respecter le codage du connecteur  $\rightarrow \Box$  30).

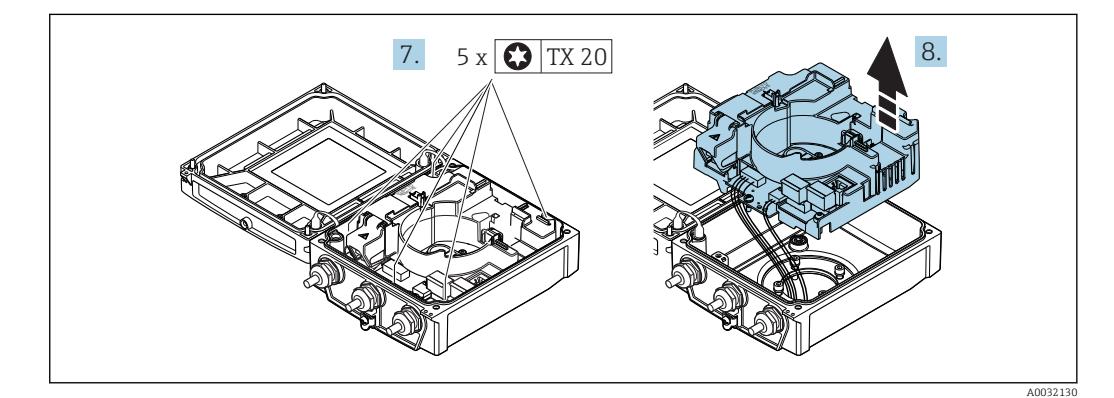

7. Dévisser les vis de fixation du couvercle de l'électronique principale (lors du montage : respecter le couple de serrage  $\rightarrow \blacksquare$  30).

8. Retirer le module d'électronique principale.

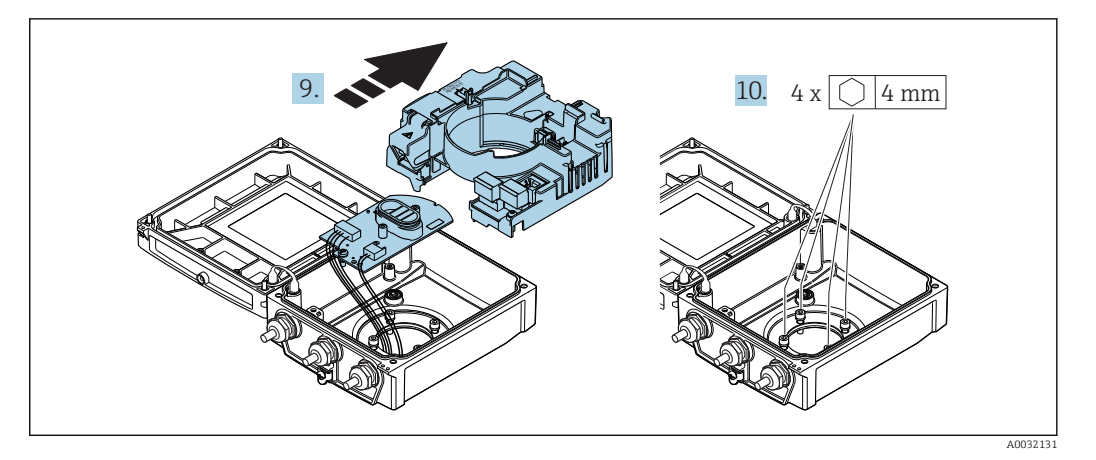

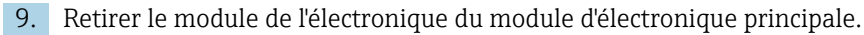

10. Dévisser les vis de fixation du couvercle du boîtier du transmetteur (lors du montage : respecter le couple de serrage  $\rightarrow \blacksquare$  30).

<span id="page-29-0"></span>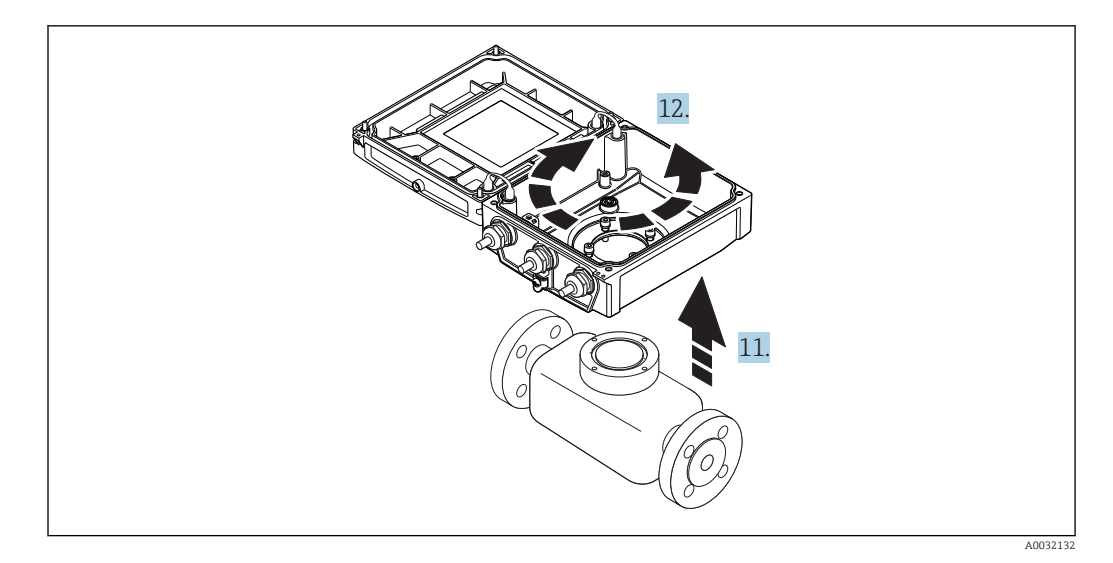

11. Soulever le boîtier du transmetteur.

12. Tourner le boîtier dans la position souhaitée par pas de 90°.

#### Montage du boîtier du transmetteur

### **A**NERTISSEMENT

### Couple de serrage trop important pour les vis de fixation !

Risque de dommages sur le transmetteur en plastique.

‣ Serrer les vis de fixation avec le couple de serrage indiqué :

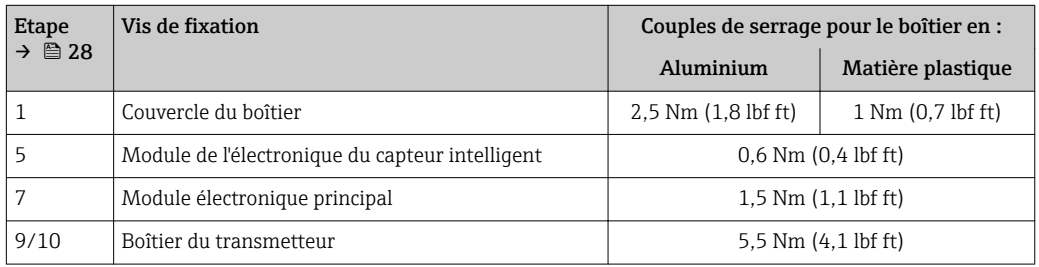

## AVIS

#### Connecteur du module d'électronique de capteur intelligent mal raccordé ! Aucun signal de mesure n'est émis.

‣ Enficher le connecteur du module d'électronique de capteur intelligent selon le codage.

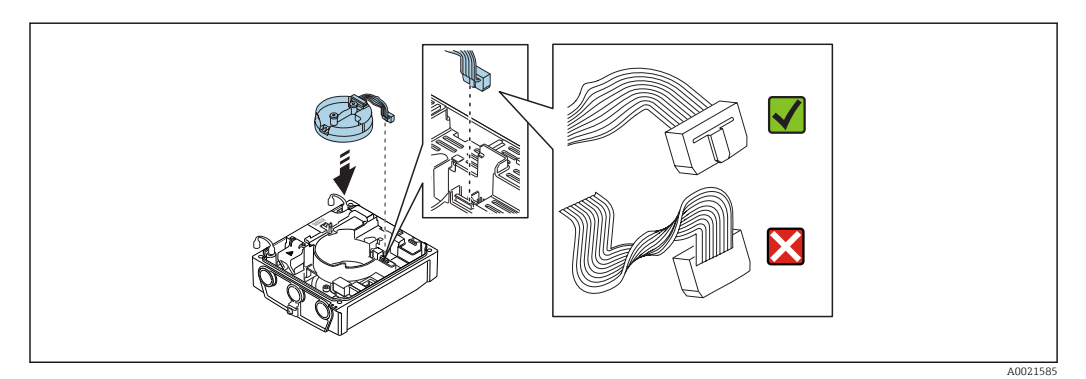

## <span id="page-30-0"></span>AVIS

#### Câbles de raccordement mal posés entre le capteur et le transmetteur dans le boîtier du transmetteur !

Le signal de mesure peut être parasité.

- ‣ Amener le câble de raccordement directement à hauteur du connecteur.
- ‣ Remonter l'appareil de mesure dans l'ordre inverse.

### 6.2.6 Rotation de l'afficheur

Le module d'affichage peut être tourné afin de faciliter la lecture et la configuration.

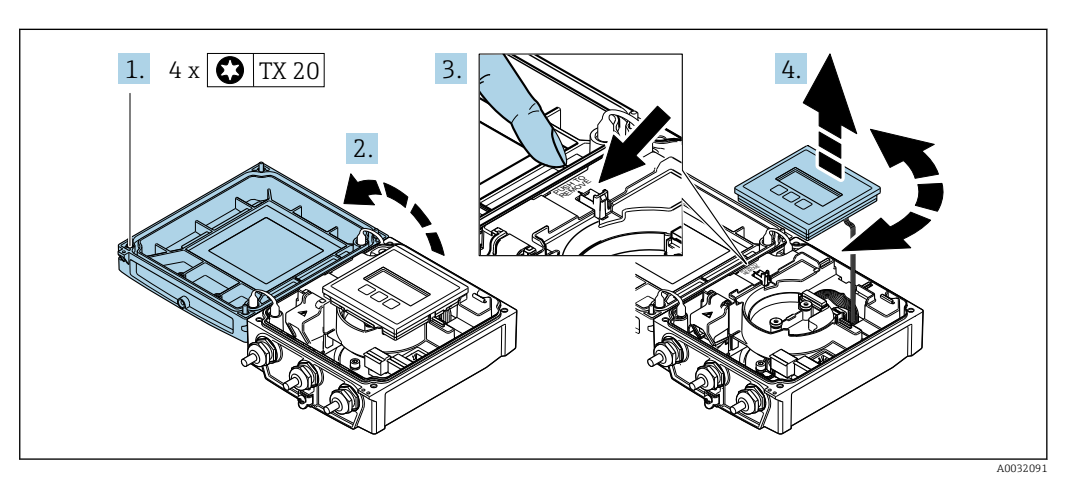

- 1. Dévisser les vis de fixation du couvercle du boîtier (lors du montage : respecter le couple de serrage  $\rightarrow \Box$  31).
- 2. Ouvrir le couvercle du boîtier.
- 3. Déverrouiller le module d'affichage.
- 4. Retirer le module d'affichage et le tourner dans la position souhaitée par pas de 90°.

#### Montage du boîtier du transmetteur

#### **A** AVERTISSEMENT

Couple de serrage trop important pour les vis de fixation !

Risque de dommages sur le transmetteur en plastique.

‣ Serrer les vis de fixation avec le couple de serrage indiqué :

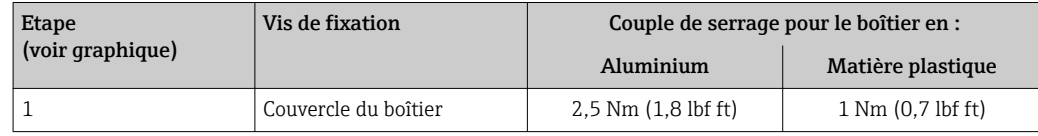

‣ Remonter l'appareil de mesure dans l'ordre inverse.

# <span id="page-31-0"></span>6.3 Contrôle du montage

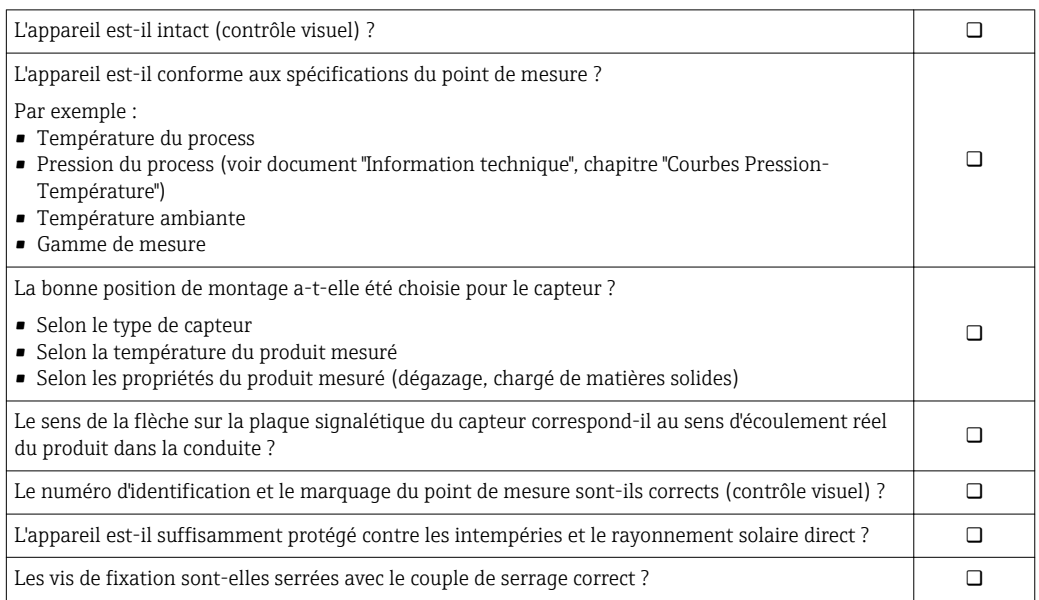

# <span id="page-32-0"></span>7 Raccordement électrique

### AVIS

#### L'appareil de mesure ne dispose pas de disjoncteur interne.

- ‣ Pour cette raison, il faut lui affecter un commutateur ou un disjoncteur permettant de déconnecter facilement le câble d'alimentation du réseau.
- ‣ Bien que l'appareil de mesure soit équipé d'un fusible, il faut intégrer une protection supplémentaire contre les surintensités (maximum 16 A) dans l'installation du système.

# 7.1 Conditions de raccordement

### 7.1.1 Exigences liées aux câbles de raccordement

Les câbles de raccordement mis à disposition par le client doivent satisfaire aux exigences suivantes.

#### Sécurité électrique

Conformément aux prescriptions nationales en vigueur.

#### Gamme de température admissible

Minimum requis : gamme de température du câble ≥ température ambiante +20 K

#### Câble d'alimentation

Câble d'installation normal suffisant

#### Câble de signal

*Sortie courant 0/4 à 20 mA* Câble d'installation standard suffisant

*Sortie courant 4 à 20 mA HART*

Il est recommandé d'utiliser un câble blindé. Respecter le concept de mise à la terre de l'installation.

*Sortie impulsion/fréquence/tout ou rien*

Câble d'installation standard suffisant

*Entrée d'état*

Câble d'installation standard suffisant

#### Câble de raccordement de la version séparée

*Câble d'électrode*

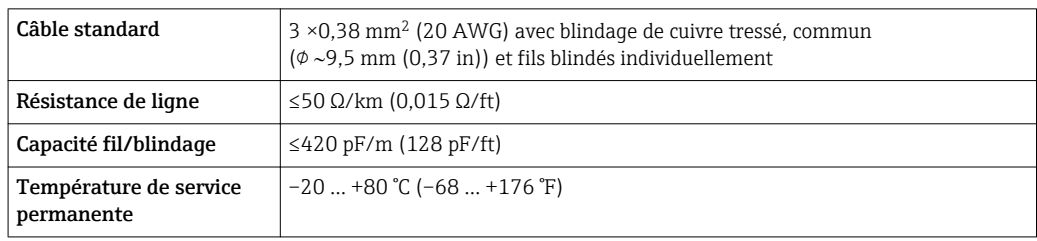

#### <span id="page-33-0"></span>*Câble de bobine*

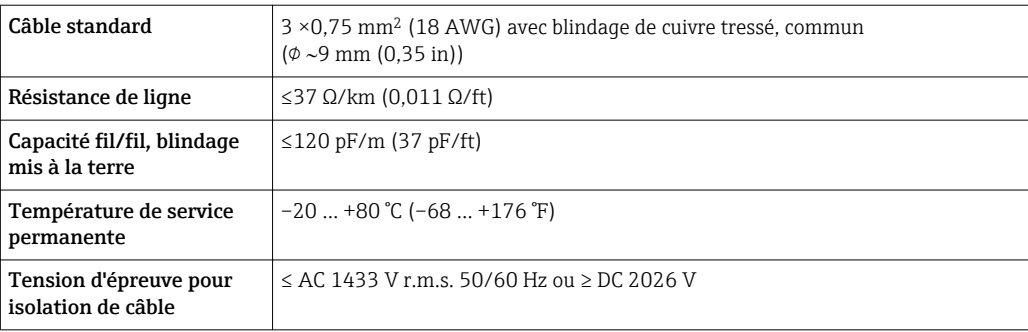

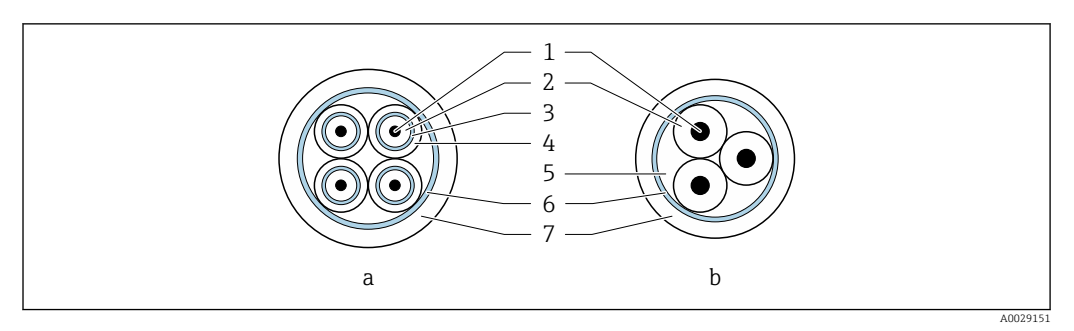

#### *10 Section de câble*

- *a Câble d'électrode*
- *b Câble de bobine 1 Fil*
- *2 Isolation de fil*
- *3 Blindage de fil*
- *4 Gaine de fil*
- *5 Renfort de fil*
- *6 Blindage du câble*
- *7 Gaine extérieure*

*Utilisation dans un environnement fortement parasité*

L'ensemble de mesure satisfait aux exigences de sécurité générales →  $\triangleq$  160 et aux spécifications CEM  $\rightarrow$   $\blacksquare$  149.

La mise à la terre est réalisée par le biais de la borne de terre prévue à cet effet et située à l'intérieur du compartiment de raccordement. Veiller à ce que les portions de câble dénudées et torsadées jusqu'à la borne de terre soient aussi courtes que possibles.

#### Diamètre de câble

- Raccords de câble fournis :
	- pour câbles standard : M20 × 1,5 avec câble  $\phi$ 6 ... 12 mm (0,24 ... 0,47 in)
	- pour câbles renforcés : M20 × 1,5 avec câble 9,5 … 16 mm (0,37 … 0,63 in)
- Bornes à ressort (enfichables) pour sections de fil 0,5 … 2,5 mm<sup>2</sup> (20 … 14 AWG)

### 7.1.2 Outils nécessaires

- Clé de serrage dynamométrique
- Pour les entrées de câbles : utiliser des outils adaptés
- Pince à dénuder
- En cas d'utilisation de câbles toronnés : pince à sertir pour extrémité préconfectionnée

## <span id="page-34-0"></span>7.1.3 Occupation des bornes

#### Transmetteur

Le capteur peut être commandé avec des bornes.

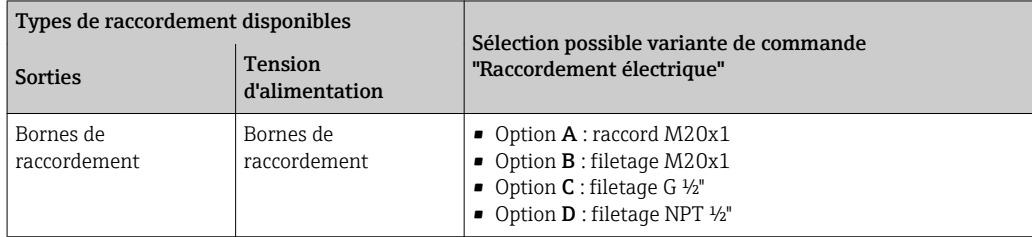

#### *Tension d'alimentation*

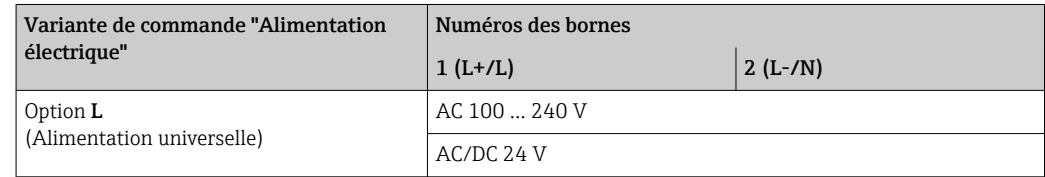

#### *Transmission de signal 0-20 mA/4-20 mA HART et autres sorties et entrées*

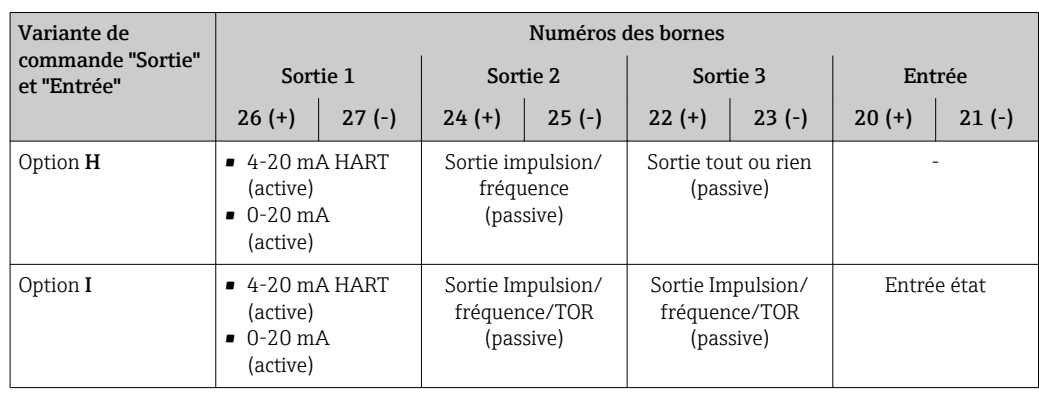

#### Version séparée

<span id="page-35-0"></span>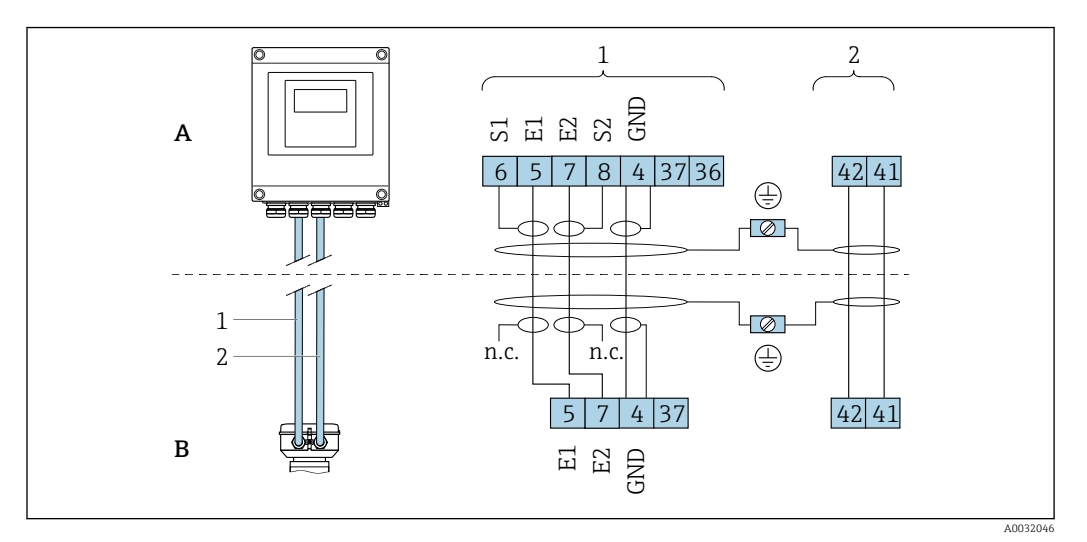

 *11 Affectation des bornes version séparée*

- 
- *A Boîtier mural transmetteur B Boîtier de raccordement du capteur*
- *1 Câble d'électrode*
- *2 Câble de bobine*
- *n.c. Blindages de câble isolés, non raccordés*

*N° bornes et couleurs de câble : 6/5 = brun; 7/8 = blanc; 4 = vert*

### 7.1.4 Blindage et mise à la terre

### 7.1.5 Exigences liées à l'unité d'alimentation

#### Tension d'alimentation

*Transmetteur*

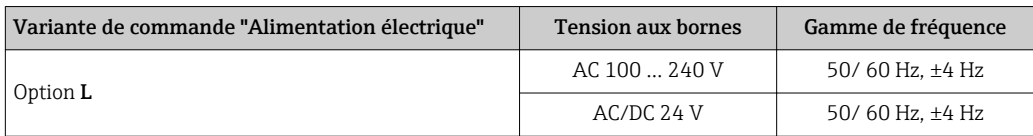

### 7.1.6 Préparation de l'appareil de mesure

Effectuer les étapes dans l'ordre suivant :

- 1. Monter le capteur et le transmetteur.
- 2. Boîtier de raccordement, capteur : Connecter le câble de raccordement.
- 3. Transmetteur : Connecter le câble de raccordement.
- 4. Transmetteur : Connecter le câble de signal et le câble pour la tension d'alimentation.

#### AVIS

#### Etanchéité insuffisante du boîtier !

Le bon fonctionnement de l'appareil de mesure risque d'être compromis.

‣ Utiliser des presse-étoupe appropriés, adaptés au degré de protection de l'appareil.

1. Retirer le bouchon aveugle le cas échéant.
- <span id="page-36-0"></span>2. Si l'appareil de mesure est fourni sans les presse-étoupe : Mettre à disposition des presse-étoupe adaptés au câble de raccordement correspondant.
- 3. Si l'appareil de mesure est fourni avec les presse-étoupe : Respecter les exigences relatives aux câbles de raccordement  $\rightarrow \blacksquare$  33.

## 7.1.7 Préparation du câble de raccordement de la version séparée

Pour terminer le câble de raccordement, respecter les points suivants :

1. Dans le cas d'un câble d'électrode :

Veiller à ce que les extrémités préconfectionnées n'entrent pas en contact avec les blindages de câble du côté capteur. Distance minimum = 1 mm (exception : câble "GND" vert)

- 2. Dans le cas d'un câble de bobine : Isoler l'un des trois fils du câble au niveau du renfort. Seuls deux fils sont nécessaires pour le raccordement.
- 3. Pour les câble avec fils fins (câbles toronnés) : Equiper les fils d'extrémités préconfectionnées.

*Transmetteur*

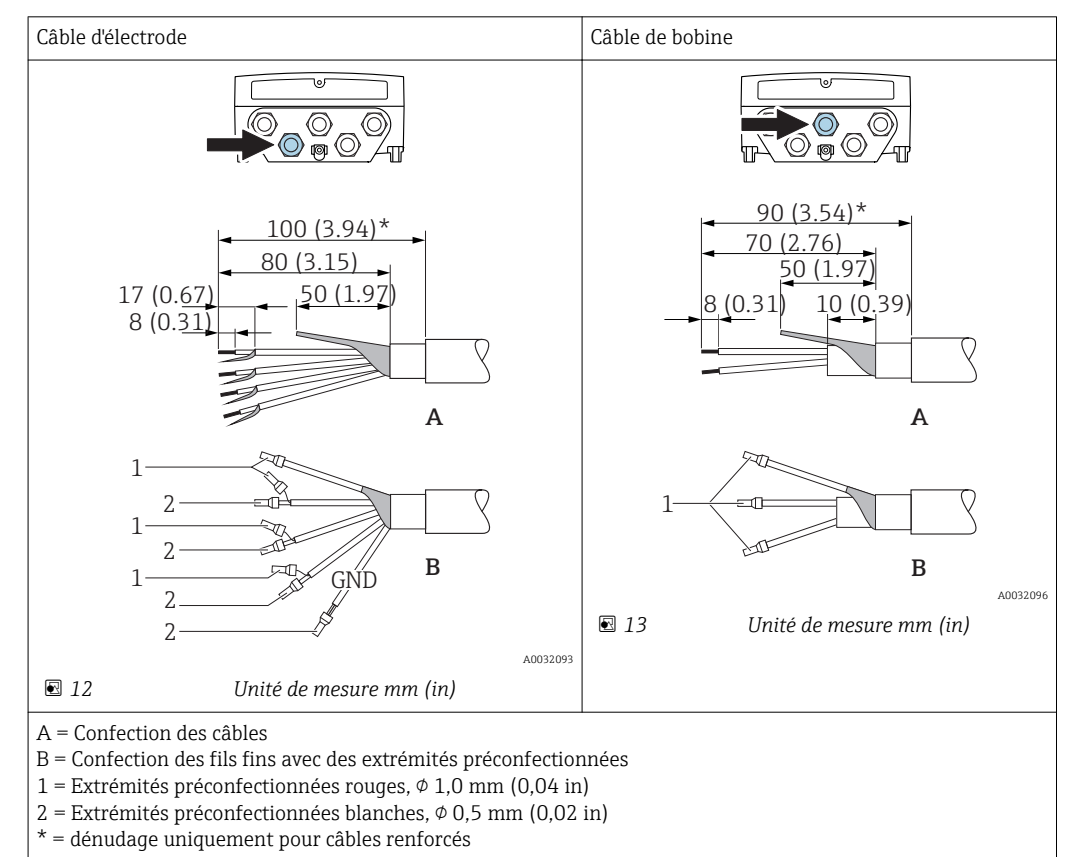

#### *Capteur*

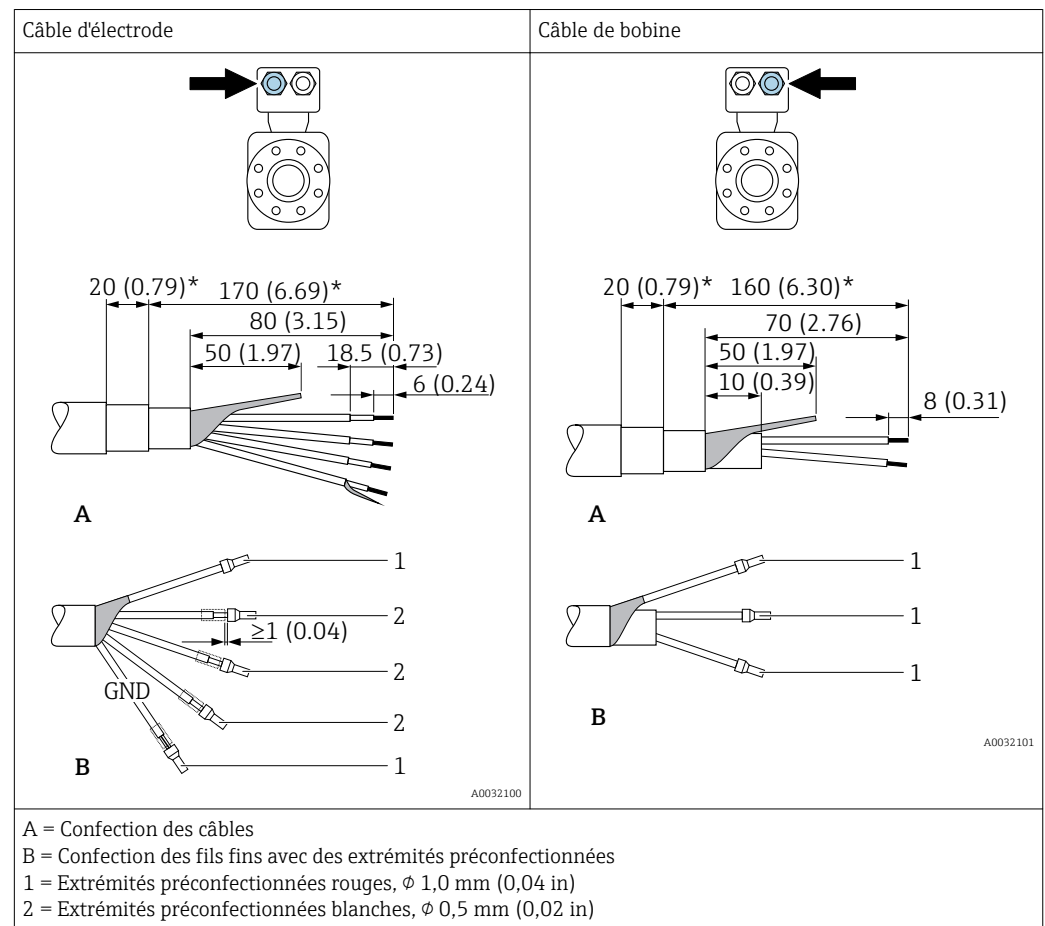

\* = Dénudage uniquement pour câbles renforcés

# 7.2 Raccordement de l'appareil

#### **A AVERTISSEMENT**

#### Risque d'électrocution par des composants sous tension !

- ‣ Ne faire exécuter les travaux de raccordement électrique que par un personnel spécialisé ayant une formation adéquate.
- ‣ Respecter les prescriptions d'installation nationales en vigueur.
- ‣ Respecter les règles de sécurité locales en vigueur sur le lieu de travail.
- ‣ Respecter le concept de mise à la terre de l'installation.
- ‣ Ne jamais monter ni raccorder l'appareil de mesure si ce dernier est raccordé à une tension d'alimentation.
- ‣ Avant de mettre sous tension : relier le fil de terre à l'appareil de mesure.

## 7.2.1 Raccordement de la version séparée

#### **A** AVERTISSEMENT

#### Risque d'endommagement des composants électroniques !

- ‣ Raccorder le capteur et le transmetteur à la même compensation de potentiel.
- ‣ Ne relier ensemble que les capteurs et transmetteurs portant le même numéro de série.
- ‣ Mettre le boîtier de raccordement du capteur à la terre via la borne à visser externe.

Pour la version séparée, il est recommandé de suivre la procédure suivante (dans l'ordre indiqué) :

1. Monter le capteur et le transmetteur.

2. Raccorder le câble de raccordement.

3. Raccorder le transmetteur.

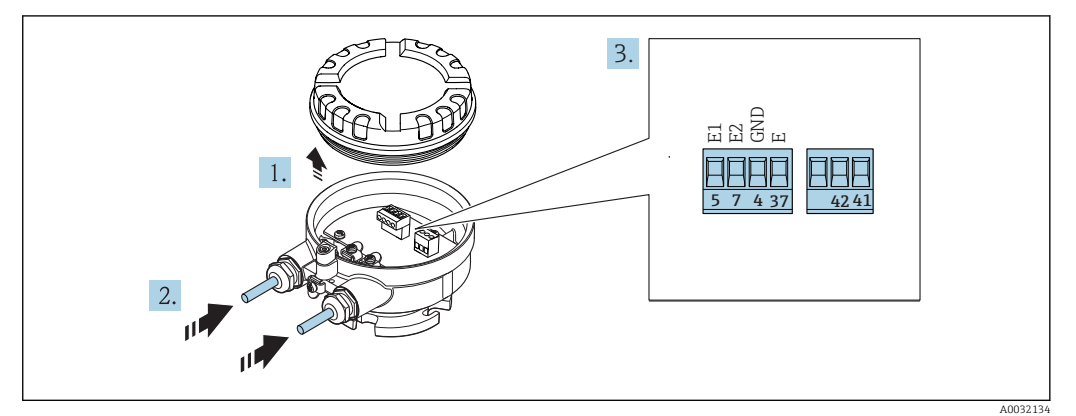

#### Raccordement du câble de raccordement au boîtier de raccordement du capteur

 *14 Capteur : module de raccordement*

- 1. Desserrer le crampon de sécurité du couvercle du boîtier.
- 2. Dévisser le couvercle du boîtier et le soulever.
- 3. Passer le câble à travers l'entrée de câble. Ne pas retirer la bague d'étanchéité de l'entrée de câble, afin de garantir l'étanchéité.
- 4. Dénuder le câble et ses extrémités. Dans le cas de câbles toronnés, sertir en plus des extrémités préconfectionnées  $\rightarrow$   $\blacksquare$  37.
- 5. Raccorder le câble conformément à l'occupation des bornes →  $\triangleq$  36.
- 6. Serrer fermement les presse-étoupe.

#### 7. **AVERTISSEMENT**

#### Suppression du degré de protection du boîtier en raison d'une étanchéité insuffisante de ce dernier !

‣ Visser la vis sans l'avoir graissée. Les filets du couvercle sont enduits d'un lubrifiant sec.

Remonter le capteur dans l'ordre inverse.

#### Raccordement du câble de raccordement au transmetteur

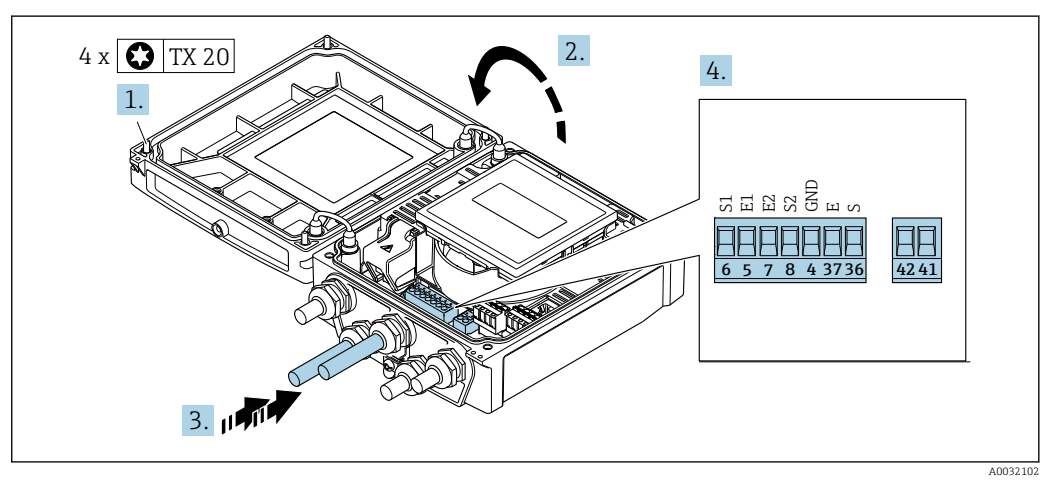

 *15 Transmetteur : module électronique principale avec bornes de raccordement*

1. Desserrer les 4 vis de fixation du couvercle du boîtier.

2. Ouvrir le couvercle du boîtier.

- 3. Passer le câble à travers l'entrée de câble. Ne pas retirer la bague d'étanchéité de l'entrée de câble, afin de garantir l'étanchéité.
- 4. Dénuder le câble et ses extrémités. Dans le cas de câbles toronnés, sertir en plus des extrémités préconfectionnées  $\rightarrow \blacksquare$  37.
- 5. Raccorder le câble conformément à l'occupation des bornes →  $\triangleq$  36.
- 6. Serrer fermement les presse-étoupe.

7. **AVERTISSEMENT** 

#### Suppression du degré de protection du boîtier en raison d'une étanchéité insuffisante de ce dernier !

‣ Visser la vis sans l'avoir graissée.

Suivre la procédure inverse pour remonter le transmetteur.

#### 7.2.2 Raccordement du transmetteur

#### **A** AVERTISSEMENT

Suppression du degré de protection du boîtier en raison d'une étanchéité insuffisante de ce dernier !

‣ Visser la vis sans l'avoir graissée. Les filets du couvercle sont enduits d'un lubrifiant sec.

*Couples de serrage pour des boîtiers synthétiques*

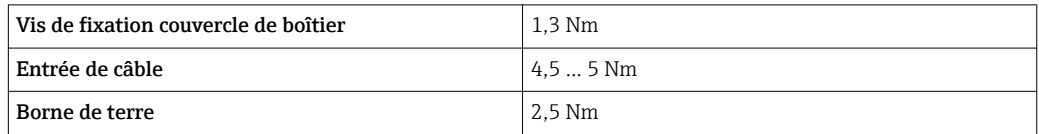

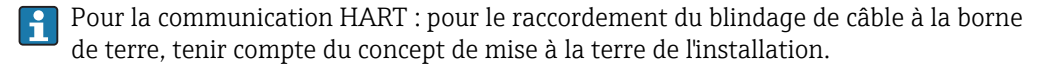

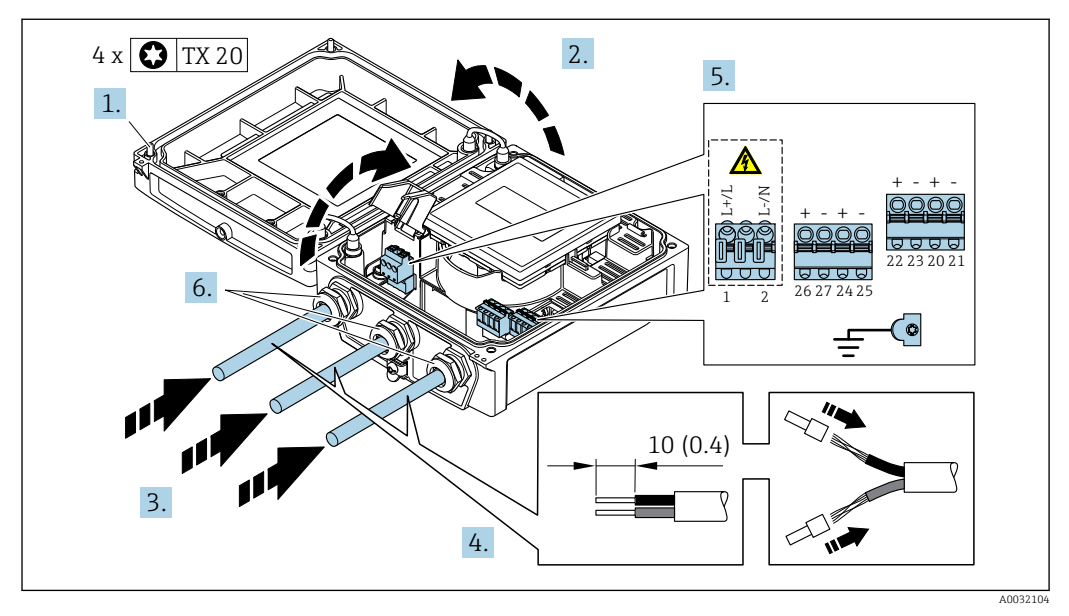

 *16 Raccordement de la tension d'alimentation et 0-20 mA/4-20 mA HART avec d'autres sorties et entrées*

- 1. Desserrer les 4 vis de fixation du couvercle du boîtier.
- 2. Ouvrir le couvercle du boîtier.
- 3. Passer le câble à travers l'entrée de câble. Ne pas retirer la bague d'étanchéité de l'entrée de câble, afin de garantir l'étanchéité.
- <span id="page-40-0"></span>4. Dénuder le câble et ses extrémités. Dans le cas de câbles toronnés, sertir en plus des extrémités préconfectionnées.
- 5. Raccorder le câble conformément à l'occupation des bornes  $\rightarrow$   $\cong$  35. Pour la tension d'alimentation : rabattre le couvercle destiné à la protection.
- 6. Serrer fermement les presse-étoupe.

7. **A AVERTISSEMENT** 

Suppression du degré de protection du boîtier en raison d'une étanchéité insuffisante de ce dernier !

‣ Visser la vis sans l'avoir graissée.

Suivre la procédure inverse pour remonter le transmetteur.

## 7.2.3 Assurer la compensation de potentiel

#### Exigences

#### **AATTENTION**

Une destruction de l'électrode peut entraîner une défaillance totale de l'appareil !

- ‣ Produit et capteur au même potentiel électrique
- ‣ Version séparée : capteur et transmetteur au même potentiel électrique
- ‣ Concept de mise à la terre interne
- ‣ Matériau et mise à la terre de la conduite

#### Exemple de raccordement, cas standard

#### *Conduite métallique mise à la terre*

Ce type de raccordement est également valable :

- Pour les conduites en plastique
- Pour les conduites avec revêtement isolant

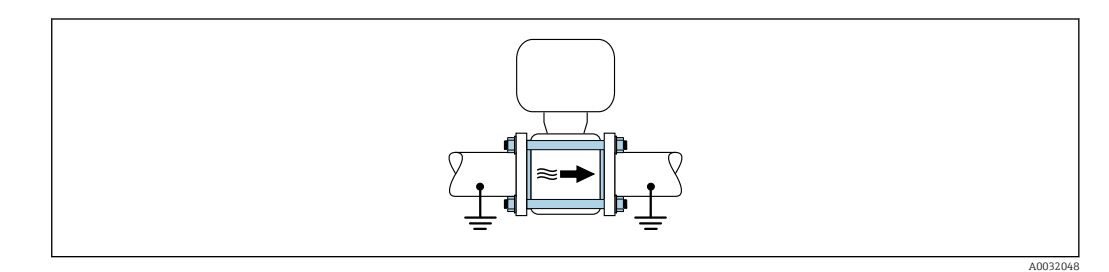

#### Exemples de raccordement, cas particuliers

*Conduite métallique non mise à la terre et sans revêtement*

Ce type de raccordement est également valable :

- dans le cas d'une compensation de potentiel non usuelle
- dans le cas de courants de compensation

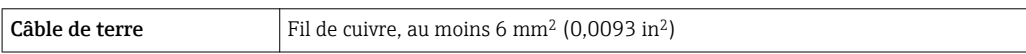

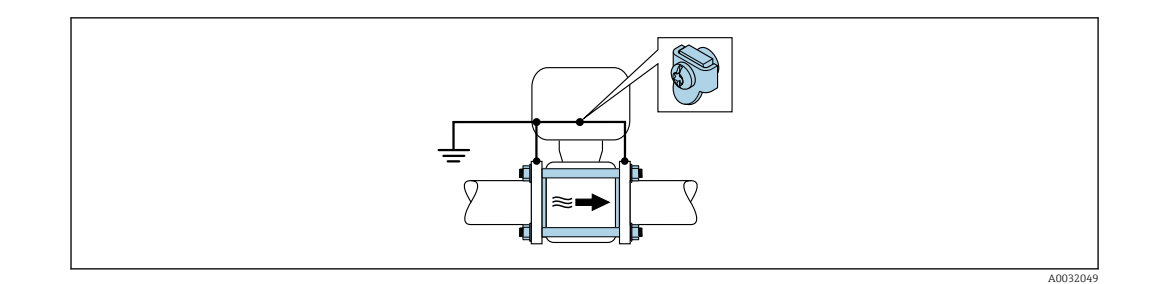

Tenir compte de ce qui suit lors du montage :

- Relier les deux brides de conduite via un câble de terre et les mettre à la terre.
- Mettre le boîtier de raccordement du transmetteur ou du capteur à la terre via la borne de terre prévue à cet effet. Relier le câble de terre avec les vis des brides directement sur le revêtement de bride conducteur du capteur.

Pour une version séparée, la borne de terre de l'exemple se rapporte toujours au I÷ capteur et non au transmetteur.

Le câble de terre nécessaire peut être commandé auprès d'Endress+Hauser : H  $\rightarrow$   $\blacksquare$  138.

#### *Conduite avec installation de protection cathodique*

- Ce type de raccordement n'est utilisé que lorsque les conditions suivantes sont remplies :
- Conduite métallique sans revêtement ou conduite avec revêtement électriquement conducteur
- Protection cathodique intégrée dans la protection des personnes

**Câble de terre**  $|\text{Fil de cuivre, au moins 6 mm}^2 (0,0093 in^2)$ 

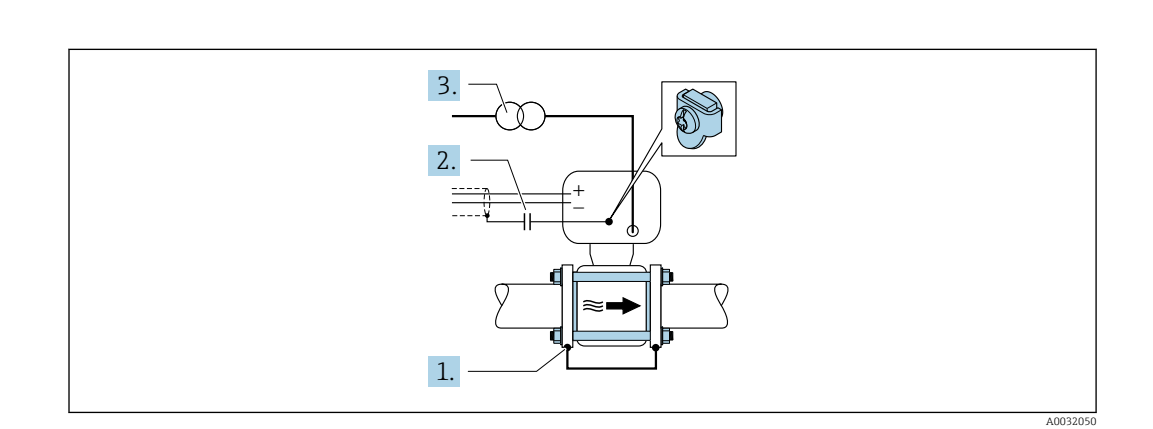

Tenir compte de ce qui suit lors du montage :

Monter le capteur avec une isolation électrique dans la conduite.

Pour une version séparée, la borne de terre de l'exemple se rapporte toujours au capteur et non au transmetteur.

Le câble de terre nécessaire peut être commandé auprès d'Endress+Hauser :  $\rightarrow$   $\blacksquare$  138

# 7.3 Instructions de raccordement spéciales

## 7.3.1 Exemples de raccordement

#### Sortie courant 4 à 20 mA HART

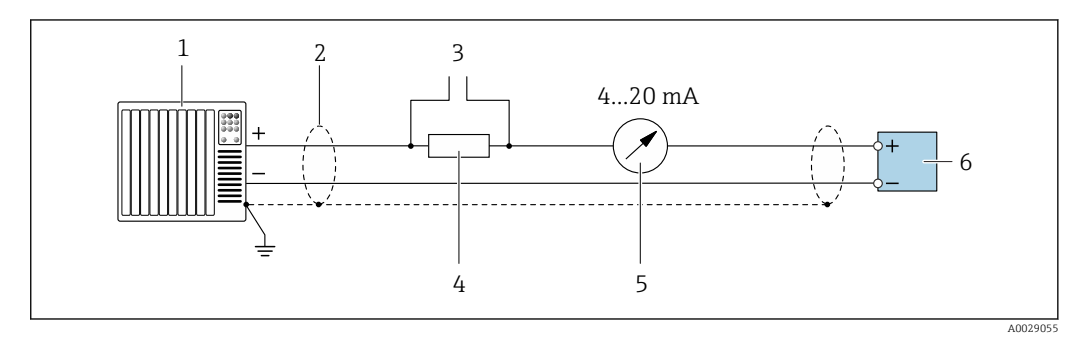

 *17 Exemple de raccordement de la sortie courant 4 à 20 mA HART (active)*

- *1 Système/automate avec entrée courant (par ex. API)*
- *2 Blindage de câble : le câble doit être mis à la terre des deux côtés afin de satisfaire aux exigences CEM ; tenir compte des spécifications de câble*
- *3 Raccordement pour les terminaux de configuration HART*
- *4 Résistance pour communication HART* ( $\geq$  250 Ω) : respecter la charge maximale  $\rightarrow$  143<br>*5 Afficheur analogique : respecter la charge maximale*  $\rightarrow$  143
- *5 Afficheur analogique : respecter la charge maximale [→ 143](#page-142-0)*
- *6 Transmetteur*

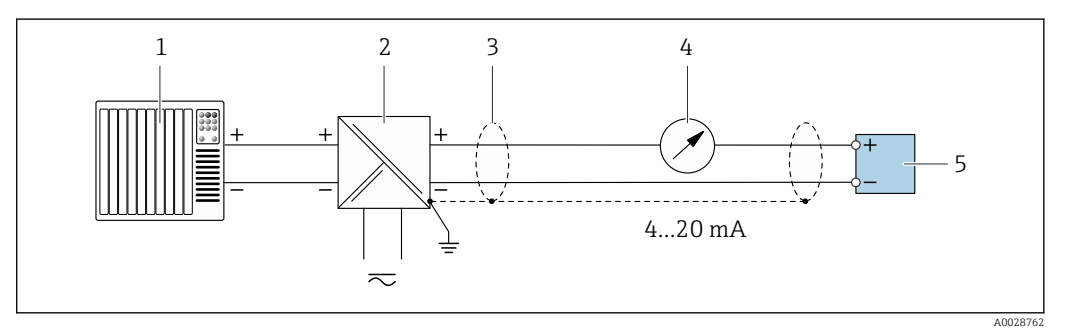

 *18 Exemple de raccordement pour sortie courant 4 à 20 mA HART (passive)*

- *1 Système/automate avec entrée courant (par ex. API)*
- *2 Alimentation électrique*
- *3 Blindage de câble : le câble doit être mis à la terre des deux côtés afin de satisfaire aux exigences CEM ; tenir compte des spécifications de câble*
- *4 Afficheur analogique : respecter la charge maximale [→ 143](#page-142-0)*
- *5 Transmetteur*

#### Sortie impulsion/fréquence

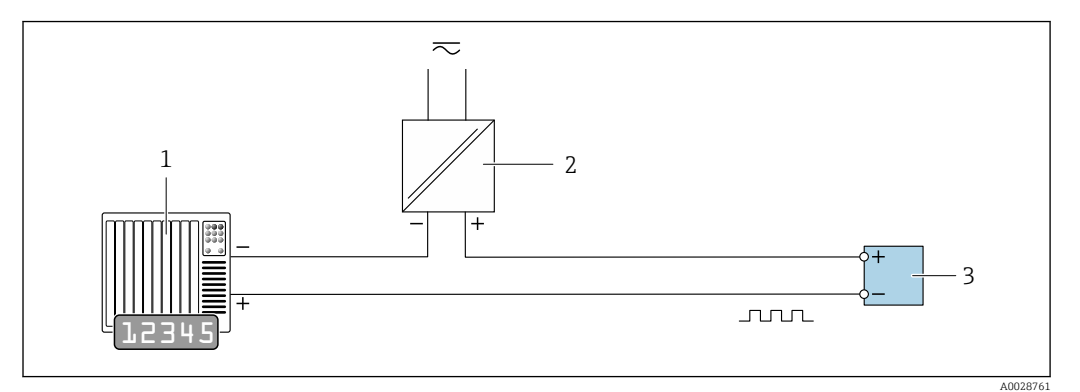

 *19 Exemple de raccordement pour sortie impulsion/fréquence (passive)*

- *Système/automate avec entrée impulsion/fréquence (par ex. API)*
- *Alimentation électrique*
- *Transmetteur : respecter les valeurs d'entrée [→ 143](#page-142-0)*

#### Sortie tout ou rien

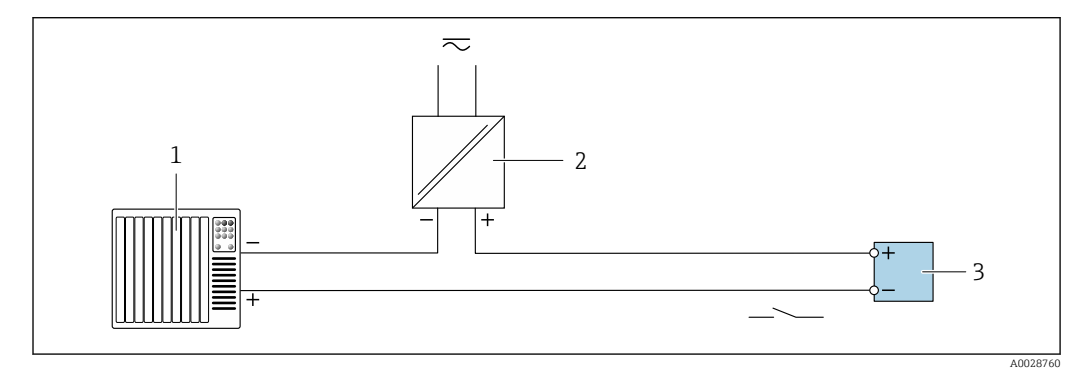

 *20 Exemple de raccordement pour la sortie tout ou rien (passive)*

- *Système d'automatisme avec entrée relais (par ex. API)*
- *Alimentation électrique*
- *Transmetteur : respecter les valeurs d'entrée [→ 143](#page-142-0)*

#### Entrée d'état

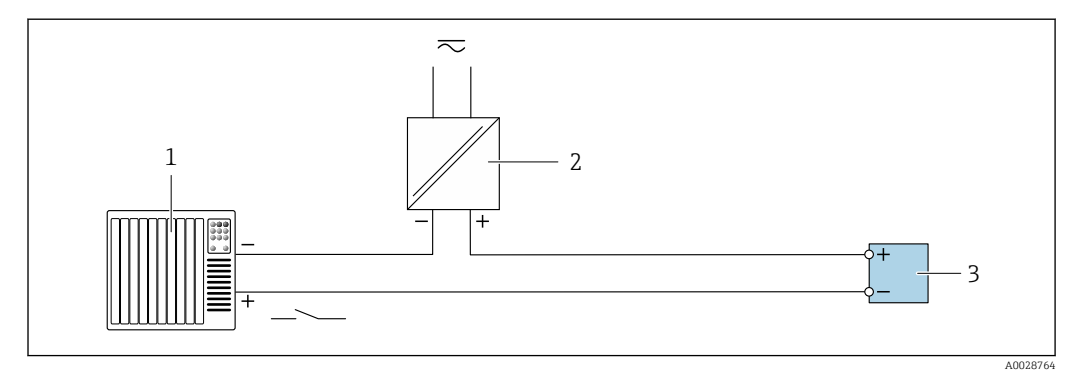

 *21 Exemple de raccordement pour l'entrée état*

- *Système/automate avec sortie état (par ex. API)*
- *Alimentation électrique*
- *Transmetteur : respecter les valeurs d'entrée*

# 7.4 Garantir l'indice de protection

## 7.4.1 Indice de protection IP66/67, boîtier type 4X

L'appareil de mesure satisfait à toutes les exigences de l'indice de protection IP66/67, boîtier type 4X.

Afin de garantir l'indice de protection IP66/67, boîtier type 4X, exécuter les étapes suivantes après le raccordement électrique :

- 1. Vérifier que les joints du boîtier sont propres et correctement mis en place. Le cas échéant, sécher les joints, les nettoyer ou les remplacer.
- 2. Serrer fermement l'ensemble des vis du boîtier et du couvercle à visser.
- 3. Serrer fermement les presse-étoupe.
- 4. Afin que l'humidité ne parvienne pas à l'entrée : en amont de l'entrée de câble, former une boucle vers le bas avec le câble ("piège à eau").

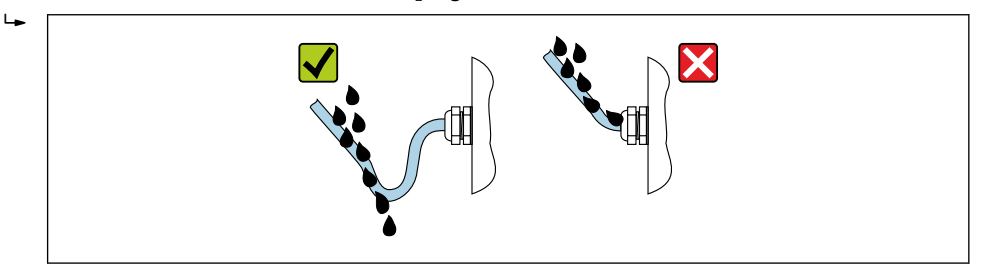

5. Utiliser des bouchons pour les entrées de câble inutilisées.

# 7.5 Contrôle du raccordement

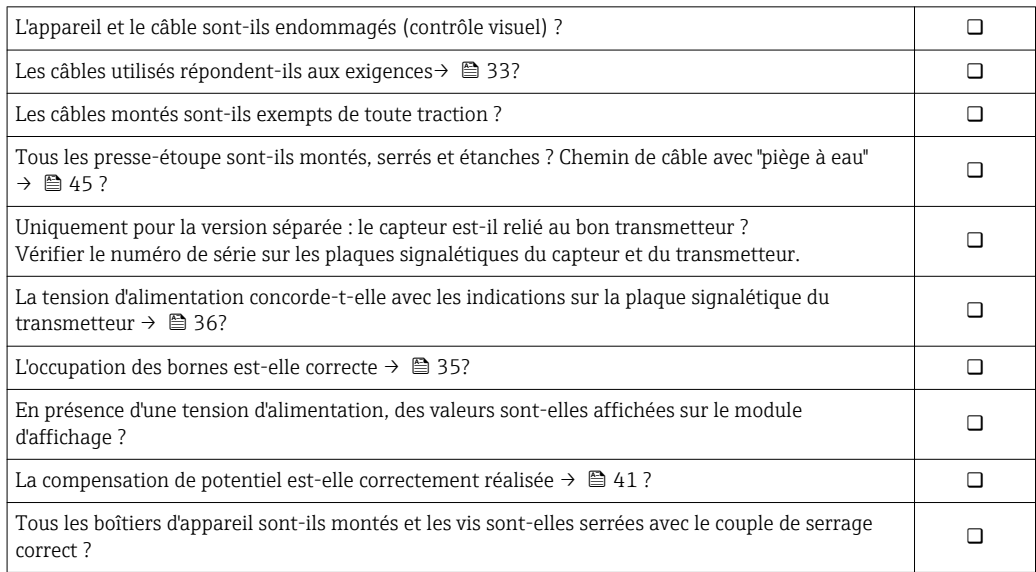

A0029278

# 8 Options de configuration

# 8.1 Aperçu des options de configuration

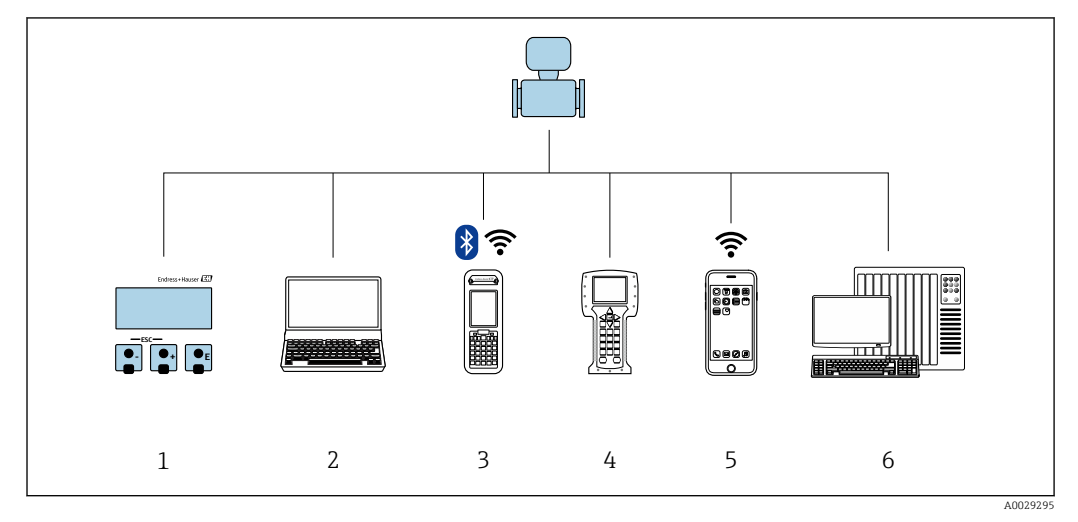

- *1 Configuration sur site via le module d'affichage*
- *2 Ordinateur avec navigateur web (par ex. Internet Explorer) ou avec outil de configuration (par ex. FieldCare, DeviceCare, AMS Device Manager, SIMATIC PDM)*
- *3 Field Xpert SFX350 ou SFX370*
- 
- *4 Field Communicator 475 5 Terminal portable mobile*
- *6 Système/automate (par ex. API)*

# 8.2 Structure et principe du menu de configuration

## 8.2.1 Structure du menu de configuration

Pour un aperçu du menu de configuration pour les experts : manuel "Description des paramètres de l'appareil" fourni avec l'appareil[→ 162](#page-161-0)

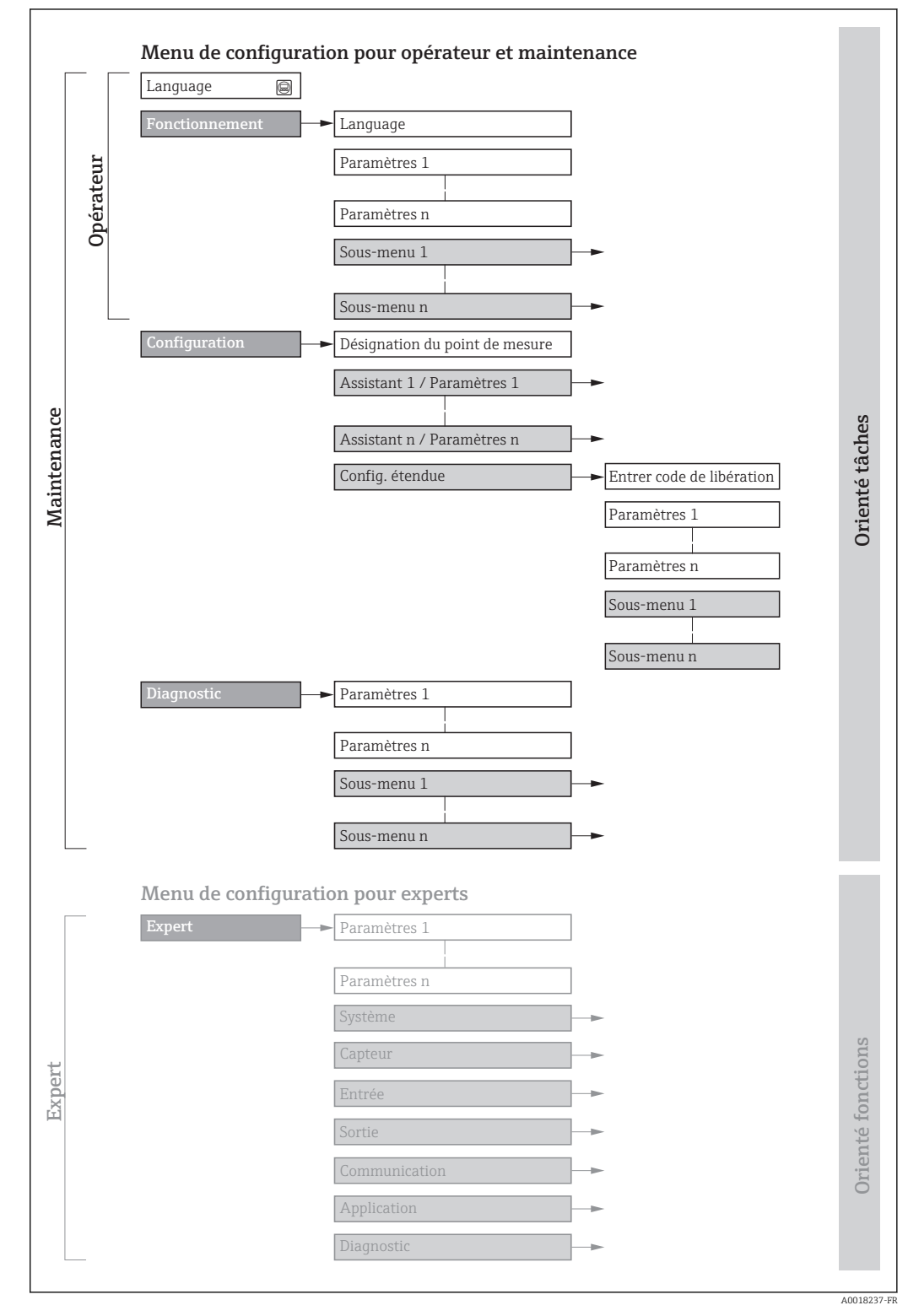

 *22 Structure schématique du menu de configuration*

## 8.2.2 Concept de configuration

Les différentes parties du menu de configuration sont affectées à des rôles utilisateur déterminés (utilisateur, chargé de maintenance etc). A chaque rôle utilisateur appartiennent des tâches typiques au sein du cycle de vie de l'appareil.

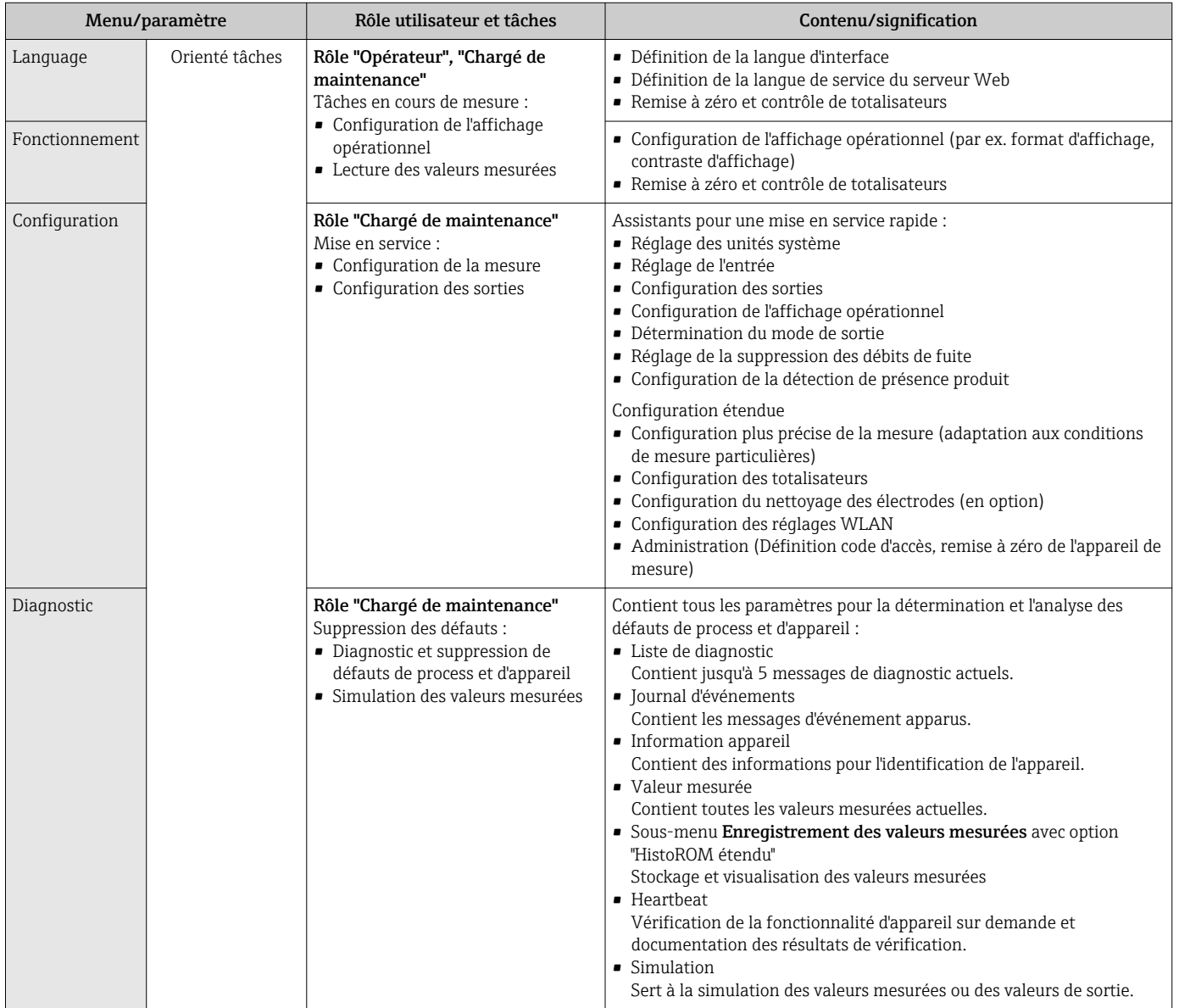

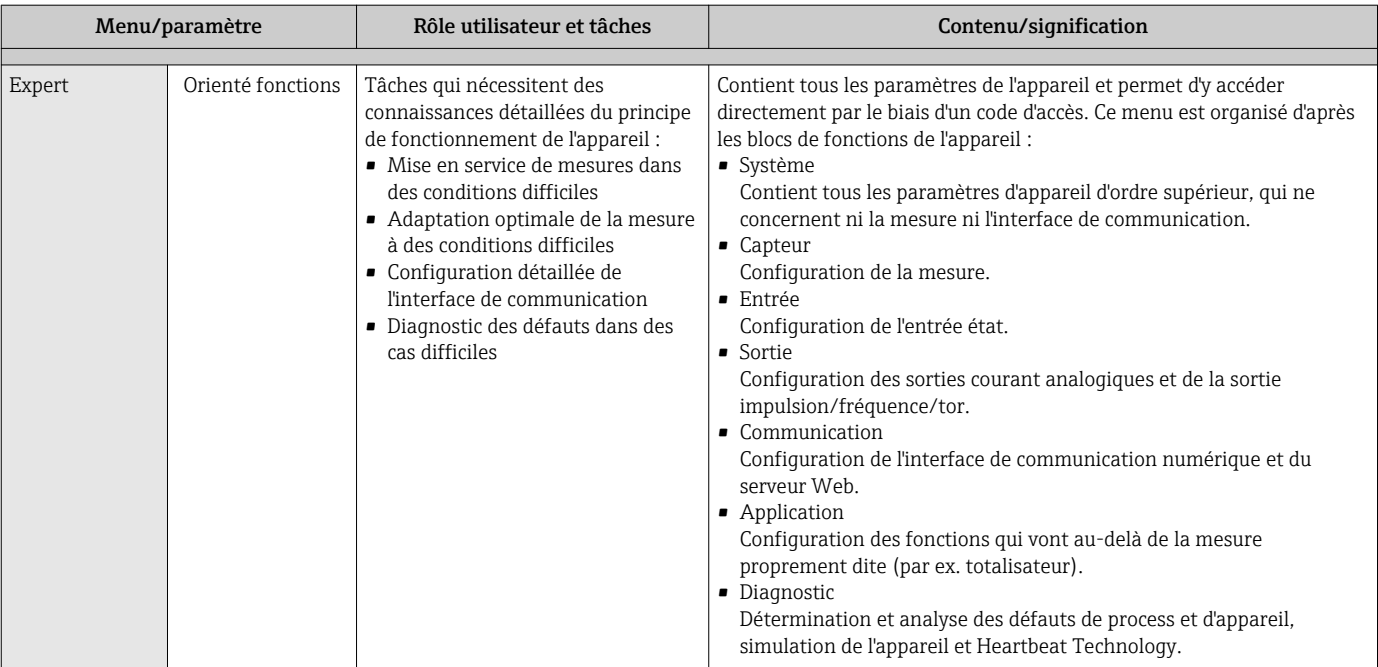

# 8.3 Accès au menu de configuration via l'afficheur local

## 8.3.1 Affichage opérationnel

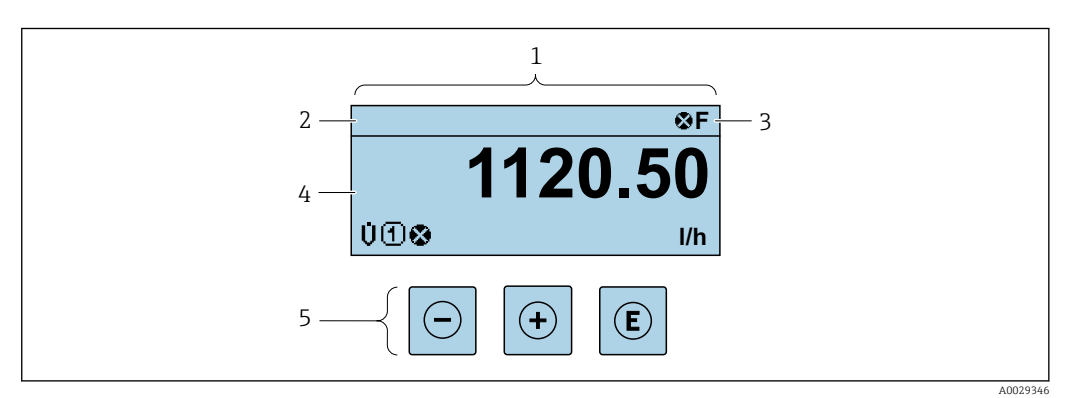

- *1 Affichage opérationnel*
- *2 Désignation de l'appareil* → 77<br>*3 Zone d'état*
- *3 Zone d'état*
- *4 Zone d'affichage des valeurs mesurées (à 4 lignes)*
- *5 Eléments de configuration [→ 54](#page-53-0)*

#### Zone d'état

Dans la zone d'état de l'affichage opérationnel apparaissent en haut à droite les symboles suivants :

- Signaux d'état→ 118
- F : Défaut
- C : Test fonctionnement
- S : Hors spécifications
- M : Maintenance nécessaire
- Comportement diagnosti[c→ 119](#page-118-0)
	- $\bullet$  : Alarme
	- $\Lambda$  : Avertissement
- $\hat{a}$  : Verrouillage (l'appareil est verrouillé via le hardware)
- : Communication (la communication via la configuration à distance est active)

## Zone d'affichage

Dans la zone d'affichage, chaque valeur mesurée est précédée d'un type de symbole déterminé en guise d'explication détaillée :

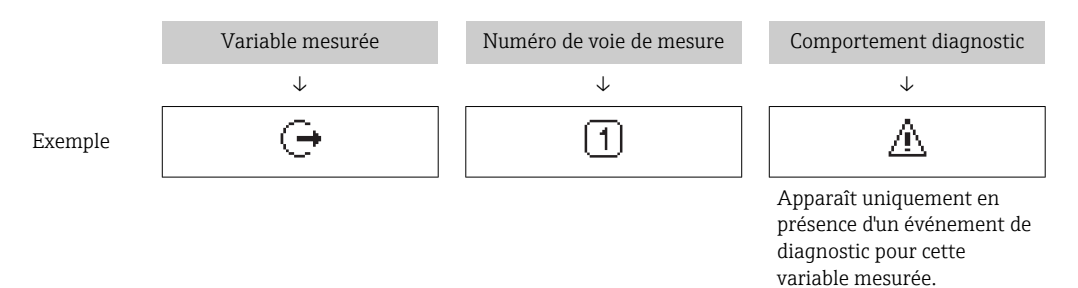

#### *Valeurs mesurées*

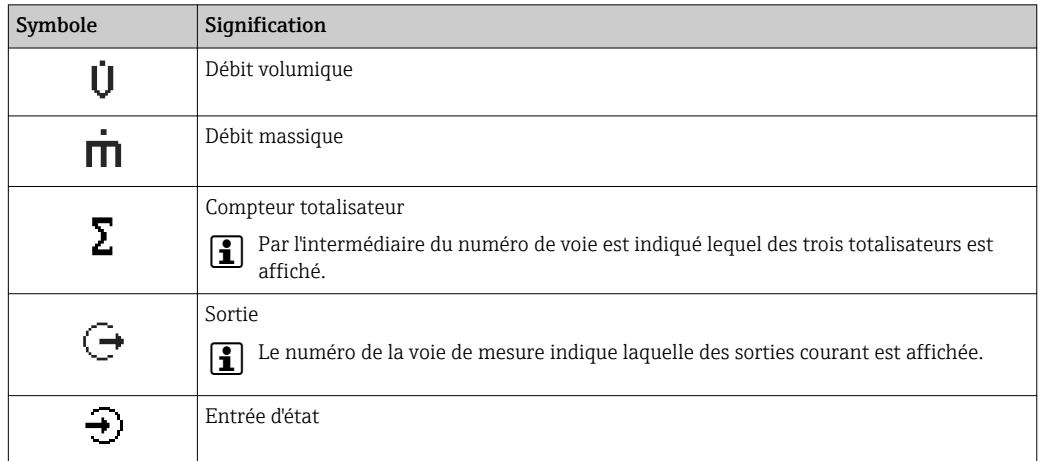

*Numéros de voies de mesure*

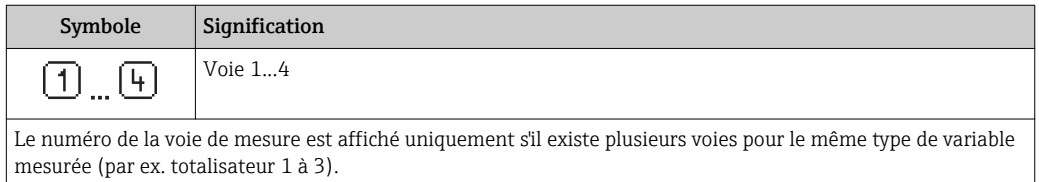

*Comportement diagnostic*

 $\ddot{\mathbf{r}}$ 

Le niveau diagnostic se rapporte à un événement de diagnostic qui concerne la variable mesurée affichée. Pour les symboles  $\rightarrow \blacksquare$  119

Le nombre et le format d'affichage des valeurs mesurées peuvent être configurés via le paramètre **Format d'affichage** ( $\rightarrow \Box$  88).

## 8.3.2 Vue navigation

<span id="page-50-0"></span>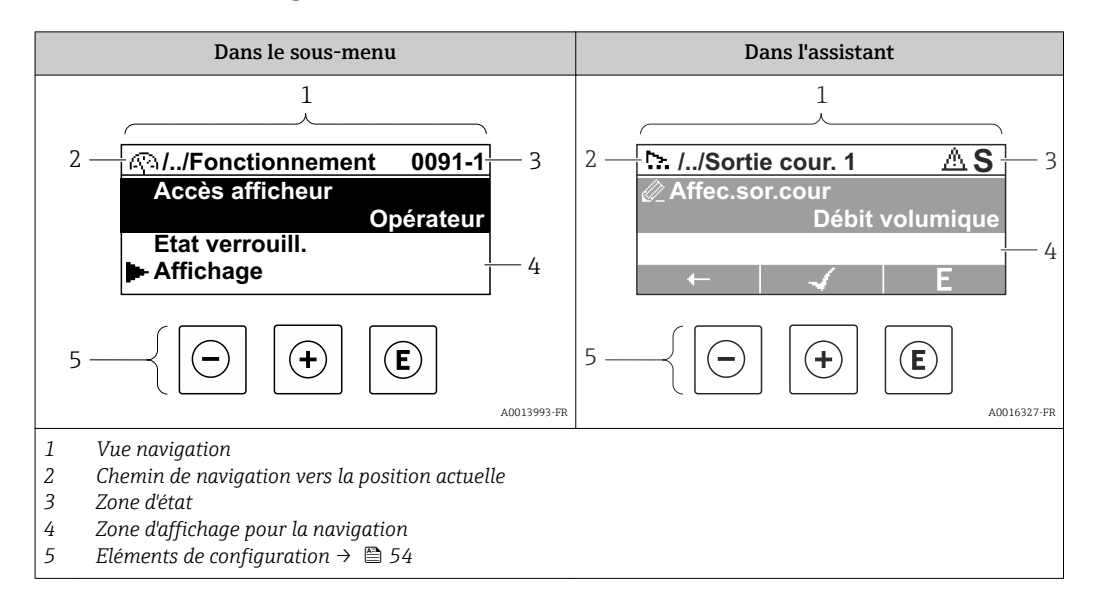

#### Chemin de navigation

Le chemin de navigation - affiché en haut à gauche dans la vue navigation - se compose des éléments suivants :

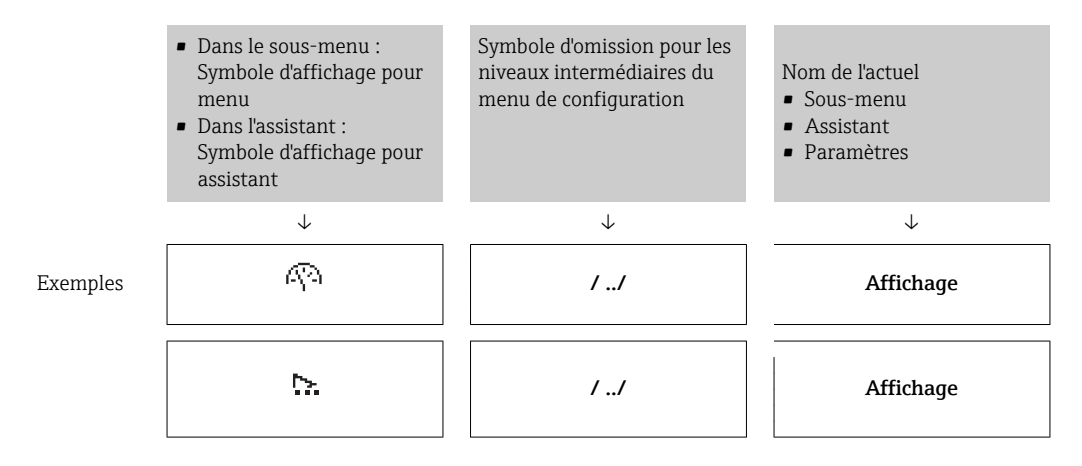

Pour plus d'informations sur les symboles dans le menu, voir le chapitre "Zone d'affichage"  $\rightarrow$   $\blacksquare$  52

#### Zone d'état

Dans la zone d'état de la vue navigation apparaît en haut à droite :

- Dans le sous-menu
	- Le code d'accès direct au paramètre sélectionné (par ex. 0022-1)
- En cas d'événement de diagnostic, le niveau diagnostic et le signal d'état • Dans l'assistant
- En cas d'événement de diagnostic, le niveau diagnostic et le signal d'état
- Pour plus d'informations sur le niveau diagnostic et le signal d'état  $\rightarrow \blacksquare$  118 • Pour plus d'informations sur la fonction et l'entrée du code d'accès direct  $\rightarrow \Box$  57

### <span id="page-51-0"></span>Zone d'affichage

#### *Menus*

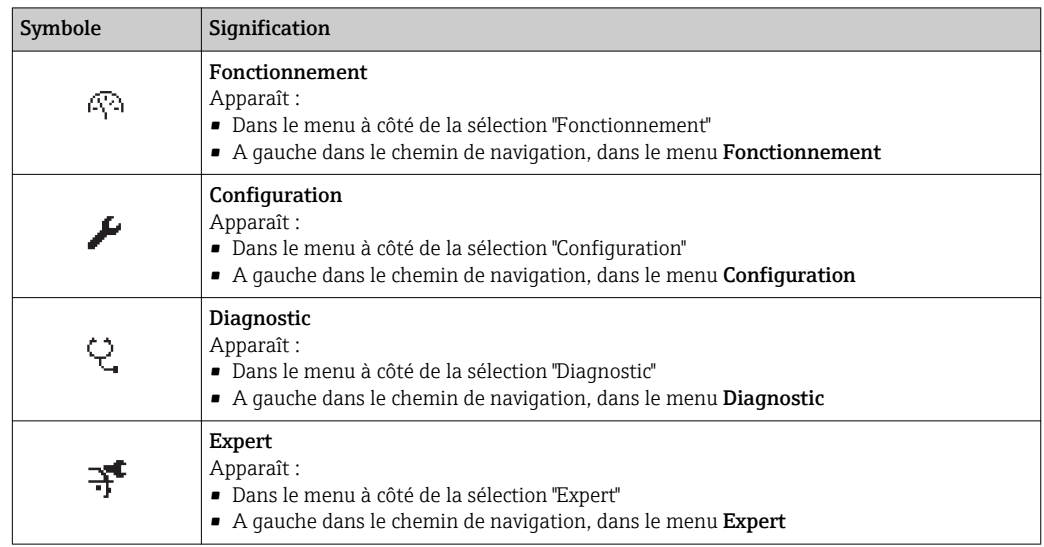

*Sous-menus, assistants, paramètres*

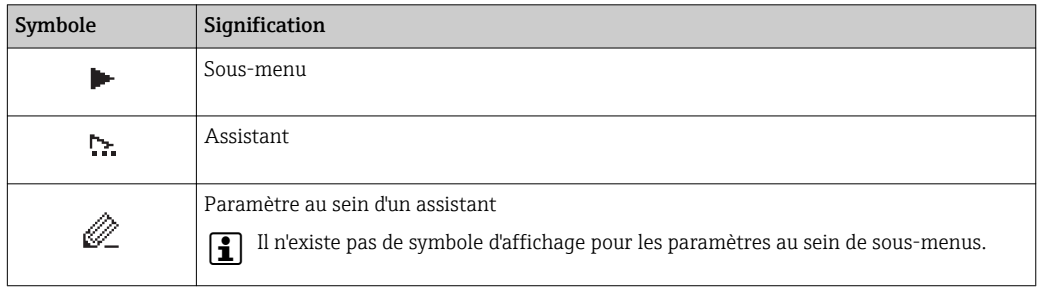

## *Verrouillage*

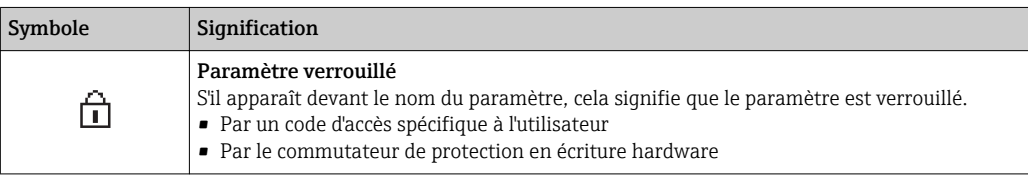

*Configuration de l'assistant*

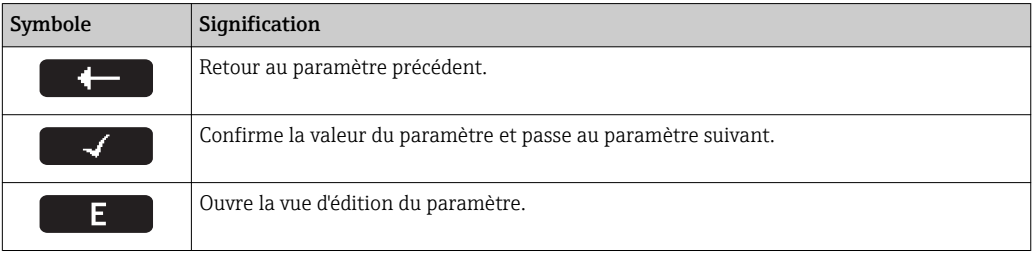

## 8.3.3 Vue d'édition

<span id="page-52-0"></span>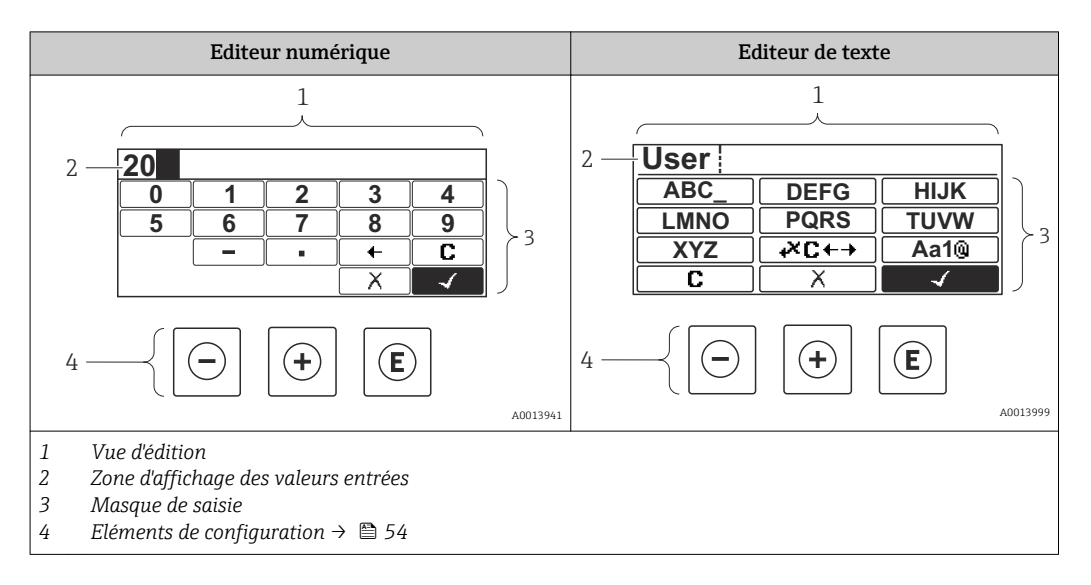

#### Masque de saisie

Les symboles d'entrée et de configuration suivants sont disponibles dans le masque de saisie de l'éditeur alphanumérique :

#### *Editeur numérique*

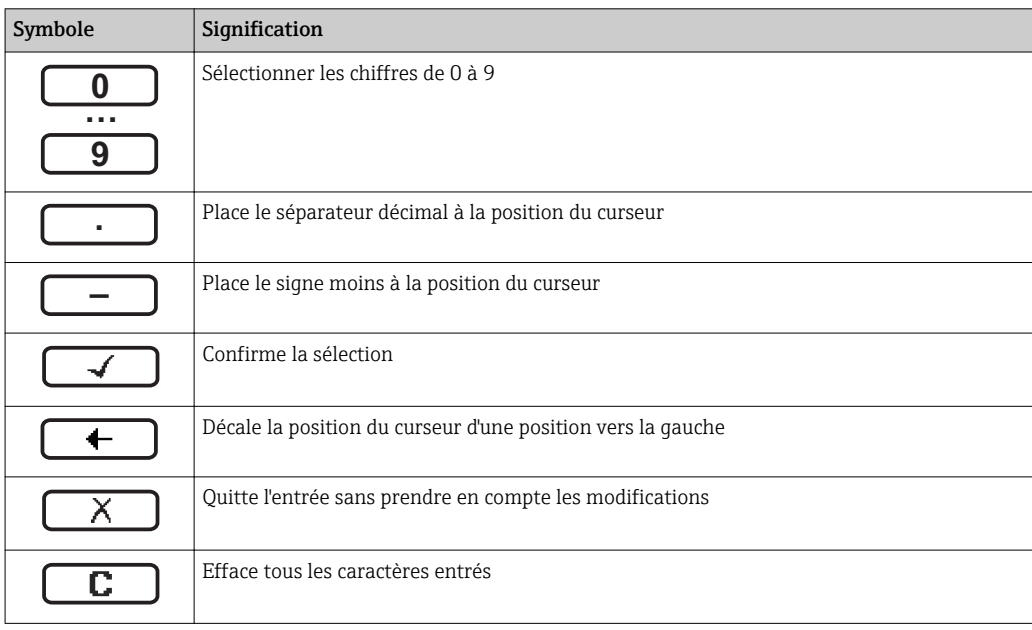

#### *Editeur de texte*

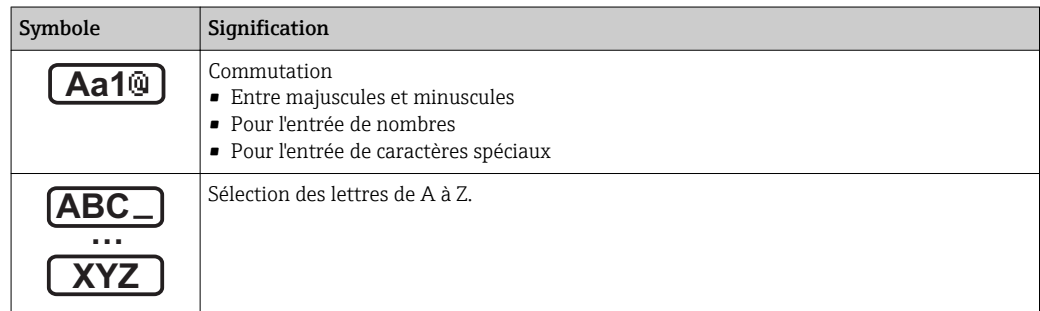

<span id="page-53-0"></span>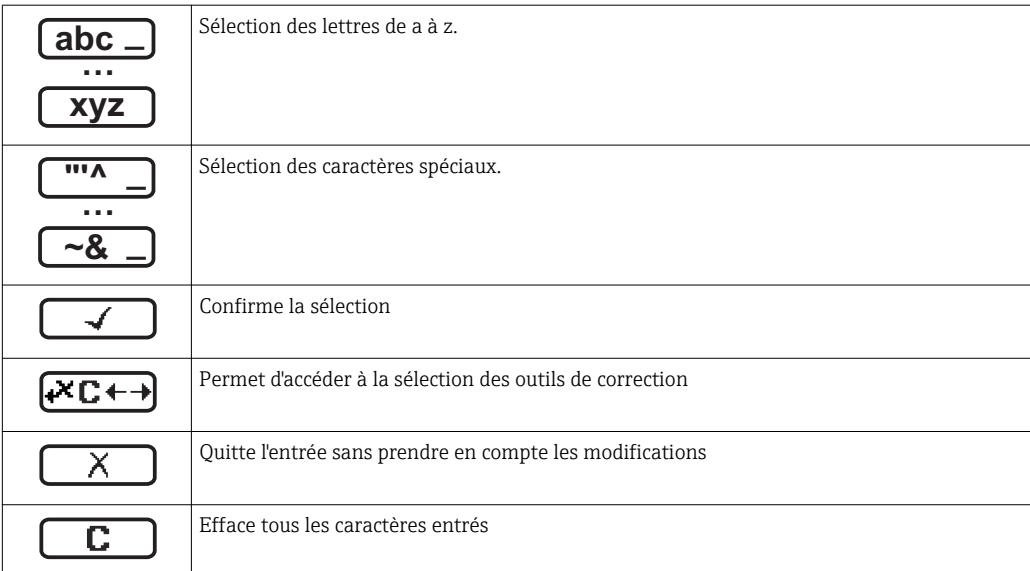

*Symboles de correction de texte sous* 

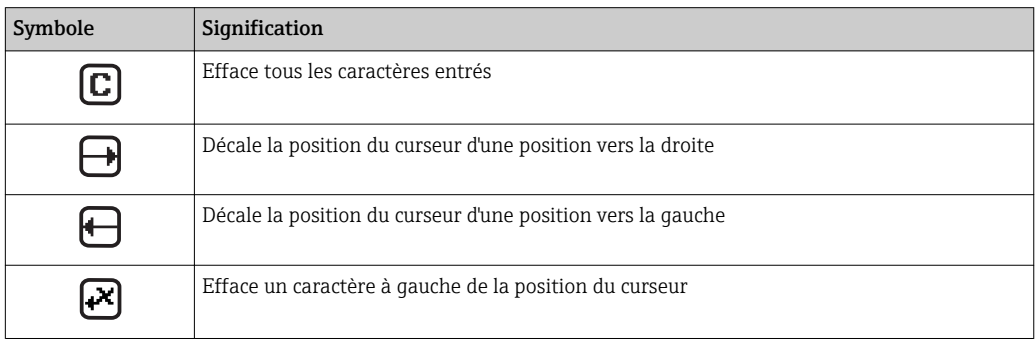

# 8.3.4 Eléments de configuration

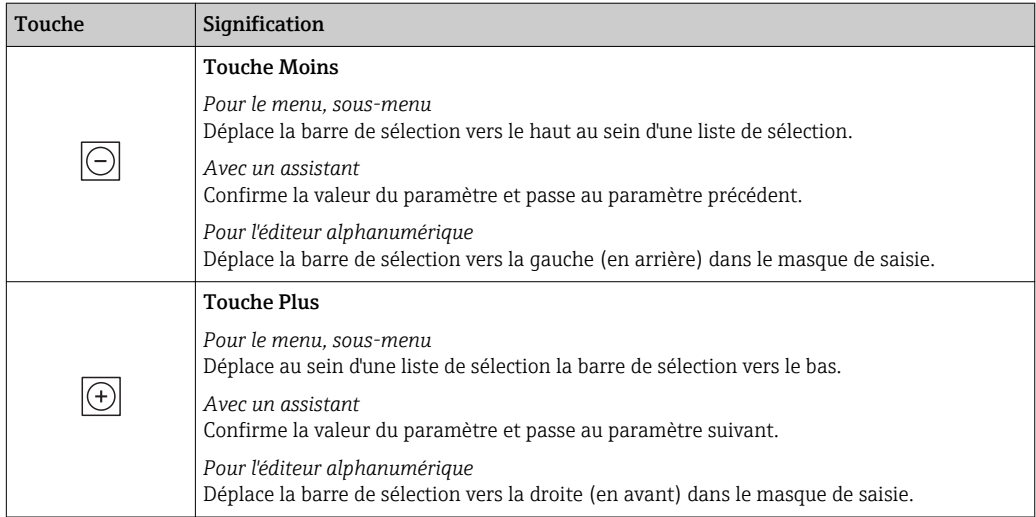

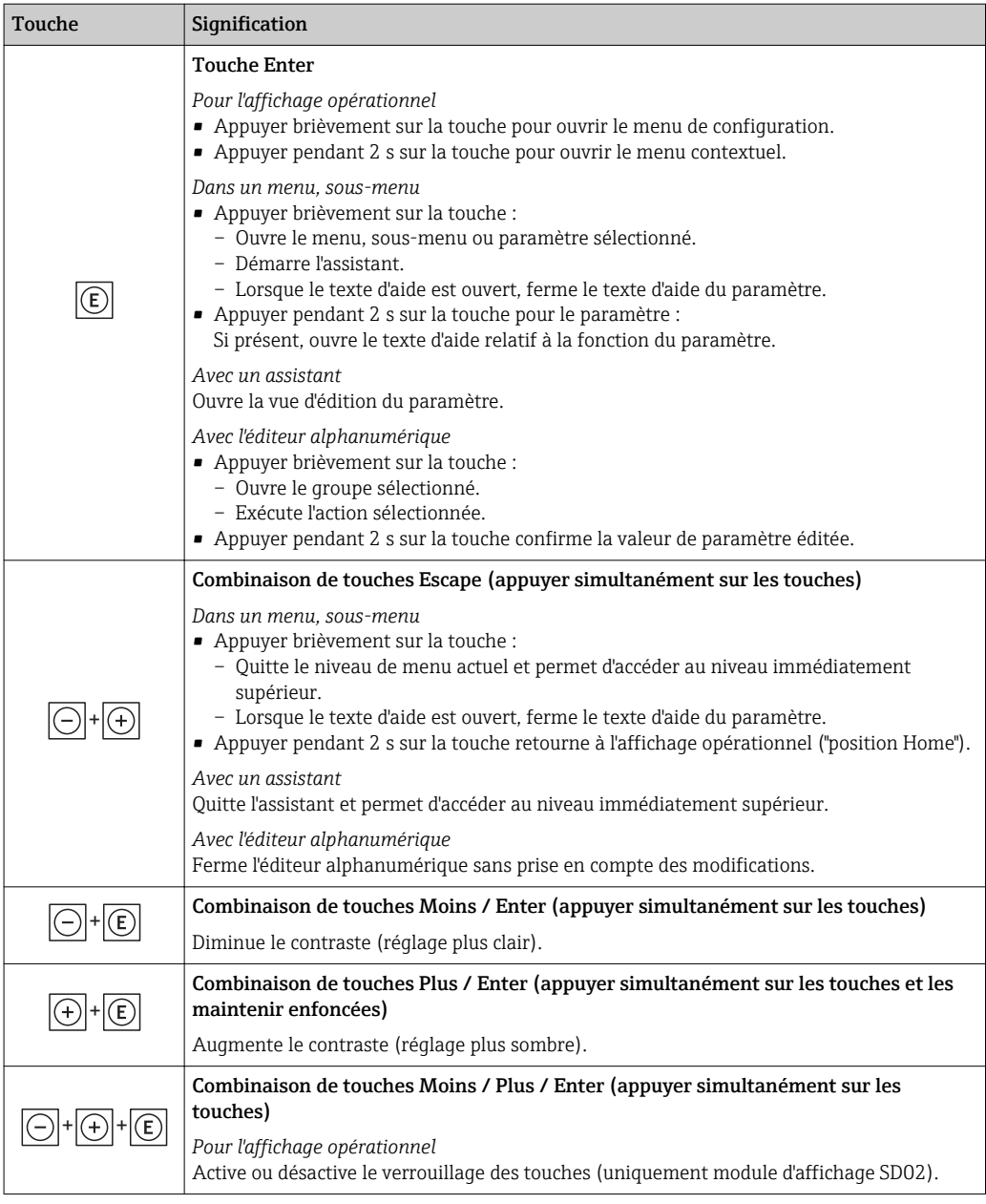

## 8.3.5 Ouverture du menu contextuel

A l'aide du menu contextuel, l'utilisateur peut appeler rapidement et directement à partir de l'affichage opérationnel les trois menus suivants :

- Configuration
- Simulation

#### Ouverture et fermeture du menu contextuel

L'utilisateur se trouve dans l'affichage opérationnel.

- 1. Appuyer sur  $\Box$  pendant 2 s.
	- Le menu contextuel s'ouvre.

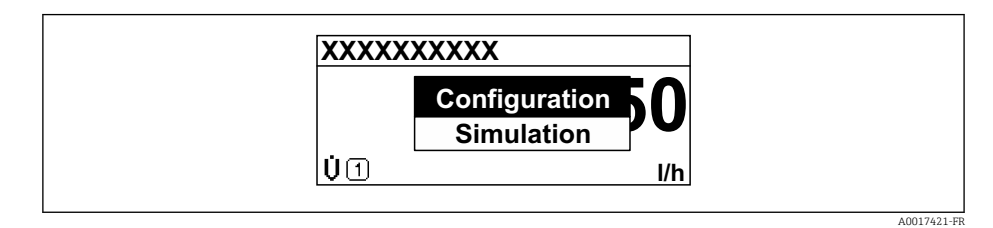

- 2. Appuyer simultanément sur  $\Box$  +  $\Box$ .
	- Le menu contextuel est fermé et l'affichage opérationnel apparaît.

#### Ouverture du menu via le menu contextuel

- 1. Ouvrir le menu contextuel.
- 2. Appuyer sur  $\boxplus$  pour naviguer vers le menu souhaité.
- $\overline{3}$ . Appuyer sur  $\overline{5}$  pour confirmer la sélection.
	- Le menu sélectionné s'ouvre.

## <span id="page-56-0"></span>8.3.6 Navigation et sélection dans une liste

Différents éléments de configuration servent à la navigation au sein du menu de configuration. Le chemin de navigation apparaît à gauche dans la ligne d'en-tête. Les différents menus sont caractérisés par les symboles placés devant, qui sont également affichés dans la ligne d'en-tête lors de la navigation.

Pour une explication de la vue de navigation avec les symboles et les éléments de configuration  $\rightarrow$   $\blacksquare$  51

Exemple : Réglage du nombre de valeurs mesurées affichées sur "2 valeurs"

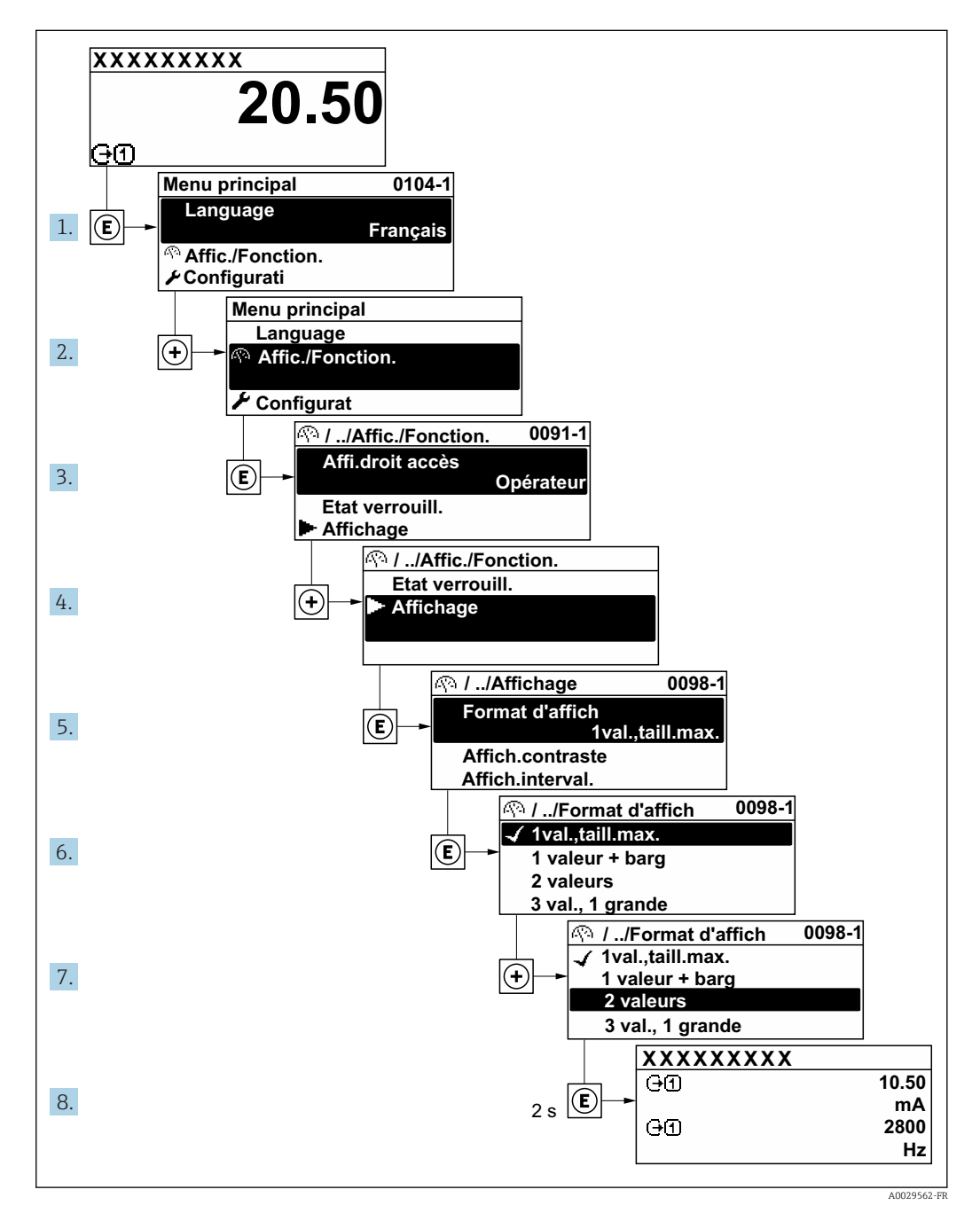

## 8.3.7 Accès direct au paramètre

Pour pouvoir accéder directement à un paramètre via l'affichage local, un numéro est affecté à chaque paramètre. En entrant ce code d'accès dans le paramètre Accès direct, on accède directement au paramère souhaité.

A0029414

## Chemin de navigation

Expert → Accès direct

Le code d'accès direct se compose d'un nombre à 4 chiffres et du numéro qui identifie la voie d'une variable de process : par ex. 0914-1. Celui-ci apparaît pendant la vue navigation à droite dans la ligne d'en-tête du paramère sélectionné.

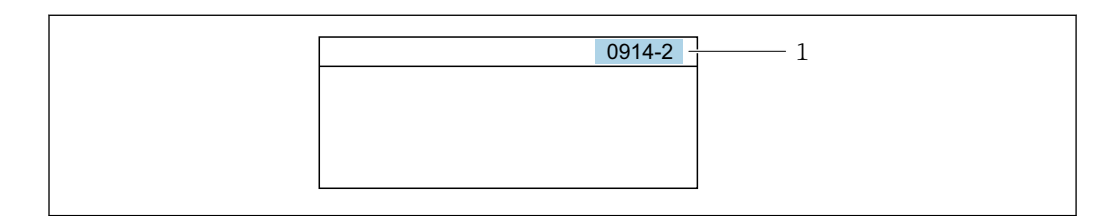

*1 Code d'accès direct*

Lors de l'entrée du code d'accès direct, tenir compte des points suivants :

- Les premiers zéros du code d'accès direct ne doivent pas être saisis. Exemple : Entrer "914" au lieu de "0914"
- Si aucun numéro de voie n'est entré, on passe automatiquement à la voie 1. Exemple : Entrer 0914 → paramètre Affecter variable process
- Si l'on passe à une autre voie : Entrer le code d'accès direct avec le numéro de voie correspondant.

Exemple : Entrer 0914-2 → paramètre Affecter variable process

Pour les codes d'accès directs de chaque paramètre, voir le manuel "Description des paramètres de l'appareil" pour l'appareil correspondant

## 8.3.8 Affichage des textes d'aide

Il existe pour certains paramètres des textes d'aide que l'utilisateur peut appeler à partir de la vue navigation. Ceux-ci décrivent brièvement la fonction du paramètre et contribuent ainsi à une mise en service rapide et sûre.

## Ouverture et fermeture du texte d'aide

L'utilisateur se trouve dans la vue navigation et la barre de sélection se trouve sur un paramètre.

1. Appuyer sur  $\Box$  pendant 2 s.

Le texte d'aide relatif au paramètre sélectionné s'ouvre.

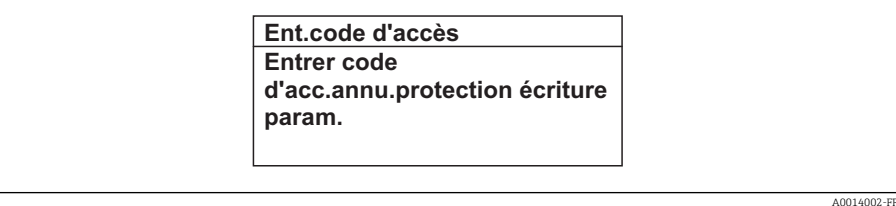

 *23 Exemple : Texte d'aide pour le paramètre "Ent. code d'accès"*

2. Appuyer simultanément sur  $\Box$  +  $\boxplus$ .

Le texte d'aide est fermé.

## 8.3.9 Modification des paramètres

Pour une description de la vue d'édition - comprenant un éditeur de texte et un éditeur numérique - avec des symboles →  $\triangleq$  53, pour une description des éléments de configuration  $\rightarrow$   $\blacksquare$  54

Exemple : Modifier la désignation du point de mesure dans le paramètre "Tag description" de 001-FT-101 en 001-FT-102

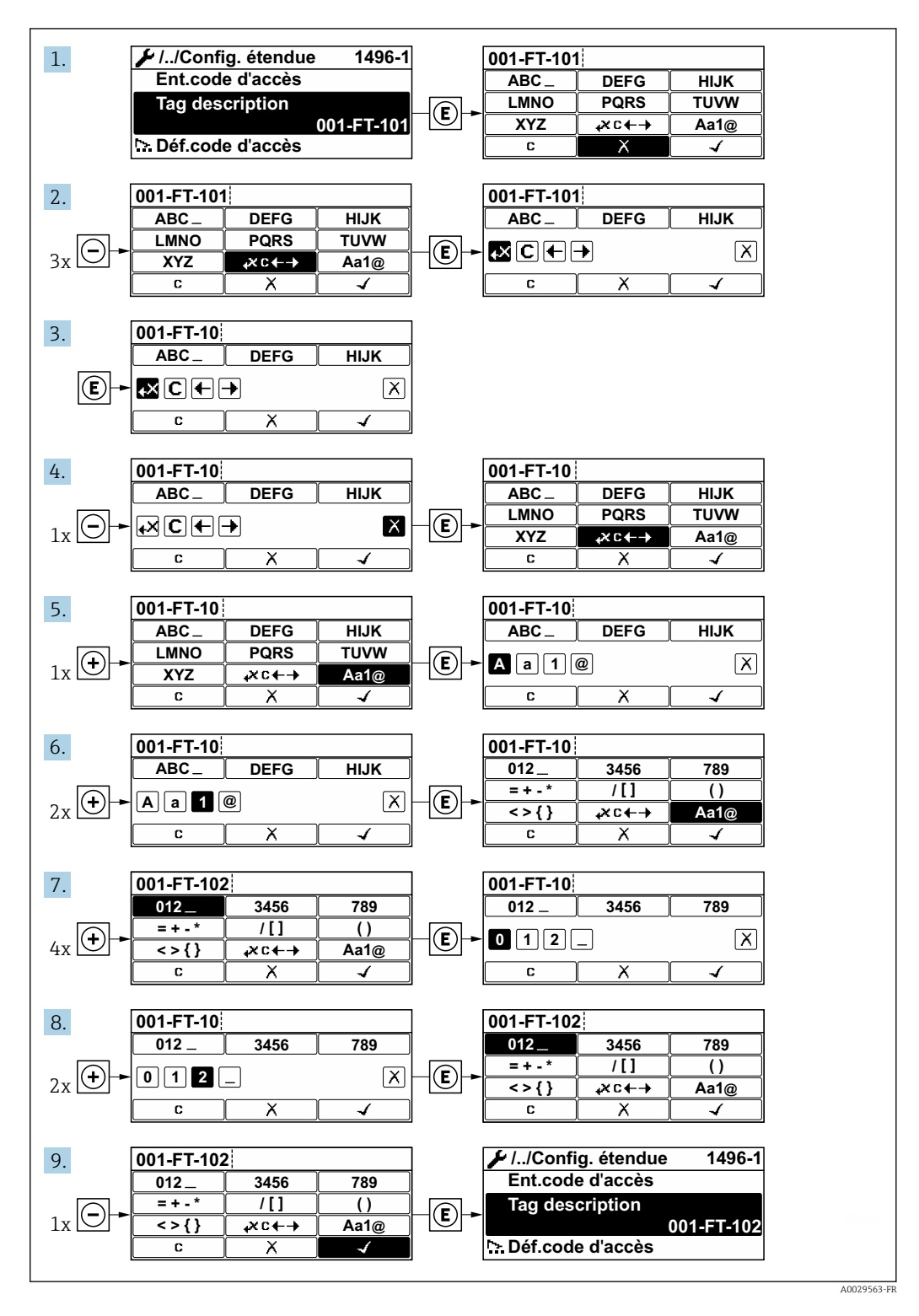

Si la valeur entrée se situe en dehors de la plage de valeurs admissible, un message d'avertissement est émis.

A0014049-FR

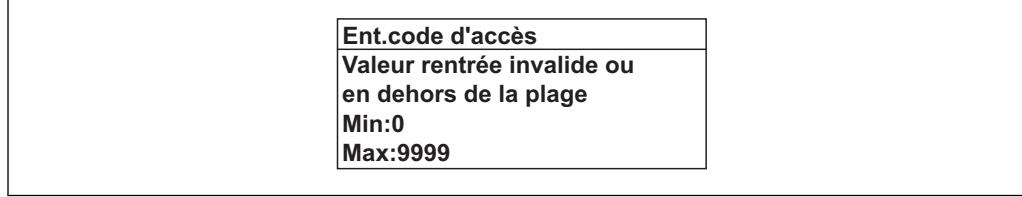

## 8.3.10 Rôles utilisateur et leurs droits d'accès

Les deux rôles utilisateur "Opérateur" et "Chargé de maintenance" ont un accès en écriture différent aux paramètres lorsque le client définit un code d'accès spécifique à l'utilisateur. Celui-ci protège la configuration de l'appareil via l'afficheur local contre les accès non autorisés  $\rightarrow$   $\mathbb{R}$  104.

*Droits d'accès aux paramètres : rôle utilisateur "Opérateur"*

| Statut du code d'accès                                            | Accès en lecture | Accès en écriture |
|-------------------------------------------------------------------|------------------|-------------------|
| Aucun code d'accès n'a encore été défini<br>(réglage par défaut). |                  |                   |
| Une fois un code d'accès défini.                                  |                  |                   |

1) Certains paramètres peuvent toujours être modifiés malgré le code d'accès et sont ainsi exclus de la protection en écriture, étant donné qu'ils n'influencent pas la mesure. Voir chapitre "Protection en écriture via code d'accès"

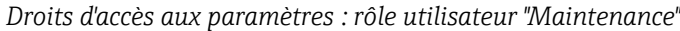

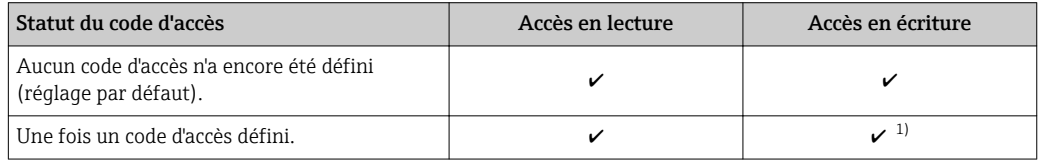

1) Si un code d'accès incorrect a été entré, l'utilisateur obtient les droit d'accès du rôle utilisateur "Opérateur".

Le rôle utilisateur actuellement utilisé est indiqué dans le Paramètre Droits d'accès  $\mathbf{a}$ via afficheur. Navigation : Fonctionnement → Droits d'accès via afficheur

## 8.3.11 Désactivation de la protection en écriture via un code d'accès

Lorsque le symbole  $\blacksquare$  apparaît sur l'afficheur local, devant un paramètre, cela signifie que ce dernier est protégé en écriture par un code d'accès spécifique à l'utilisateur et que sa valeur n'est actuellement pas modifiable via la configuration sur site →  $\triangleq$  104.

La protection en écriture des paramètres via la configuration sur site peut être désactivée en entrant le code d'accès spécifique à l'utilisateur dans le paramètre Entrer code d'accès via l'option d'accès respective.

1. Après avoir appuyé sur  $\mathbb E$ , on est invité à entrer le code d'accès.

- 2. Entrer le code d'accès.
	- $\rightarrow$  Le symbole  $\circled{a}$  placé devant les paramètres disparaît ; tous les paramètres précédemment protégés en écriture sont à nouveau déverrouillés.

## 8.3.12 Activation et désactivation du verrouillage des touches

Le verrouillage des touches permet de verrouiller l'accès à l'intégralité du menu de configuration via la configuration locale. Une navigation au sein du menu de configuration ou une modification des valeurs de paramètres individuels n'est ainsi plus possible. Seules les valeurs de l'affichage opérationnel peuvent êtres lues.

#### Configuration sur site avec touches optiques

Le verrouillage des touches est activé et désactivé via le menu contextuel.

*Activation du verrouillage des touches*

Le verrouillage des touches est activé automatiquement :

- après chaque redémarrage de l'appareil.
- si l'appareil n'a pas été utilisé pendant plus d'une minute en mode affichage des valeurs mesurées.
- 1. L'appareil se trouve dans l'affichage des valeurs mesurées.

Appuyer sur  $\mathbb E$  pendant au moins 2 secondes.

Un menu contextuel s'affiche.

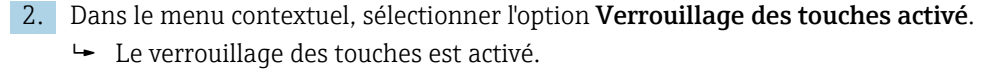

Si l'utilisateur essaie d'accéder au menu de configuration alors que le verrouillage des touches est activé, le message "Verrouillage des touches activé" apparaît.

*Désactivation du verrouillage des touches*

- 1. Le verrouillage des touches est activé.
	- Appuyer sur  $\Box$  pendant au moins 2 secondes.
	- $\rightarrow$  Un menu contextuel s'affiche.
- 2. Dans le menu contextuel, sélectionner l'option Verrouillage des touches désactivé.
	- Le verrouillage des touches est désactivé.

# 8.4 Accès au menu de configuration via le navigateur web

#### 8.4.1 Etendue des fonctions

Grâce au serveur web intégré, l'appareil peut être utilisé et configuré via un navigateur web et une interface service (CDI-RJ45) ou via une interface WLAN. La structure du menu de configuration est la même que pour l'afficheur local. Outre les valeurs mesurées, sont également représentées des informations d'état sur l'appareil, permettant un contrôle de son statut. Par ailleurs, il est possible de gérer les données de l'appareil et de régler les paramètres de réseau.

Un appareil possédant une interface WLAN (possibilité de commande en option) est nécessaire pour la connexion WLAN : variante de commande "Affichage", option W1 "Affichage WLAN" : 4 lignes, éclairé ; touches optiques + WLAN. L'appareil joue le rôle de Point d'accès et permet la communication par ordinateur ou terminal portable.

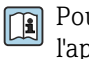

Pour plus d'informations sur le serveur web, voir la Documentation Spéciale de l'appareil  $\rightarrow$   $\blacksquare$  162

## 8.4.2 Conditions requises

#### *Hardware ordinateur*

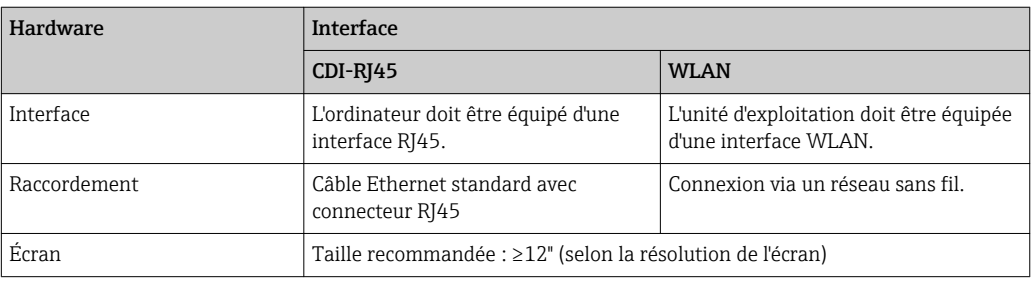

## *Software ordinateur*

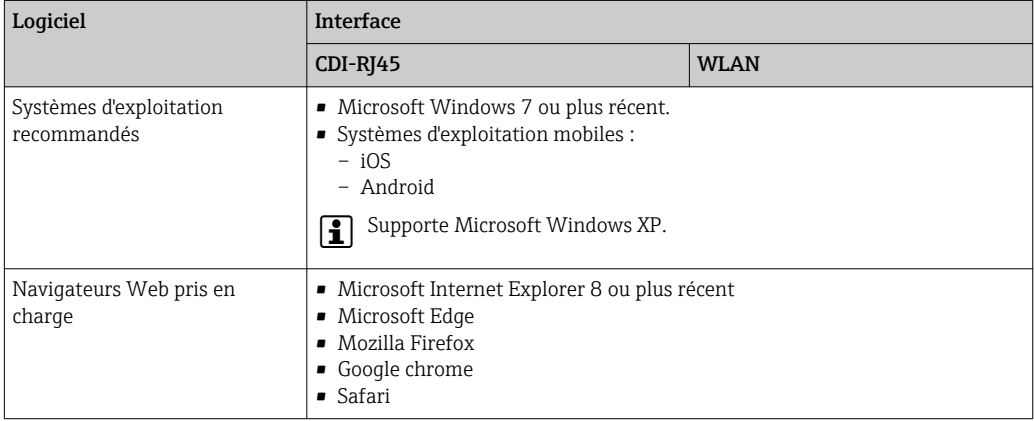

## *Configuration ordinateur*

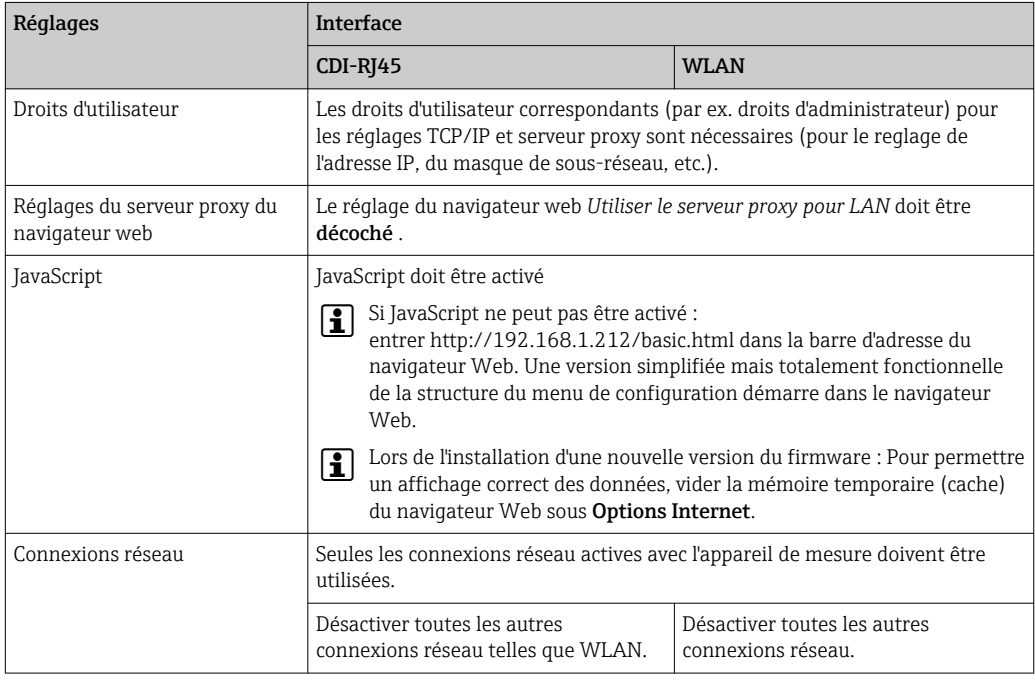

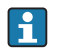

f En cas de problèmes de connexion : → ■ 115

#### <span id="page-62-0"></span>*Appareil de mesure*

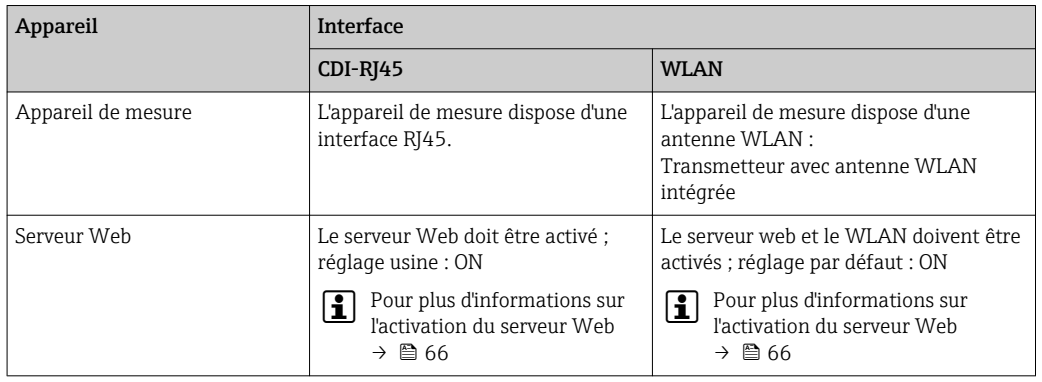

## 8.4.3 Etablissement d'une connexion

#### Via interface service (CDI-RJ45)

*Préparation de l'appareil de mesure*

*Configuration du protocole Internet de l'ordinateur*

Les indications suivantes se rapportent aux réglages Ethernet par défaut de l'appareil.

Adresse IP de l'appareil : 192.168.1.212 (réglage usine)

- 1. Mettre l'appareil sous tension.
- 2. Le raccorder à l'ordinateur à l'aide d'un câble .
- 3. Si une seconde carte réseau n'est pas utilisée, fermer toutes les applications du notebook.
	- Applications nécessitant Internet ou un réseau, par ex. e-mail, applications SAP, Internet ou Windows Explorer.
- 4. Fermer tous les navigateurs Internet ouverts.
- 5. Configurer les propriétés du protocole Internet (TCP/IP) selon tableau :

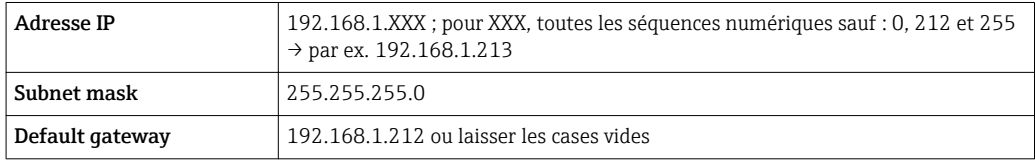

#### Via interface WLAN

*Configuration du protocole Internet du terminal mobile*

## AVIS

#### Si la connexion WLAN est interrompue pendant la configuration, il se peut que les réglages effectués soient perdus.

‣ Veiller à ce que la connexion WLAN ne soit pas interrompue lors de la configuration de l'appareil.

## AVIS

En principe, éviter les accès simultanés à l'appareil de mesure via l'interface service (CDI-RJ45) et l'interface WLAN à partir du même terminal mobile. Cela pourrait causer un conflit dans le réseau.

- ▶ N'activer qu'une seule interface service (interface service CDI-RJ45 ou interface WLAN).
- ‣ Si une communication simultanée est nécessaire : configurer différentes plages d'adresse IP, par ex. 192.168.0.1 (interface WLAN) et 192.168.1.212 (interface service CDI-RJ45).

*Préparation du terminal mobile*

‣ Activer la réception WLAN sur le terminal mobile.

*Etablissement d'une connexion entre le terminal mobile et l'appareil de mesure*

- 1. Dans les réglages WLAN du terminal mobile : Sélectionner l'appareil de mesure à l'aide de SSID (par ex. EH\_Promag\_\_A802000).
- 2. Si nécessaire, sélectionner la méthode de cryptage WPA2.
- 3. Entrer le mot de passe : numéro de série de l'appareil départ usine (par ex. L100A802000).
	- La LED sur le module d'affichage clignote : il est à présent possible d'utiliser l'appareil avec le navigateur web, FieldCare ou DeviceCare.

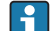

Le numéro de série se trouve sur la plaque signalétique.

#### *Déconnexion*

‣ Après la configuration de l'appareil : Terminer la connexion WLAN entre l'unité d'exploitation et l'appareil de mesure.

#### Démarrage du navigateur Web

- 1. Démarrer le navigateur Web sur le PC.
- 2. Entrer l'adresse IP du serveur Web dans la ligne d'adresse du navigateur : 192.168.1.212
	- ← La page d'accès apparaît.

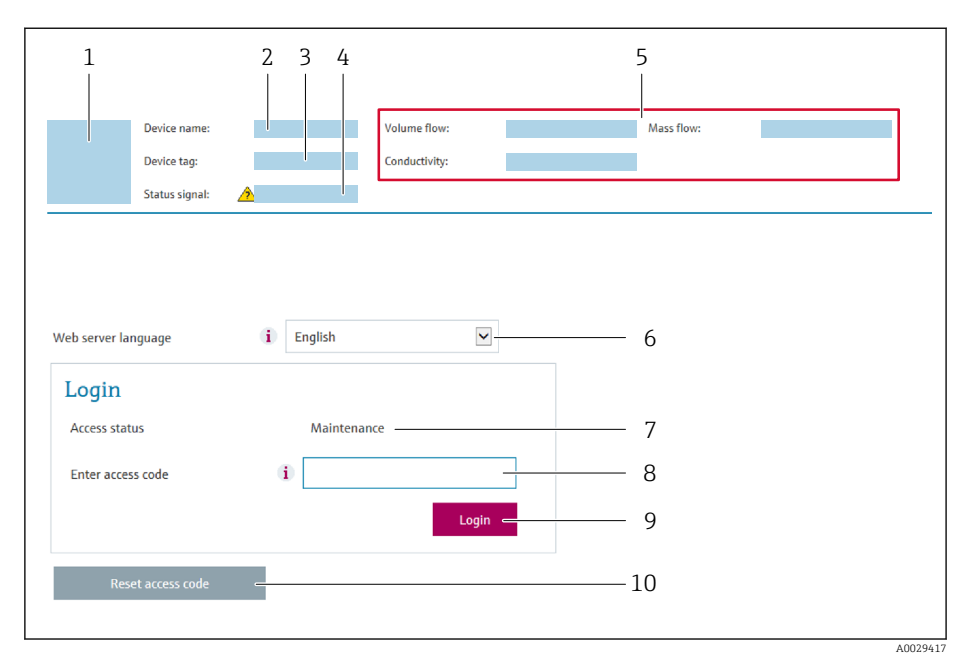

- *1 Image de l'appareil*
- *2 Nom de l'appareil*
- *3 Désignation du point de mesure [\(→ 78\)](#page-77-0)*
- *4 Signal d'état*
- *5 Valeurs mesurées actuelles*
- *6 Langue d'interface*
- *7 Rôle utilisateur*
- *8 Code d'accès*
- *9 Login*
- *10 Réinitialiser code d'accès [\(→ 102\)](#page-101-0)*

Si la page de connexion n'apparaît pas ou si elle est incomplète →  $\triangleq$  115

## 8.4.4 Connexion

1. Sélectionner la langue de service souhaitée pour le navigateur.

- 2. Entrer le code d'accès spécifique à l'utilisateur.
- 3. Appuyer sur OK pour confirmer l'entrée.

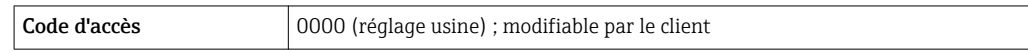

Si pendant 10 minutes aucune action n'est effectuée, le navigateur revient automatiquement à la page d'accès.

## 8.4.5 Interface utilisateur

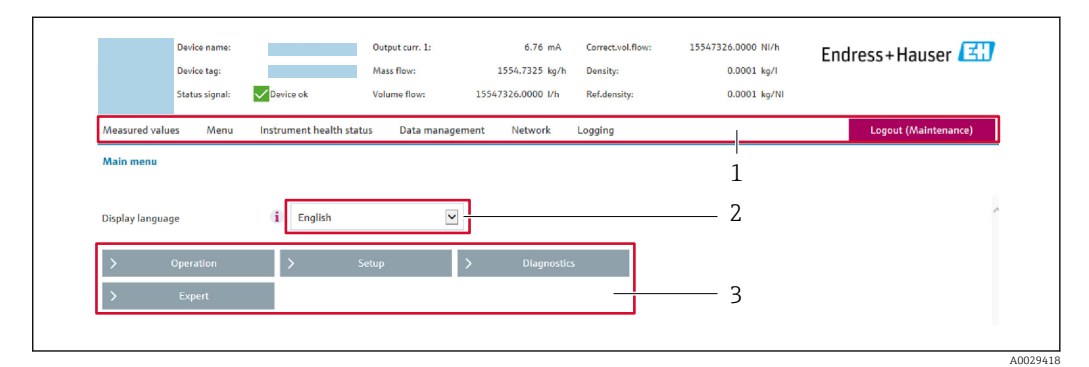

- *1 Ligne de fonctions*
- *2 Langue d'interface*
- *3 Zone de navigation*

#### Ligne d'en-tête

Les informations suivantes apparaissent dans la ligne d'en-tête :

- Désignation de l'appareil
- Etat de l'appareil avec signal d'état  $\rightarrow$   $\blacksquare$  121
- Valeurs mesurées actuelles

#### Ligne de fonctions

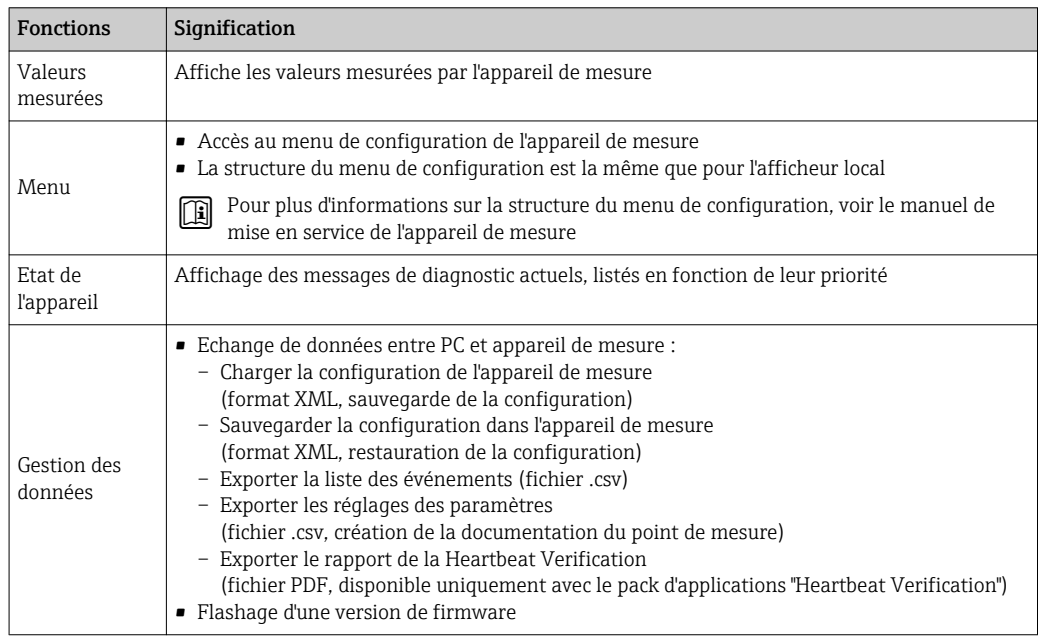

<span id="page-65-0"></span>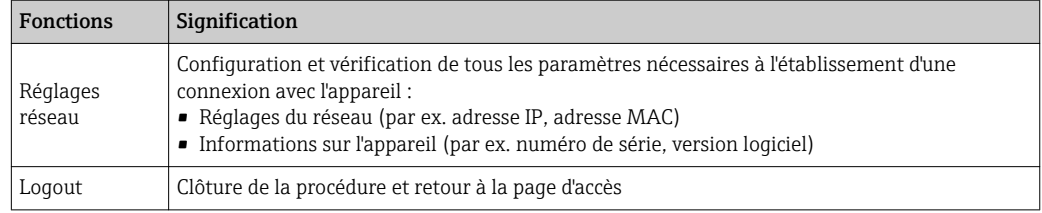

#### Zone de navigation

Si une fonction de la ligne de fonctions est sélectionnée, ses sous-menus sont ouverts dans la zone de navigation. L'utilisateur peut maintenant naviguer dans la structure.

#### Zone de travail

Selon la fonction sélectionnée et ses sous-menus, il est possible de procéder à différentes actions dans cette zone :

- Réglage des paramètres
- Lecture des valeurs mesurées
- Affichage des textes d'aide
- Démarrage d'un téléchargement

## 8.4.6 Désactivation du serveur Web

Le serveur Web de l'appareil de mesure peut être activé et désactivé si nécessaire à l'aide du paramètre Fonctionnalitée du serveur web.

#### Navigation

Menu "Expert" → Communication → Serveur Web

#### Aperçu des paramètres avec description sommaire

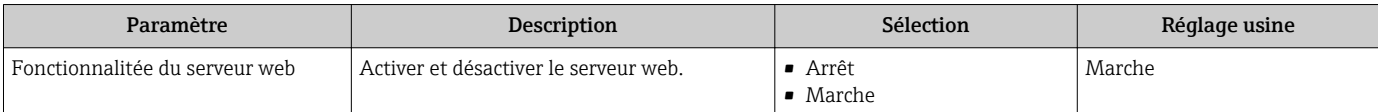

#### Etendue des fonctions du paramètre "Fonctionnalitée du serveur web"

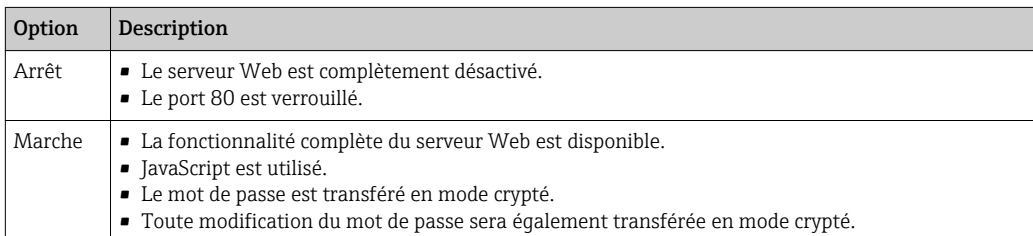

#### Activation du serveur Web

Si le serveur Web est désactivé, il ne peut être réactivé qu'avec le paramètre Fonctionnalitée du serveur web via les options de configuration suivantes :

- Via afficheur local
- Via outil de configuration "FieldCare"
- Via outil de configuration "DeviceCare"

## 8.4.7 Déconnexion

Avant la déconnexion, sauvegarder les données via la fonction Gestion données (charger la configuration de l'appareil) si nécessaire.

1. Sélectionner l'entrée Logout dans la ligne de fonctions.

- La page d'accueil avec la fenêtre de Login apparaît.
- 2. Fermer le navigateur web.
- 3. Si elles ne sont plus utilisées :

Réinitialiser les propriétés modifiées du protocole Internet (TCP/IP)  $\rightarrow \Box$  63.

# 8.5 Accès au menu de configuration via l'outil de configuration

La structure du menu de configuration dans les outils de configuration est la même que via l'afficheur local.

## 8.5.1 Raccordement de l'outil de configuration

Via interface de service (CDI-RJ45)

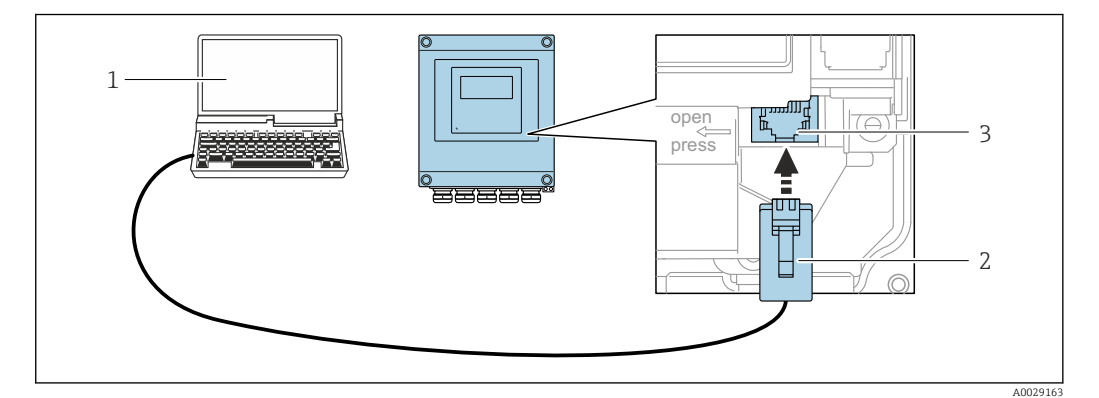

 *24 Raccordement via interface service (CDI-RJ45)*

- *1 Ordinateur avec navigateur web (par ex. Microsoft Internet Explorer, Microsoft Edge) pour un accès au serveur web intégré ou avec outil de configuration "FieldCare", "DeviceCare" avec COM DTM "CDI Communication TCP/IP"*
- *2 Câble de raccordement Ethernet standard avec connecteur RJ45*
- *3 Interface service (CDI-RJ45) de l'appareil de mesure avec accès au serveur Web intégré*

#### Via interface WLAN

L'interface WLAN en option est disponible sur la version d'appareil suivante : Variante de commande "Affichage", option W1 "Affichage WLAN" : 4 lignes, éclairé, affichage graphique ; touches optiques + WLAN

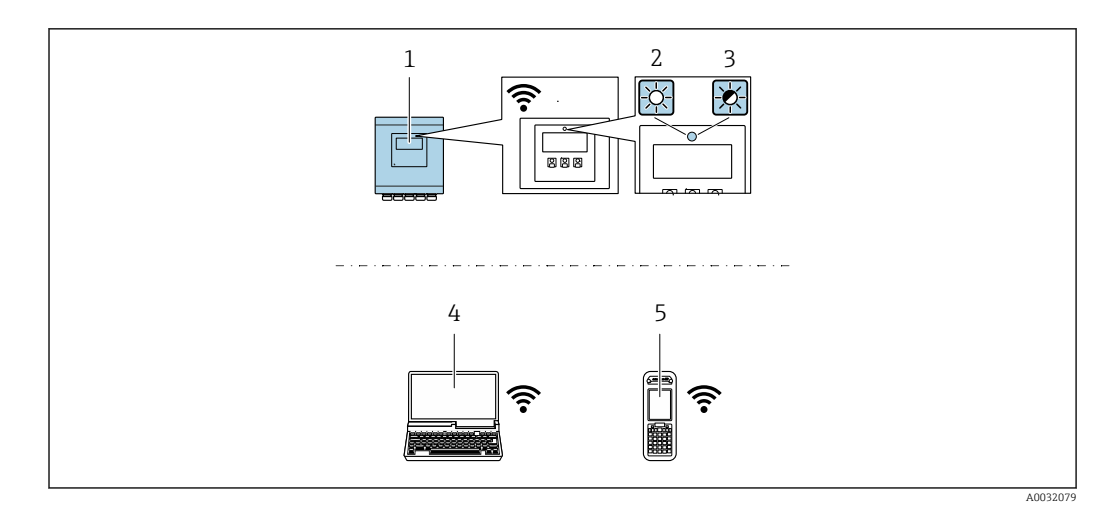

- *1 Transmetteur avec antenne WLAN intégrée*
- *2 LED allumée en permance : la réception WLAN est activée sur l'appareil de mesure*
- *3 LED clignotante : connexion WLAN établie entre l'unité d'exploitation et l'appareil de mesure*
- *4 Ordinateur avec interface WLAN et navigateur web (par ex. Microsoft Internet Explorer, Microsoft Edge) pour un accès au serveur web intégré ou avec outil de configuration (par ex. FieldCare, DeviceCare)*
- *5 Terminal portable mobile avec interface WLAN et navigateur web (par ex. Microsoft Internet Explorer, Microsoft Edge) pour un accès au serveur web intégré ou outil de configuration (par ex. FieldCare, DeviceCare)*

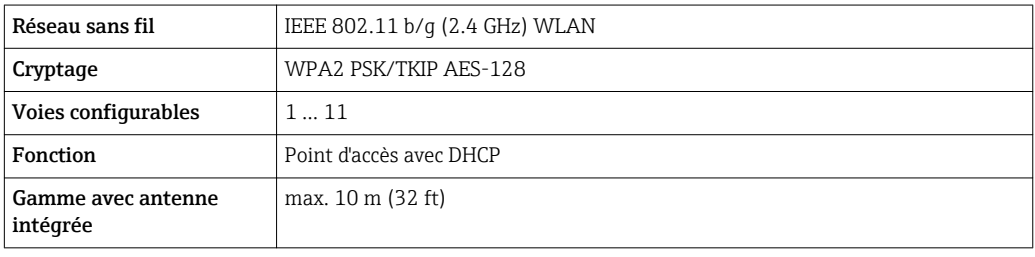

*Configuration du protocole Internet du terminal mobile*

## AVIS

Si la connexion WLAN est interrompue pendant la configuration, il se peut que les réglages effectués soient perdus.

‣ Veiller à ce que la connexion WLAN ne soit pas interrompue lors de la configuration de l'appareil.

## AVIS

En principe, éviter les accès simultanés à l'appareil de mesure via l'interface service (CDI-RJ45) et l'interface WLAN à partir du même terminal mobile. Cela pourrait causer un conflit dans le réseau.

- ▶ N'activer qu'une seule interface service (interface service CDI-RJ45 ou interface WLAN).
- ‣ Si une communication simultanée est nécessaire : configurer différentes plages d'adresse IP, par ex. 192.168.0.1 (interface WLAN) et 192.168.1.212 (interface service CDI-RJ45).

#### *Préparation du terminal mobile*

‣ Activer la réception WLAN sur le terminal mobile.

*Etablissement d'une connexion entre le terminal mobile et l'appareil de mesure*

- 1. Dans les réglages WLAN du terminal mobile : Sélectionner l'appareil de mesure à l'aide de SSID (par ex. EH\_Promag\_\_A802000).
- 2. Si nécessaire, sélectionner la méthode de cryptage WPA2.

#### 3. Entrer le mot de passe : numéro de série de l'appareil départ usine (par ex. L100A802000).

 La LED sur le module d'affichage clignote : il est à présent possible d'utiliser l'appareil avec le navigateur web, FieldCare ou DeviceCare.

Le numéro de série se trouve sur la plaque signalétique.

#### *Déconnexion*

‣ Après la configuration de l'appareil : Terminer la connexion WLAN entre l'unité d'exploitation et l'appareil de mesure.

## 8.5.2 Field Xpert SFX350, SFX370

#### Etendues des fonctions

Field Xpert SFX350 et Field Xpert SFX370 sont des PC mobiles destinés à la mise en service et à la maintenance. Ils permettent une configuration et un diagnostic efficaces des appareils HART et FOUNDATION Fieldbus en zone non Ex (SFX350, SFX370) et en zone Ex (SFX370).

Pour les détails : manuel de mise en service BA01202S

#### Source pour les fichiers de description d'appareil

Voir indications  $\rightarrow$   $\blacksquare$  72

## 8.5.3 FieldCare

#### Etendue des fonctions

Outil de gestion des équipements basé sur FDT d'Endress+Hauser. Il est capable de configurer tous les appareils de terrain intelligents d'une installation et facilite leur gestion. Grâce à l'utilisation d'informations d'état, il constitue également un moyen simple, mais efficace, de contrôler leur état.

Accès via :

- Protocole HART
- Interface service CDI-RJ45

Fonctions typiques :

- Paramétrage de transmetteurs
- Chargement et sauvegarde de données d'appareil (upload/download)
- Documentation du point de mesure
- Visualisation de la mémoire de valeurs mesurées (enregistreur à tracé continu) et journal d'événements.

#### Source pour les fichiers de description d'appareil

Voir informations  $\rightarrow$   $\blacksquare$  72

## Etablissement d'une connexion

1. Démarrer FieldCare et lancer le projet.

- 2. Dans le réseau : ajouter un nouvel appareil.
	- ← La fenêtre Ajouter nouvel appareil s'ouvre.

Pour plus d'informations sur FieldCare, voir les manuels de mise en service BA00027S et BA00059S

- 3. Sélectionner l'option CDI Communication TCP/IP dans la liste et valider avec OK.
- 4. Clic droit de souris sur CDI Communication TCP/IP et, dans le menu contextuel ouvert, sélectionner Ajouter appareil.
- 5. Sélectionner l'appareil souhaité dans la liste et valider avec OK.
	- La fenêtre CDI Communication TCP/IP (Configuration) s'ouvre.
- 6. Entrer l'adresse d'appareil dans la zone Adresse IP : 192.168.1.212 et valider avec Enter.
- 7. Etablir une connexion en ligne avec l'appareil.

Pour plus d'informations, voir les manuels de mise en service BA00027S et BA00059S  $\sqrt{1}$ 

#### Interface utilisateur

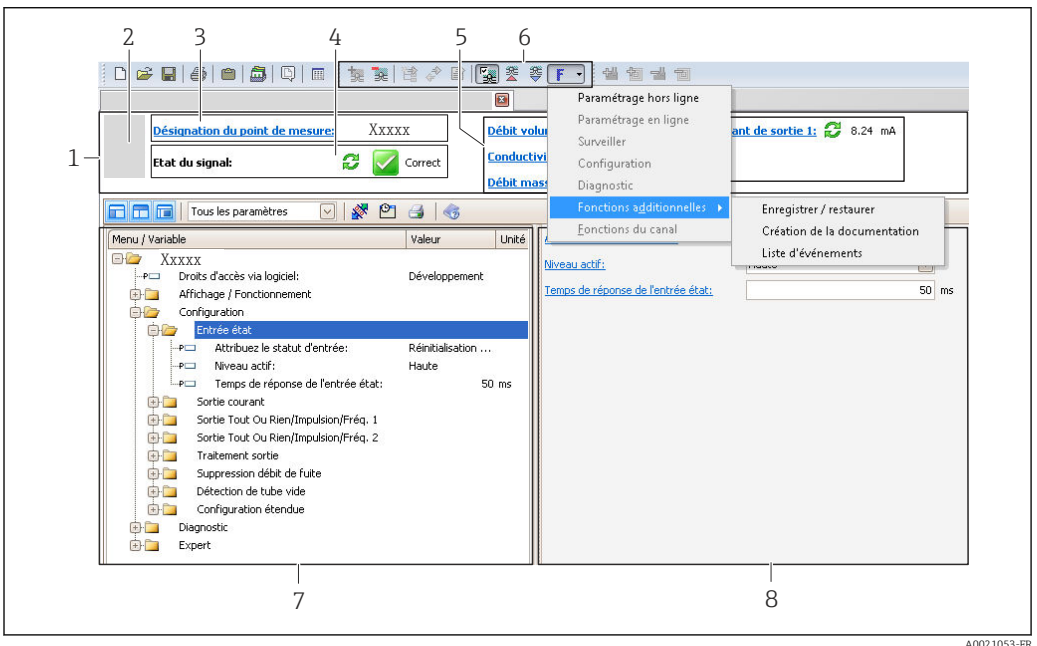

- *1 Ligne d'en-tête*
- *2 Image de l'appareil*
- *3 Désignation du point de mesure*
- *4 Zone d'état avec signal d'éta[t→ 121](#page-120-0)*
- *6 Zone d'affichage pour les valeurs mesurées actuelles*
- *5 Barre d'outils Edition avec fonctions supplémentaires telles que enregistrer/rétablir, liste des événements et créer documentation*
- *7 Zone de navigation avec structure du menu de configuration*
- *8 Zone de travail*

## 8.5.4 DeviceCare

#### Etendue des fonctions

Outil pour connecter et configurer les appareils de terrain Endress+Hauser.

Le moyen le plus rapide pour configurer les appareils de terrain Endress+Hauser est d'utiliser l'outil dédié "DeviceCare". Associé aux DTM, il constitue une solution pratique et complète.

Pour plus de détails, voir Brochure Innovation IN01047S

#### Source pour les fichiers de description d'appareil

Voir informations  $\rightarrow$   $\blacksquare$  72

## 8.5.5 AMS Device Manager

#### Etendue des fonctions

Programme d'Emerson Process Management pour la configuration d'appareils de mesure via protocole HART.

#### Source pour les fichiers de description d'appareil

Voir indications  $\rightarrow$   $\blacksquare$  72

## 8.5.6 SIMATIC PDM

#### Etendues des fonctions

Programme Siemens, unique et indépendant du fabricant, pour la configuration, le réglage, la maintenance et le diagnostic d'appareils de terrain intelligents via protocole HART.

#### Source pour les fichiers de description d'appareil

Voir indications  $\rightarrow$   $\blacksquare$  72

## 8.5.7 Field Communicator 475

#### Etendue des fonctions

Terminal portable industriel d'Emerson Process Management pour le paramétrage à distance et l'interrogation de valeurs mesurées via protocole HART.

#### Source pour les fichiers de description d'appareil

Voir indications  $\rightarrow$   $\blacksquare$  72

# <span id="page-71-0"></span>9 Intégration système

# 9.1 Aperçu des fichiers de description d'appareil

# 9.1.1 Données relatives à la version actuelle de l'appareil

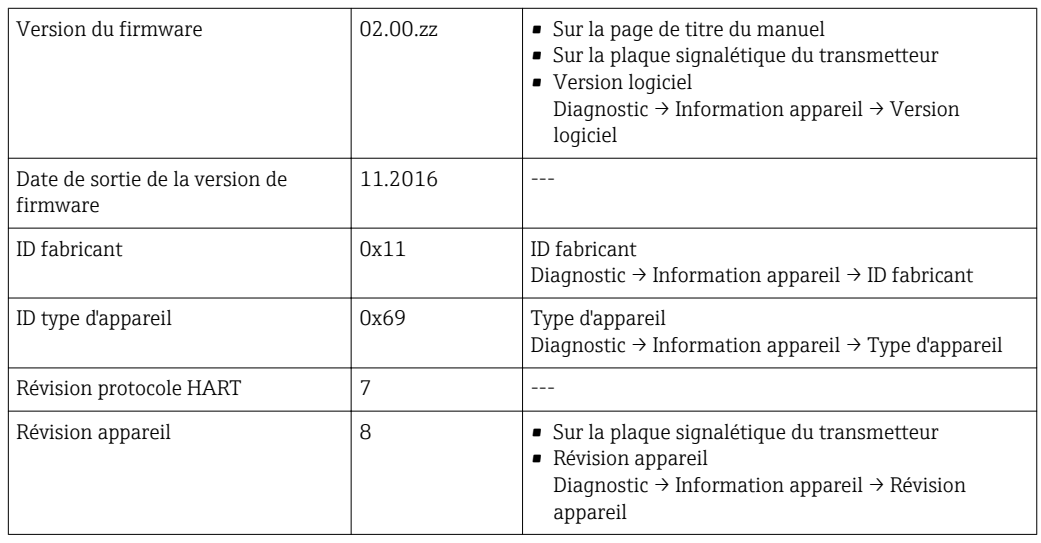

Pour l'aperçu des différentes versions de logiciel de l'appareil →  $\triangleq$  134  $\mathbf{F}$ 

# 9.1.2 Outils de configuration

Dans le tableau ci-dessous, vous trouverez les fichiers de description d'appareil avec indication de la source pour les différents outils de configuration.

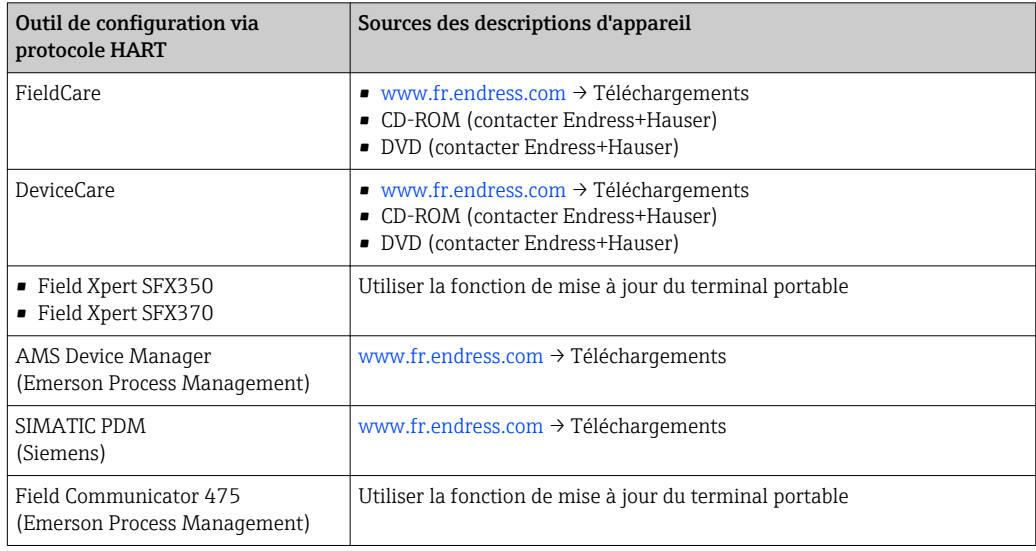

# 9.2 Variables mesurées via protocole HART

Les grandeurs de mesure suivantes (variables d'appareil HART) sont affectées en usine aux variables dynamiques suivantes :
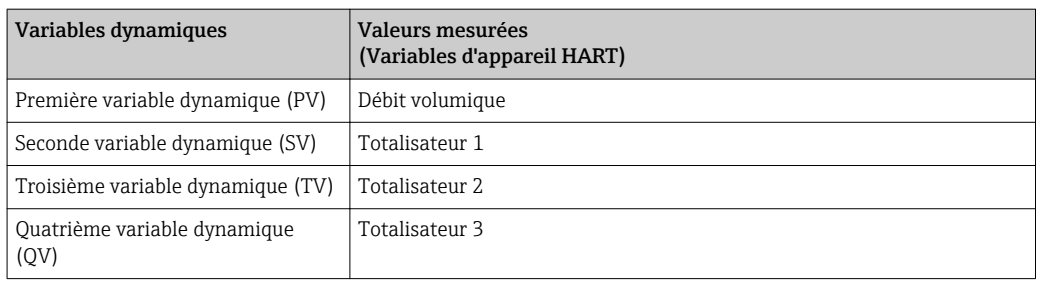

L'affectation des variables mesurées aux variables dynamiques peut être modifiée et assignée librement via la configuration sur site et l'outil de configuration à l'aide des paramètres suivants :

- Expert  $\rightarrow$  Communication  $\rightarrow$  Sortie HART  $\rightarrow$  Sortie  $\rightarrow$  Assigner valeur primaire
- Expert → Communication → Sortie HART → Sortie → Assigner valeur secondaire
- Expert → Communication → Sortie HART → Sortie → Assigner valeur ternaire
- Expert  $\rightarrow$  Communication  $\rightarrow$  Sortie HART  $\rightarrow$  Sortie  $\rightarrow$  Assigner valeur quaternaire

Les variables mesurées suivantes peuvent être affectées aux variables dynamiques :

#### Variables mesurées pour PV (première variable dynamique)

- Arrêt
- Débit volumique
- Débit massique
- Vitesse du fluide
- Température électronique

#### Variables mesurées pour SV, TV, QV (deuxième, troisième et quatrième variables dynamiques)

- Débit volumique
- Débit massique
- Température électronique
- Totalisateur 1
- Totalisateur 2
- Totalisateur 3

#### Variables d'appareil

Les variables d'appareil sont affectées de manière fixe. Au maximum 8 variables d'appareil peuvent être transmises :

- $\bullet$  0 = débit volumique
- $\blacksquare$  1 = débit massique
- $\bullet$  2 = débit volumique corrigé
- 3 = vitesse d'écoulement
- $\bullet$  6 = température
- 7 = température électronique
- $\bullet$  9 = totalisateur 1
- $\bullet$  10 = totalisateur 2
- $\bullet$  11 = totalisateur 3

# 9.3 Autres réglages

Fonctionnalité Mode Burst selon spécification HART 7 :

Menu "Expert" → Communication → Sortie HART → Burst configuration → Burst configuration 1 … n

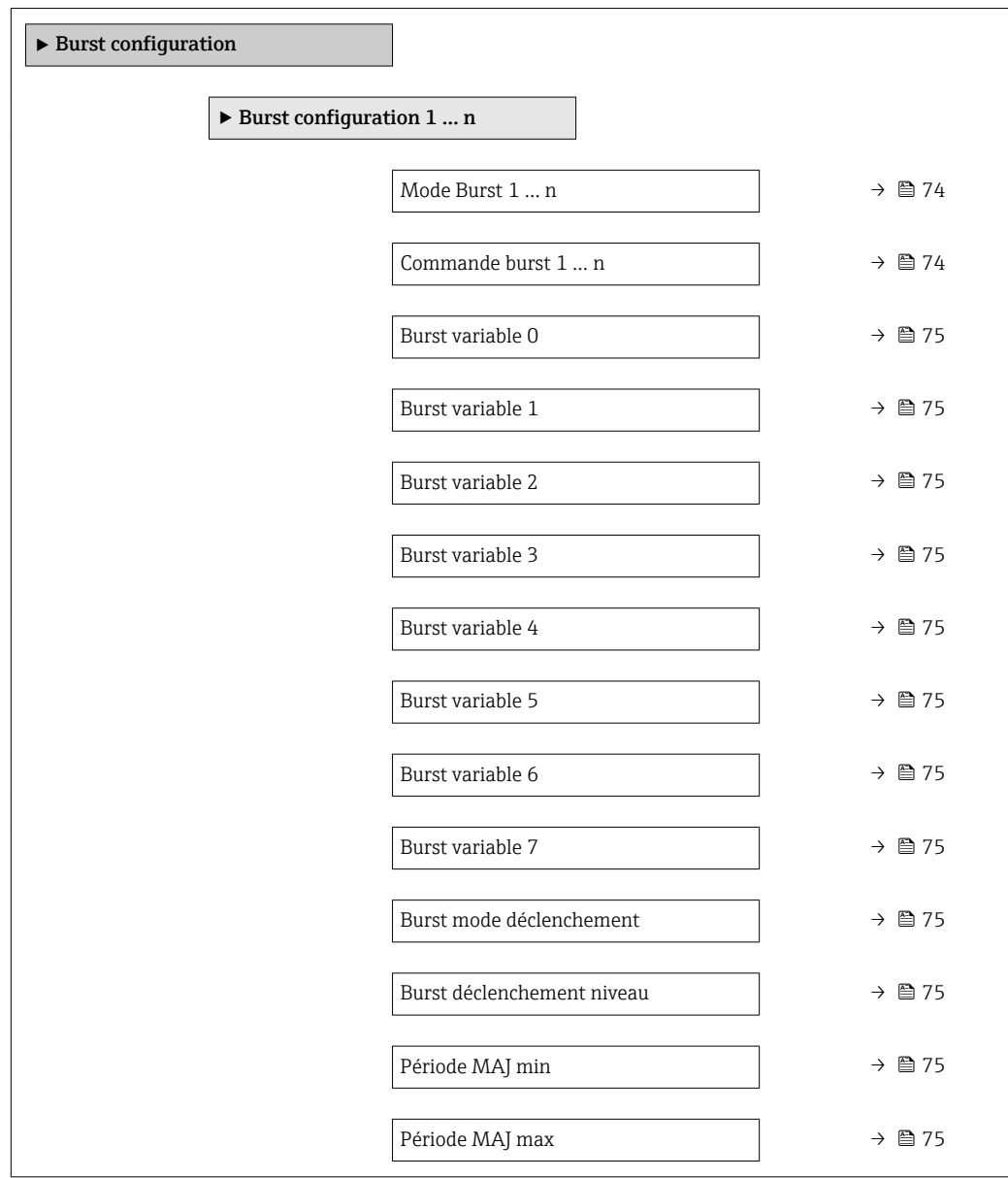

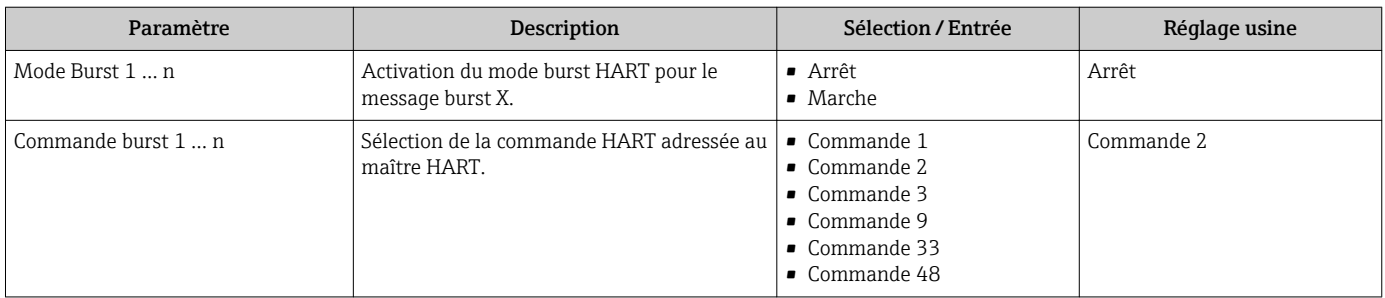

<span id="page-74-0"></span>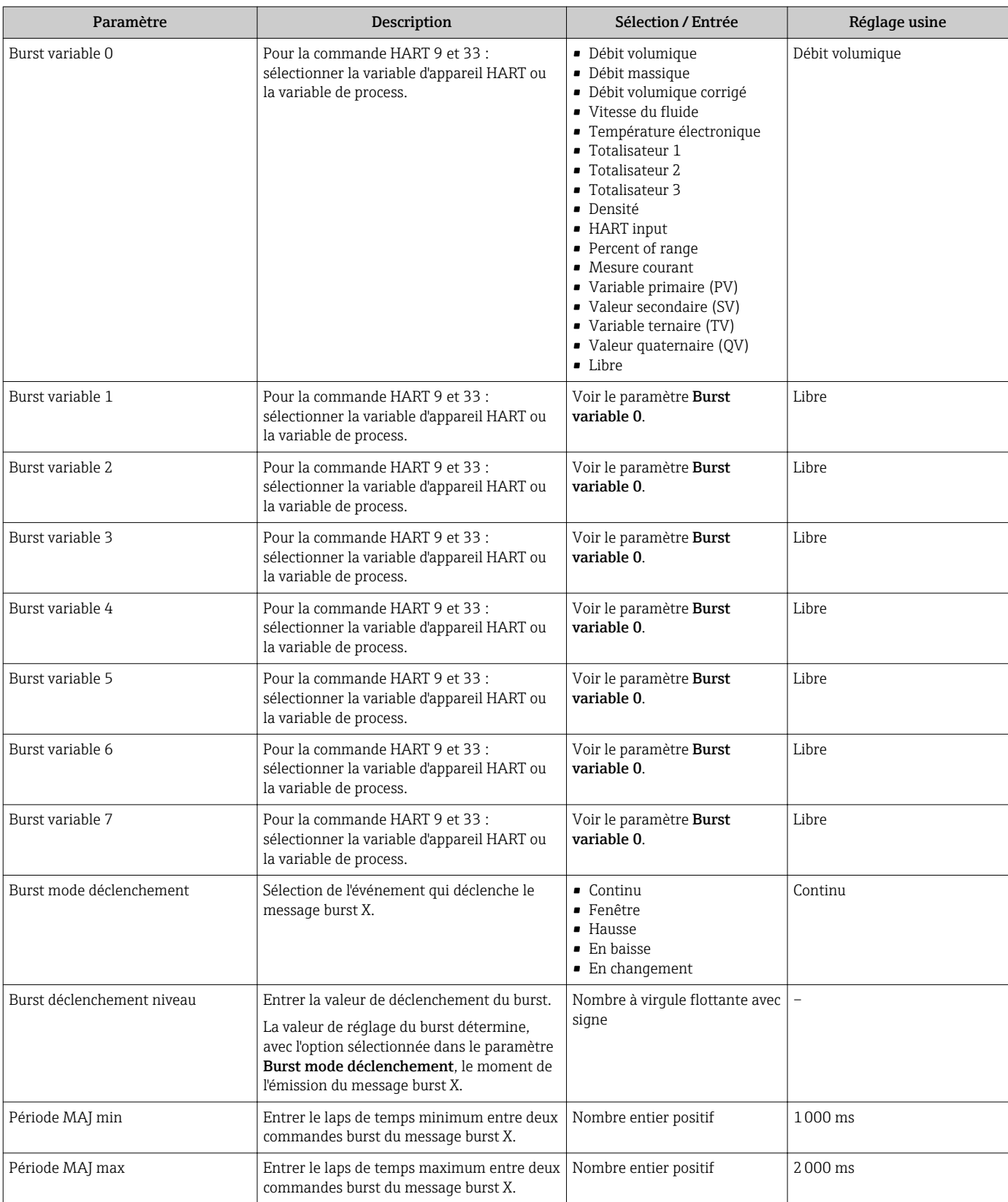

# <span id="page-75-0"></span>10 Mise en service

# 10.1 Contrôle du fonctionnement

Avant de mettre l'appareil en service :

- ‣ Assurez-vous que les contrôles du montage et du fonctionnement ont été réalisés.
- Checklist "Contrôle du montage"  $\rightarrow$   $\blacksquare$  32
- Checklist "Contrôle du raccordement"  $\rightarrow$   $\blacksquare$  45

# 10.2 Mise sous tension de l'appareil

- ‣ Une fois le contrôle de fonctionnement réalisé avec succès, mettre l'appareil de mesure sous tension.
	- Une fois le démarrage réussi, l'afficheur local passe automatiquement de l'affichage de démarrage à l'affichage opérationnel.

Si rien n'apparaît sur l'afficheur local ou si un message de diagnostic est affiché, voir chapitre "Diagnostic et suppression des défauts"  $\rightarrow \blacksquare$  114.

# 10.3 Réglage de la langue d'interface

Réglage par défaut : anglais ou langue nationale commandée

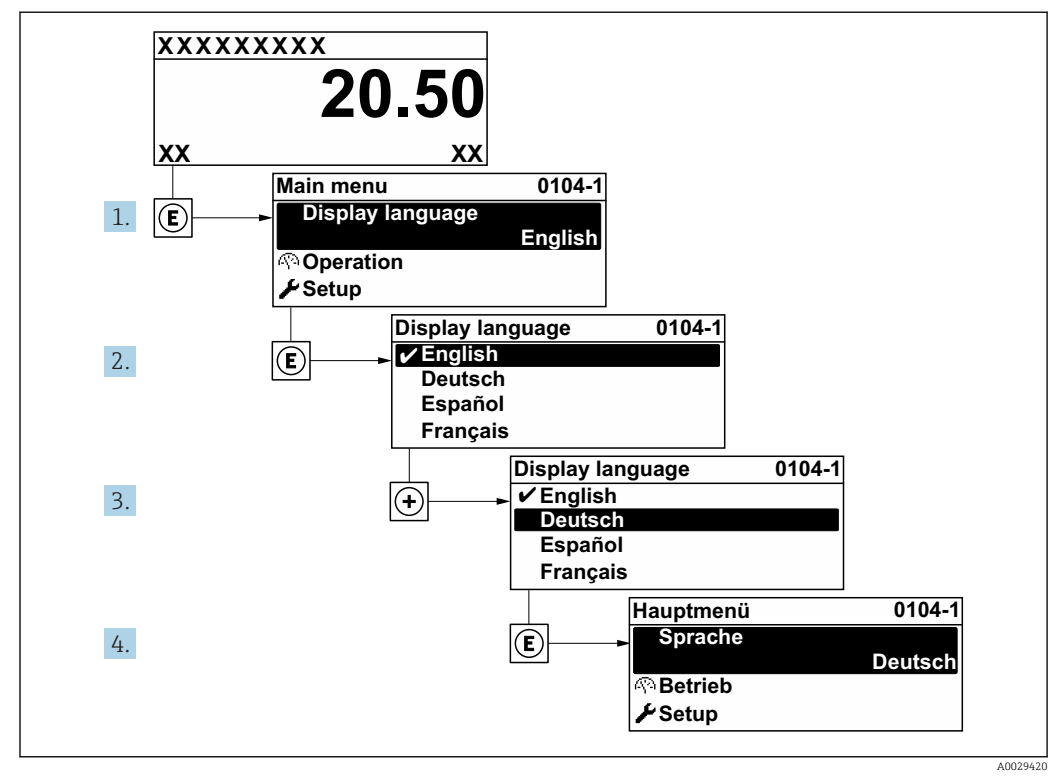

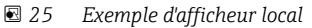

# 10.4 Configuration de l'appareil

- Le menu Configuration avec ses assistants contient tous les paramètres nécessaires à une mesure standard.
- Navigation vers le menu Configuration

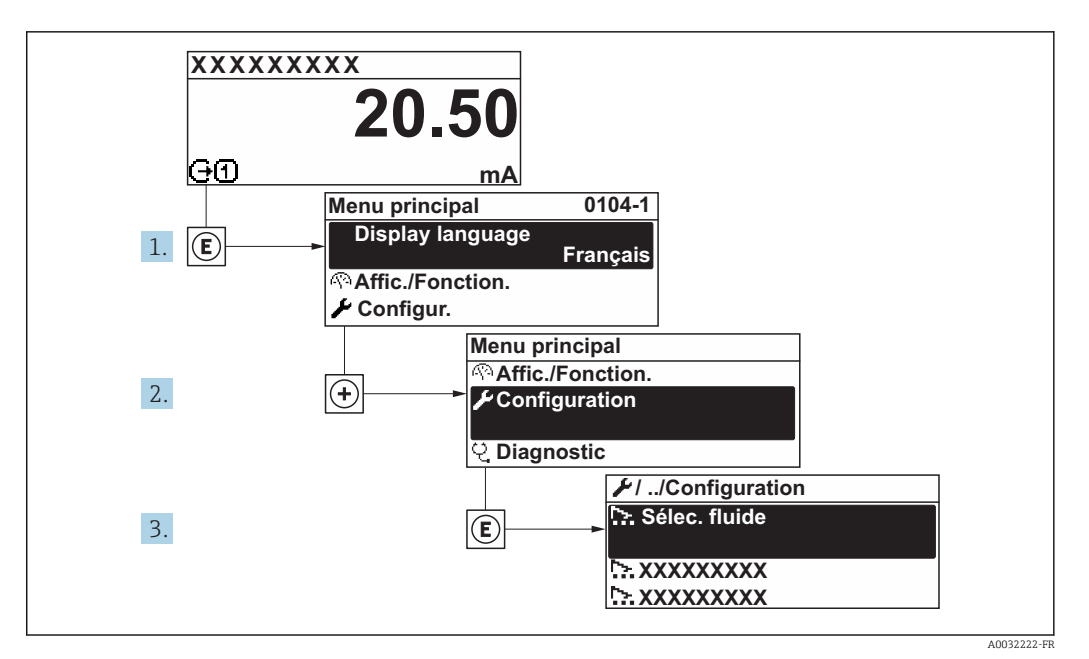

 *26 Exemple d'afficheur local*

Menu "Configuration"

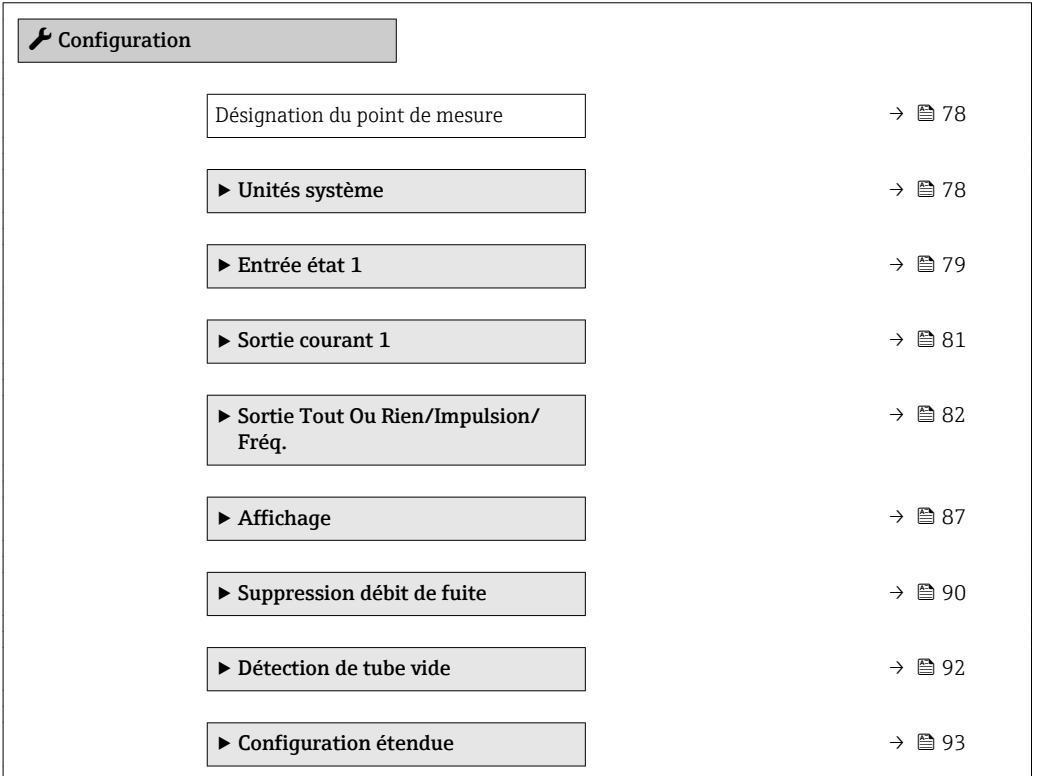

# 10.4.1 Définition de la désignation du point de mesure (tag)

Afin de pouvoir identifier rapidement le point de mesure au sein de l'installation, il est possible d'entrer à l'aide du paramètre Désignation du point de mesure une désignation unique et de modifier ainsi le réglage par défaut.

<span id="page-77-0"></span>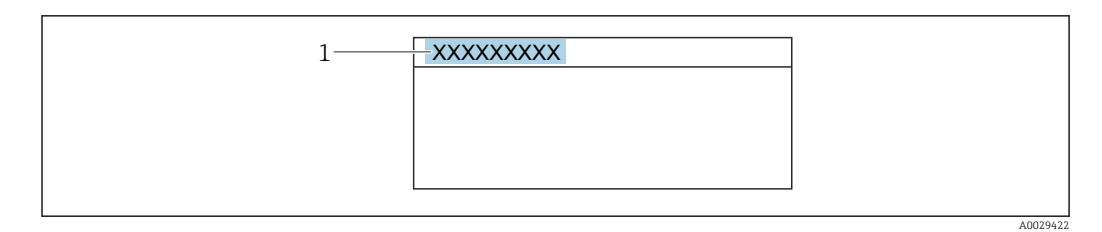

 *27 Ligne d'en-tête de l'affichage opérationnel avec désignation du point de mesure*

*1 Désignation du point de mesure*

Entrer la désignation du point de repère dans l'outil de configuration "FieldCare"  $\lceil \cdot \rceil$  $\rightarrow$   $\blacksquare$  70

#### Navigation

Menu "Configuration" → Désignation du point de mesure

## Aperçu des paramètres avec description sommaire

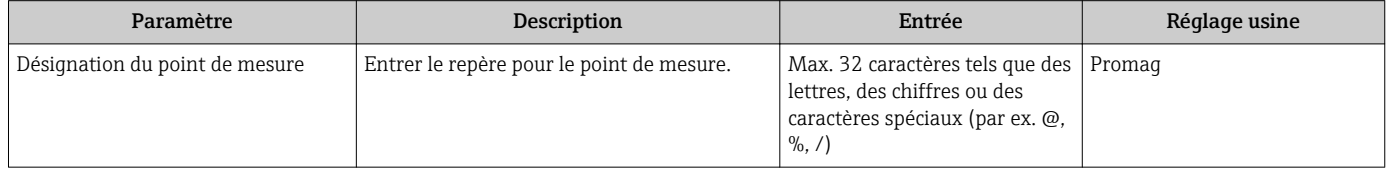

# 10.4.2 Réglage des unités système

Dans le sous-menu Unités système il est possible de régler les unités de toutes les valeurs mesurées.

Selon la version de l'appareil, tous les sous-menus et paramètres ne sont pas  $\boxed{4}$ disponibles. La sélection peut varier en fonction de la variante de commande.

#### Navigation

Menu "Configuration" → Unités système

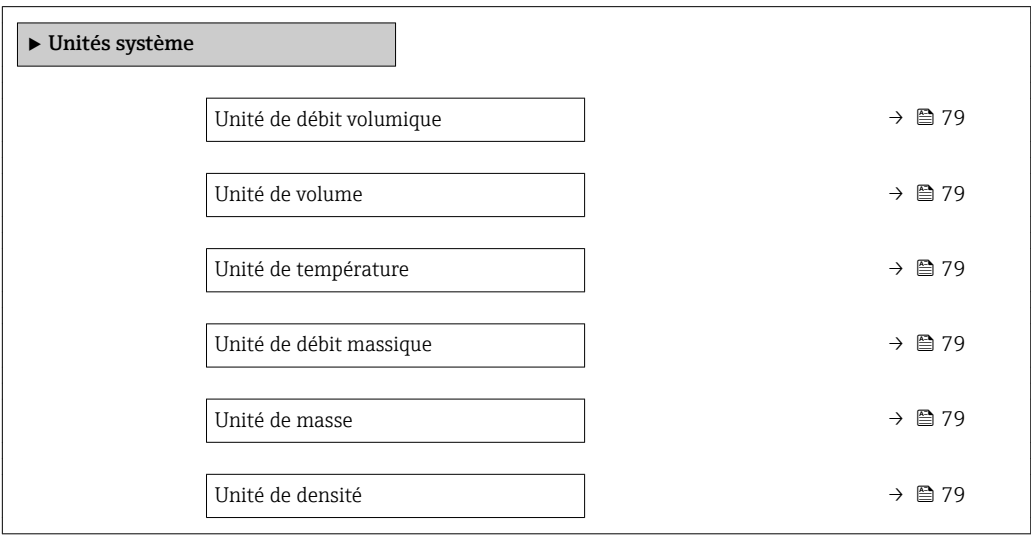

<span id="page-78-0"></span>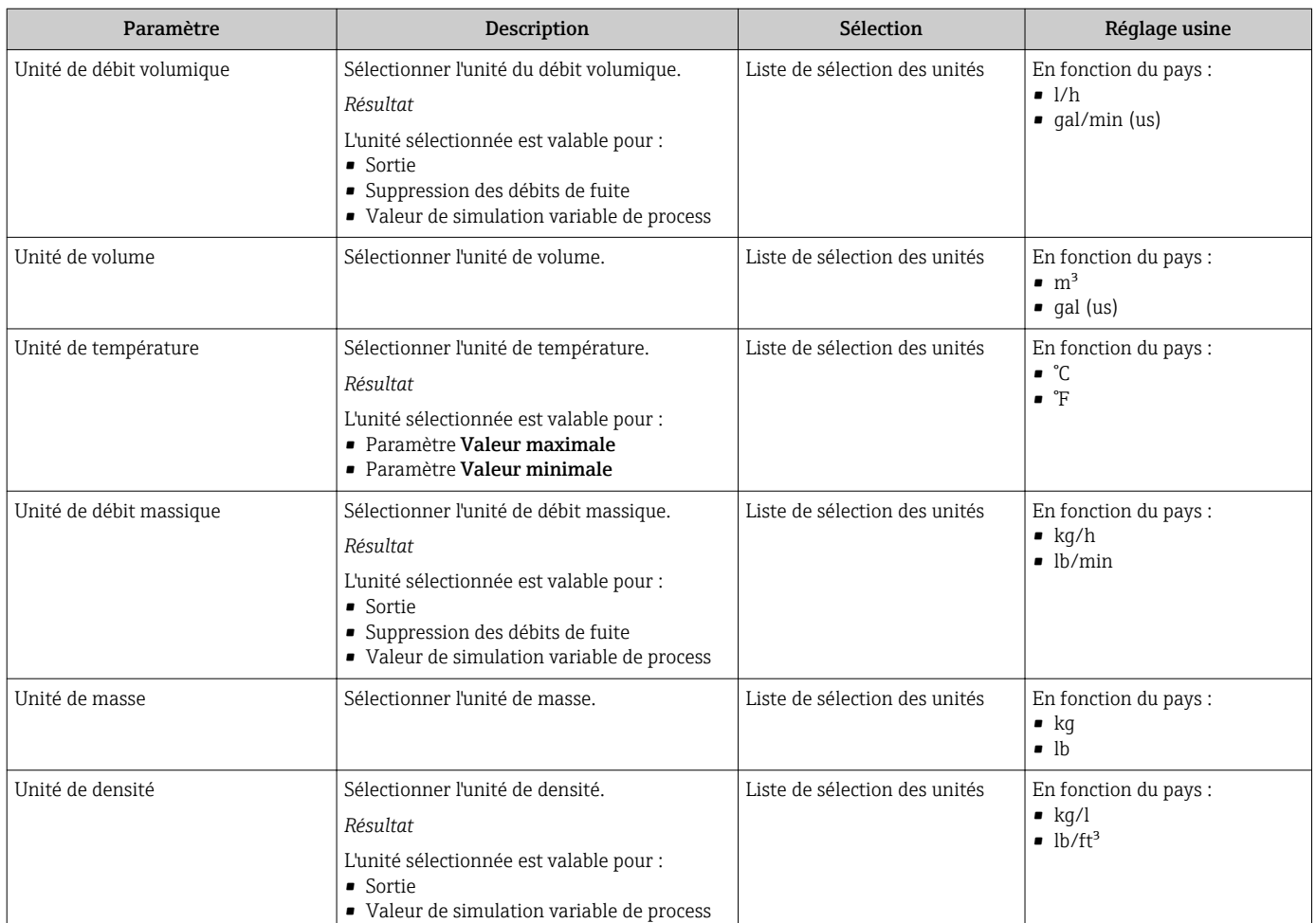

# 10.4.3 Configuration de l'entrée d'état

Le sous-menu Entrée état quide systématiquement l'utilisateur à travers tous les paramètres devant être réglés pour la configuration de l'entrée d'état.

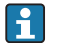

Le sous-menu n'apparaît que si l'appareil a été commandé avec l'entrée d'état .

#### Navigation

Menu "Configuration" → Entrée état

## Structure du sous-menu

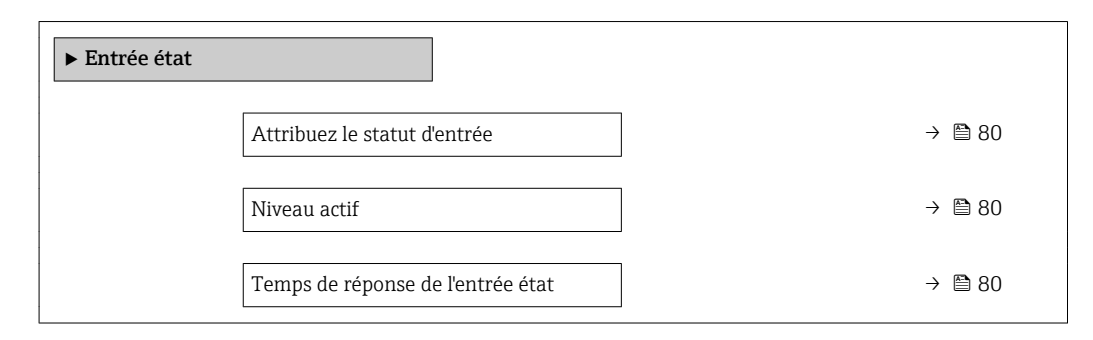

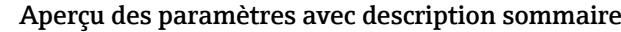

<span id="page-79-0"></span>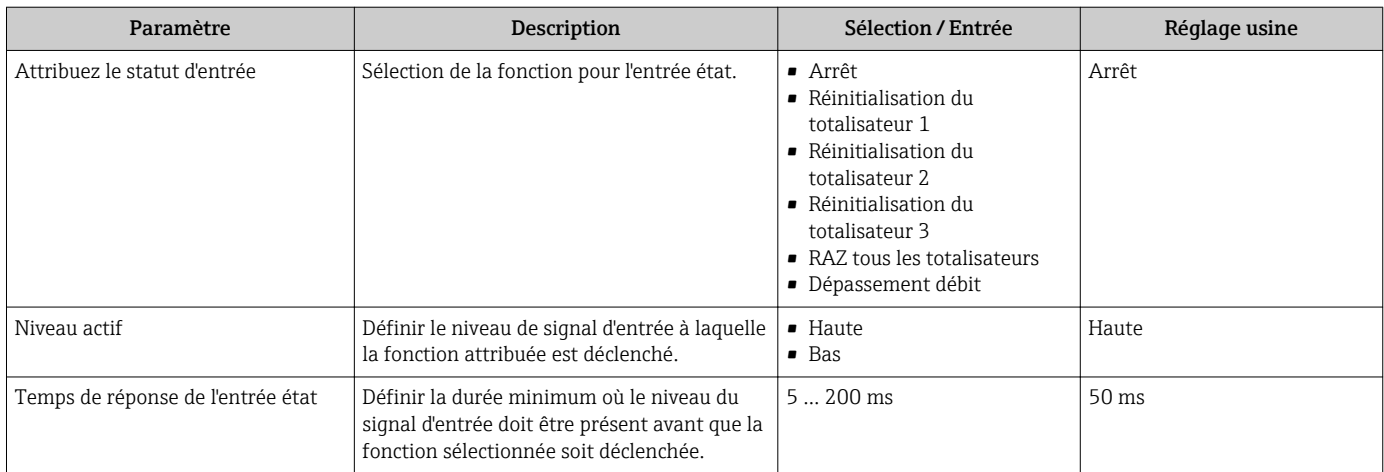

# <span id="page-80-0"></span>10.4.4 Configuration de la sortie courant

L'assistant Sortie courant guide systématiquement l'utilisateur à travers tous les paramètres devant être réglés pour la configuration de la sortie courant.

## Navigation

Menu "Configuration" → Sortie courant 1

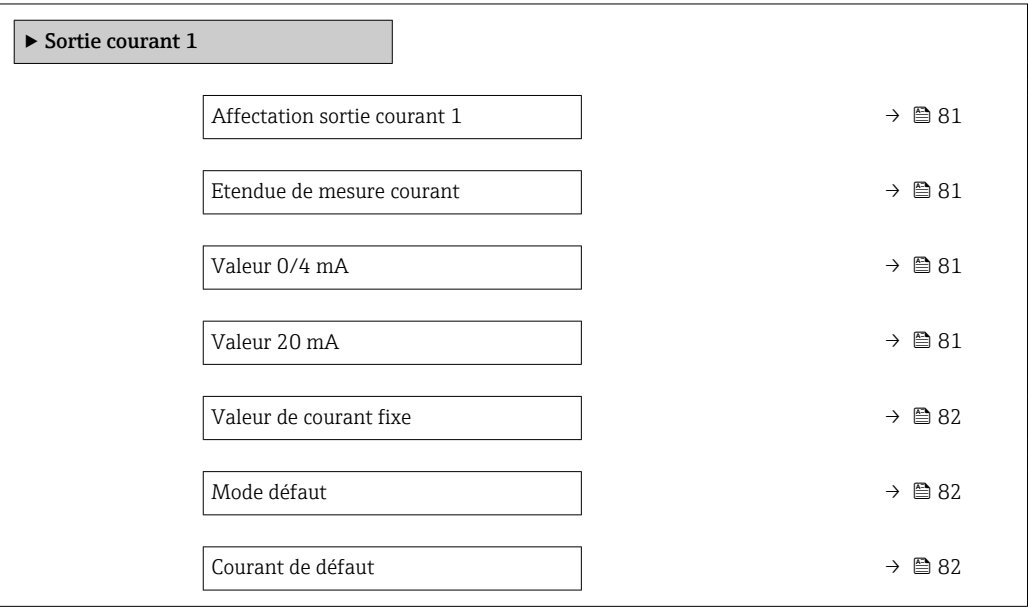

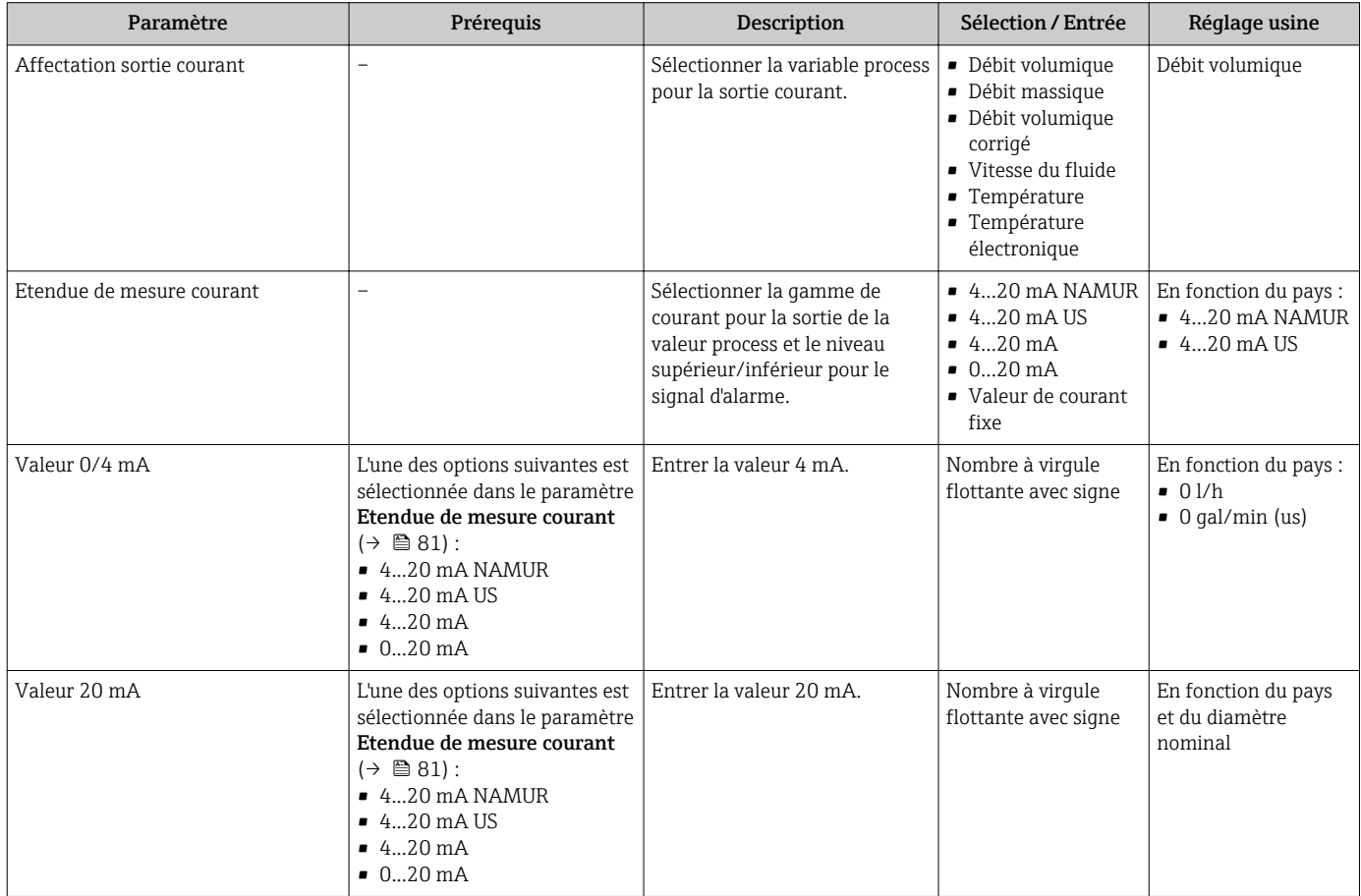

<span id="page-81-0"></span>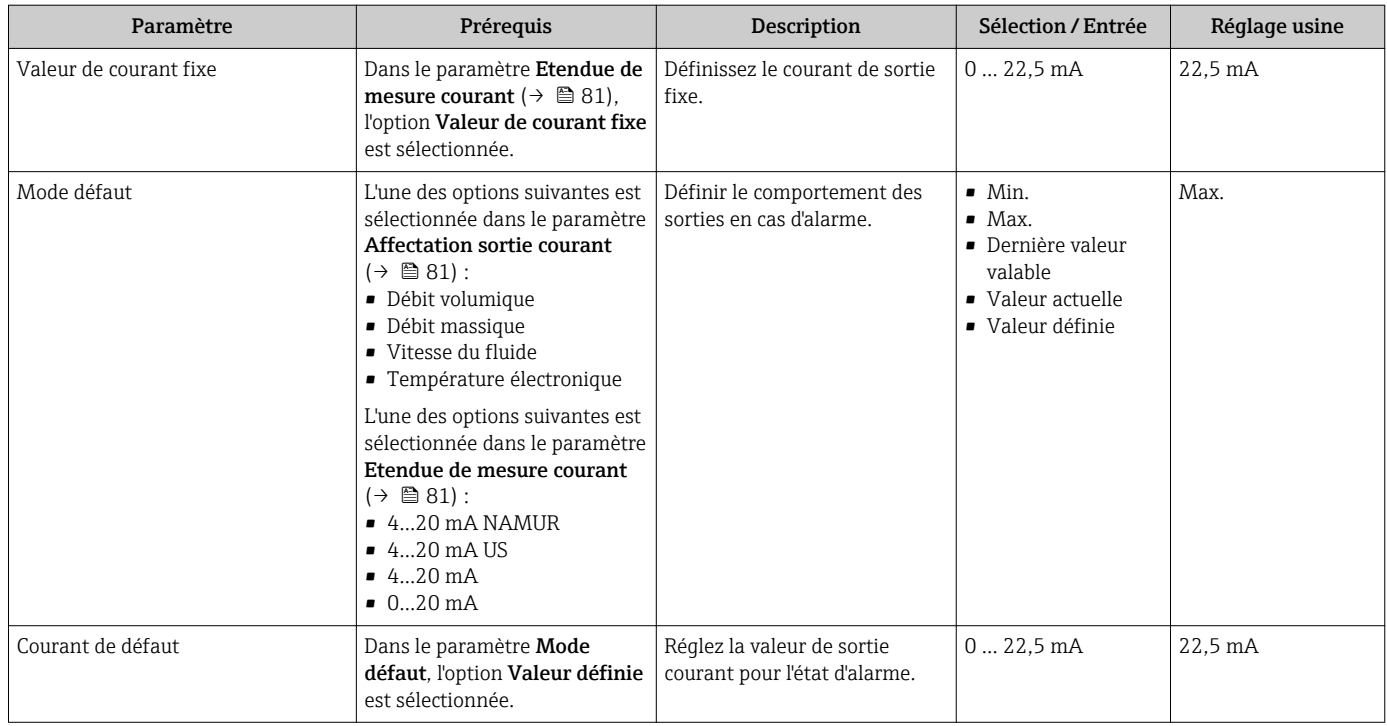

# 10.4.5 Configuration de la sortie impulsion/fréquence/tout ou rien

L'assistant Sortie Tout Ou Rien/Impulsion/Fréq. guide l'utilisateur systématiquement à travers tous les paramètres pouvant être réglés pour la configuration du type de sortie sélectionné.

# Configuration de la sortie impulsion

#### Navigation

Menu "Configuration" → Sortie Tout Ou Rien/Impulsion/Fréq. 1 … n

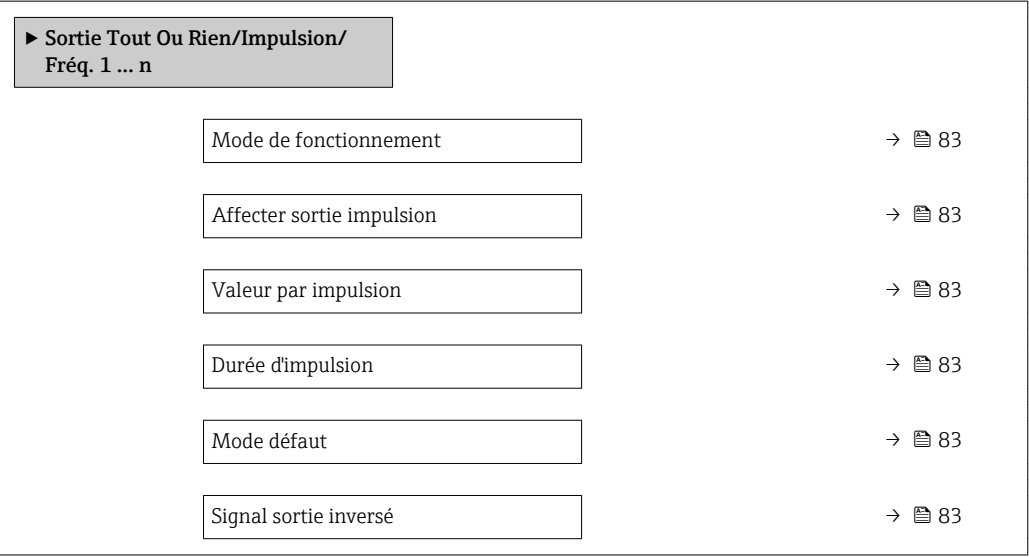

<span id="page-82-0"></span>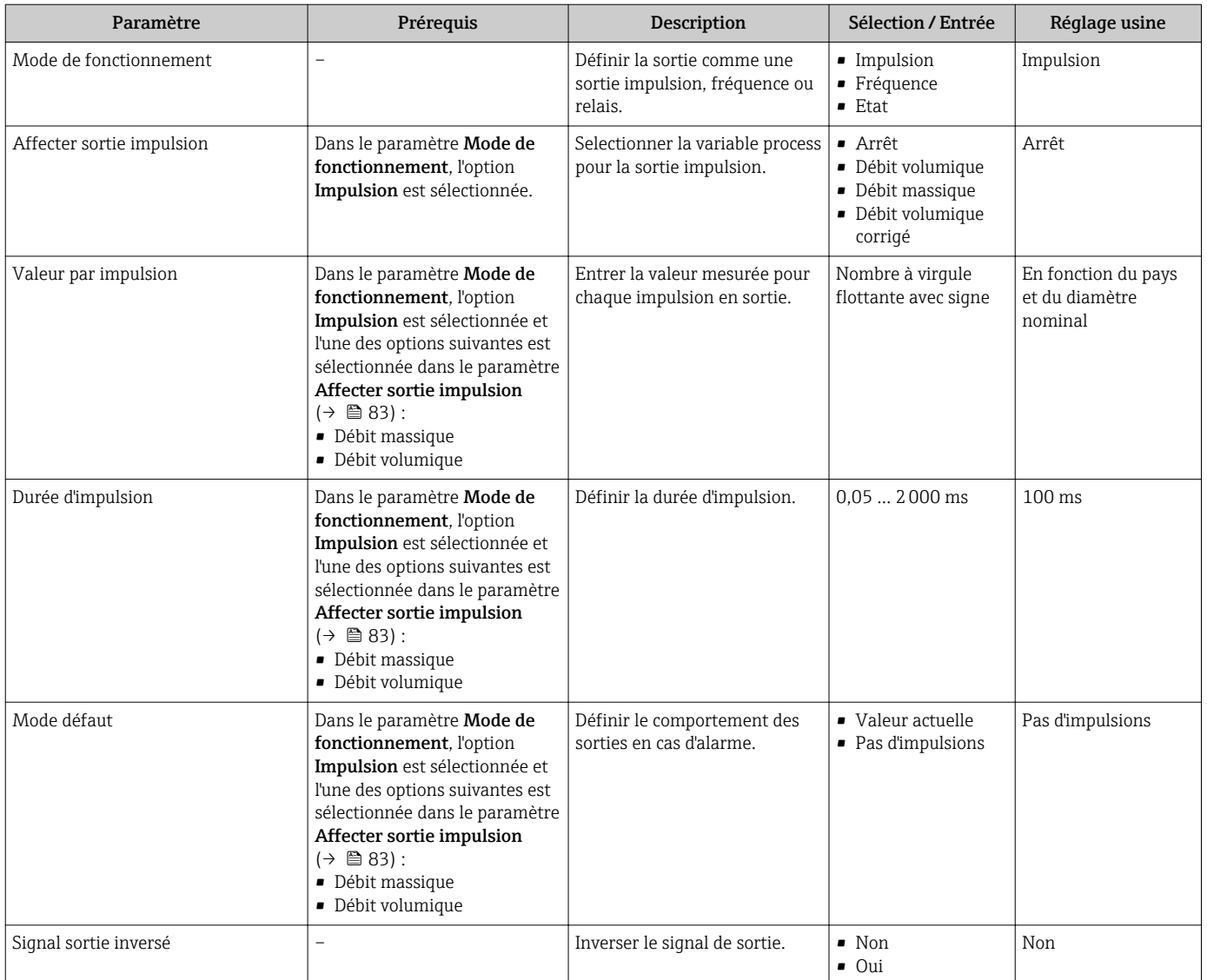

# Configuration de la sortie fréquence

## Navigation

Menu "Configuration" → Sortie Tout Ou Rien/Impulsion/Fréq. 1 … n

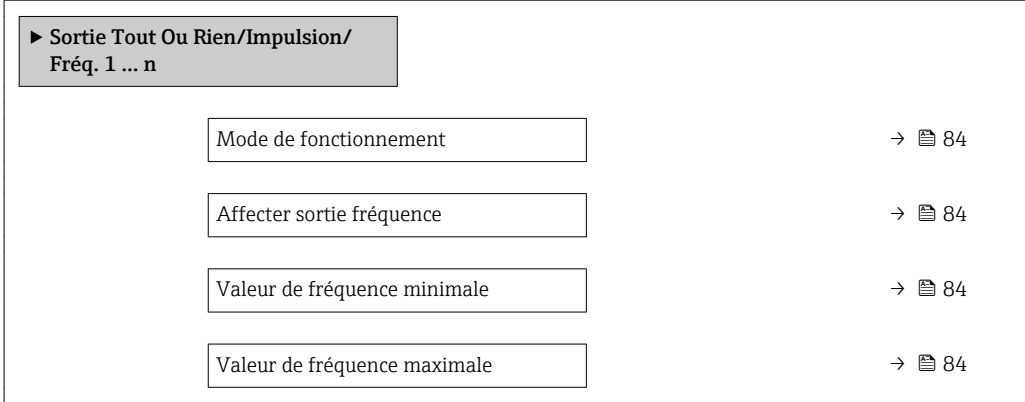

<span id="page-83-0"></span>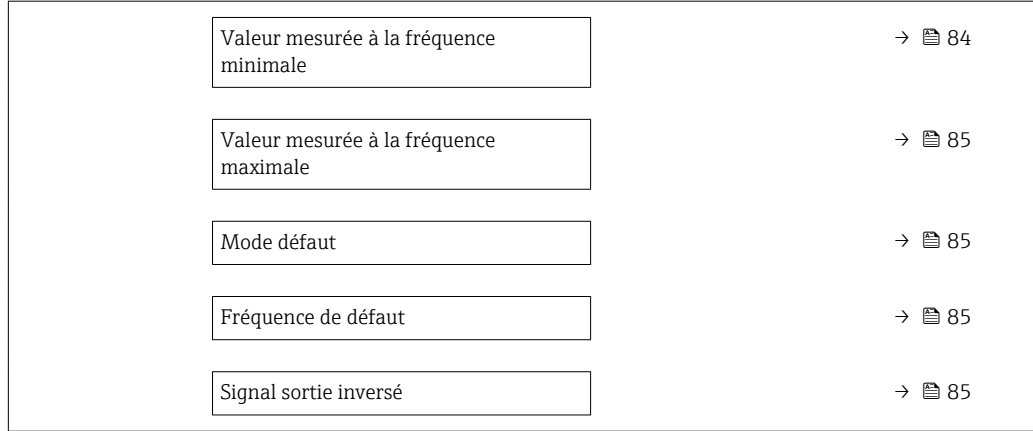

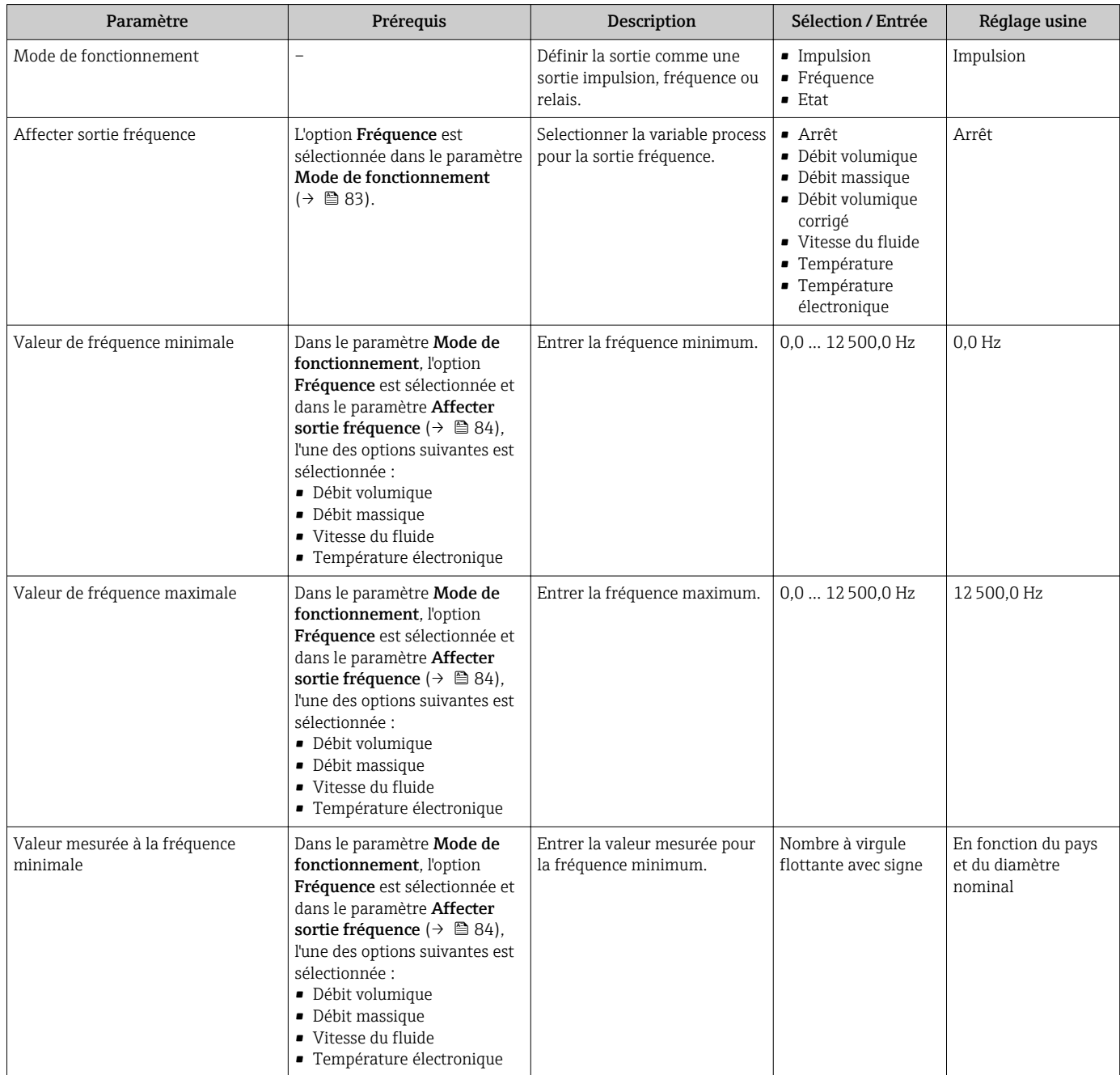

<span id="page-84-0"></span>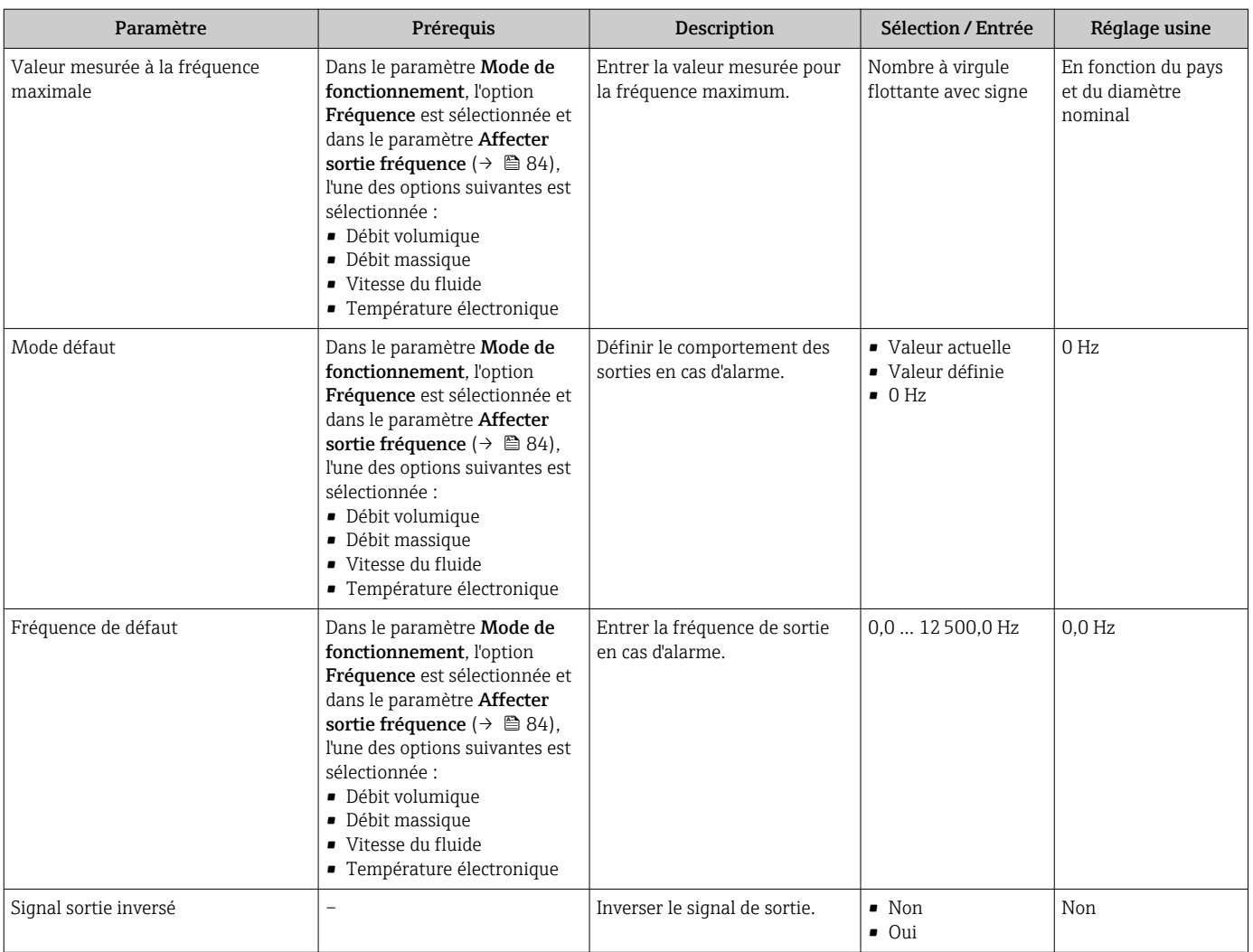

# Configuration de la sortie tout ou rien

# Navigation

Menu "Configuration" → Sortie Tout Ou Rien/Impulsion/Fréq. 1 … n

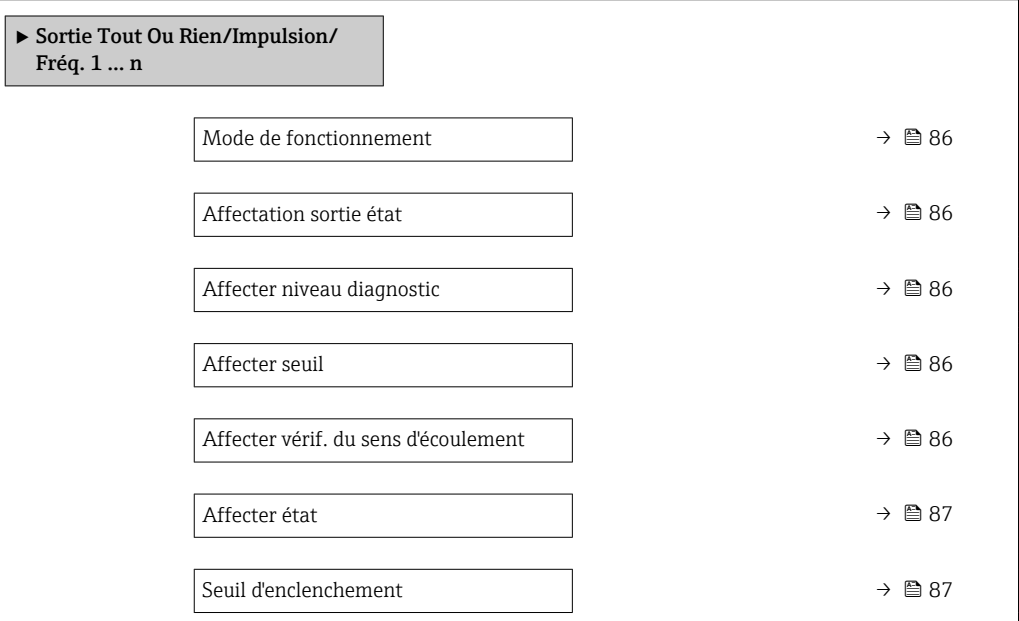

<span id="page-85-0"></span>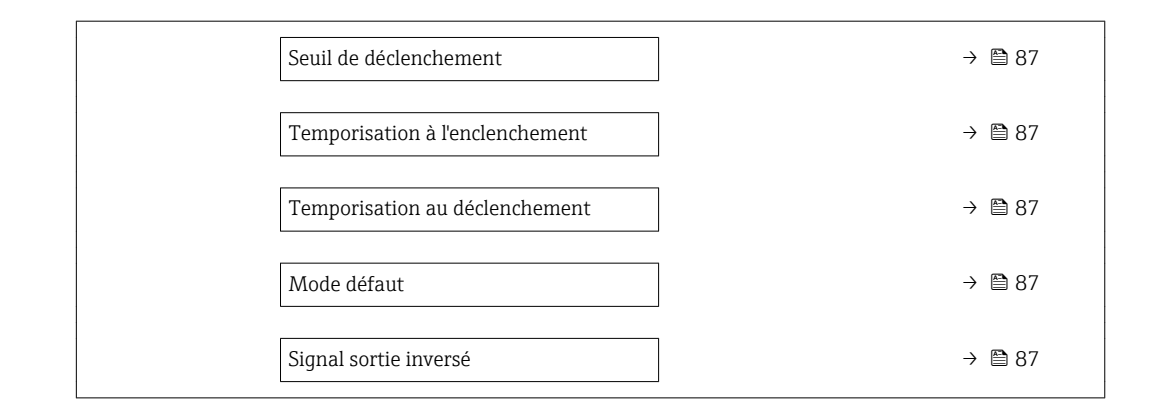

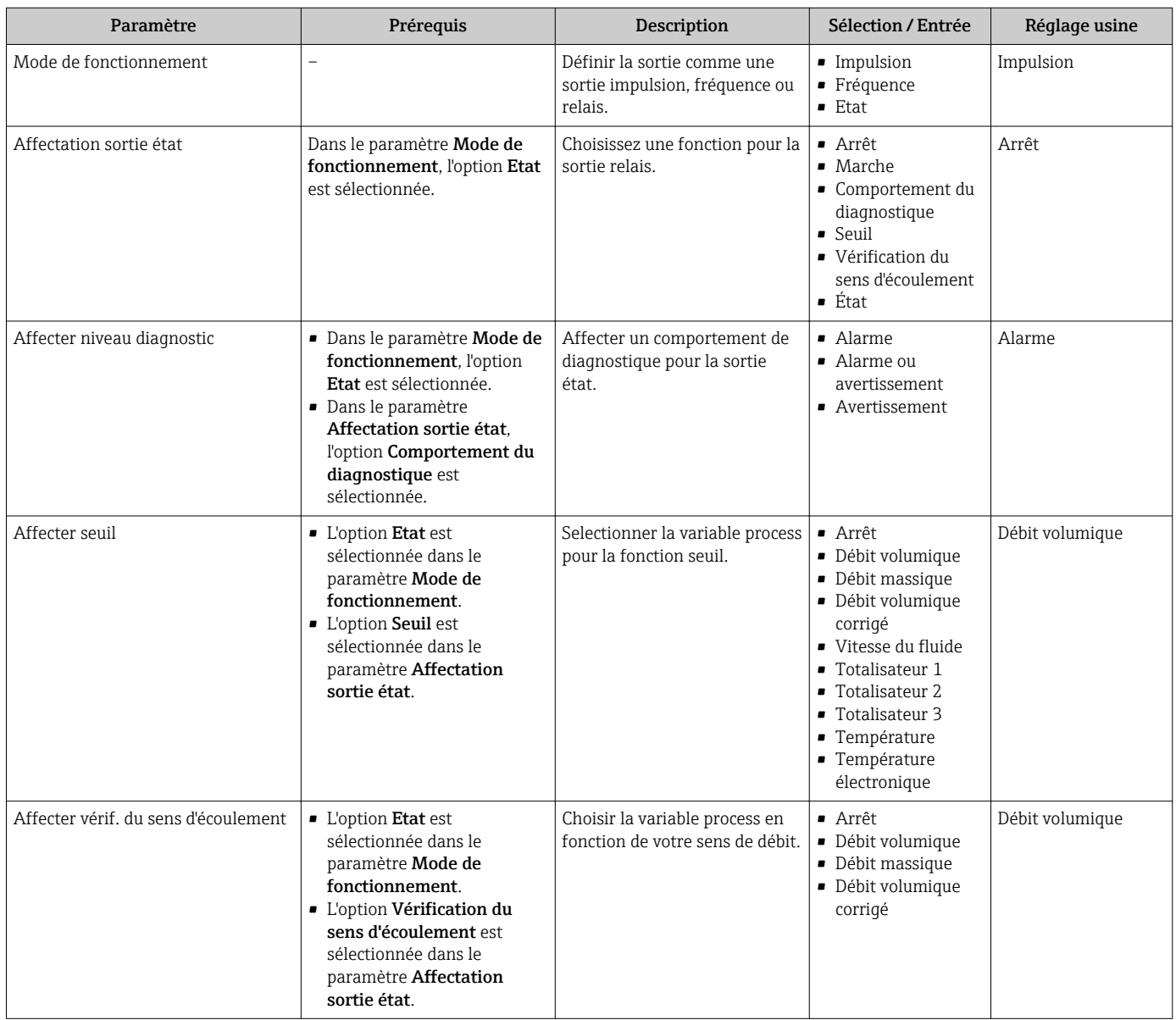

<span id="page-86-0"></span>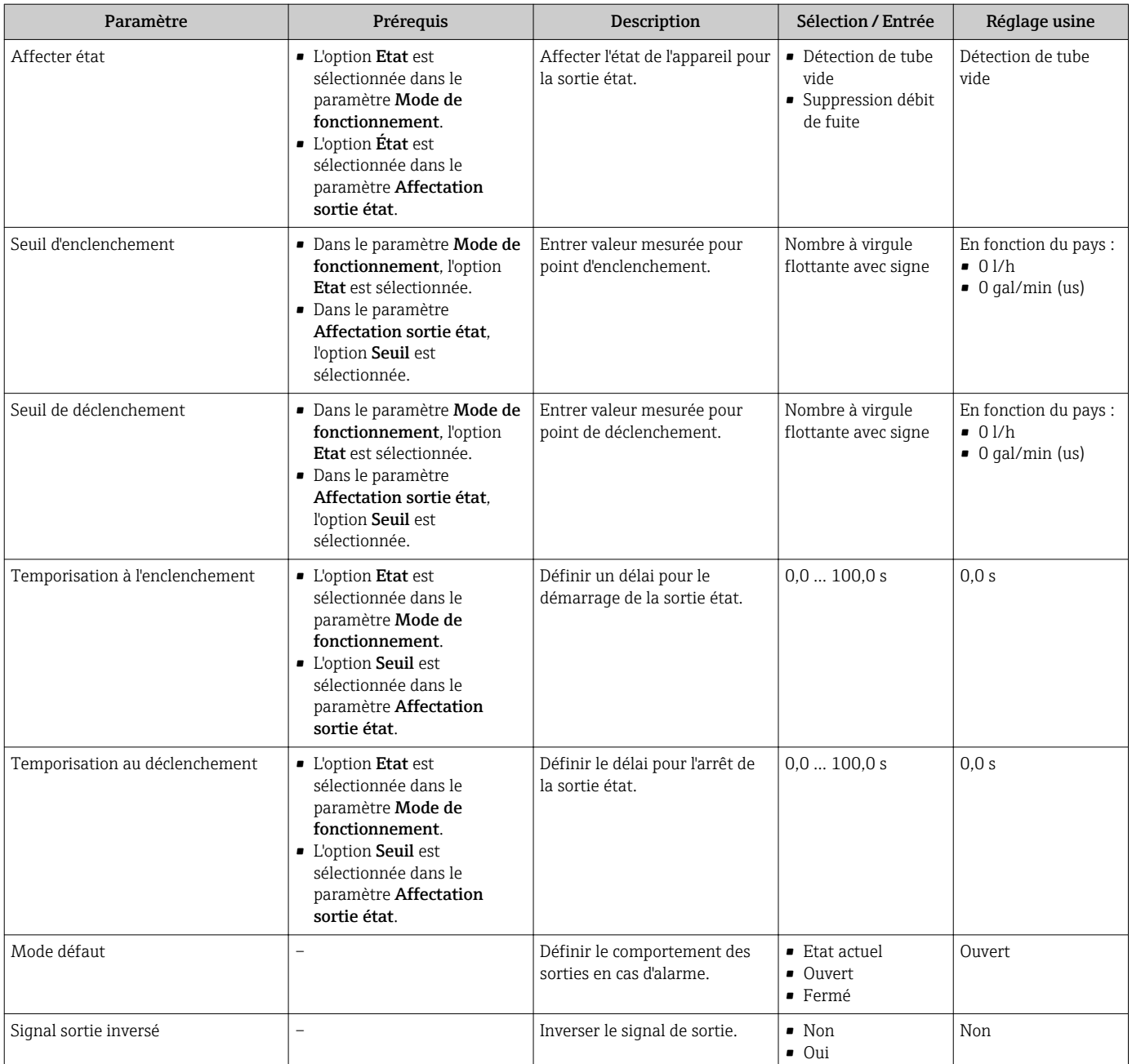

# 10.4.6 Configuration de l'afficheur local

L'assistant Affichage guide systématiquement l'utilisateur à travers tous les paramètres pouvant être réglés pour la configuration de l'afficheur local.

# Navigation

Menu "Configuration" → Affichage

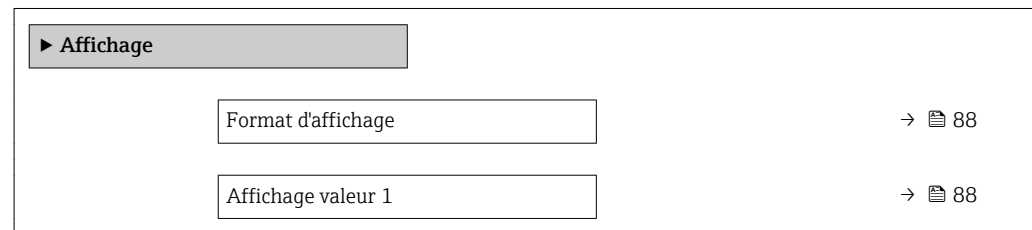

<span id="page-87-0"></span>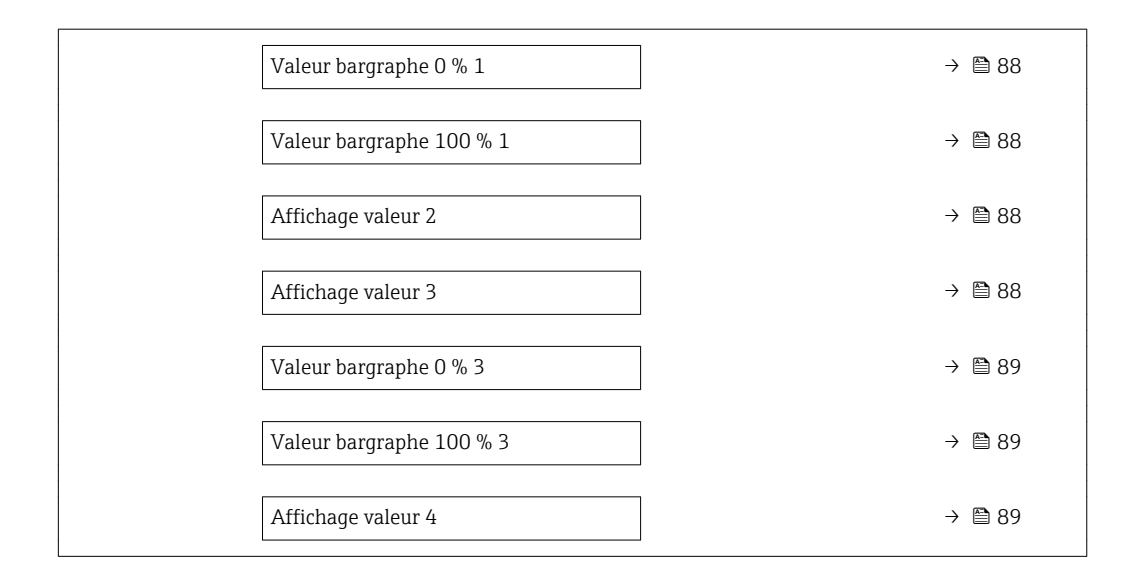

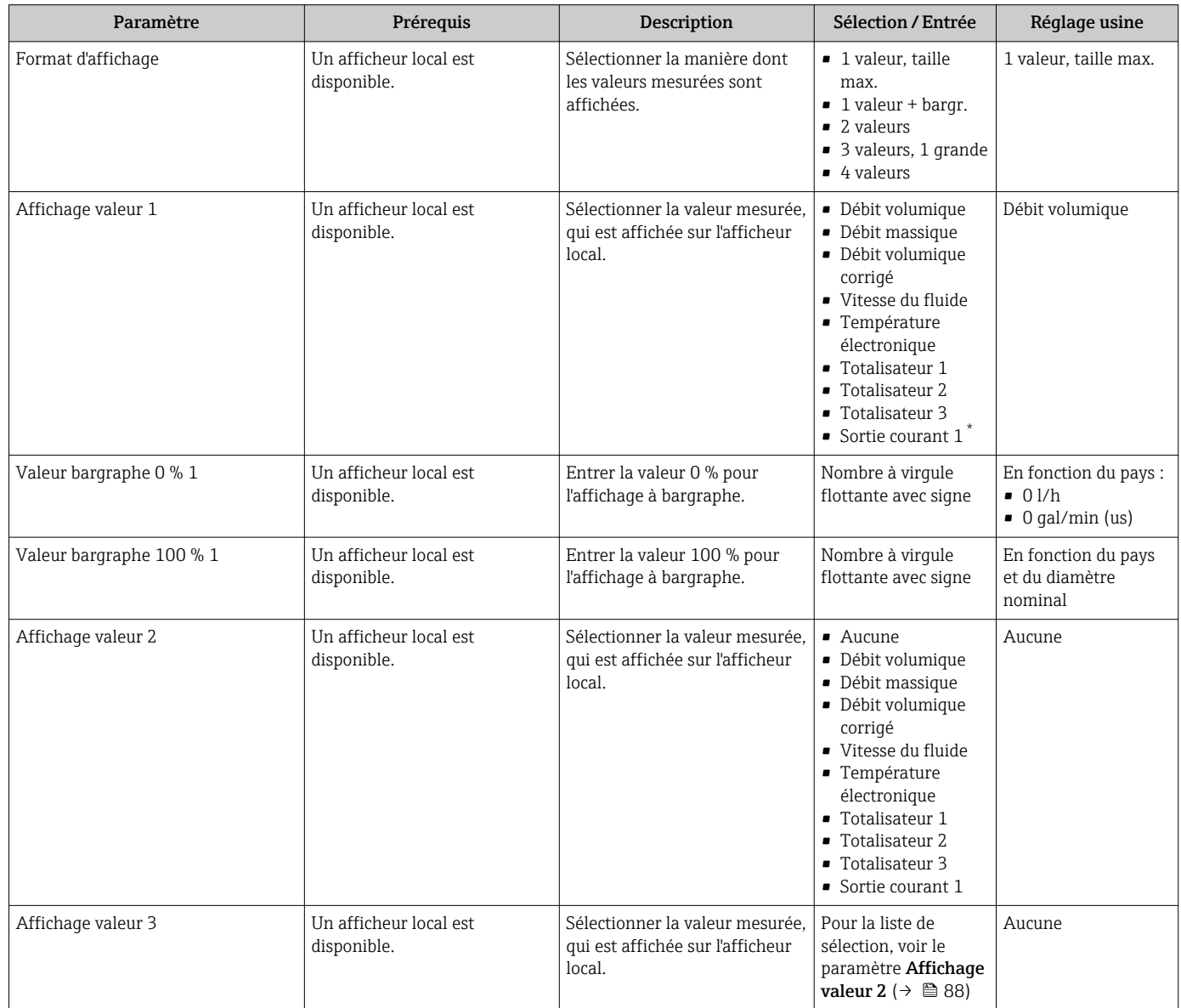

<span id="page-88-0"></span>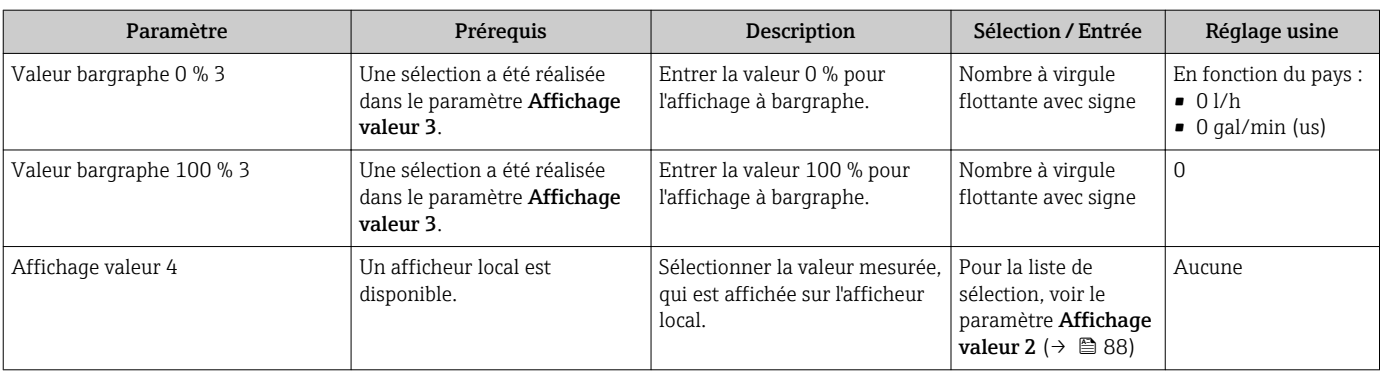

Visualisation dépendant des options de commande ou de la configuration de l'appareil

# 10.4.7 Configuration du traitement de sortie

L'assistant Traitement sortie guide systématiquement l'utilisateur à travers tous les paramètres devant être réglés pour la configuration du comportement de sortie.

## Navigation

Menu "Configuration" → Traitement sortie

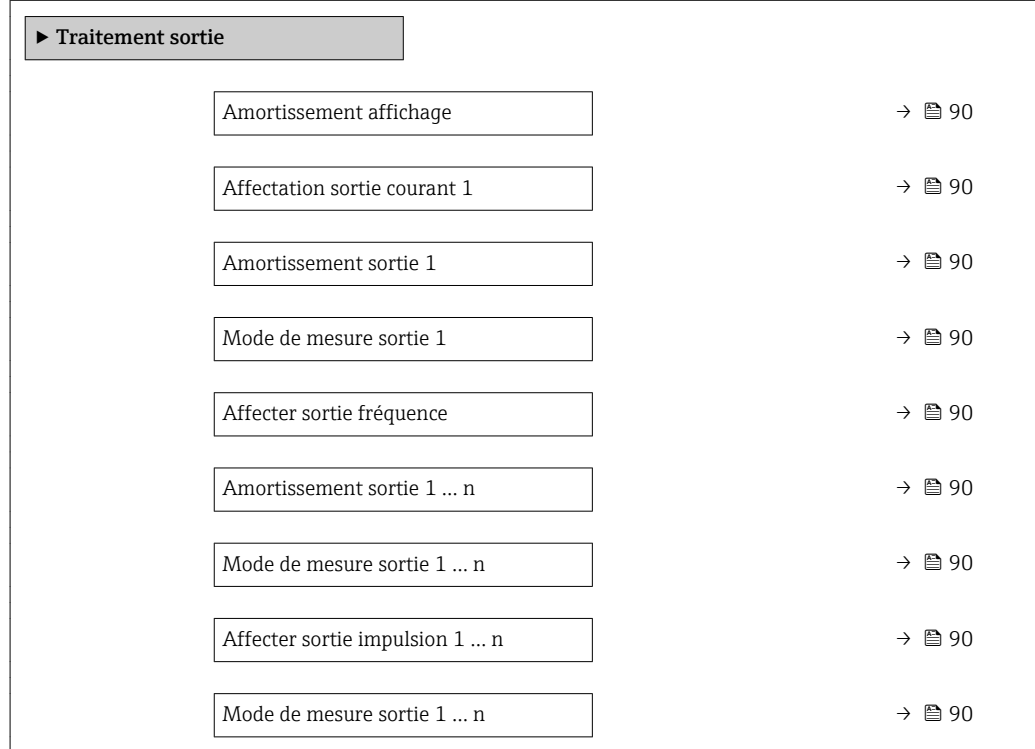

<span id="page-89-0"></span>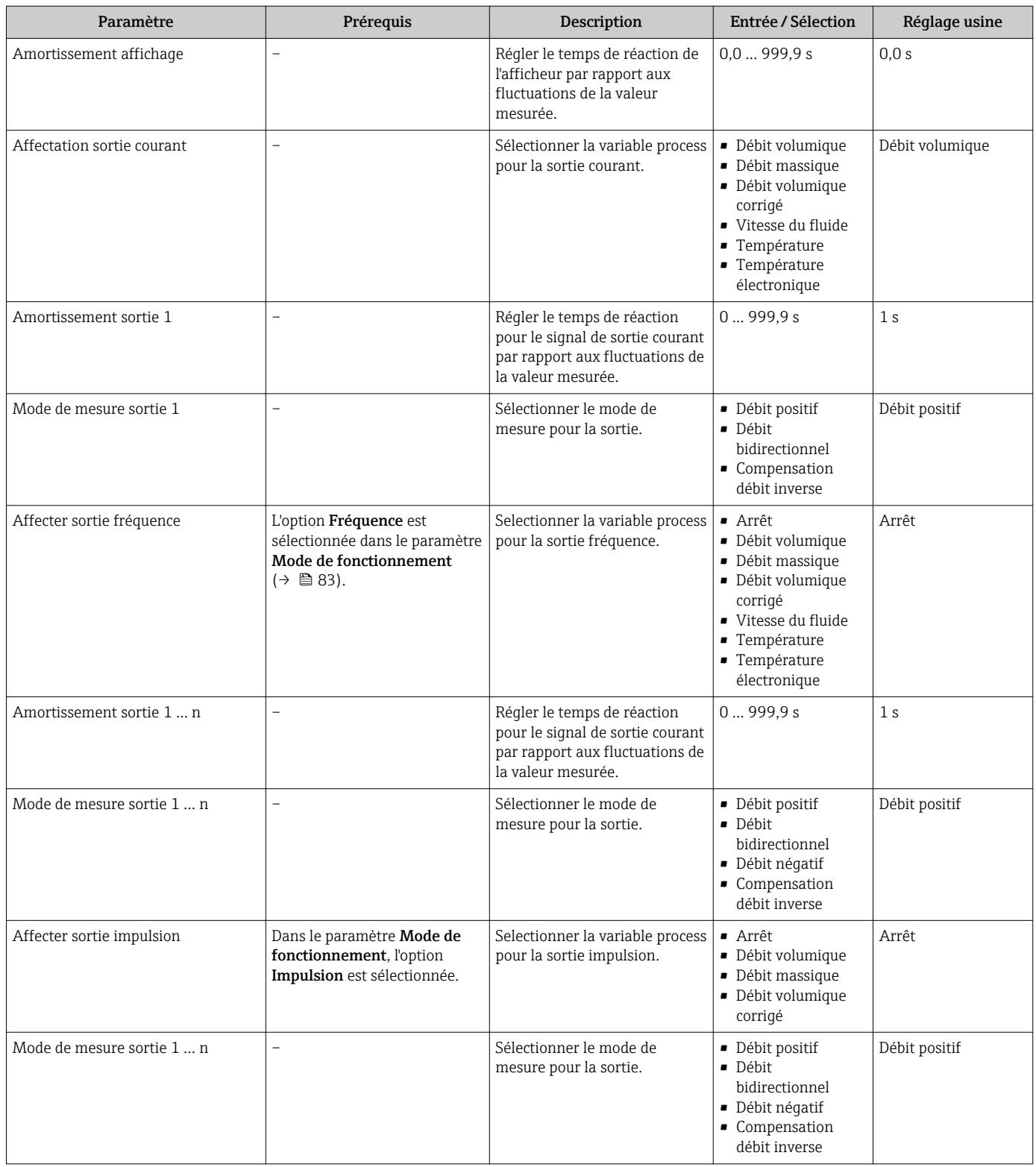

# 10.4.8 Réglage de la suppression des débits de fuite

L'assistant Suppression débit de fuite guide systématiquement l'utilisateur à travers tous les paramètres devant être réglés pour la configuration de la suppression des débits de fuite.

Menu "Configuration" → Suppression débit de fuite

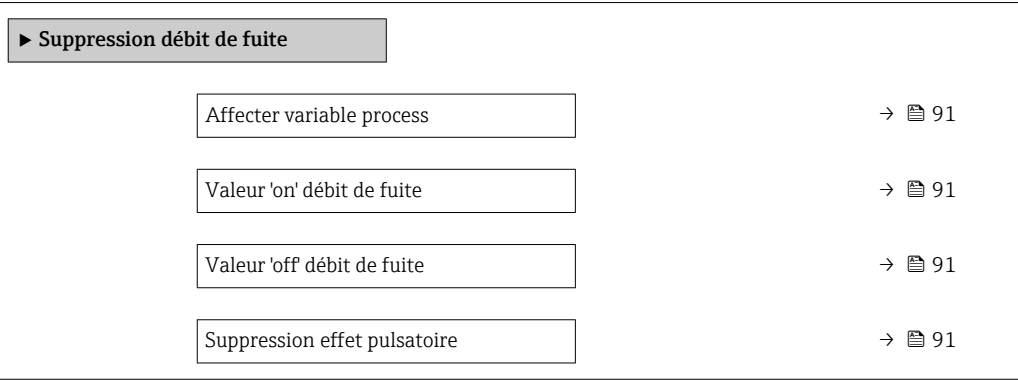

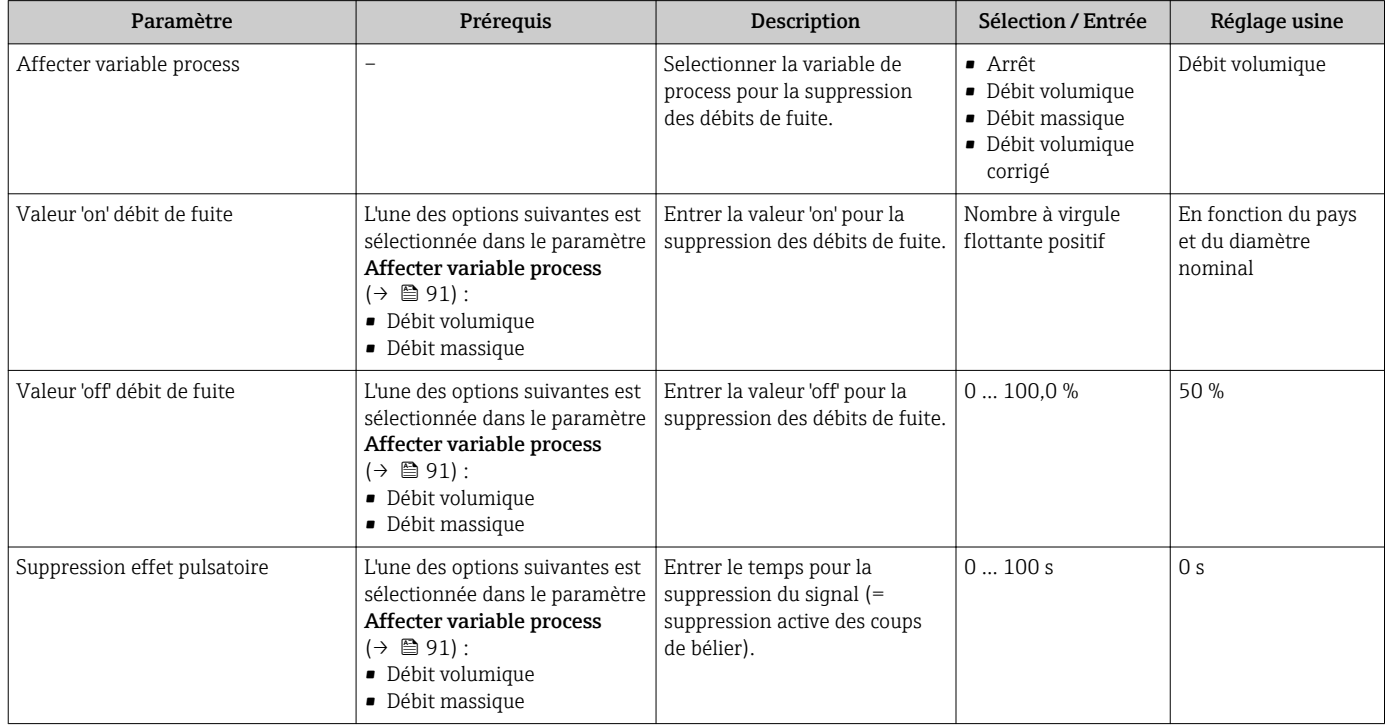

# <span id="page-91-0"></span>10.4.9 Configuration de la détection de tube vide

L'assistant Détection de tube vide vous quide systématiquement à travers tous les paramètres devant être réglés pour configurer la détection de présence de produit.

### Navigation

Menu "Configuration" → Détection de tube vide

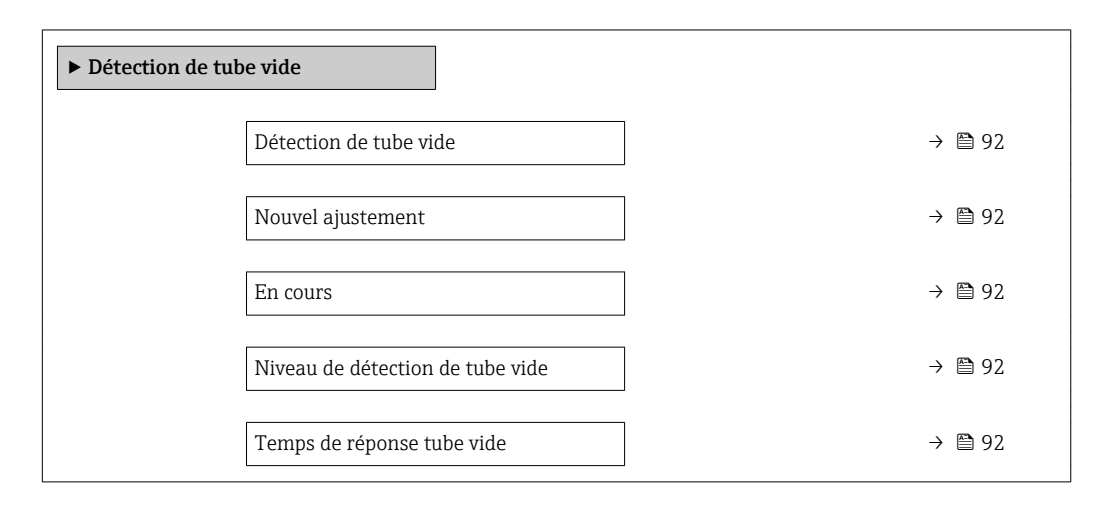

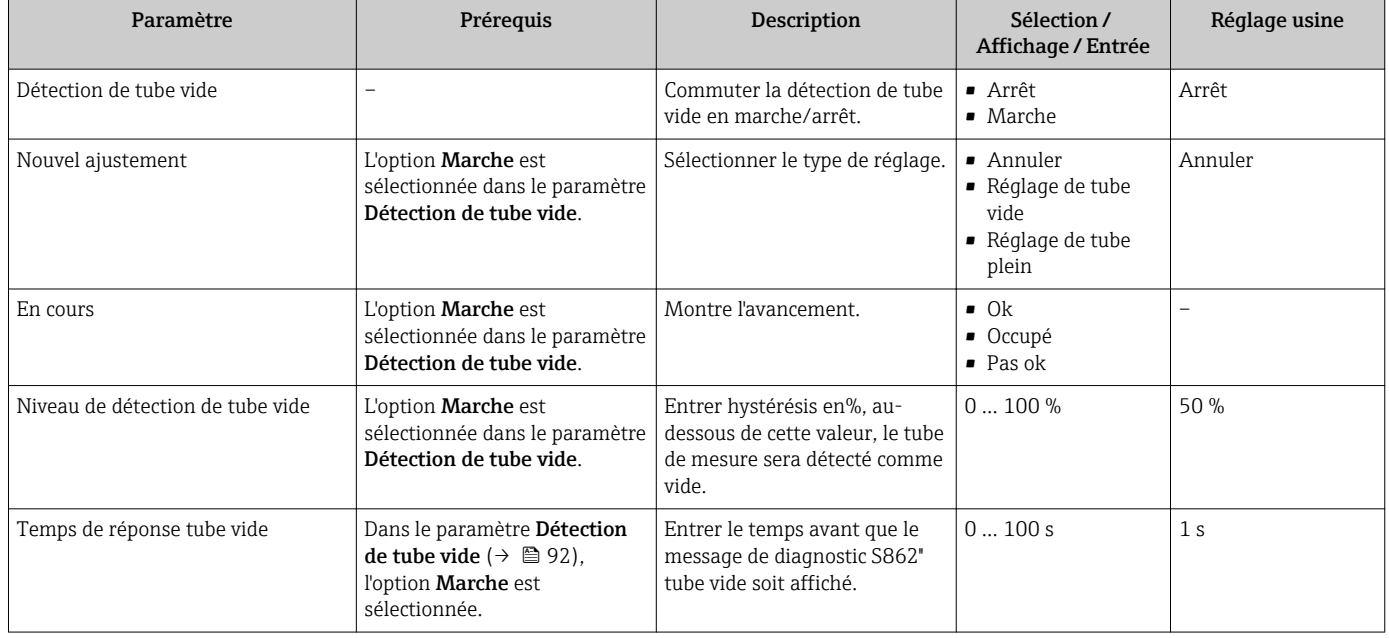

# <span id="page-92-0"></span>10.5 Réglages étendus

Le sous-menu Configuration étendue avec ses sous-menus contient des paramètres pour des réglages spécifiques.

*Navigation vers le sous-menu "Configuration étendue"*

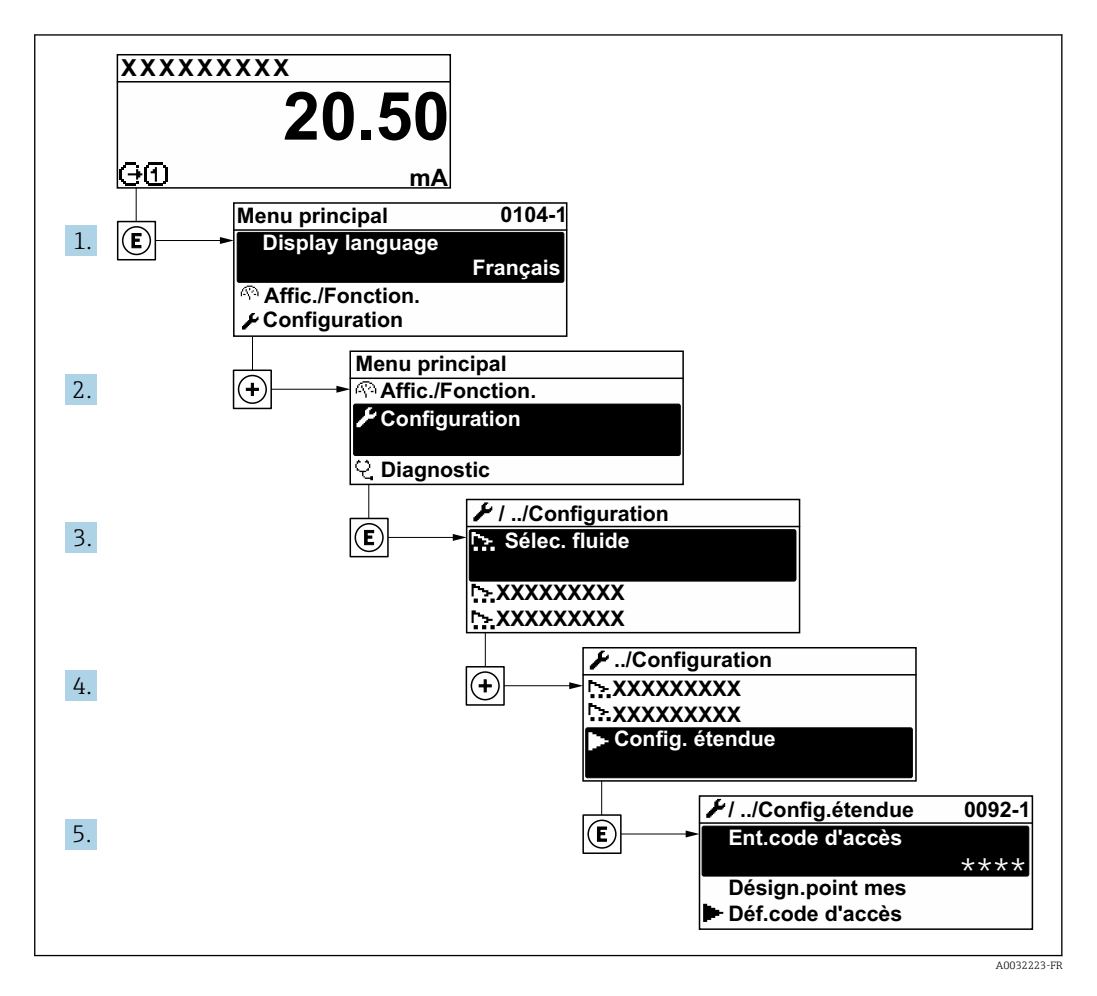

Selon la version de l'appareil, tous les sous-menus et paramètres ne sont pas  $\boxed{4}$ disponibles. La sélection peut varier en fonction de la variante de commande.

## Navigation

Menu "Configuration" → Configuration étendue

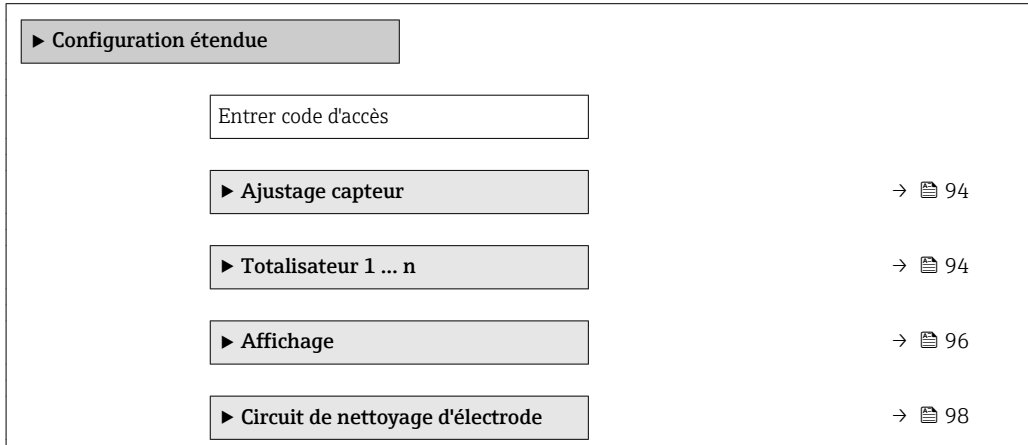

<span id="page-93-0"></span>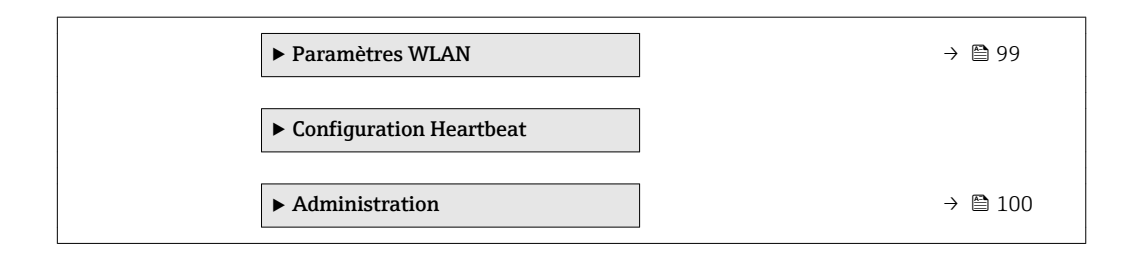

# 10.5.1 Réalisation d'un ajustage du capteur

Le sous-menu Ajustage capteur comprend les paramètres qui concernent la fonctionnalité du capteur.

## Navigation

Menu "Configuration" → Configuration étendue → Ajustage capteur

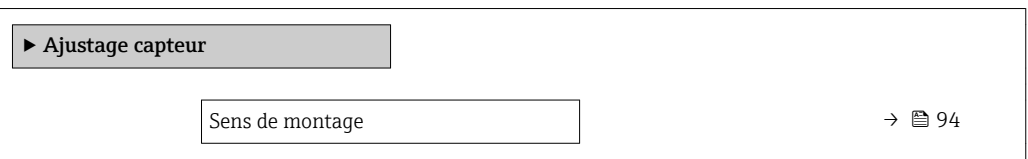

# Aperçu des paramètres avec description sommaire

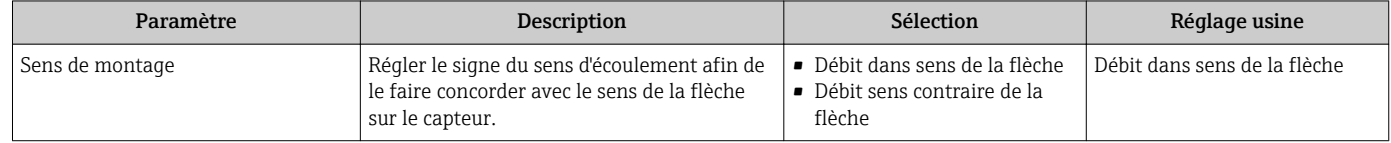

# 10.5.2 Configuration du totalisateur

Dans le sous-menu "Totalisateur 1 ... n", le totatisateur correspondant peut être configuré.

# **Navigation**

Menu "Configuration"  $\rightarrow$  Configuration étendue  $\rightarrow$  Totalisateur 1 ... n

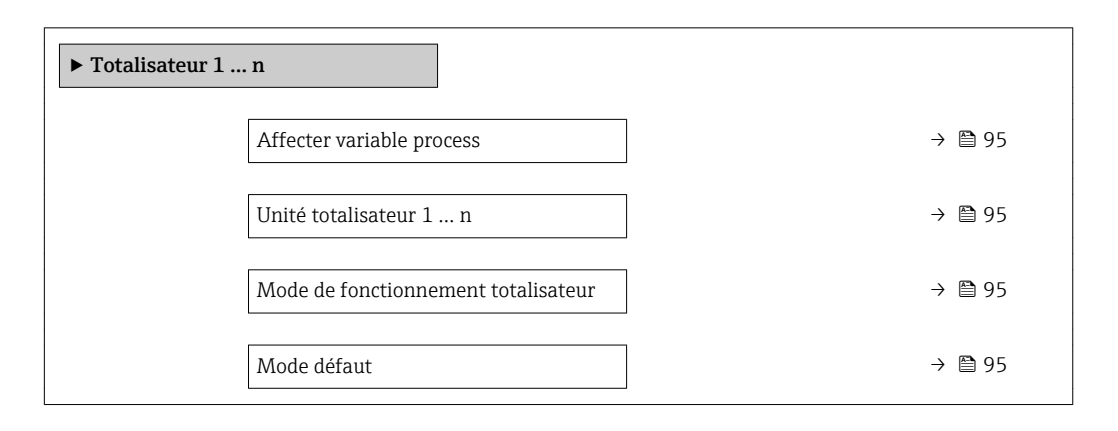

<span id="page-94-0"></span>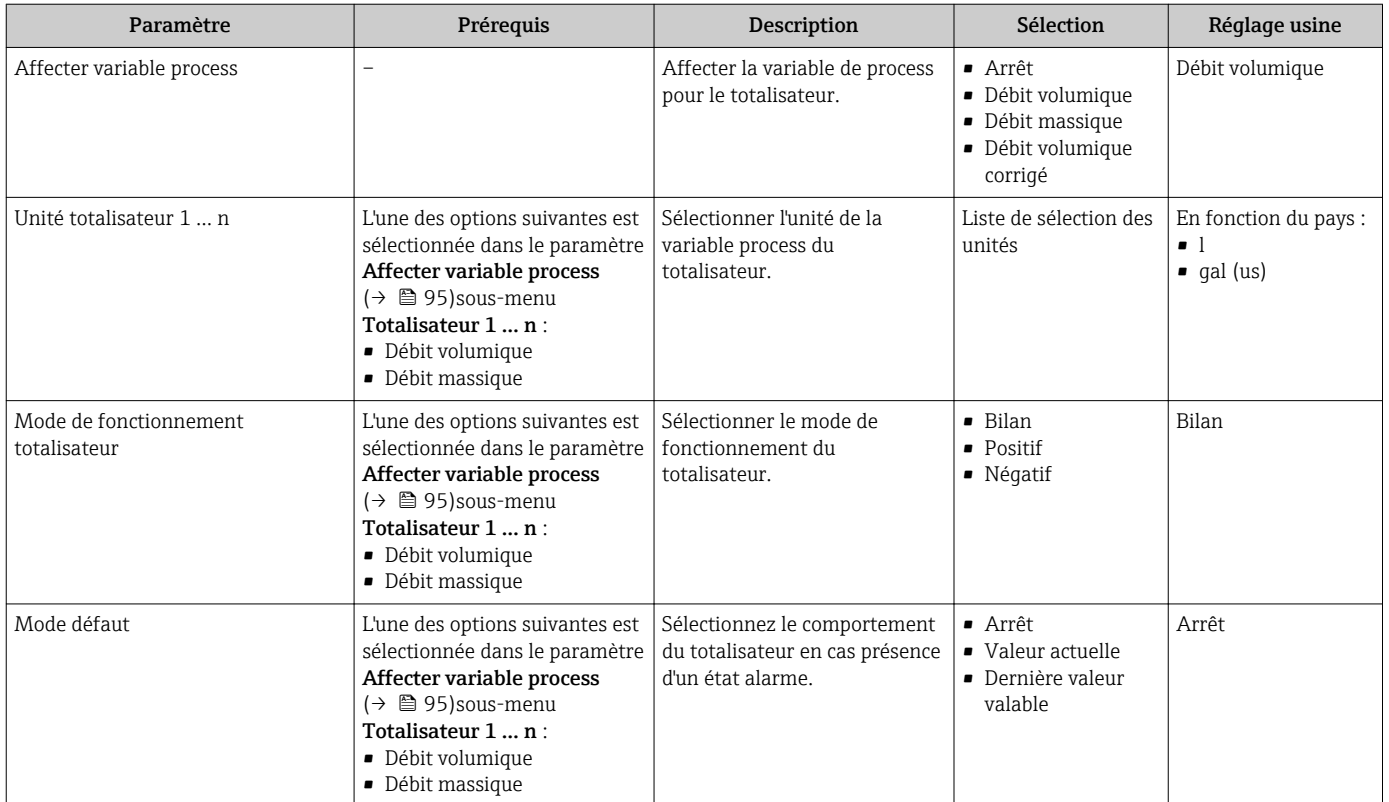

# <span id="page-95-0"></span>10.5.3 Réalisation de configurations étendues de l'affichage

Dans le sous-menu Affichage, vous pouvez régler tous les paramètres associés à la configuration de l'afficheur local.

### Navigation

Menu "Configuration" → Configuration étendue → Affichage

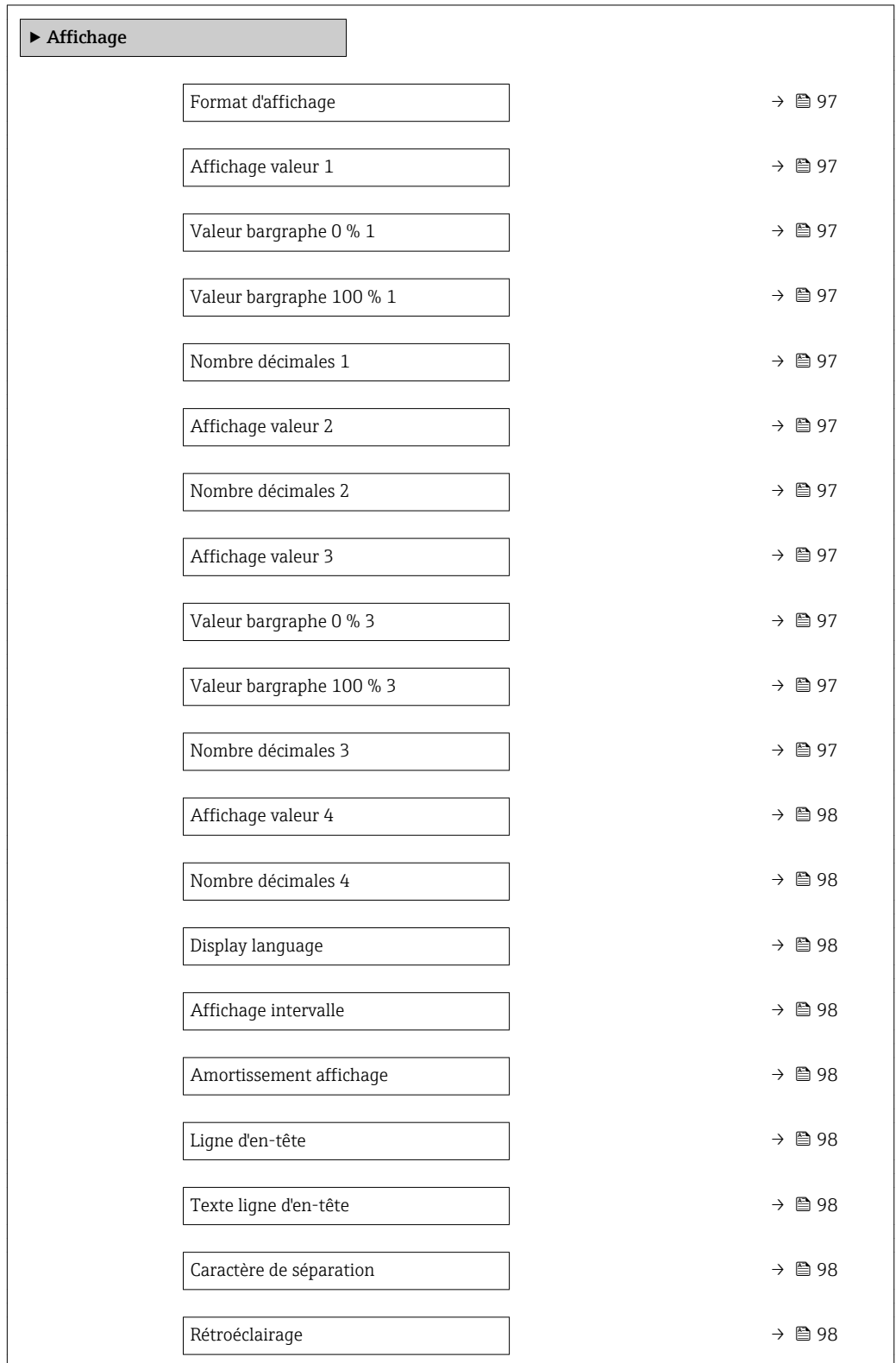

<span id="page-96-0"></span>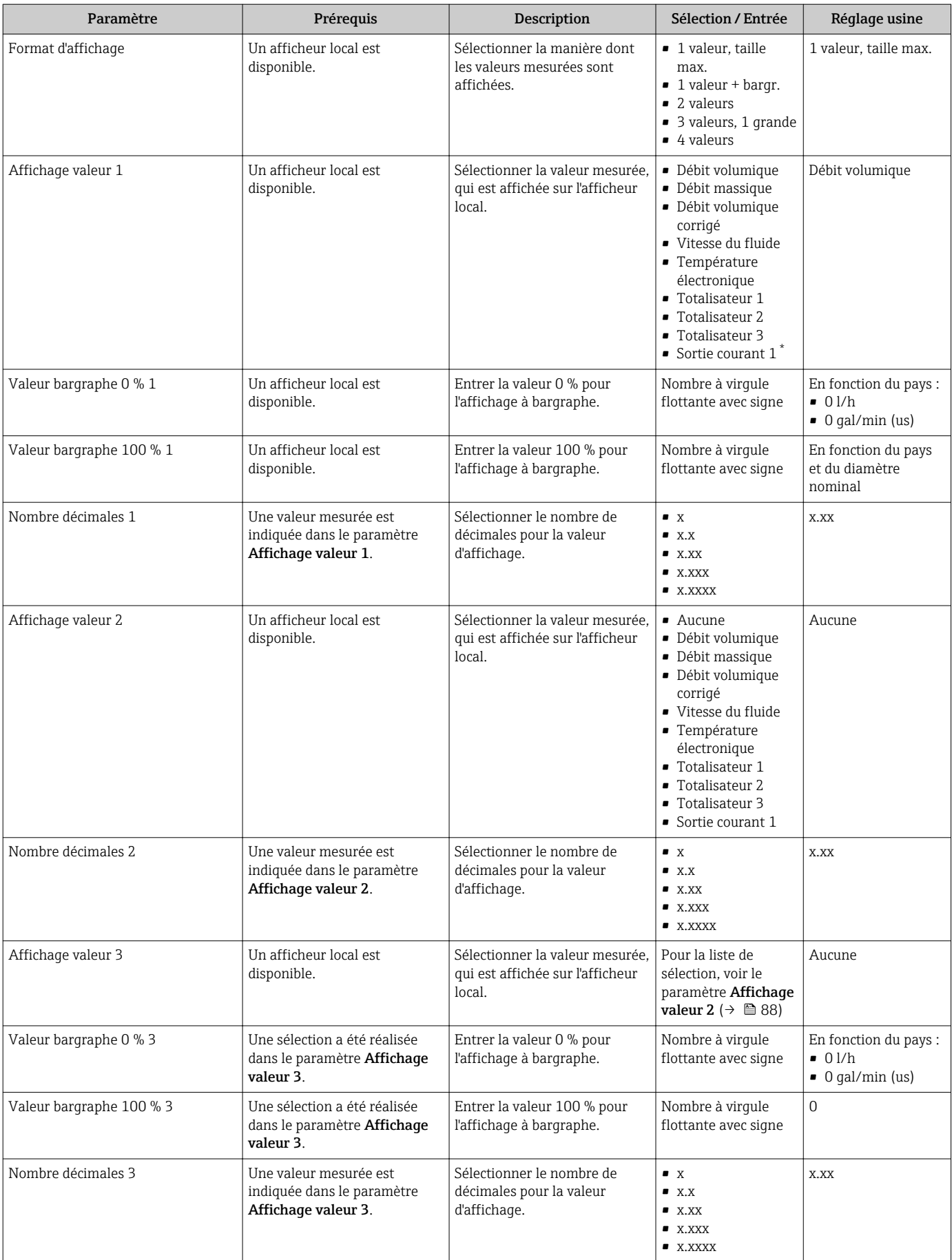

<span id="page-97-0"></span>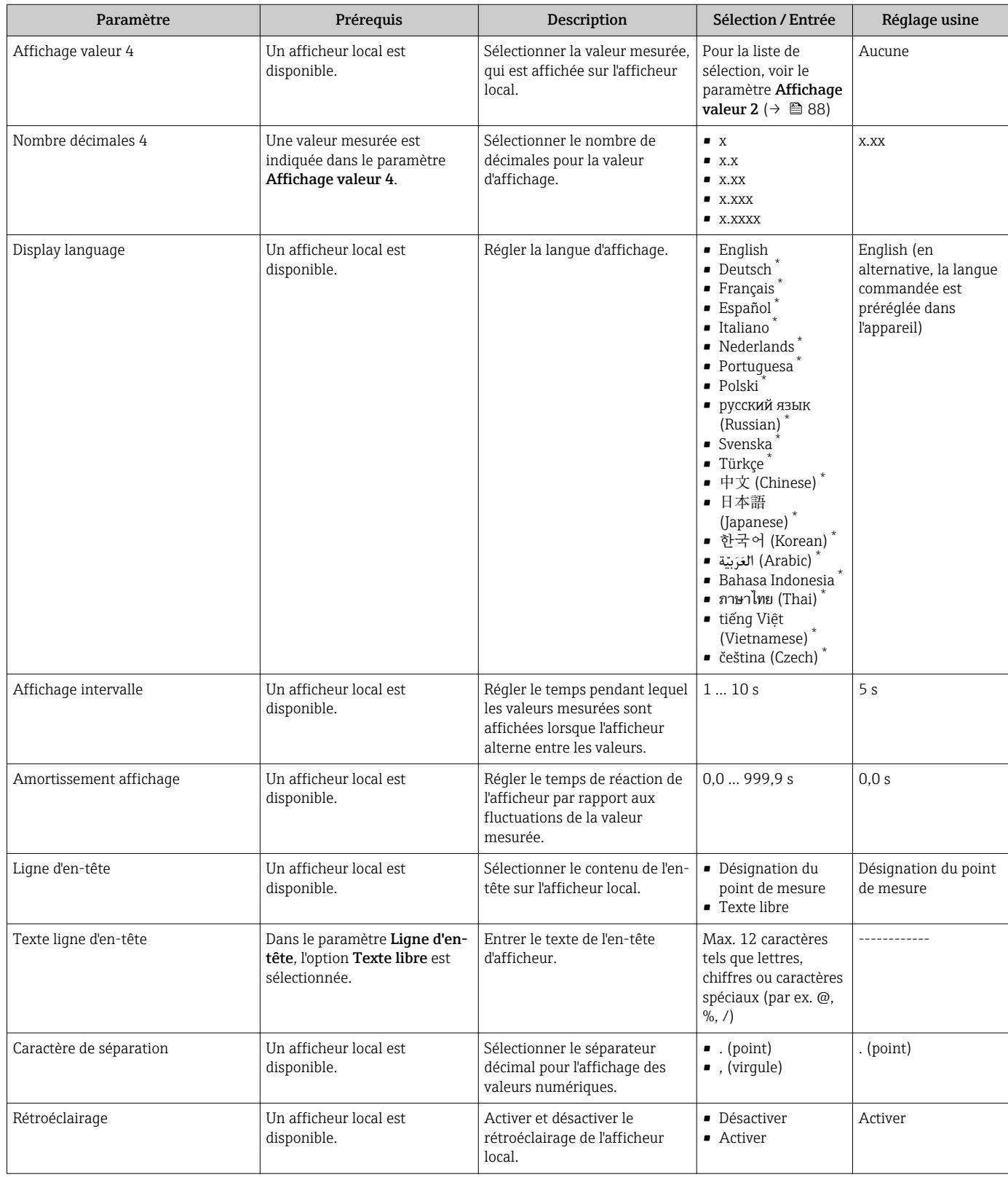

\* Visualisation dépendant des options de commande ou de la configuration de l'appareil

# 10.5.4 Réalisation du nettoyage des électrodes

L'assistant Circuit de nettoyage d'électrode guide systématiquement l'utilisateur à travers tous les paramètres devant être réglés pour la configuration du nettoyage des électrodes.

L'assistant n'apparaît que si l'appareil a été commandé avec nettoyage des électrodes.

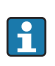

<span id="page-98-0"></span>Menu "Configuration" → Configuration étendue → Circuit de nettoyage d'électrode

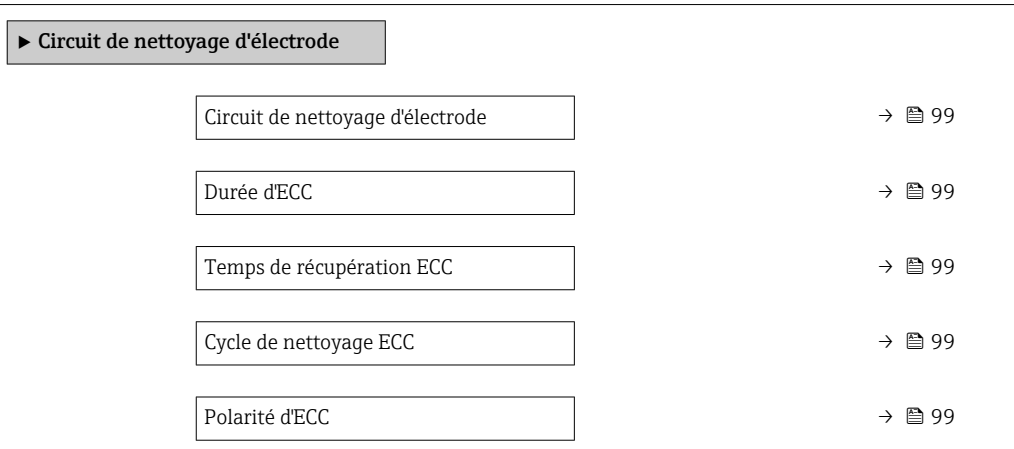

## Aperçu des paramètres avec description sommaire

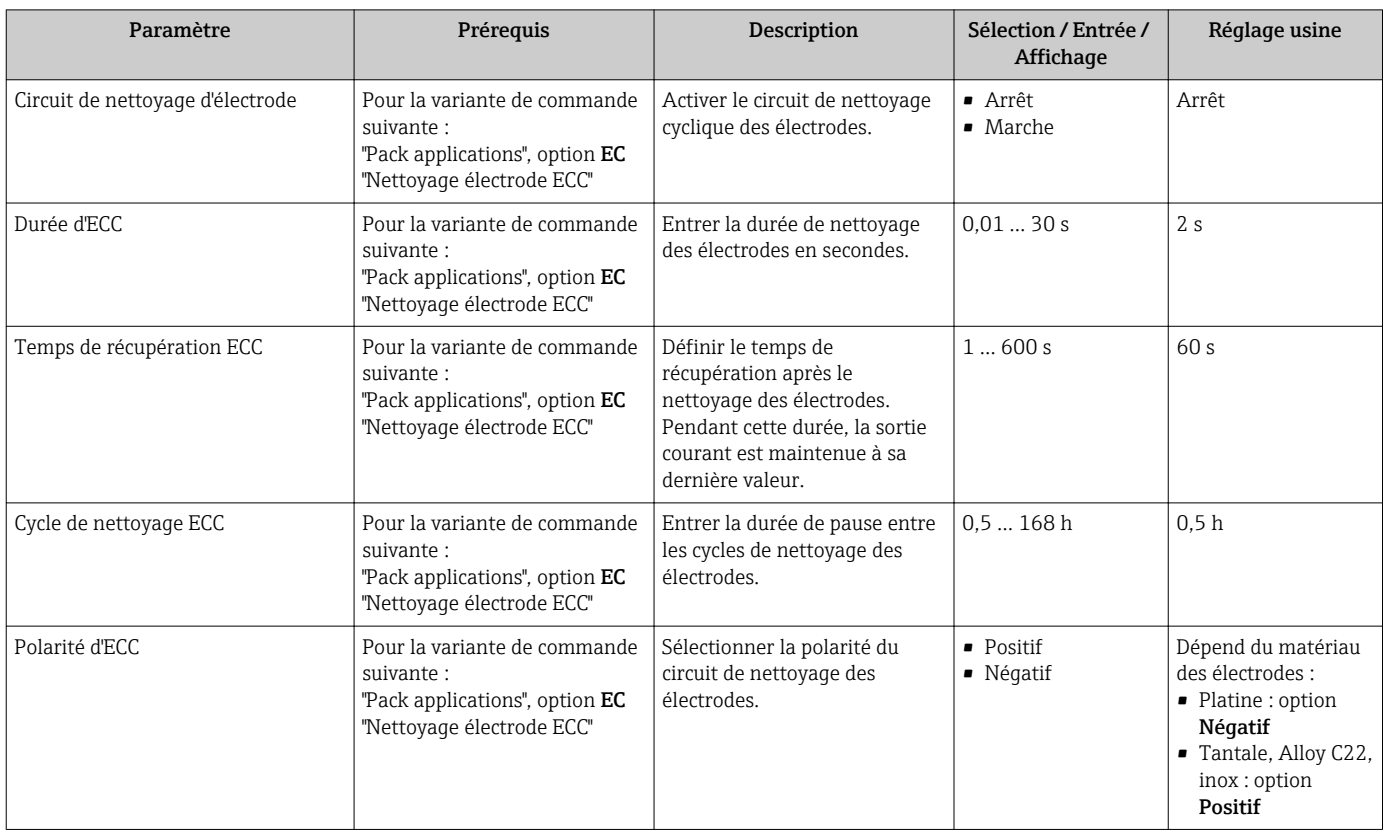

# 10.5.5 Configuration WLAN

Le sous-menu WLAN Settings guide systématiquement l'utilisateur à travers tous les paramètres devant être réglés pour la configuration WLAN.

Menu "Configuration" → Configuration étendue → WLAN Settings

<span id="page-99-0"></span>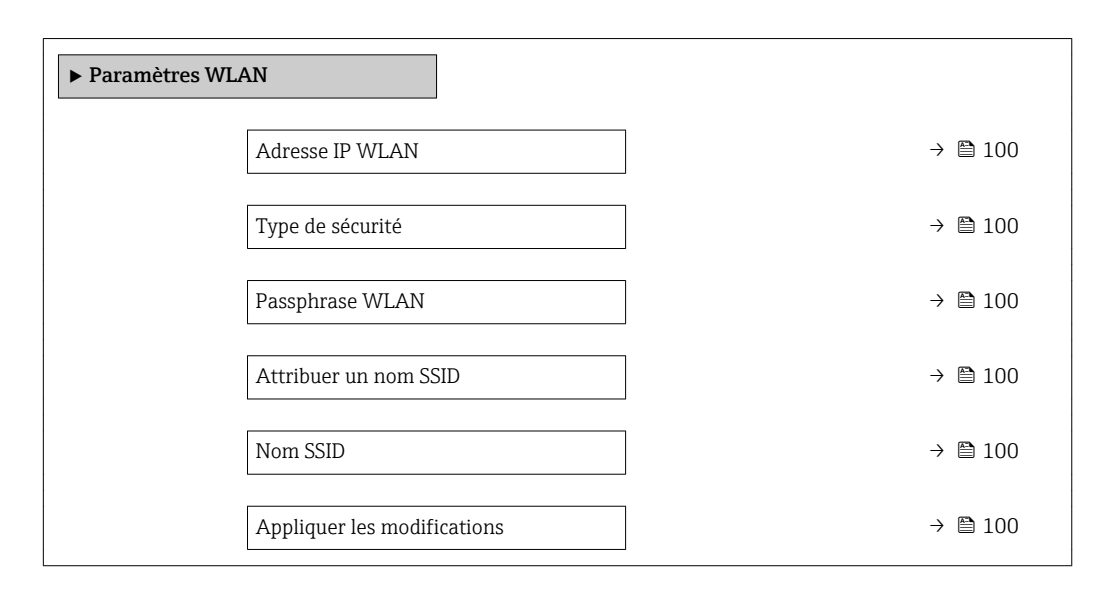

## Aperçu des paramètres avec description sommaire

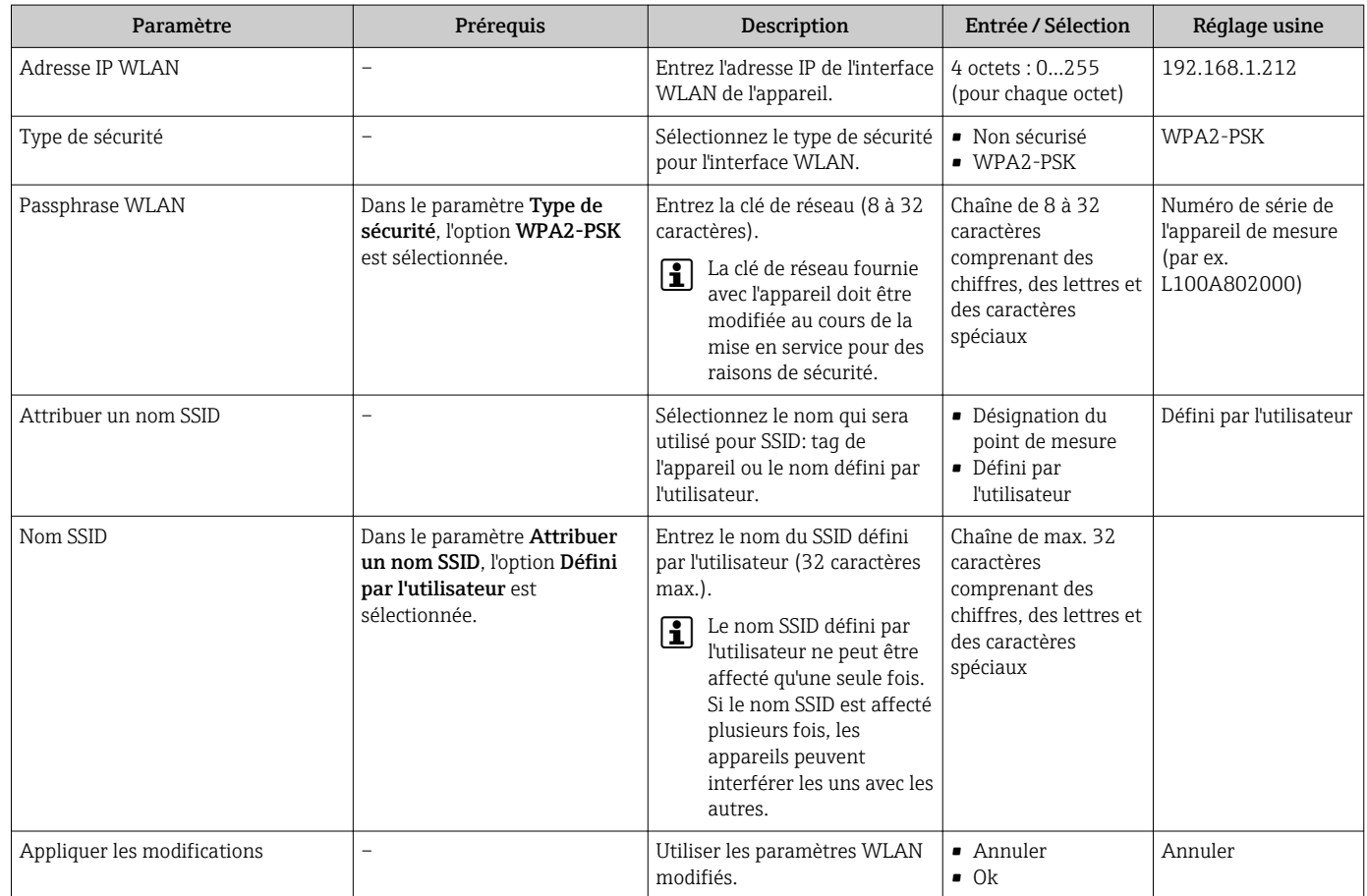

# 10.5.6 Utilisation des paramètres pour l'administration de l'appareil

Le sous-menu Administration guide systématiquement l'utilisateur à travers tous les paramètres utilisés pour la gestion de l'appareil.

<span id="page-100-0"></span>Menu "Configuration" → Configuration étendue → Administration

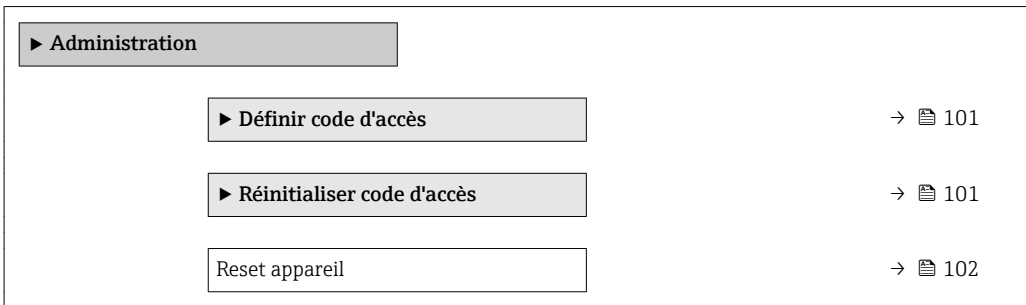

## Utilisation du paramètre pour définir le code d'accès

## Navigation

Menu "Configuration" → Configuration étendue → Administration → Définir code d'accès

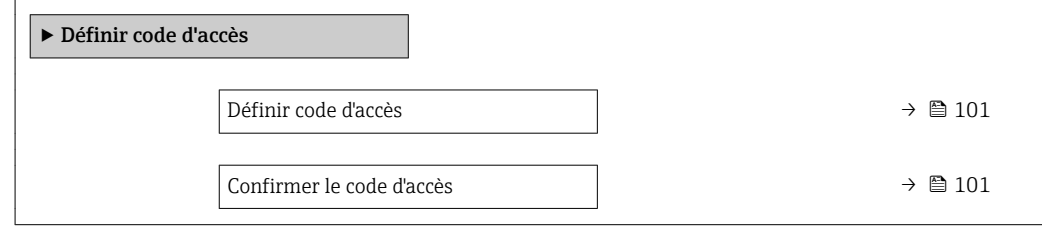

## Aperçu des paramètres avec description sommaire

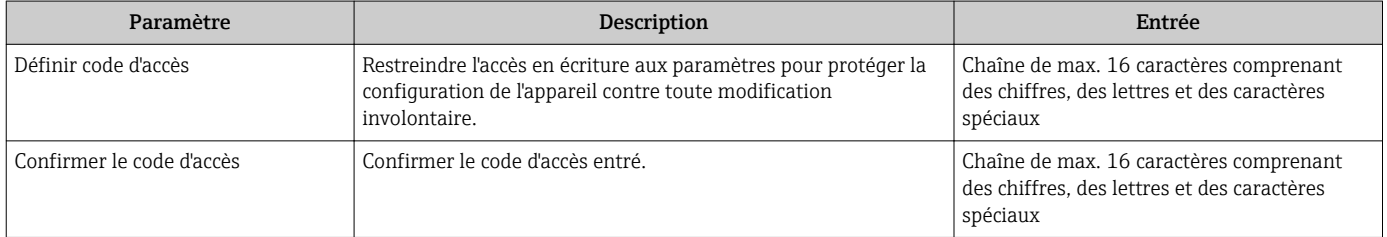

## Utilisation du paramètre pour réinitialiser le code d'accès

## Navigation

Menu "Configuration" → Configuration étendue → Administration → Réinitialiser code d'accès

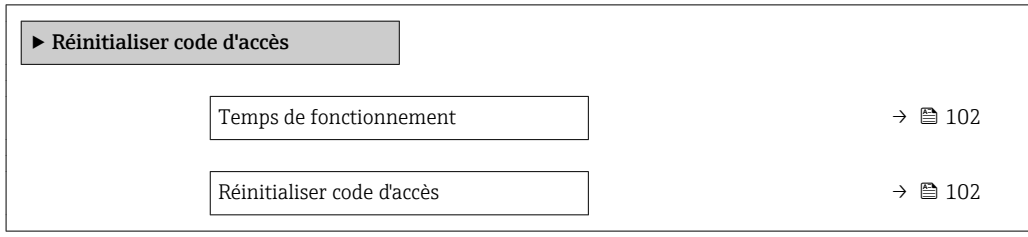

<span id="page-101-0"></span>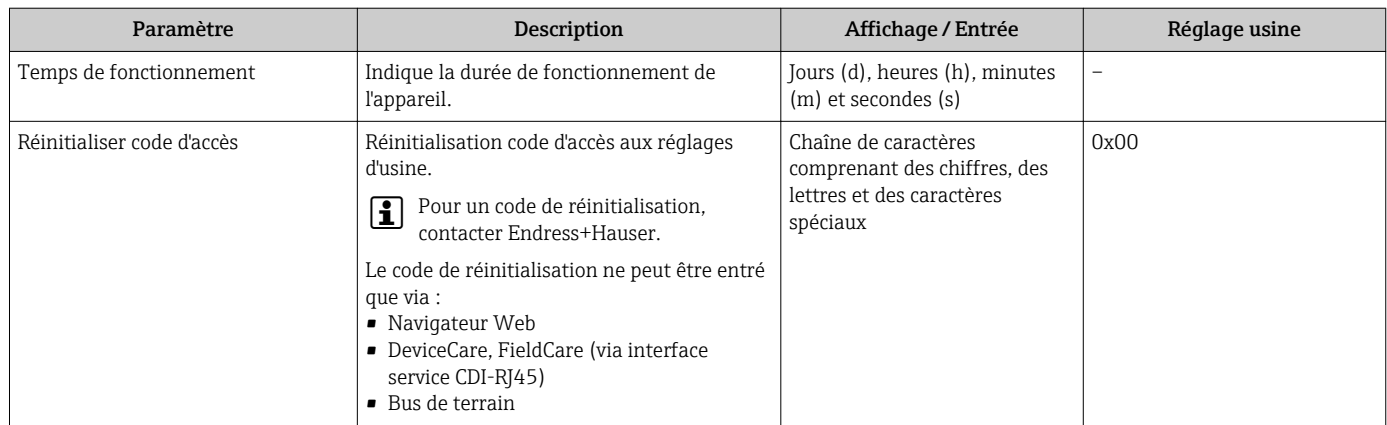

## Utilisation du paramètre pour réinitialiser l'appareil

### Navigation

Menu "Configuration" → Configuration étendue → Administration

## Aperçu des paramètres avec description sommaire

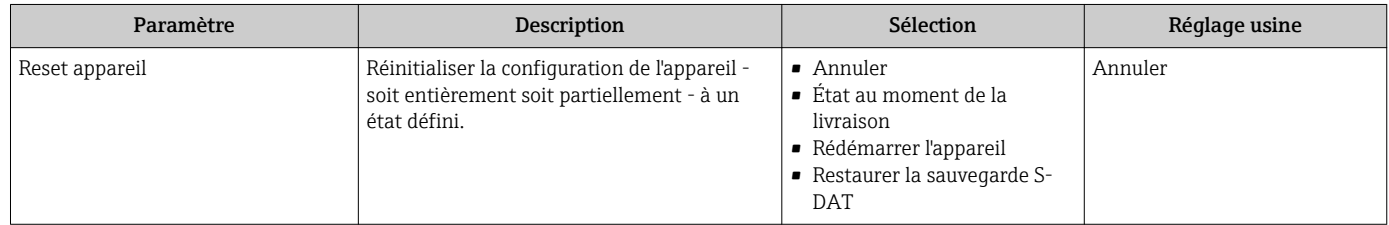

# 10.6 Simulation

Le sous-menu Simulation permet, sans situation de débit réelle, de simuler différentes variables de process et le comportement en cas d'alarme, ainsi que de vérifier la chaîne de signal en aval (commutation de vannes ou circuits de régulation).

- Les paramètres affichés dépendent :
	- de l'appareil commandé
	- du mode de fonction commandé pour les sorties impulsions/fréquence/tor

## Navigation

Menu "Diagnostic" → Simulation

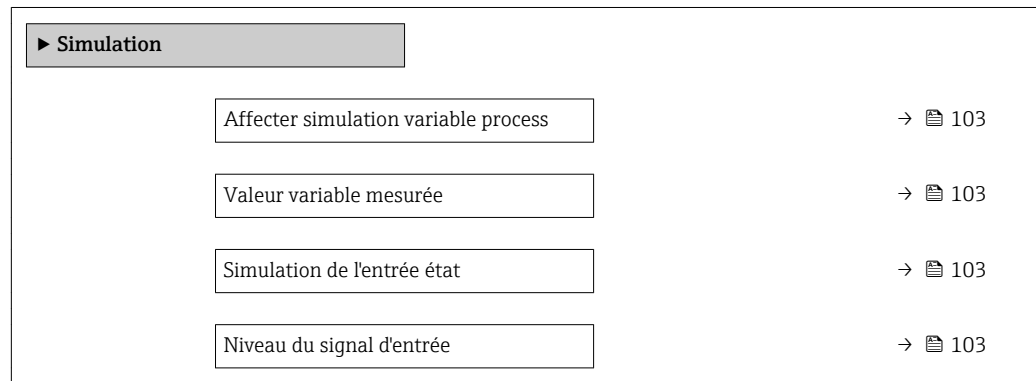

<span id="page-102-0"></span>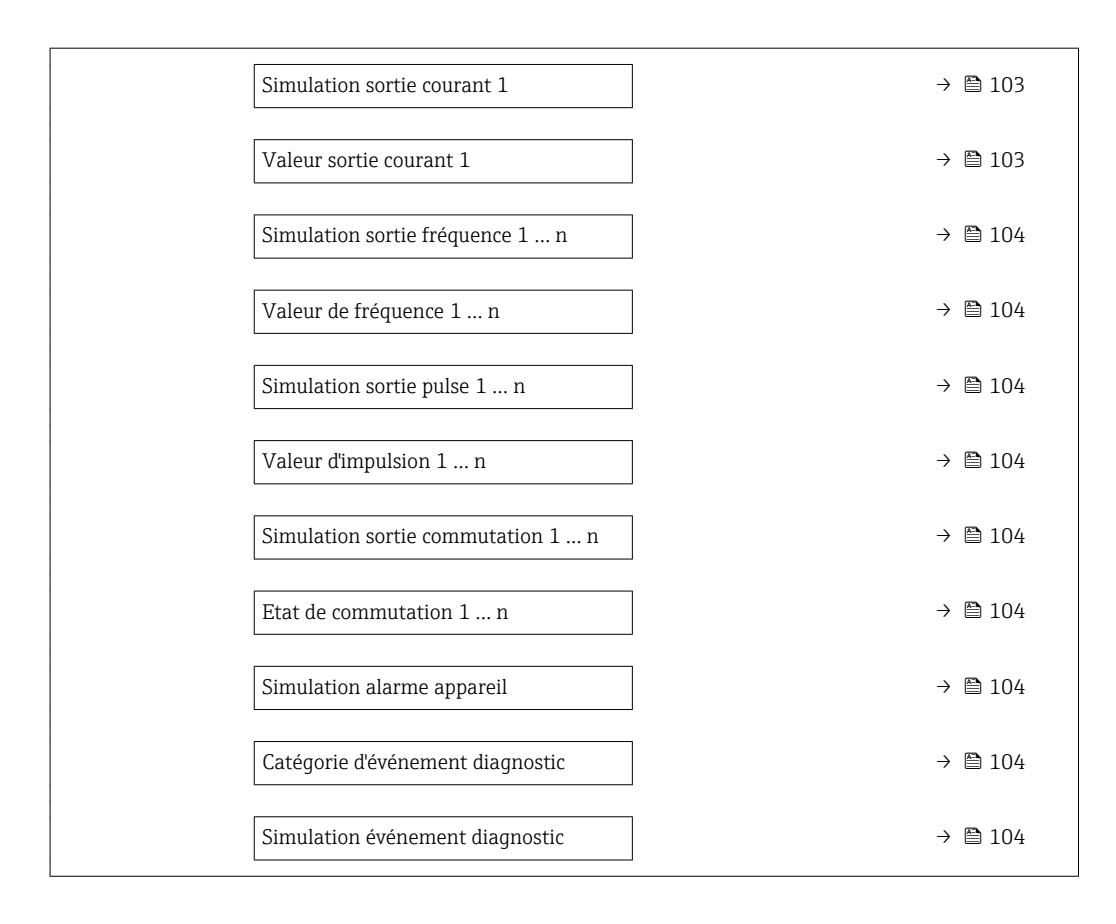

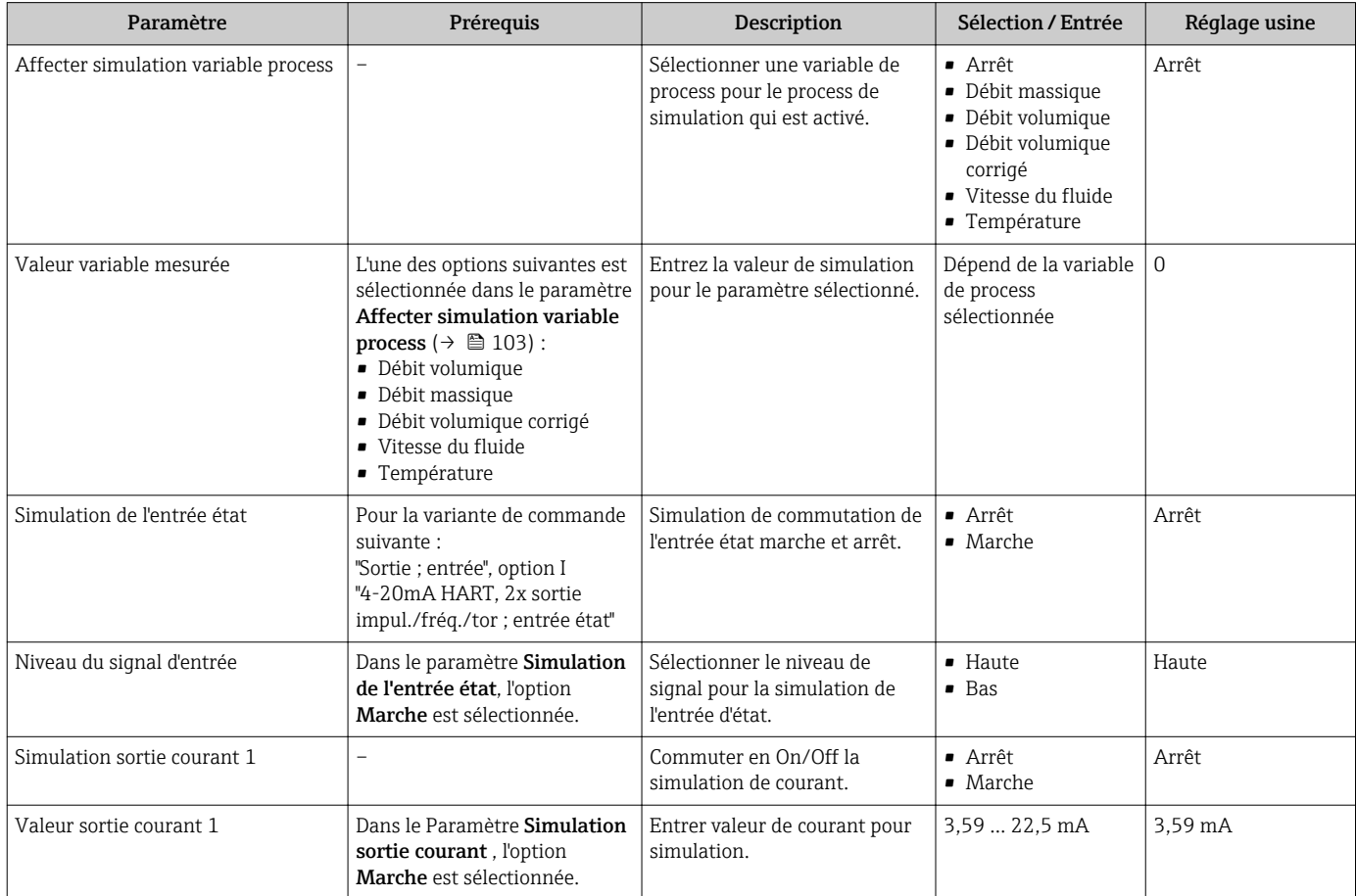

<span id="page-103-0"></span>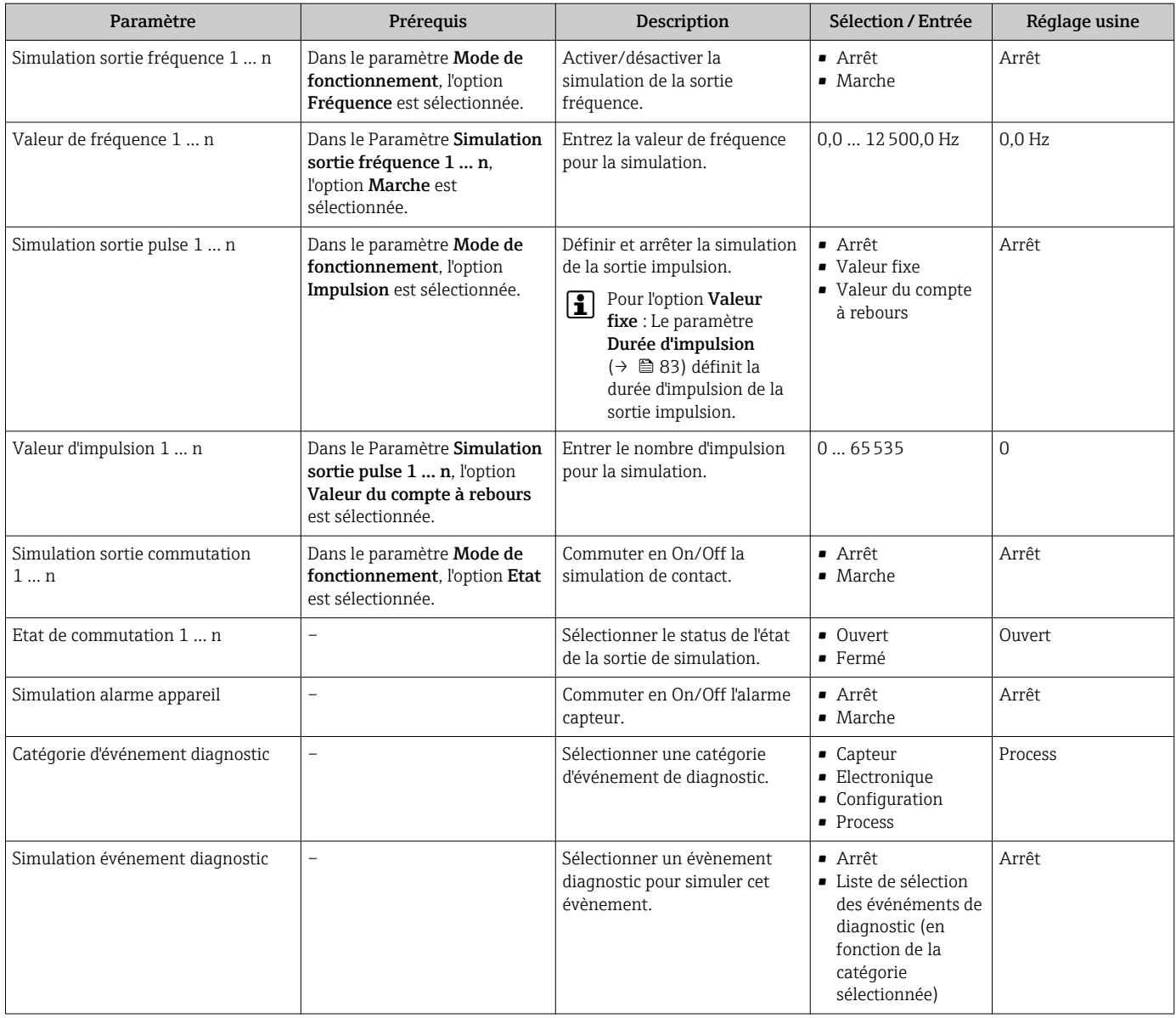

# 10.7 Protection des réglages contre un accès non autorisé

Les options suivantes sont possibles pour protéger la configuration de l'appareil contre toute modificiation involontaire après la mise en service :

- Protection en écriture via code d'accès pour l'afficheur local et le navigateur Web
- Protection en écriture via commutateur de verrouillage
- Protection en écriture via verrouillage des touches  $\rightarrow \Box$  60

# 10.7.1 Protection en écriture via code d'accès

Le code d'accès spécifique à l'utilisateur a les effets suivants :

- Via la configuration locale, les paramètres pour la configuration de l'appareil de mesure sont protégés en écriture et leurs valeurs ne sont plus modifiables.
- L'accès à l'appareil est protégé via le navigateur web, comme le sont les paramètres pour la configuration de l'appareil de mesure.

# Définition du code d'accès via l'afficheur local

1. Aller jusqu'au Paramètre Définir code d'accès ( $\rightarrow \Box$  101).

- 2. Définir une chaîne de max. 16 caractères comprenant des chiffres, des lettres et des caractères spéciaux comme code d'accès.
- 3. Entrer le code d'accès une nouvelle fois dans le pour confirmer le code.
	- Le symbole  $\textcircled{a}$  apparaît devant tous les paramètres protégés en écriture.

L'appareil reverrouille automatiquement les paramètres protégés en écriture si aucune touche n'est actionnée pendant minutes dans la vue navigation et édition. L'appareil verrouille automatiquement les paramètres protégés en écriture après 60 s si l'utilisateur retourne au mode affichage opérationnel à partir de la vue navigation et édition.

- Si l'accès en écriture des paramètres est activée via un code d'accès, il ne peut être désactivé que par ce code d'accès  $\rightarrow \blacksquare$  60.
	- Le rôle utilisateur avec lequel l'utilisateur est actuellement conencté via l'afficheur local est indiqué par le →  $\triangleq$  60 Paramètre **Droits d'accès via afficheur**. Navigation : Fonctionnement → Droits d'accès via afficheur

#### Paramètres toujours modifiables via l'afficheur local

Certains paramètres, qui n'affectent pas la mesure, sont exclus de la protection en écriture des paramètres via l'affichage local. Malgré le code d'accès défini par l'utilisateur, ces paramètres peuvent toujours être modifiés, même si les autres paramètres sont verrouillés.

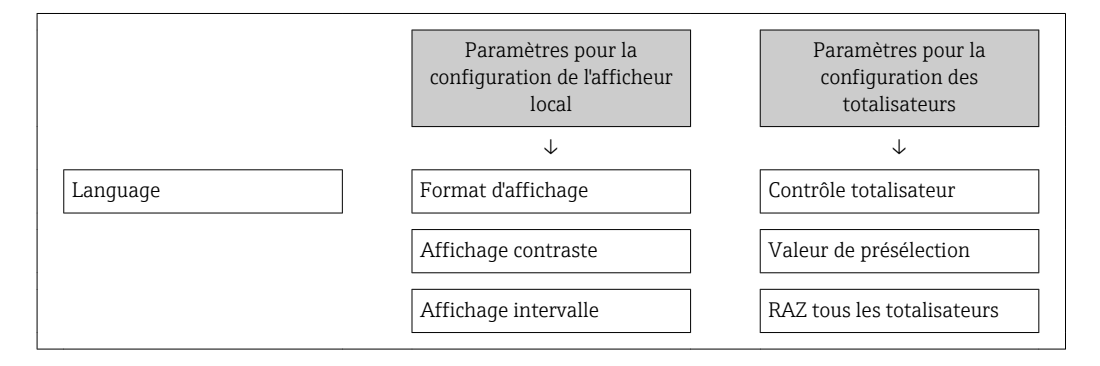

#### Définition du code d'accès via le navigateur web

- 1. Aller jusqu'au paramètre **Définir code d'accès** ( $\rightarrow \Box$  101).
- 2. Définir un code numérique de 4 chiffres max. comme code d'accès.
- 3. Entrer le code d'accès une nouvelle fois dans le pour confirmer le code.
	- $\vdash$  Le navigateur passe à la page d'accès.

Si pendant 10 minutes aucune action n'est effectuée, le navigateur revient automatiquement à la page d'accès.

- Si l'accès en écriture des paramètres est activée via un code d'accès, il ne peut être désactivé que par ce code d'accès  $\rightarrow$  **⊜** 60.
	- Le rôle utilisateur avec lequel l'utilisateur est actuellement connecté via le navigateur web est indiqué par le Paramètre Droits d'accès via logiciel. Navigation : Fonctionnement → Droits d'accès via logiciel

## 10.7.2 Protection en écriture via commutateur de verrouillage

Contrairement à la protection en écriture des paramètres via un code d'accès spécifique à l'utilisateur, cela permet de verrouiller l'accès en écriture à l'ensemble du menu de configuration - à l'exception du paramètre "Affichage contraste".

Les valeurs des paramètres sont à présent en lecture seule et ne peuvent plus être modifiées (à l'exception du paramètre "Affichage contraste") :

- Via afficheur local
- Via interface service (CDI-RJ45)
- Via protocole HART

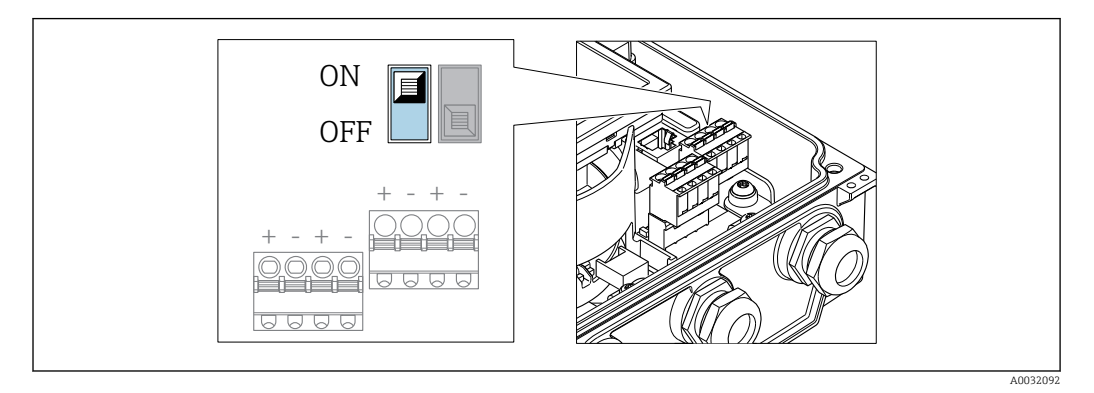

- 1. Desserrer les 4 vis de fixation du couvercle du boîtier et ouvrir ce dernier.
- 2. Mettre le commutateur de protection en écriture (WP) sur le module électronique principal sur ON permet d'activer la protection en écriture du hardware. Mettre le commutateur de protection en écriture (WP) sur le module électronique principal sur OFF (réglage par défaut) permet de désactiver la protection en écriture du hardware.
	- Si la protection en écriture du hardware est activée : L'option Protection en écriture hardware est affichée dans le paramètre État verrouillage. De plus, sur l'afficheur local, le symbole  $\blacksquare$  apparaît devant les paramètres dans l'en-tête de l'afffichage opérationnel et dans la vue de navigation.

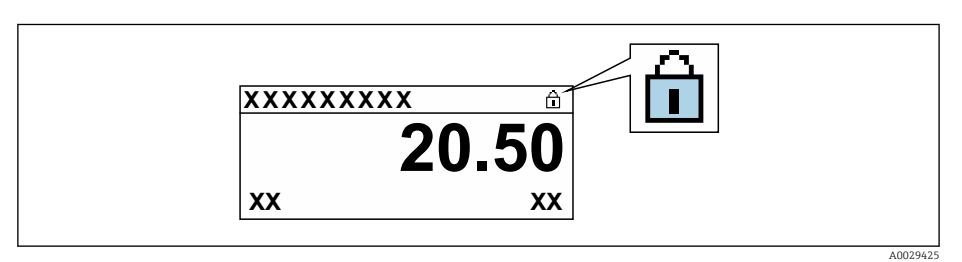

Si la protection en écriture du hardware est désactivée : aucune option n'est affichée dans le paramètre **État verrouillage** . Sur l'afficheur local, le symbole  $\blacksquare$ disparaît devant les paramètres dans l'en-tête de l'afffichage opérationnel et dans la vue de navigation.

## 3. **AVERTISSEMENT**

Couple de serrage trop important pour les vis de fixation ! Risque de dommages sur le transmetteur en plastique.

‣ Serrer les vis de fixation avec le couple de serrage indiqué .

Suivre la procédure inverse pour remonter le transmetteur.

# 11 Fonctionnement

# 11.1 Lecture de l'état de verrouillage de l'appareil

Protection en écriture active de l'appareil : paramètre État verrouillage

Fonctionnement  $\rightarrow$  État verrouillage

*Etendue des fonctions du paramètre "État verrouillage"*

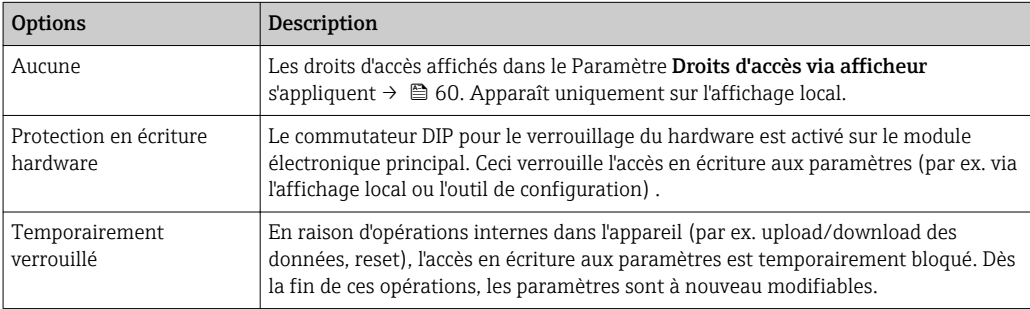

# 11.2 Définition de la langue de programmation

Informations détaillées :

- Pour configurer la langue de service  $\rightarrow$   $\blacksquare$  76
- Pour plus d'informations sur les langues de service prises en charge par l'appareil → 图 155

# 11.3 Configuration de l'afficheur

Informations détaillées :

- Sur les réglages de base pour l'afficheur local → 87
- Sur les réglages avancés pour l'afficheur local [→ 96](#page-95-0)

# 11.4 Lecture des valeurs mesurées

Avec le sous-menu Valeur mesurée, il est possible de lire toutes les valeurs mesurées.

## **Navigation**

Menu "Diagnostic" → Valeur mesurée → Valeur de sortie

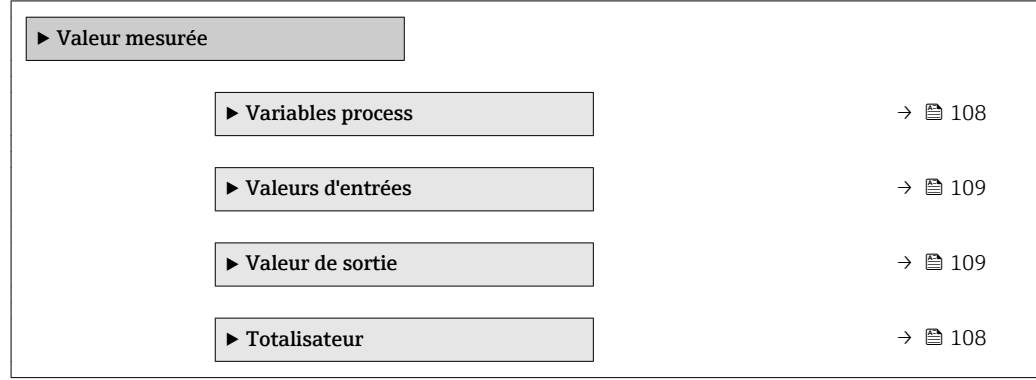

# <span id="page-107-0"></span>11.4.1 Variables de process

Le Sous-menu Variables process contient tous les paramètres nécessaires à l'affichage des valeurs mesurées actuelles de chaque variable de process.

### Navigation

Menu "Diagnostic" → Valeur mesurée → Variables process

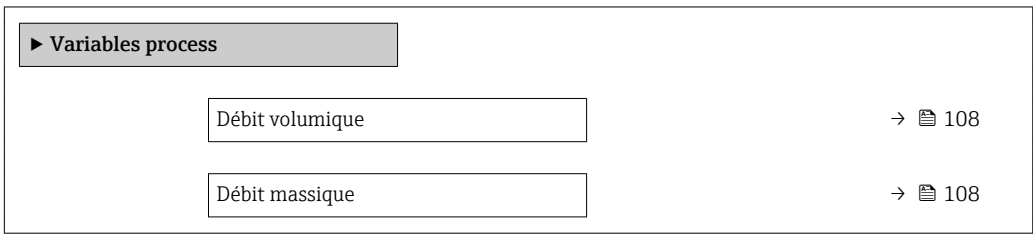

#### Aperçu des paramètres avec description sommaire

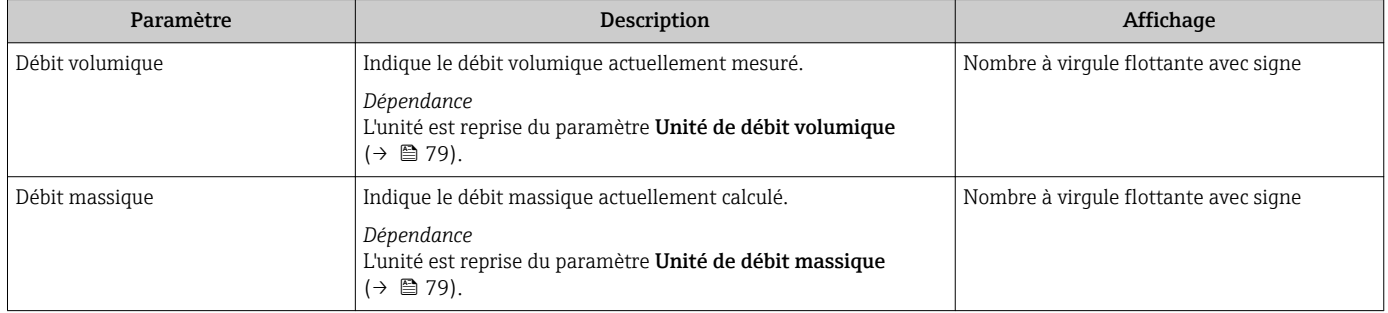

# 11.4.2 Sous-menu "Totalisateur"

Le sous-menu Totalisateur comprend tous les paramètres permettant d'afficher les valeurs mesurées actuelles de chaque totalisateur.

### Navigation

Menu "Diagnostic" → Valeur mesurée → Totalisateur

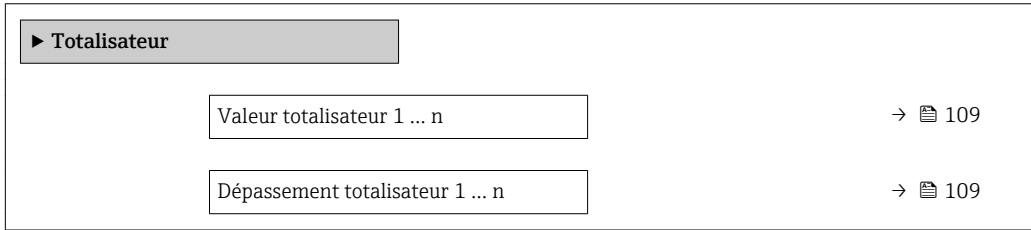
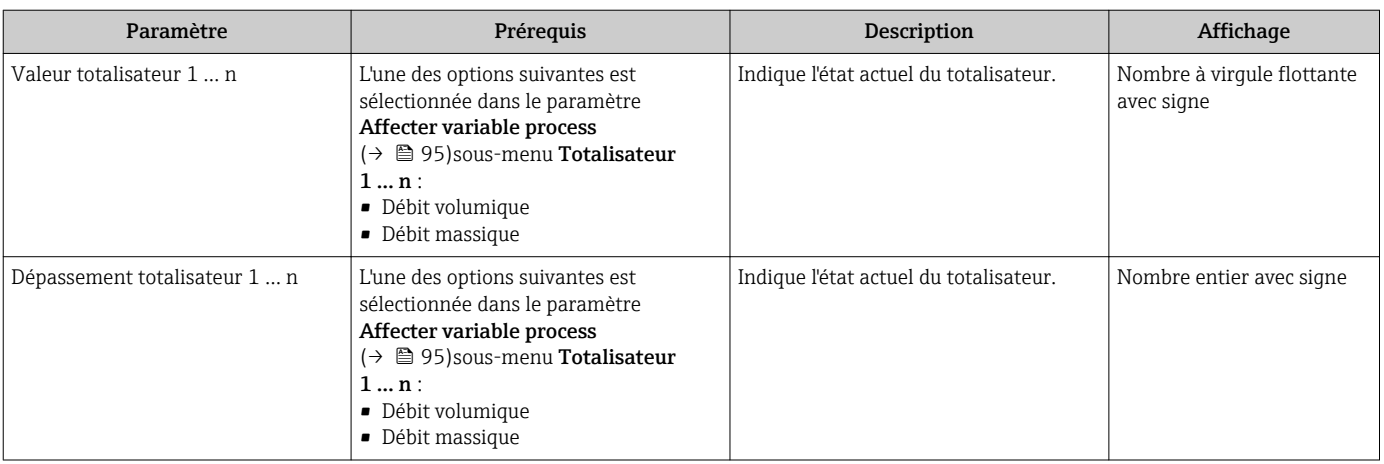

#### Aperçu des paramètres avec description sommaire

### 11.4.3 Valeurs d'entrée

Le sous-menu Valeurs d'entrées guide l'utilisateur systématiquement vers les différentes valeurs des entrées.

Le sous-menu n'apparaît que si l'appareil a été commandé avec l'entrée d'état →  $\mathfrak{B}$  35.  $\vert \cdot \vert$ 

#### Navigation

Menu "Diagnostic" → Valeur mesurée → Valeurs d'entrées

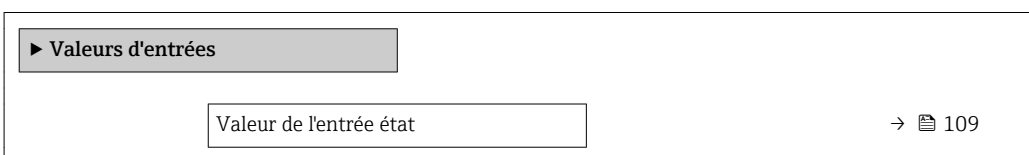

#### Aperçu des paramètres avec description sommaire

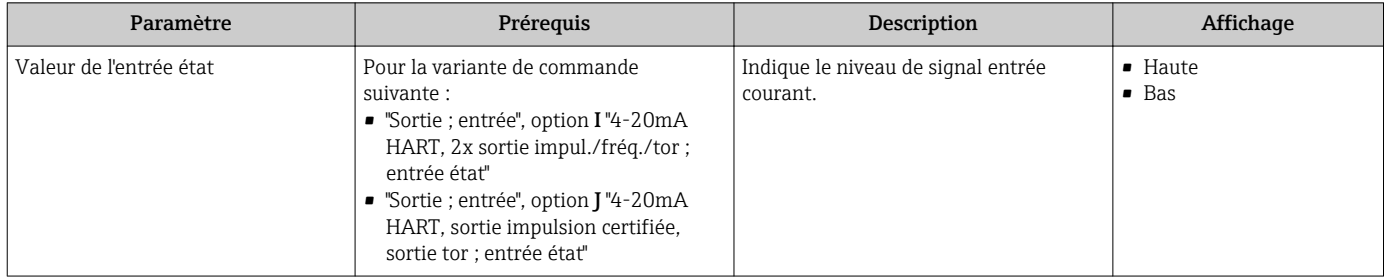

### 11.4.4 Valeurs de sortie

Le sous-menu Valeur de sortie comprend tous les paramètres permettant d'afficher les valeurs mesurées actuelles de chaque sortie.

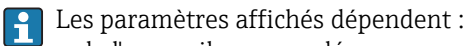

- de l'appareil commandé
- du mode de fonction commandé pour les sorties impulsions/fréquence/tor

#### Navigation

Menu "Diagnostic" → Valeur mesurée → Valeur de sortie

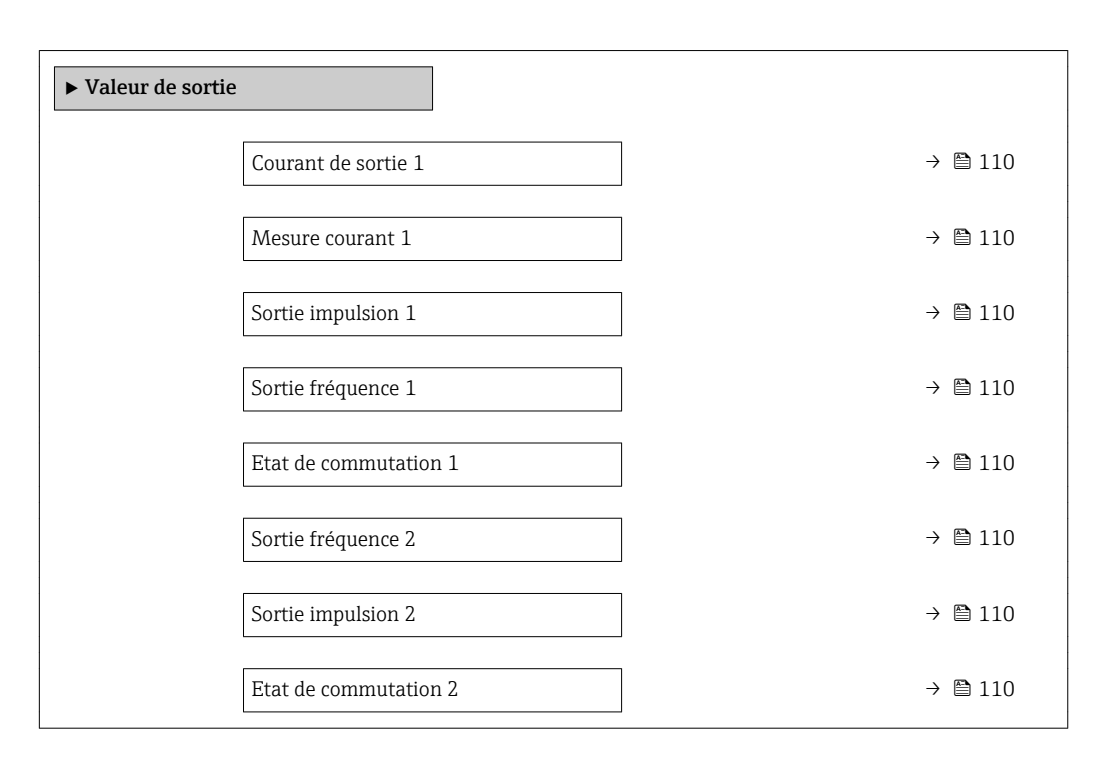

#### Aperçu des paramètres avec description sommaire

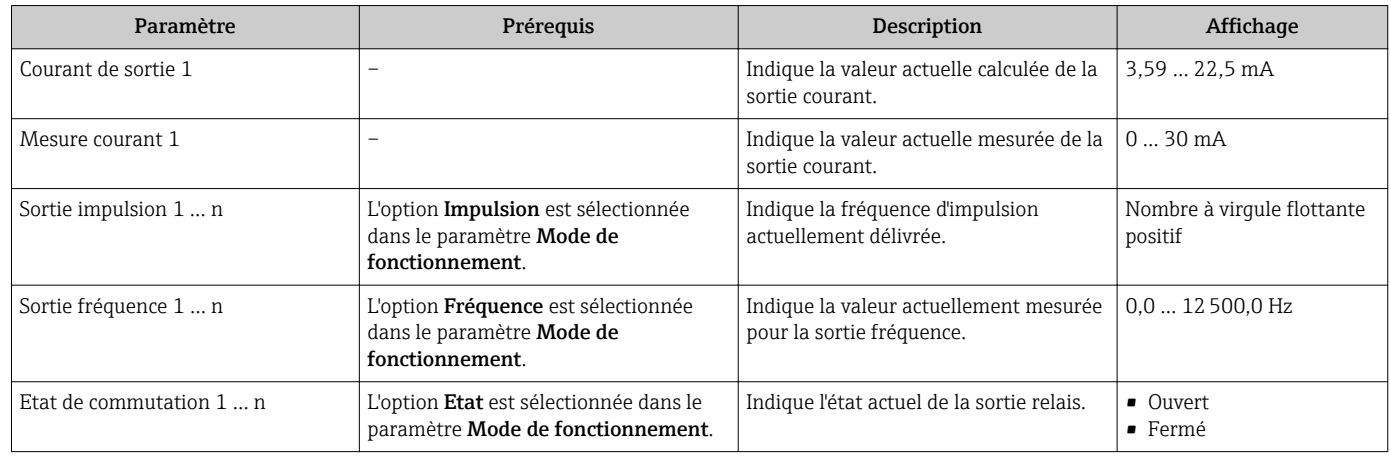

# 11.5 Adaptation de l'appareil aux conditions de process

Pour ce faire, on dispose :

- **■** des réglages de base à l'aide du menu **Configuration** ( $\rightarrow \blacksquare$  76)
- **■** des réglages étendus à l'aide du sous-menu **Configuration étendue** ( $\rightarrow \blacksquare$  93)

# 11.6 Remise à zéro du totalisateur

Les totalisateurs sont réinitialisés dans le sous-menu Fonctionnement :

- Contrôle totalisateur
- RAZ tous les totalisateurs

#### Navigation

Menu "Fonctionnement" → Totalisateur

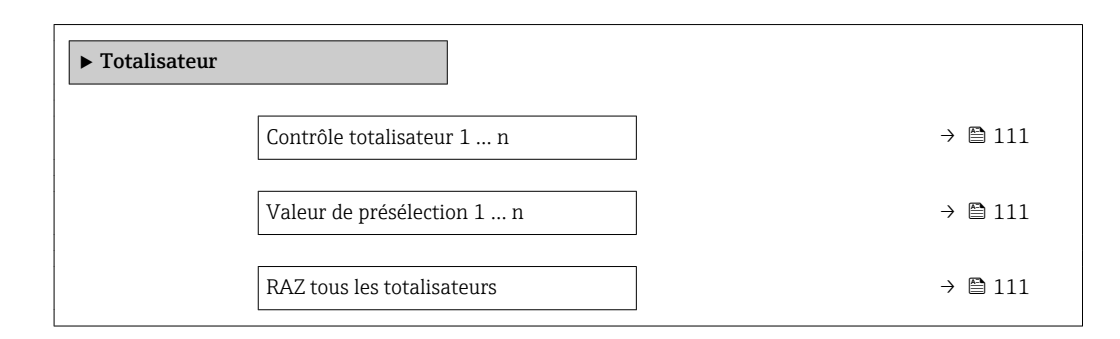

#### Aperçu des paramètres avec description sommaire

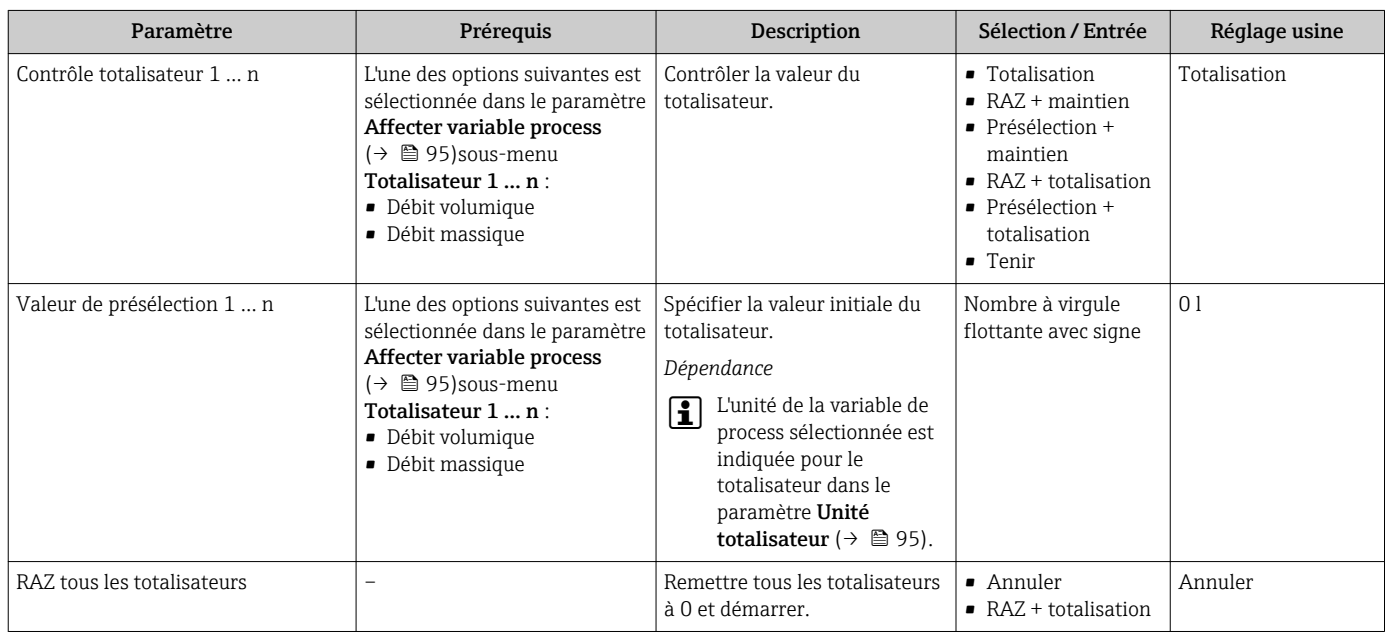

### 11.6.1 Etendue des fonctions du paramètre "Contrôle totalisateur"

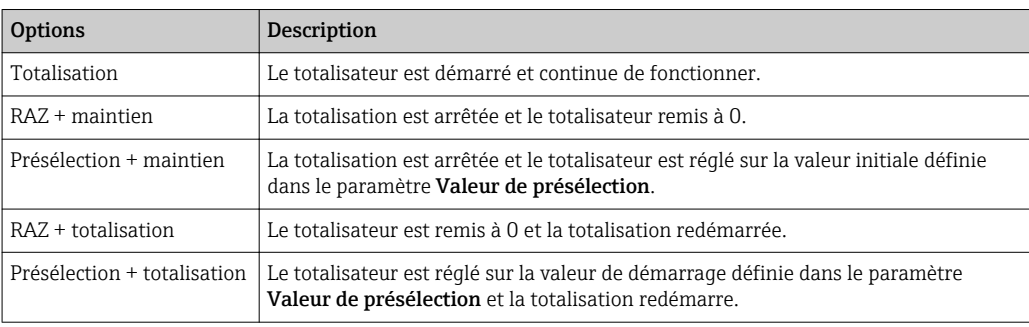

### 11.6.2 Etendue des fonctions du paramètre "RAZ tous les totalisateurs"

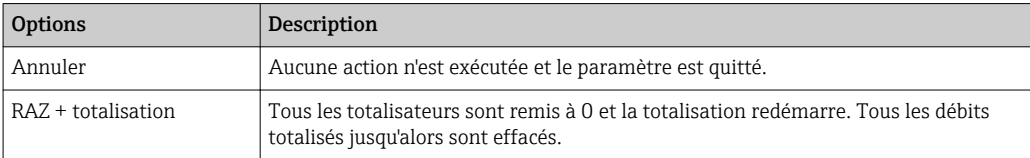

A0016222

# 11.7 Affichage de l'historique des valeurs mesurées

Le pack d'applications HistoROM étendue (option de commande) doit être activé dans l'appareil pour que le sous-menu Enregistrement des valeurs mesurées apparaisse. Celuici comprend tous les paramètres pour l'historique des valeurs mesurées.

L'enregistrement des données est également possible via :  $|1 \cdot |$ 

- Outil d'Asset Management FieldCare  $\rightarrow \blacksquare$  69.
- Navigateur Web

#### Etendue des fonctions

- Mémorisation possible d'un total de 1000 valeurs mesurées
- 4 voies de mémorisation
- Intervalle d'enregistrement des valeurs mesurées réglable
- Affichage de la tendance de la valeur mesurée pour chaque voie de mémorisation sous forme de diagramme

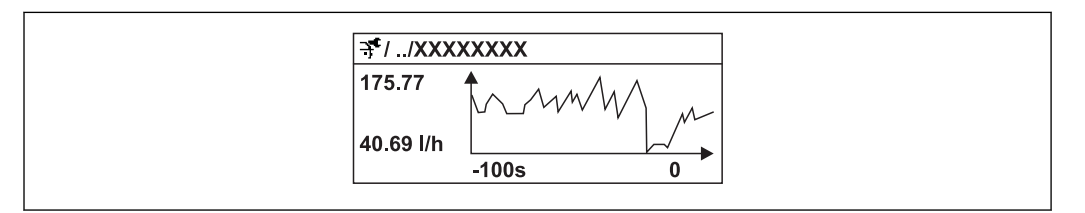

 *28 Diagramme de tendance de la valeur mesurée*

- Axe x : selon le nombre de voies sélectionnées, affiche 250 à 1000 valeurs mesurées d'une variable de process.
- Axe y : indique l'étendue approximative des valeurs mesurées et adapte celle-ci en continu à la mesure en cours.

Si la durée de l'intervalle d'enregistrement ou l'affectation des variables de process aux H voies est modifiée, le contenu de la mémoire des valeurs mesurées est effacé.

#### **Navigation**

Menu "Diagnostic" → Enregistrement des valeurs mesurées

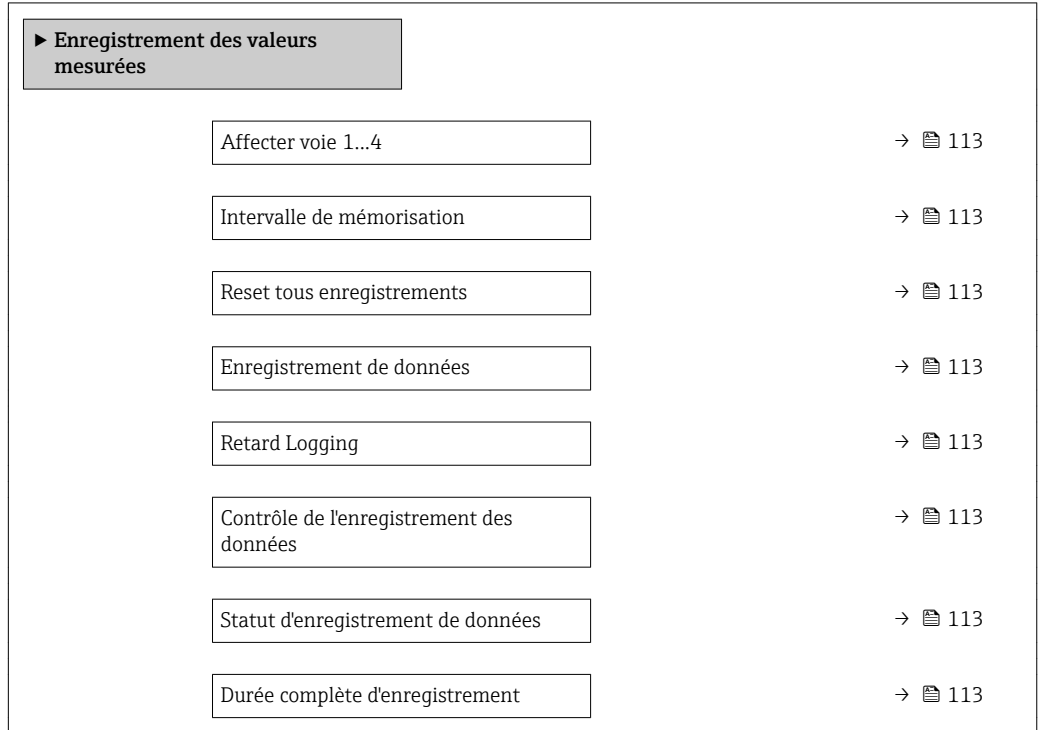

#### Aperçu des paramètres avec description sommaire

<span id="page-112-0"></span>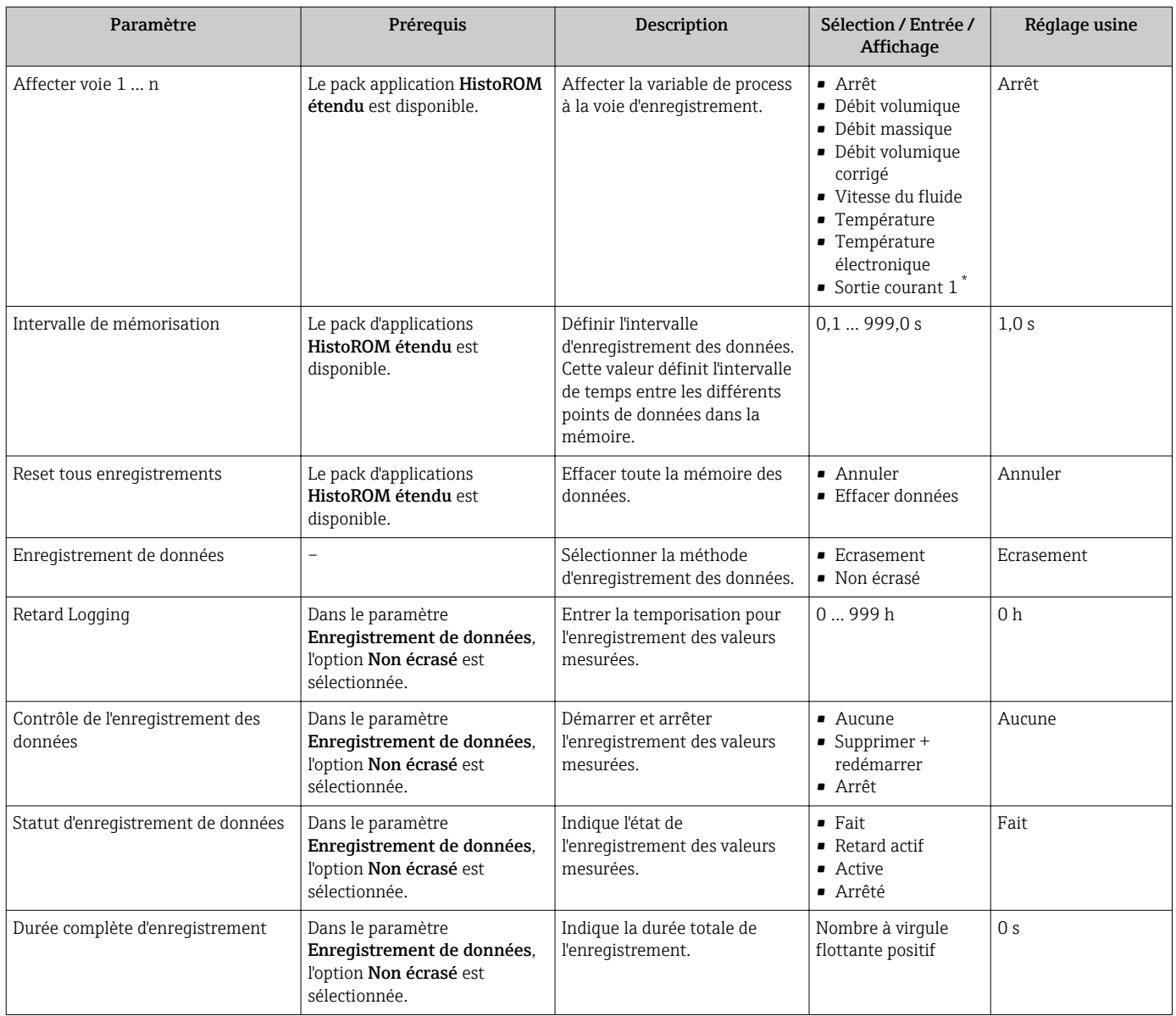

\* Visualisation dépendant des options de commande ou de la configuration de l'appareil

# 12 Diagnostic et suppression des défauts

# 12.1 Suppression des défauts - Généralités

### *Pour l'afficheur local*

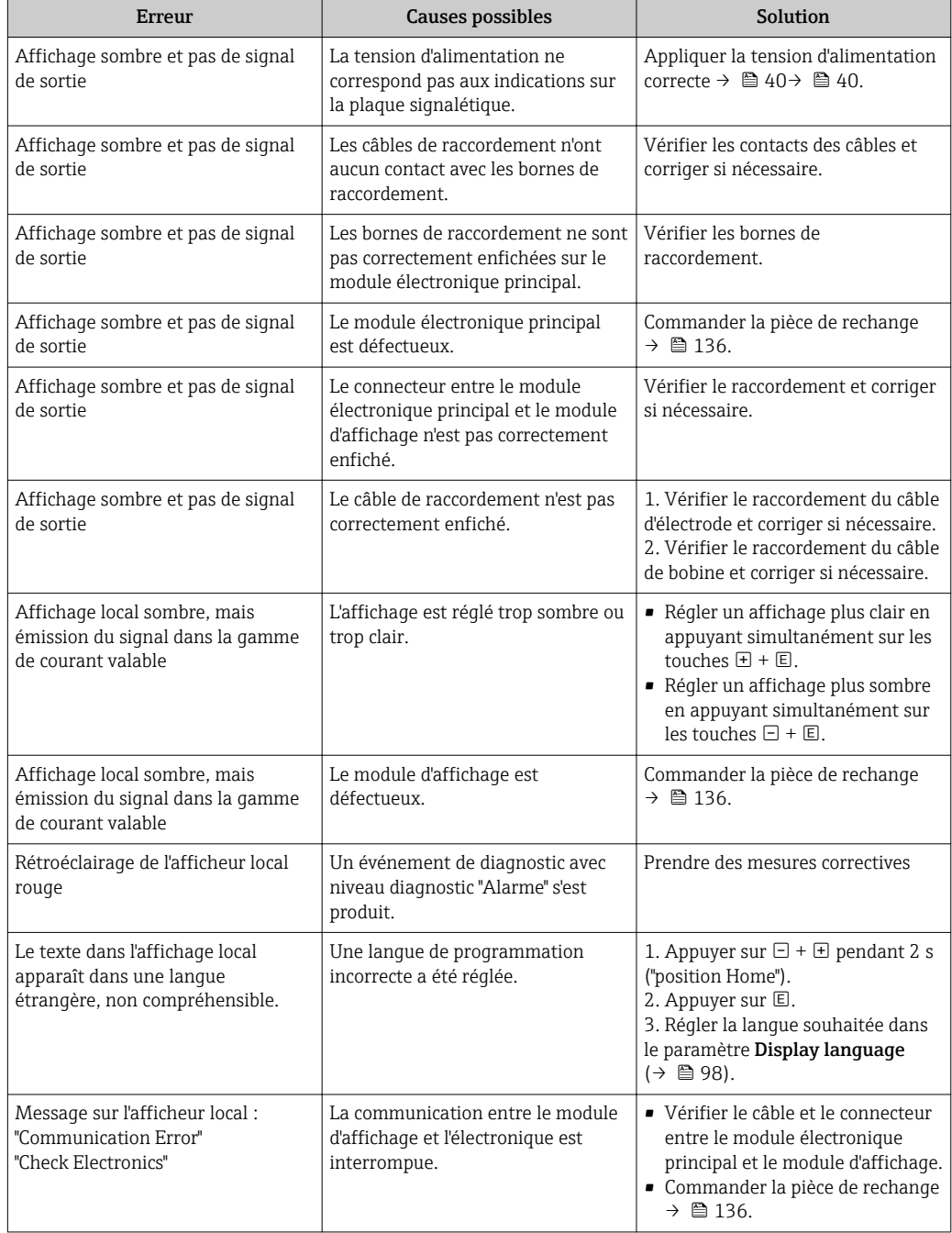

#### *Pour les signaux de sortie*

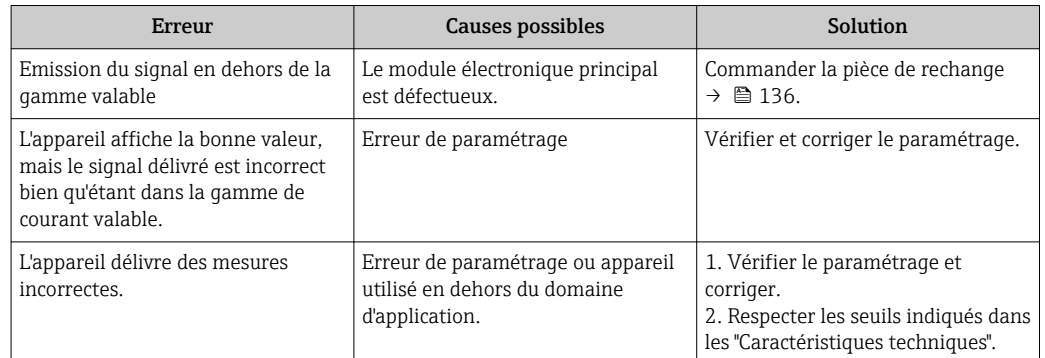

#### *Pour l'accès*

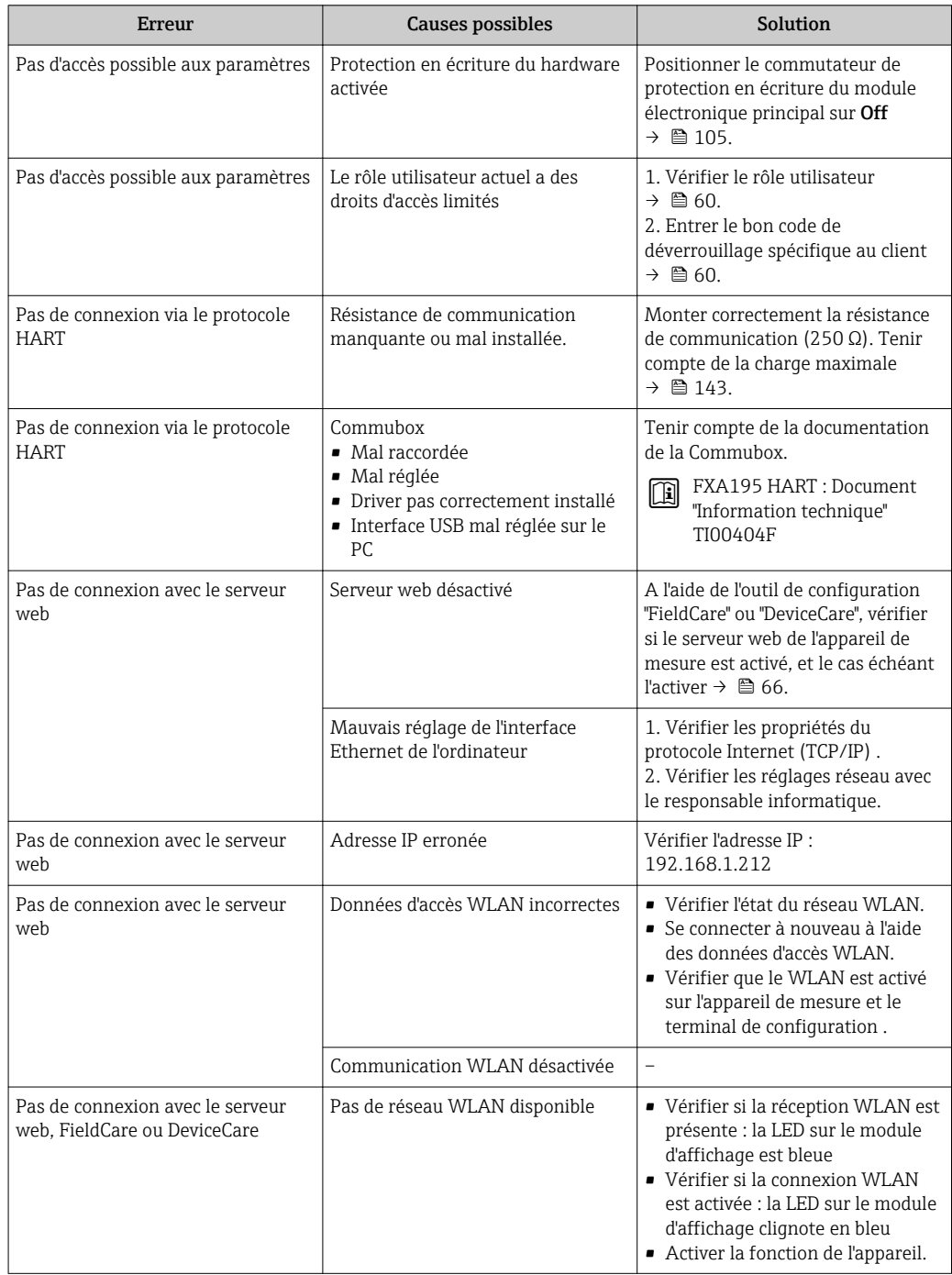

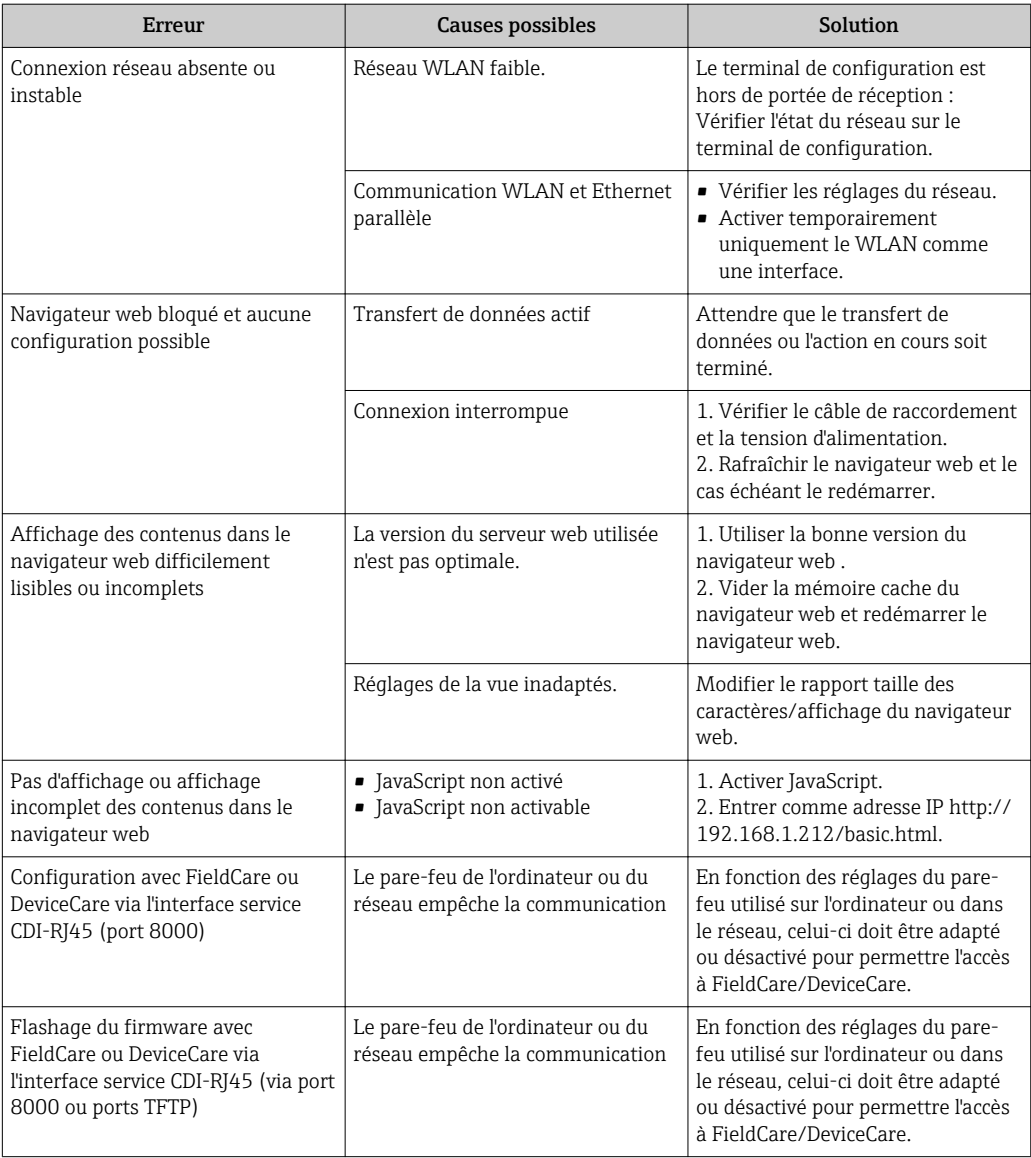

# 12.2 Informations de diagnostic via les LED

### 12.2.1 Transmetteur

Différentes LED dans le transmetteur donnent des informations sur l'état de l'appareil.

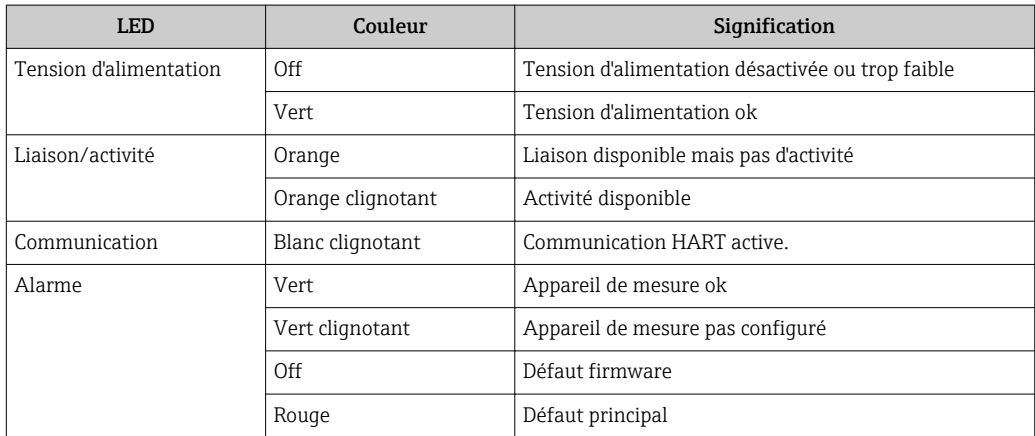

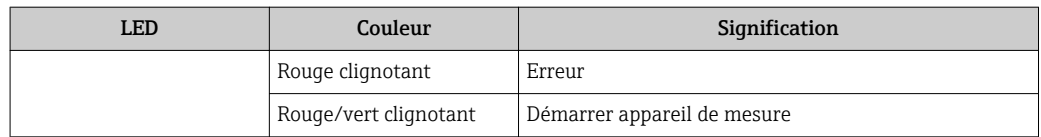

# <span id="page-117-0"></span>12.3 Information de diagnostic sur l'afficheur local

### 12.3.1 Message de diagnostic

Les défauts détectés par le système d'autosurveillance de l'appareil sont affichés sous forme de messages de diagnostic en alternance avec l'affichage opérationnel.

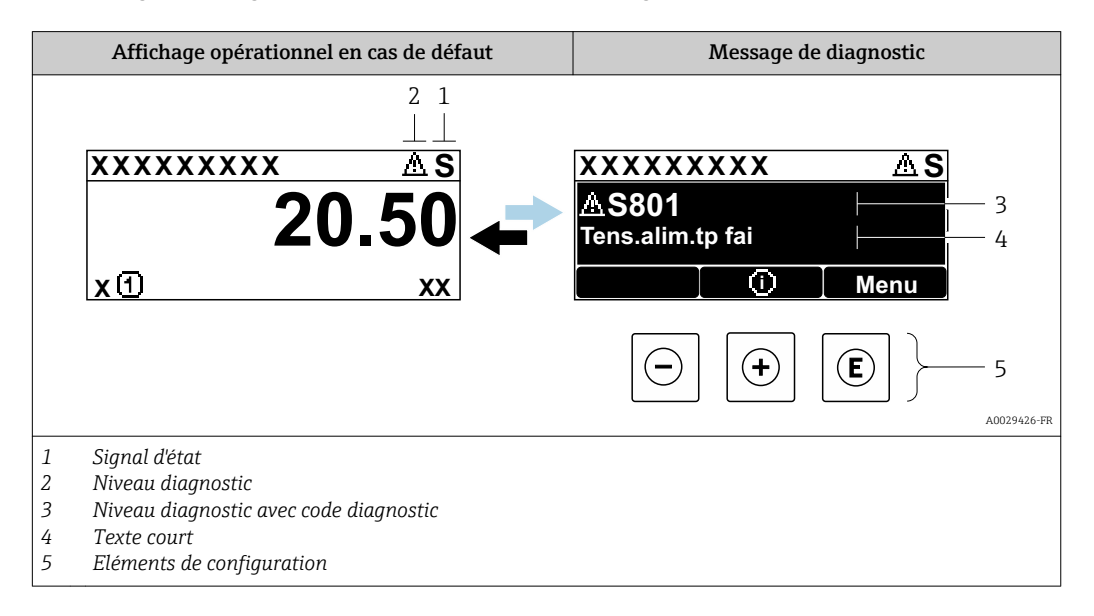

S'il y a plusieurs événements de diagnostic simultanément, seul le message de diagnostic de l'événement de diagnostic avec la plus haute priorité est affiché.

D'autres événements de diagnostic qui se sont produits peuvent être affichés dans le  $\mathbf{F}$ menu Diagnostic :

- Via le paramètre
- Via les sous-menus  $\rightarrow$   $\blacksquare$  128

#### Signaux d'état

 $\mathbf{h}$ 

Les signaux d'état fournissent des renseignements sur l'état et la fiabilité de l'appareil en catégorisant l'origine de l'information d'état (événement de diagnostic).

Les signaux d'état sont classés selon VDI/VDE 2650 et recommandation NE 107 : F = Failure,  $C$  = Function Check,  $S$  = Out of Specification,  $M$  = Maintenance Required

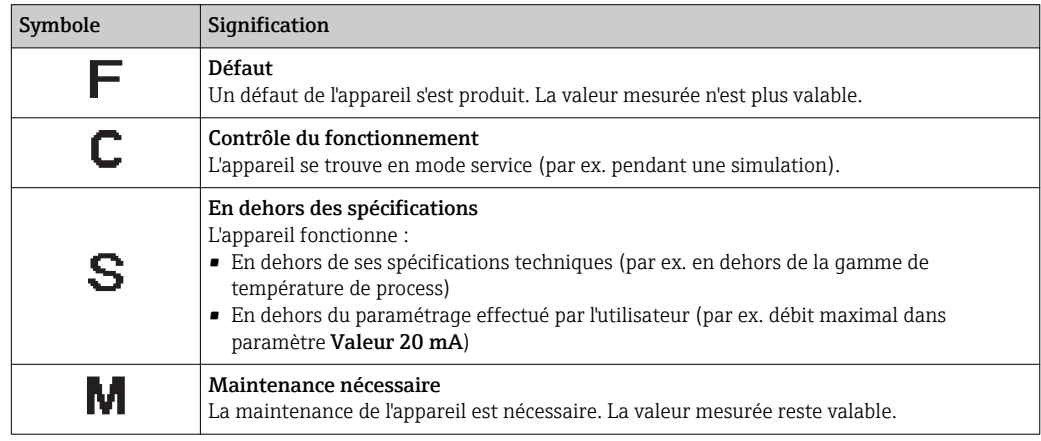

#### <span id="page-118-0"></span>Comportement diagnostic

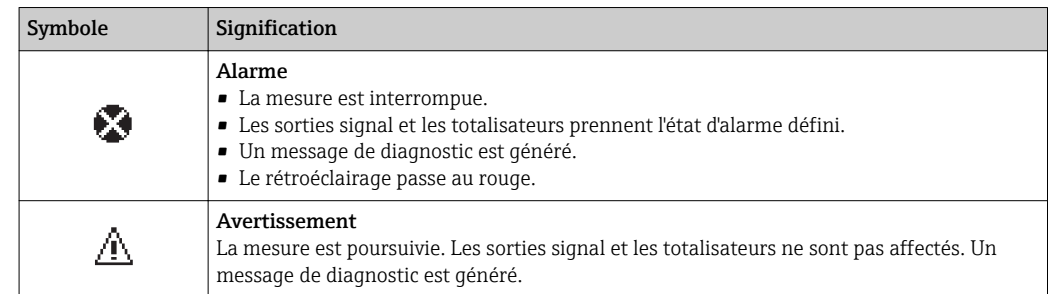

#### Informations de diagnostic

Le défaut peut être identifié à l'aide de l'information de diagnostic. Le texte court y contribue en fournissant une indication quant au défaut. Par ailleurs, le symbole correspondant au niveau diagnostic est placé avant l'information de diagnostic dans l'affichage local.

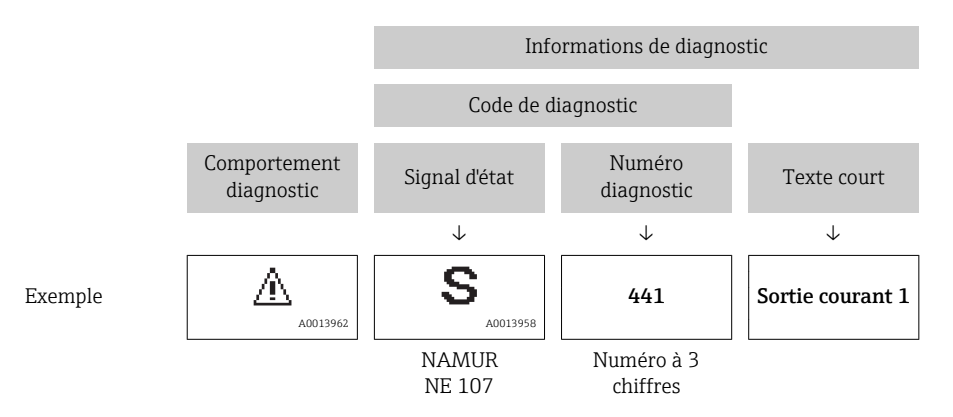

#### Eléments de configuration

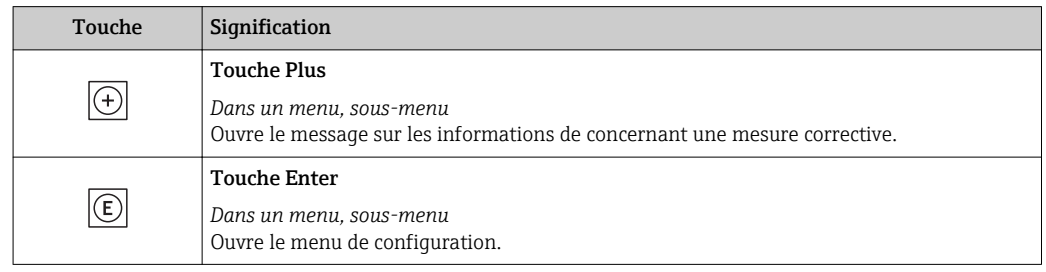

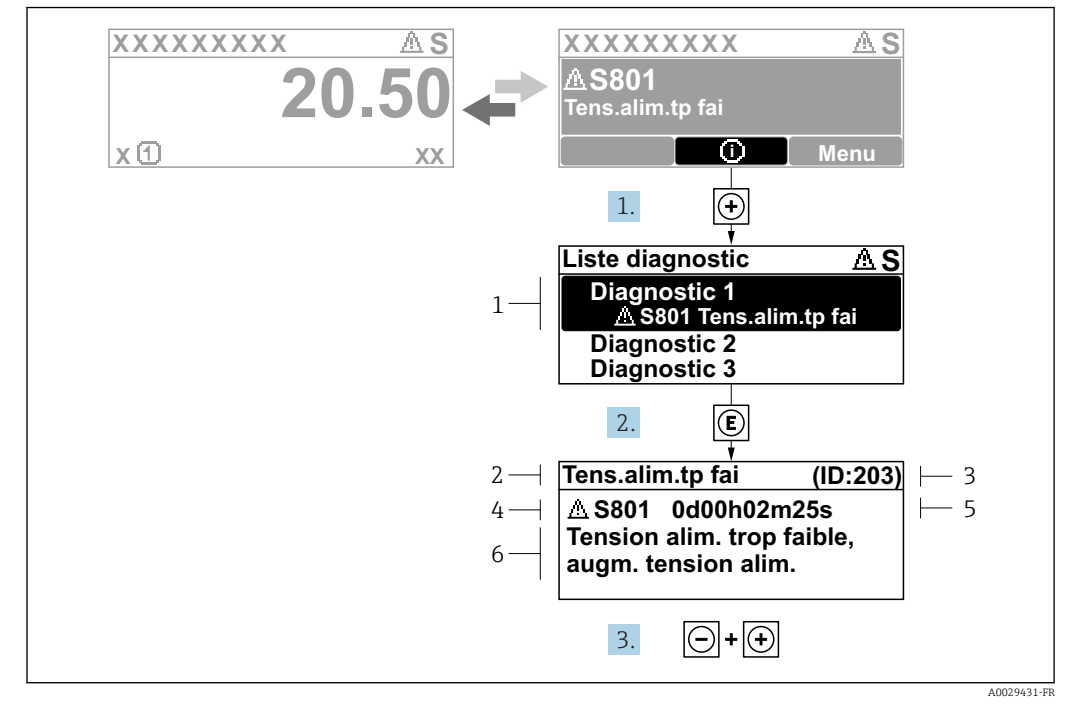

<span id="page-119-0"></span>12.3.2 Accès aux mesures correctives

 *29 Message relatif aux mesures correctives*

- *1 Informations de diagnostic*
- *2 Texte court*
- *3 ID service*
- *4 Niveau diagnostic avec code diagnostic*
- *5 Durée d'apparition de l'événement 6 Mesures correctives*

L'utilisateur se trouve dans le message de diagnostic.

- 1. Appuyer sur  $\boxplus$  (symbole  $\hat{\text{\bf{u}}}$ ).
	- ← Le sous-menu Liste de diagnostic s'ouvre.
- 2. Sélectionner l'événement diagnostic souhaité avec  $\exists$  ou  $\exists$  et appuyer sur  $\mathbb E$ .
	- Le message relatif aux mesures correctives de l'événement diagnostic sélectionné s'ouvre.
- 3. Appuyer simultanément sur  $\exists$  +  $\boxplus$ .
	- $\rightarrow$  Le message relatif aux mesures correctives se ferme.

L'utilisateur se trouve dans le menu **Diagnostic** dans une entrée d'événement diagnostic, par ex. dans le sous-menu Liste de diagnostic ou paramètre Dernier diagnostic.

- 1. Appuyer sur  $\mathbb E$ .
	- Le message relatif aux mesures correctives de l'événement diagnostic sélectionné s'ouvre.
- 2. Appuyer simultanément sur  $\Box$  +  $\Box$ .
	- $\rightarrow$  Le message relatif aux mesures correctives se ferme.

# 12.4 Information de diagnostic dans le navigateur Web

### 12.4.1 Possibilités de diagnostic

Les défauts détectés par l'appareil de mesure sont affichés dans le navigateur web sur la page d'accueil lorsque l'utilisateur s'est connecté.

<span id="page-120-0"></span>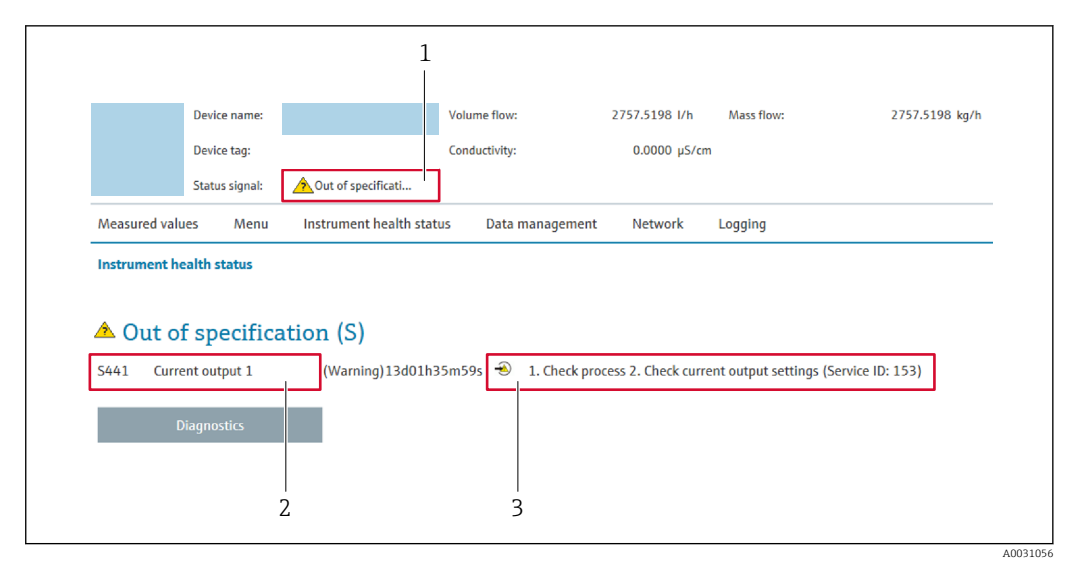

- *1 Zone d'état avec signal d'état*
- *2 Information de diagnosti[c→ 119](#page-118-0)*
- *3 Informations sur les mesures correctives avec ID service*

Par ailleurs, les événements diagnostic qui se sont produits peuvent être visualisés H dans le menu Diagnostic :

- Via le paramètre
- Via les sous-menus  $\rightarrow$   $\blacksquare$  128

#### Signaux d'état

Les signaux d'état fournissent des renseignements sur l'état et la fiabilité de l'appareil en catégorisant l'origine de l'information d'état (événement de diagnostic).

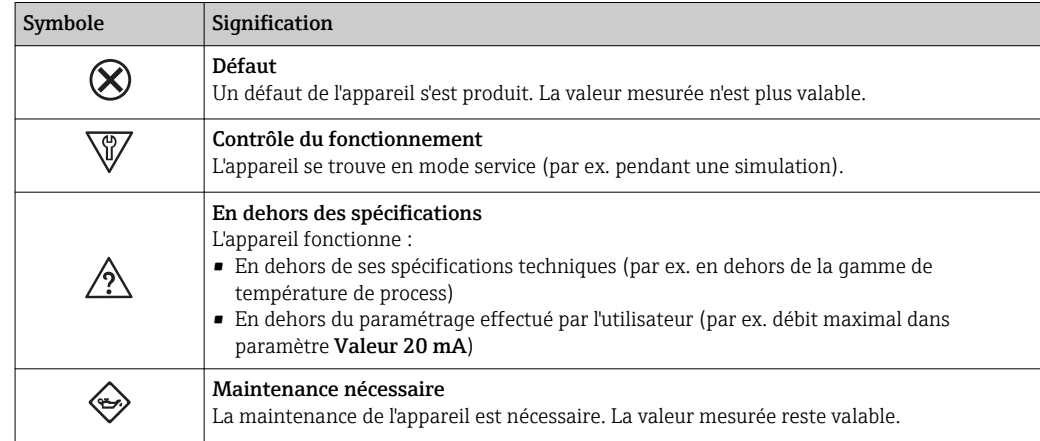

Les signaux d'état sont classés selon VDI/VDE 2650 et recommandation NAMUR NE H 107.

### 12.4.2 Appeler les mesures correctives

Afin de pouvoir supprimer les défauts rapidement, chaque événement de diagnostic comporte des mesures de suppression. Celles-ci sont affichées à côté de l'événement de diagnostic avec l'information de diagnostic correspondante en couleur rouge.

# 12.5 Informations de diagnostic dans DeviceCare ou FieldCare

# 12.5.1 Possibilités de diagnostic

Les défauts détectés par l'appareil de mesure sont affichés sur la page d'accueil de l'outil de configuration lorsque la connexion a été établie.

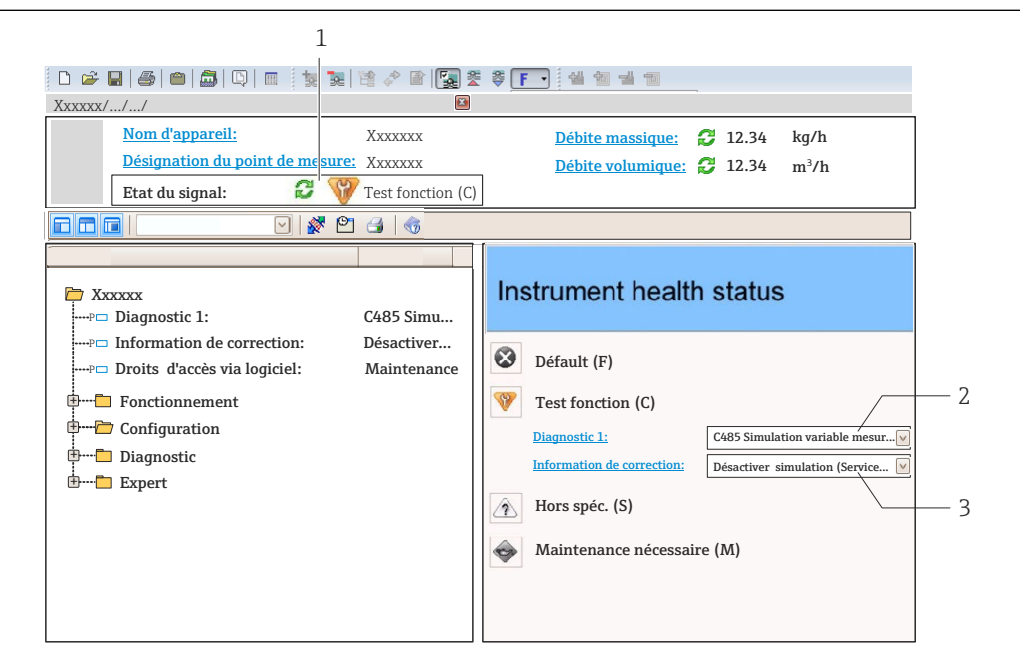

- *1 Zone d'état avec signal d'éta[t→ 118](#page-117-0)*
- *2 Information de diagnostic→* 119<br>*3 Informations sur les mesures correct*
- *3 Informations sur les mesures correctives avec ID service*

Par ailleurs, les événements diagnostic qui se sont produits peuvent être visualisés H dans le menu Diagnostic :

- Via le paramètre
- Via les sous-menus  $\rightarrow$   $\blacksquare$  128

#### Informations de diagnostic

Le défaut peut être identifié à l'aide de l'information de diagnostic. Le texte court y contribue en fournissant une indication quant au défaut. Par ailleurs, le symbole correspondant au niveau diagnostic est placé avant l'information de diagnostic dans l'affichage local.

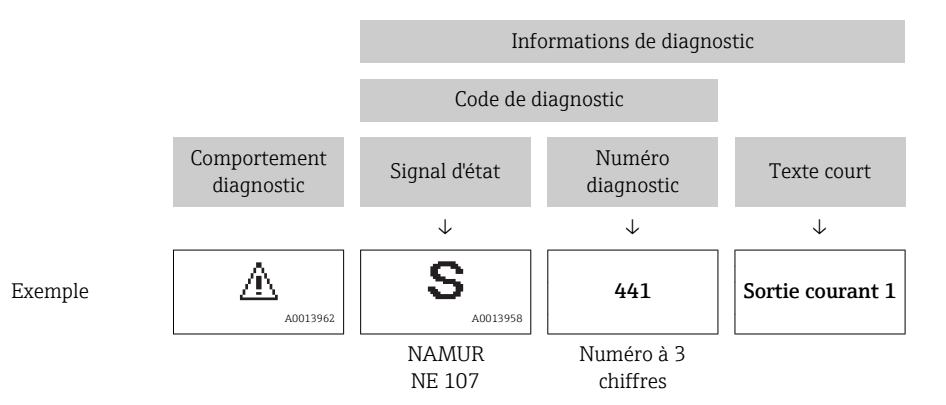

A0021799-FR

### <span id="page-122-0"></span>12.5.2 Accès aux mesures correctives

Afin de pouvoir supprimer les défauts rapidement, chaque événement de diagnostic comporte des mesures correctives.

- Sur la page d'accueil Les mesures correctives sont indiquées sous l'information de diagnostic dans une zone séparée.
- Dans le menu Diagnostic Les mesures correctives peuvent être interrogées dans la zone de travail de l'interface utilisateur.

L'utilisateur se trouve dans le menu Diagnostic.

- 1. Afficher le paramètre souhaité.
- 2. A droite dans la zone de travail, passer avec le curseur sur le paramètre.
	- Une infobulle avec mesure corrective pour l'événement diagnostic apparaît.

# 12.6 Adaptation des informations de diagnostic

### 12.6.1 Adaptation du comportement de diagnostic

A chaque information de diagnostic est affecté au départ usine un certain comportement de diagnostic. L'utilisateur peut modifier cette affectation pour certaines informations de diagnostic dans le sous-menu Comportement du diagnostic.

Expert → Système → Traitement événement → Comportement du diagnostic

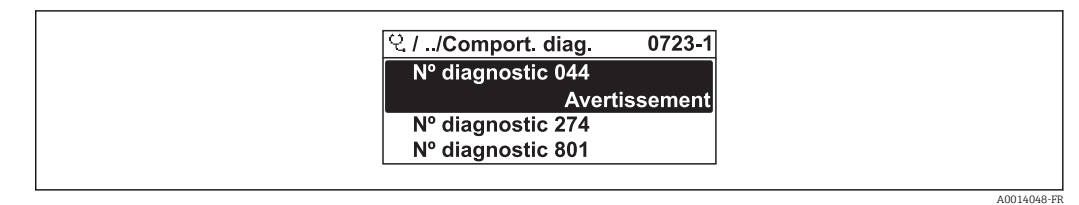

 *<sup>30</sup> Exemple d'afficheur local*

Les options suivantes peuvent être affectées au numéro de diagnostic en tant que comportement de diagnostic :

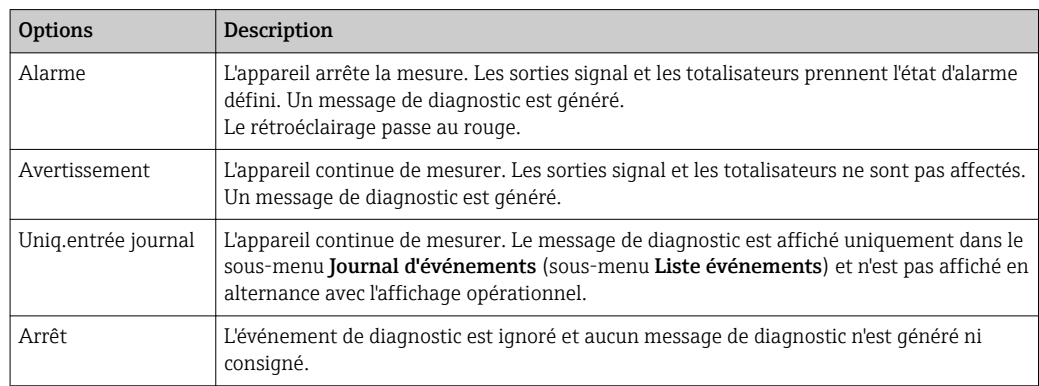

## 12.6.2 Adaptation du signal d'état

A chaque information de diagnostic est affecté au départ usine un certain signal d'état. L'utilisateur peut modifier cette affectation pour certaines informations de diagnostic dans le sous-menu Catégorie d'événement diagnostic.

Expert → Communication → Catégorie d'événement diagnostic

### <span id="page-123-0"></span>Signaux d'état disponibles

Configuration selon la Spécification HART 7 (Condensed Status), conformément à NAMUR NE107.

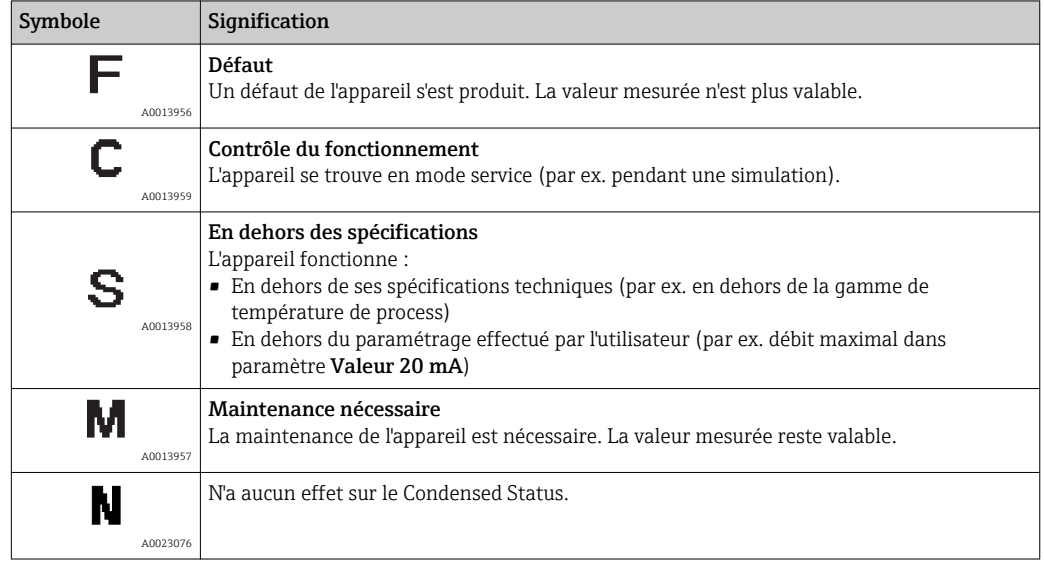

# 12.7 Aperçu des informations de diagnostic

Le nombre d'informations de diagnostic et des grandeurs de mesure concernées est d'autant plus grand que l'appareil dispose de un ou deux packs d'applications.

Pour certaines informations de diagnostic, il est possible de modifier le signal d'état et le comportement diagnostic. Modifier les informations de diagnostic → ■ 123

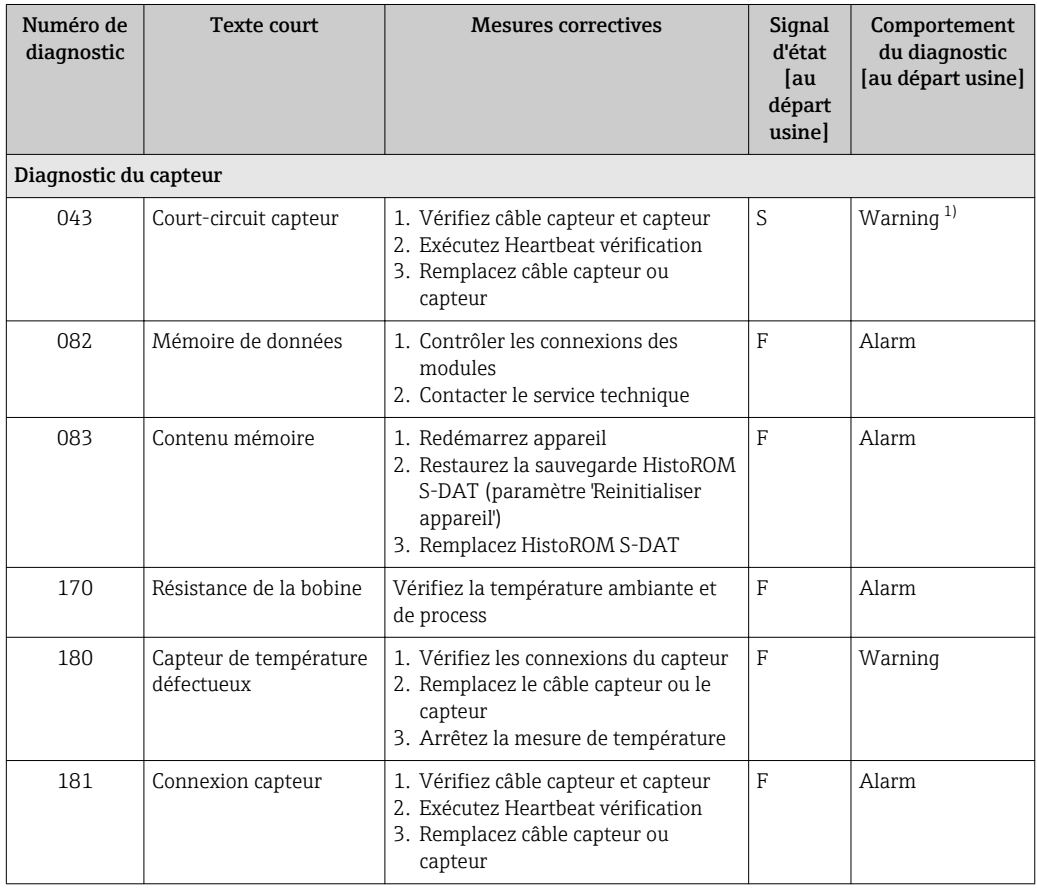

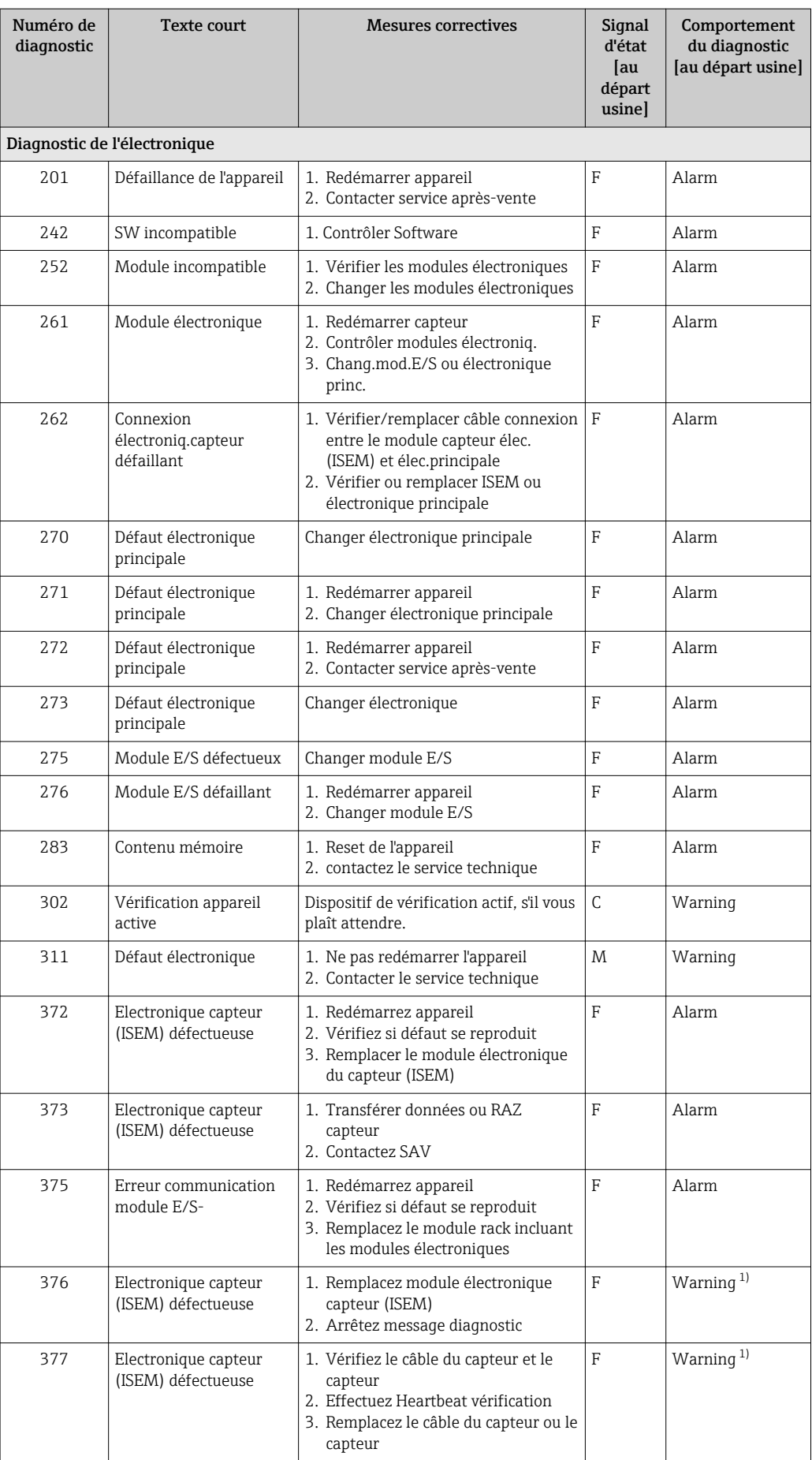

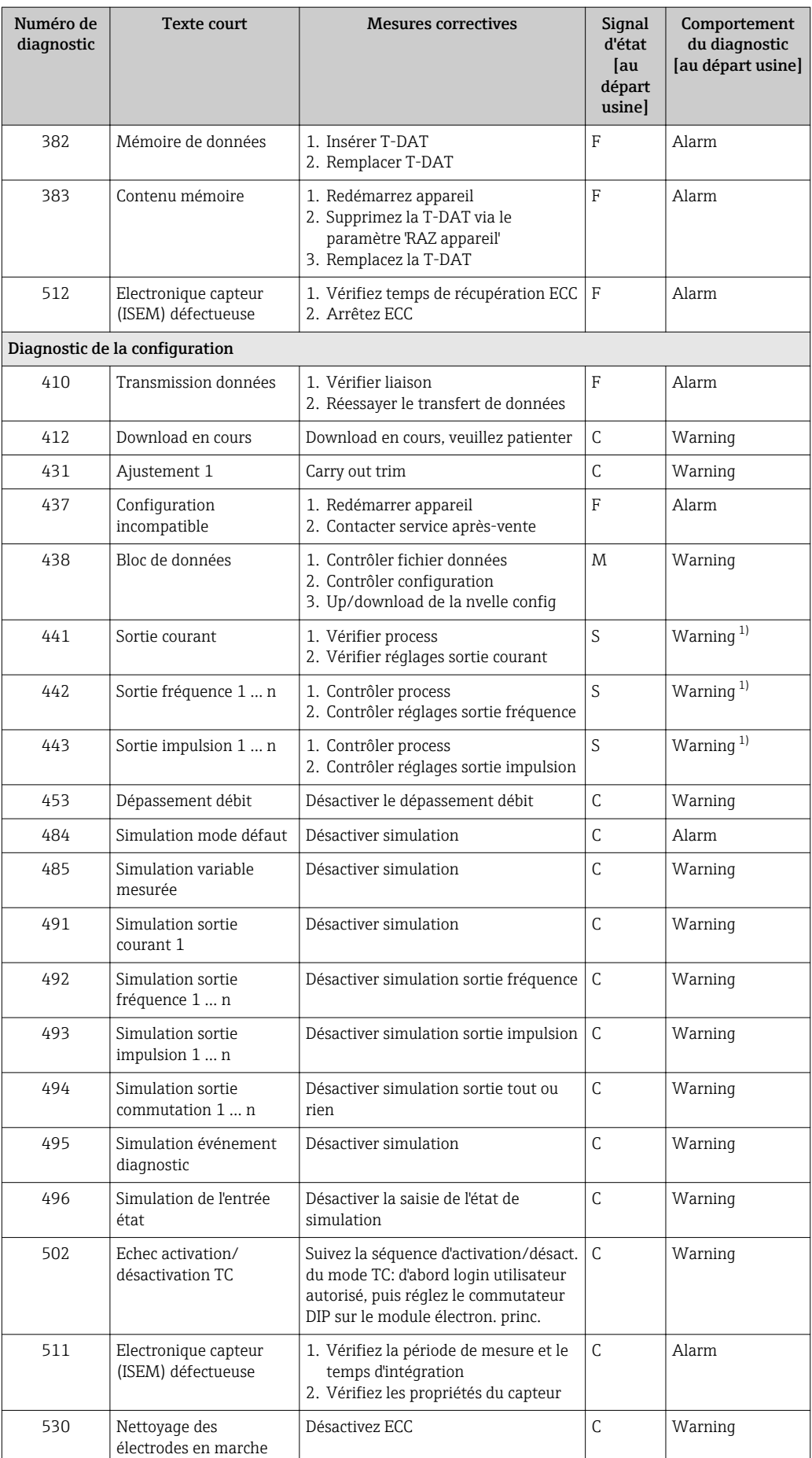

<span id="page-126-0"></span>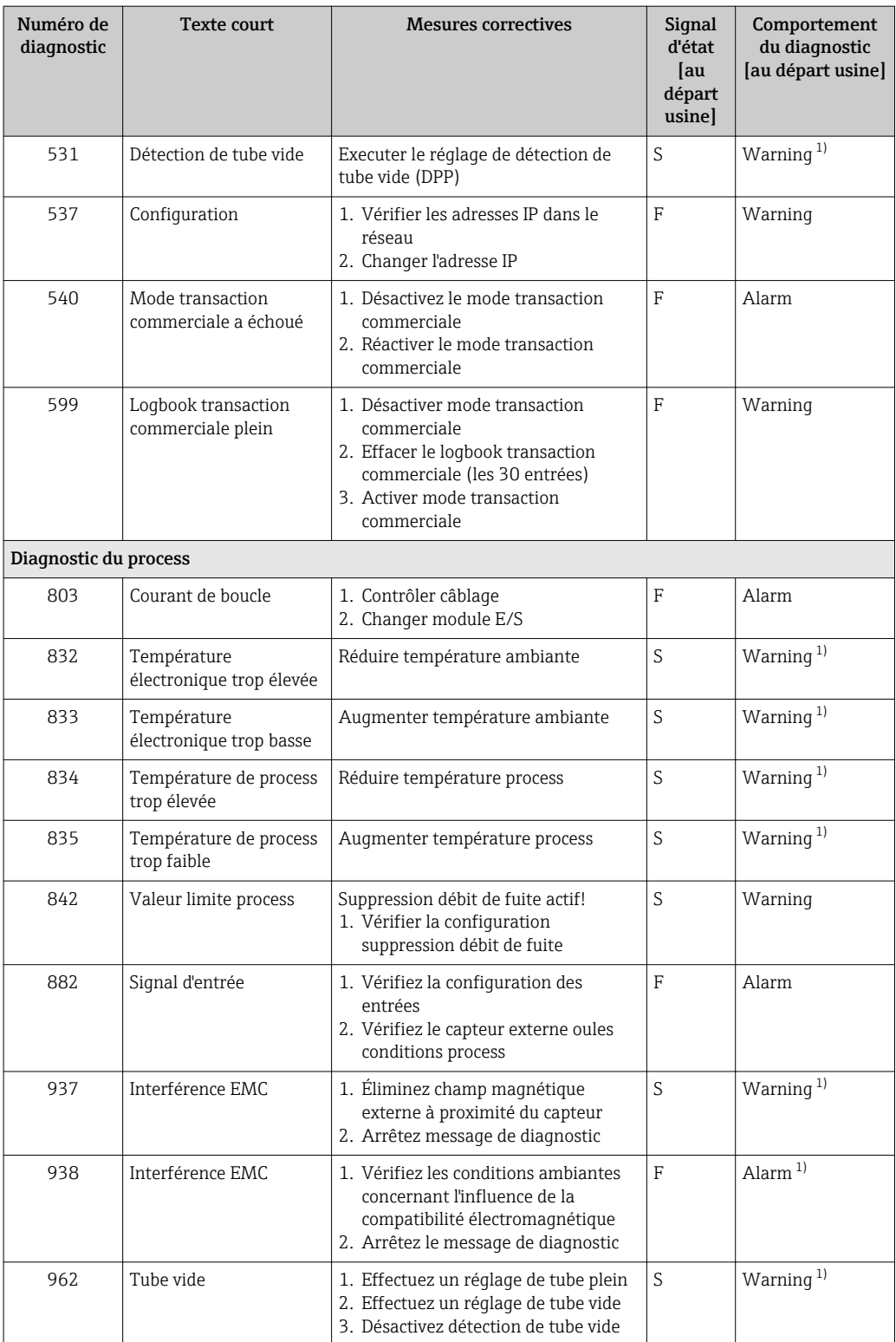

1) Le comportement de diagnostic peut être modifié.

# <span id="page-127-0"></span>12.8 Messages de diagnostic en cours

Le menu Diagnostic permet d'afficher séparément le dernier événement de diagnostic apparu et actuel.

Affichage des mesures de suppression d'un événement de diagnostic :

- Via l'afficheur local  $\rightarrow$   $\blacksquare$  120
- Via le navigateur Web  $\rightarrow$   $\blacksquare$  121
- Via l'outil de configuration "FieldCare" →  $\triangleq$  123
- Via l'outil de configuration "DeviceCare"  $\rightarrow$   $\blacksquare$  123

D'autres événements de diagnostic existants peuvent être affichés dans le sous-menu  $| \cdot |$ Liste de diagnostic  $\rightarrow \blacksquare$  128

#### Navigation

Menu "Diagnostic"

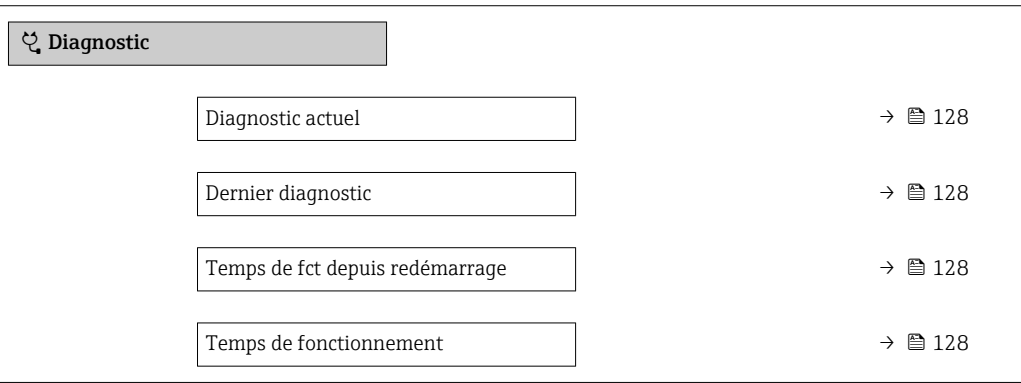

#### Aperçu des paramètres avec description sommaire

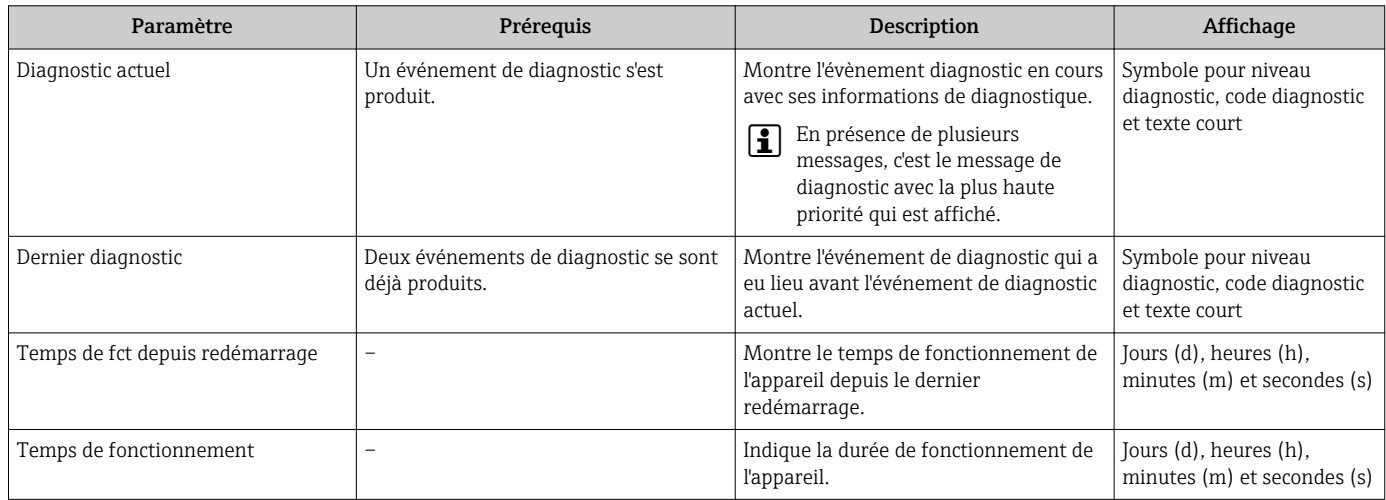

# 12.9 Liste diagnostic

Jusqu'à 5 événements de diagnoctic actuellement en cours peuvent être affichés dans le sous-menu Liste de diagnostic avec les informations de diagnostic correspondantes. S'il y a plus de 5 événements de diagnostic, ce sont les messages avec la plus haute priorité qui sont affichés.

#### Chemin de navigation

Diagnostic → Liste de diagnostic

A0014006-FR

A0014008-FR

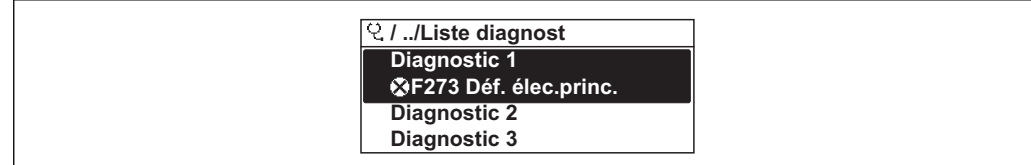

#### *31 Exemple d'afficheur local*

Affichage des mesures de suppression d'un événement de diagnostic :

- Via l'afficheur local  $\rightarrow$   $\blacksquare$  120
	- Via le navigateur Web  $\rightarrow$   $\blacksquare$  121
	- Via l'outil de configuration "FieldCare"  $\rightarrow$   $\blacksquare$  123
	- Via l'outil de configuration "DeviceCare"  $\rightarrow$   $\blacksquare$  123

# 12.10 Journal des événements

#### 12.10.1 Historique des événements

Le menu Liste événements donne un aperçu chronologique des messages d'événements apparus.

#### Chemin de navigation

Menu Diagnostic → sous-menu Journal d'événements → Liste événements

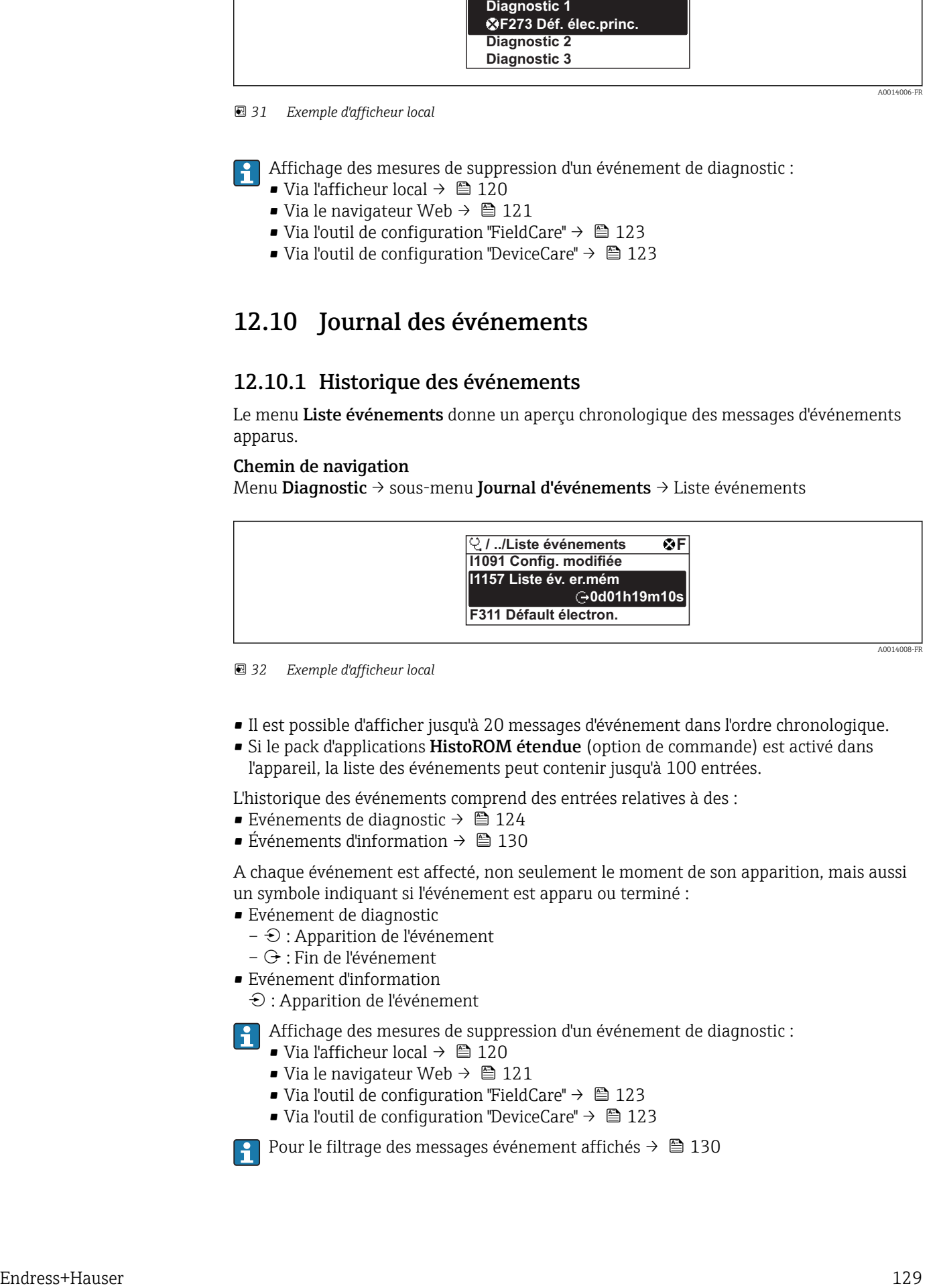

 *<sup>32</sup> Exemple d'afficheur local*

- Il est possible d'afficher jusqu'à 20 messages d'événement dans l'ordre chronologique.
- Si le pack d'applications HistoROM étendue (option de commande) est activé dans l'appareil, la liste des événements peut contenir jusqu'à 100 entrées.

L'historique des événements comprend des entrées relatives à des :

- Evénements de diagnostic  $\rightarrow$   $\blacksquare$  124
- Événements d'information  $\rightarrow$   $\blacksquare$  130

A chaque événement est affecté, non seulement le moment de son apparition, mais aussi un symbole indiquant si l'événement est apparu ou terminé :

- Evénement de diagnostic
	- $\odot$  : Apparition de l'événement
- $G$  : Fin de l'événement
- Evénement d'information

: Apparition de l'événement

Affichage des mesures de suppression d'un événement de diagnostic :

- Via l'afficheur local  $\rightarrow$   $\blacksquare$  120
- Via le navigateur Web  $\rightarrow$   $\blacksquare$  121
- Via l'outil de configuration "FieldCare"  $\rightarrow$   $\blacksquare$  123
- Via l'outil de configuration "DeviceCare"  $\rightarrow$   $\blacksquare$  123

Pour le filtrage des messages événement affichés →  $\triangleq$  130

### <span id="page-129-0"></span>12.10.2 Filtrage du journal événements

A l'aide du paramètre Options filtre, vous pouvez définir la catégorie de messages d'événement à afficher dans le sous-menu Liste événements.

### Chemin de navigation

Diagnostic → Journal d'événements → Options filtre

#### Catégories de filtrage

- Tous
- Défaut (F)
- Test fonction (C)
- En dehors de la spécification (S)
- Maintenance nécessaire (M)
- Information (I)

### 12.10.3 Aperçu des événements d'information

Contrairement aux événements de diagnostic, les événements d'information sont uniquement affichés dans le journal des événements et non dans la liste diagnostic.

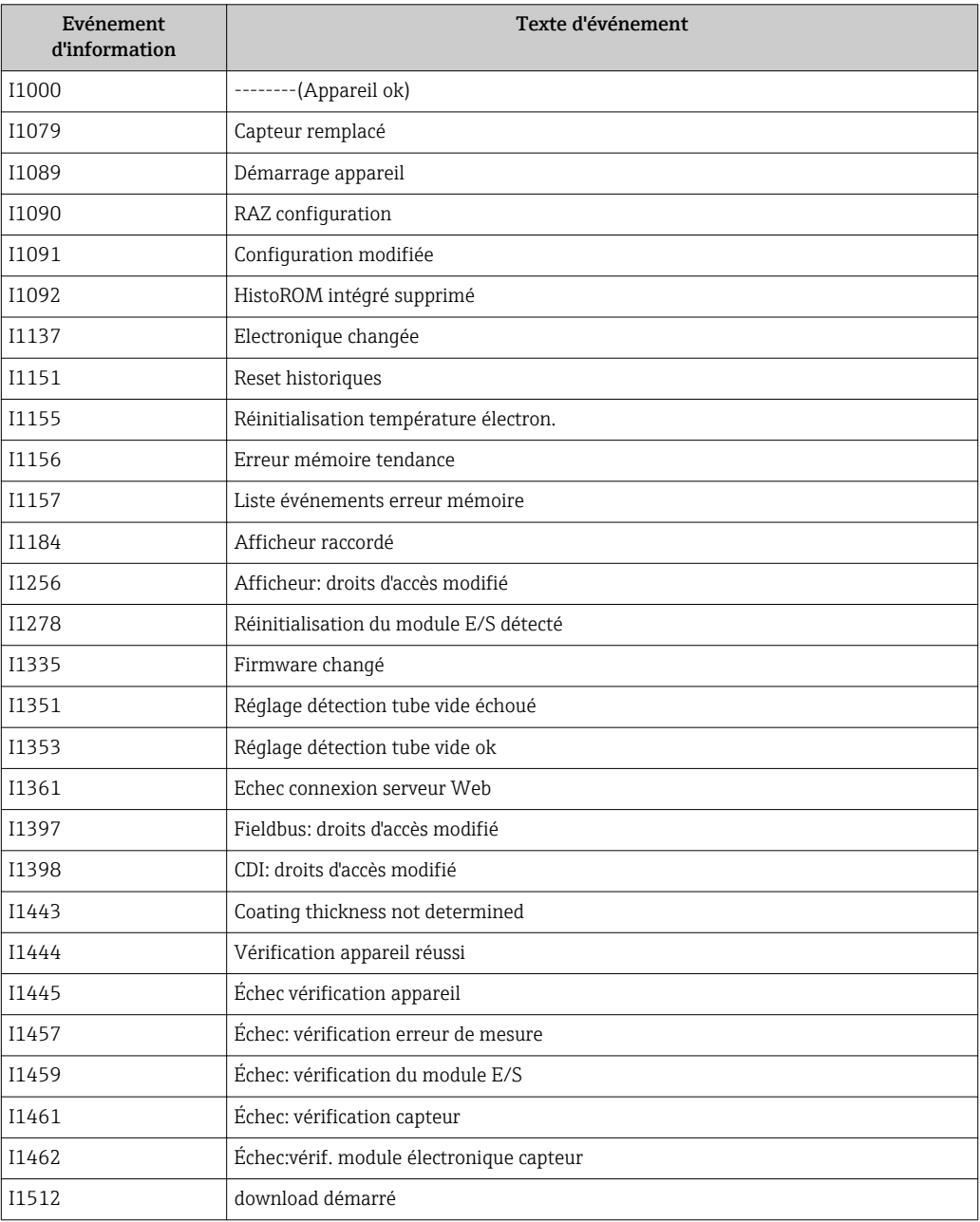

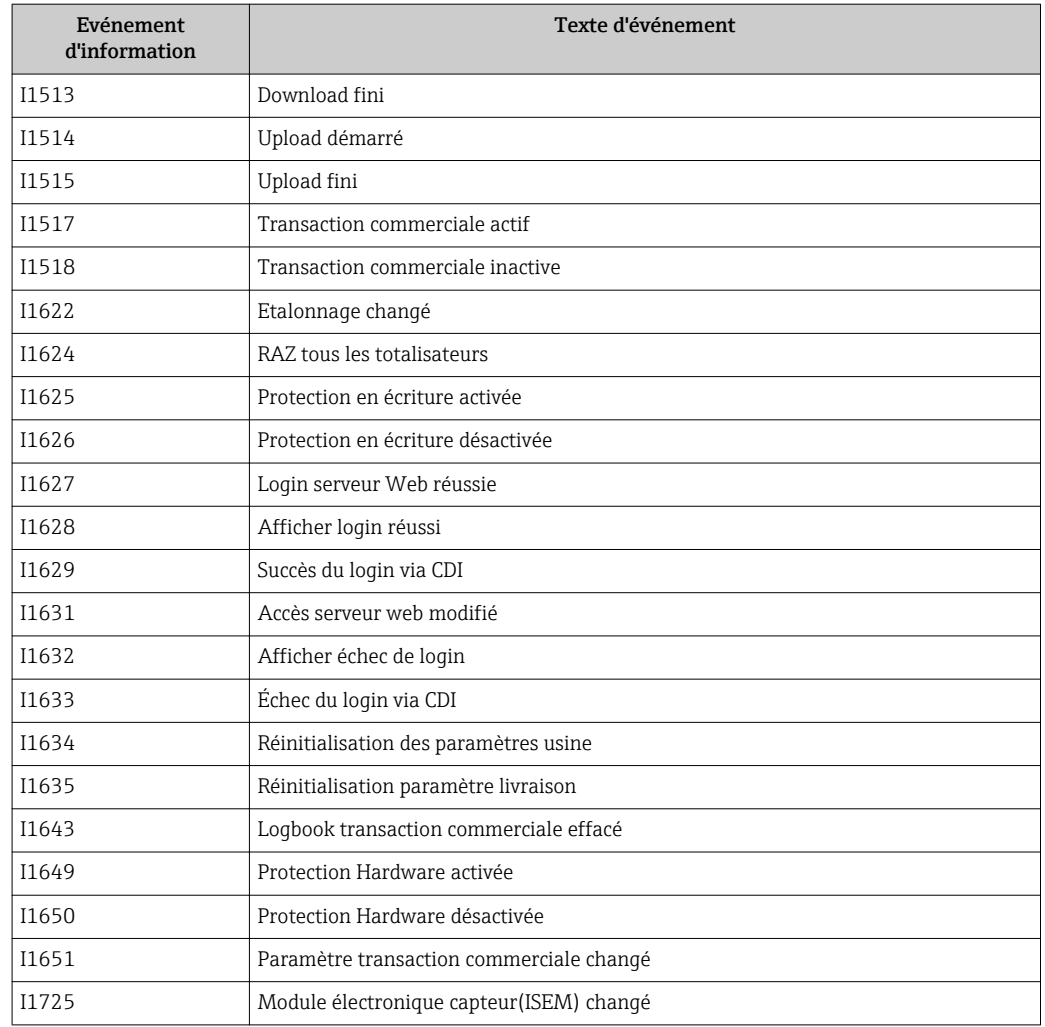

# 12.11 Réinitialisation de l'appareil

A l'aide du Paramètre Reset appareil ( $\rightarrow \Box$  102), il est possible de ramener tout ou une partie de la configuration de l'appareil à un état défini.

### 12.11.1 Etendue des fonctions du paramètre "Reset appareil"

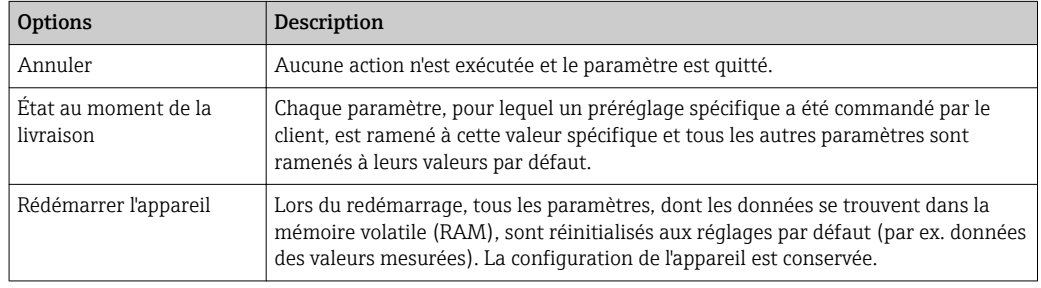

# 12.12 Informations sur l'appareil

Le sous-menu Information appareil contient tous les paramètres affichant différentes informations pour identifier l'appareil.

#### <span id="page-131-0"></span>Navigation

Menu "Diagnostic" → Information appareil

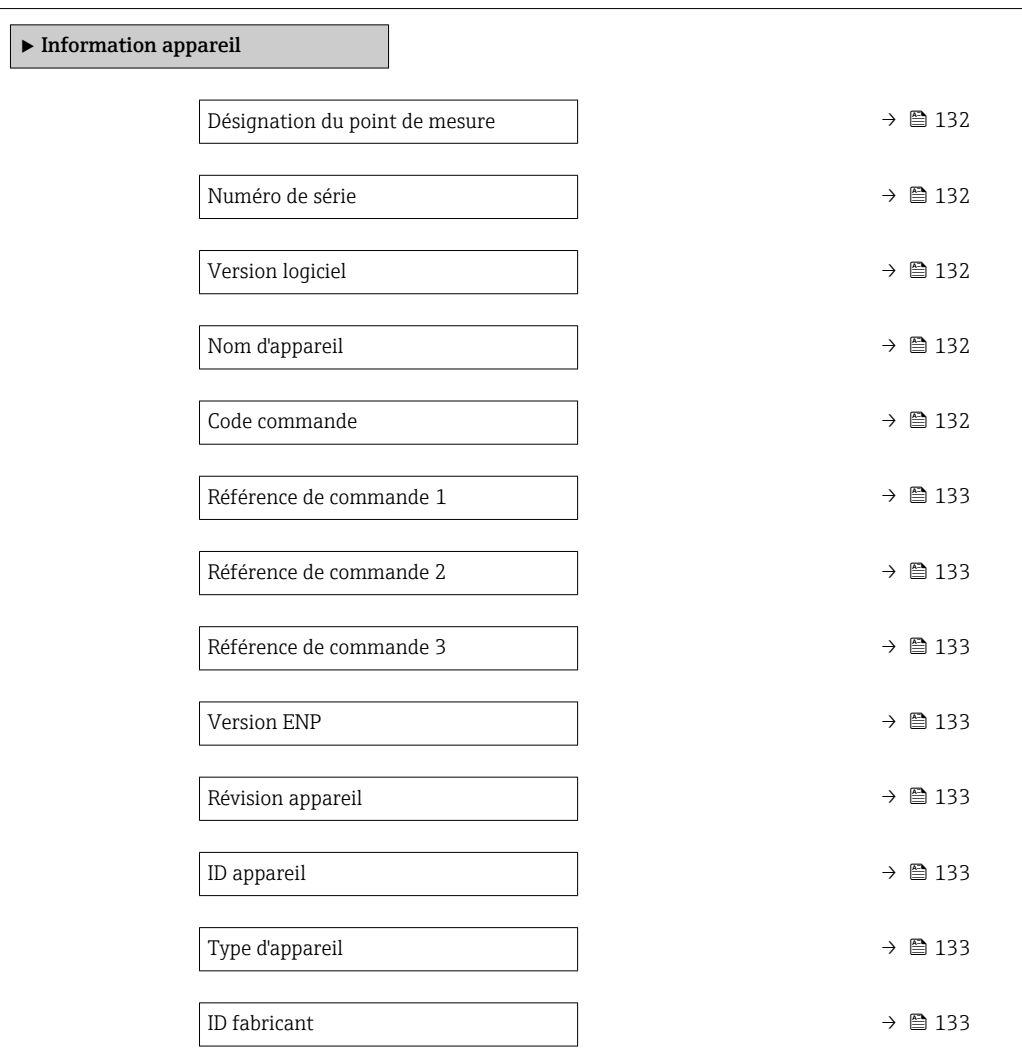

### Aperçu des paramètres avec description sommaire

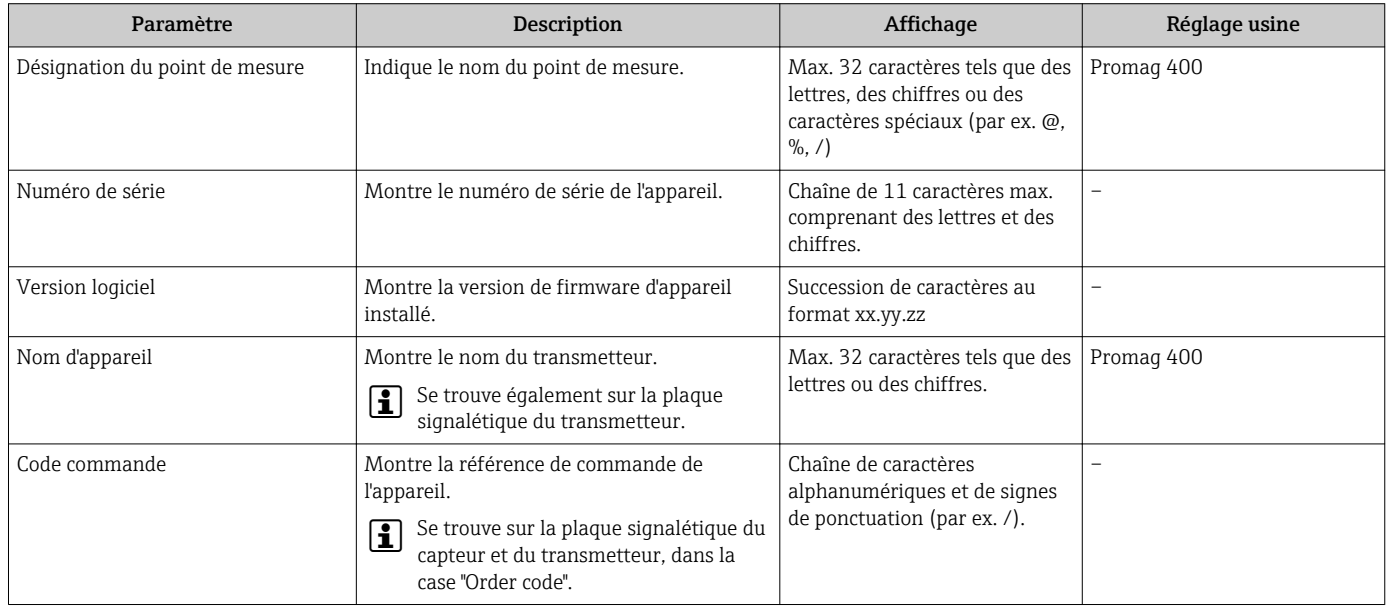

<span id="page-132-0"></span>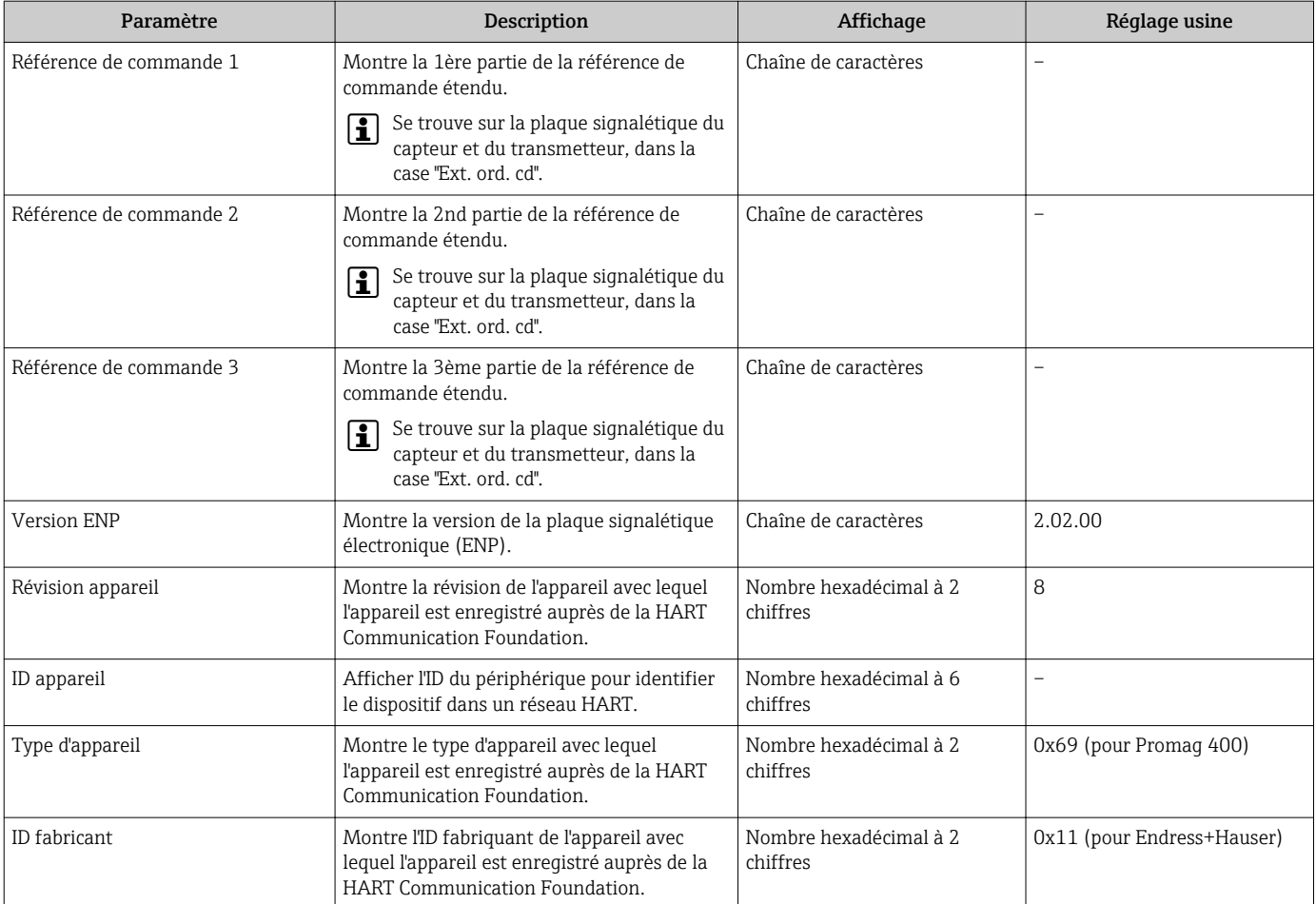

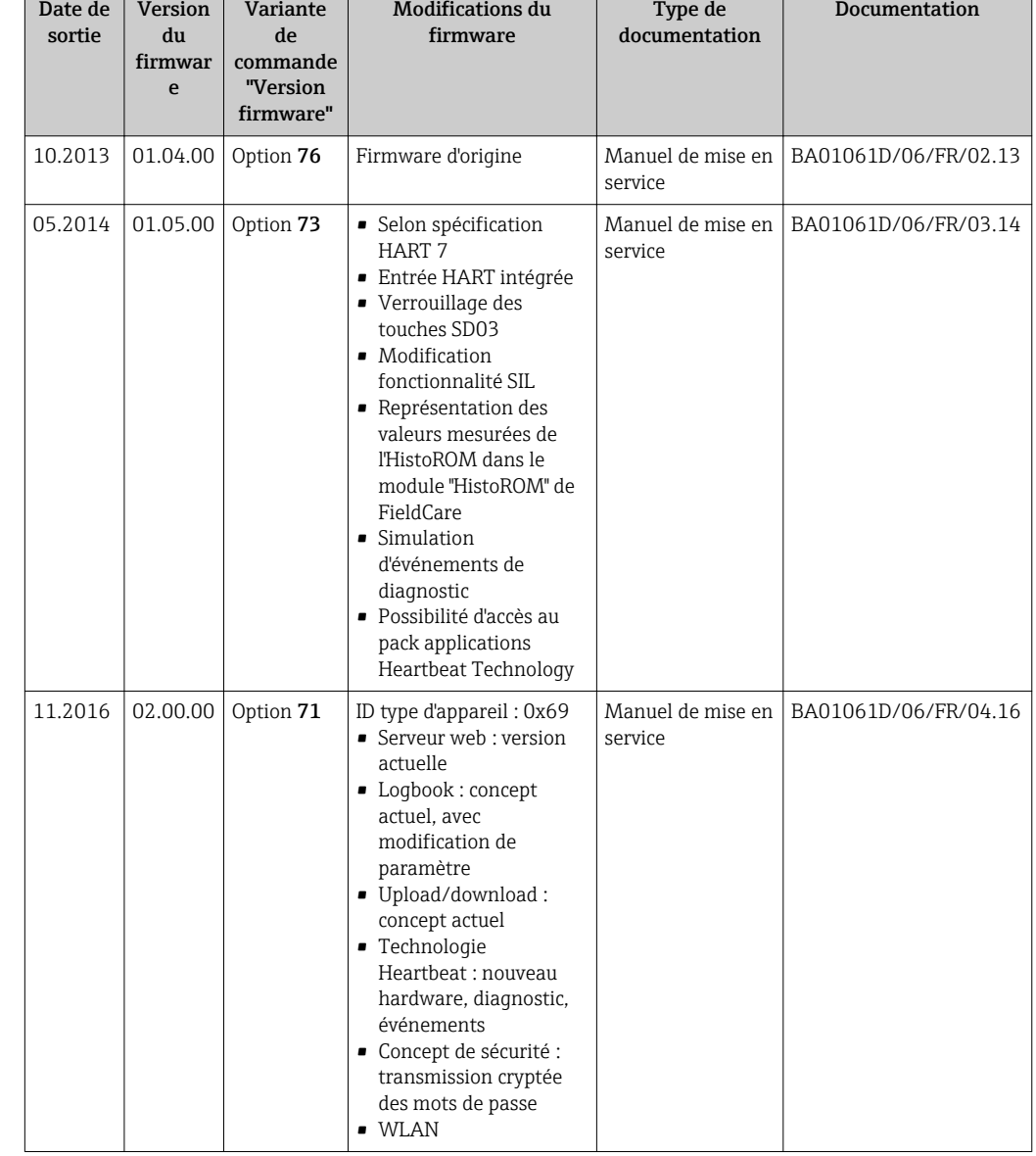

# 12.13 Historique du firmware

Il est possible de flasher le firmware sur la version actuelle ou la version précédente à l'aide de l'interface service.

Pour la compatibilité de la version de firmware avec la version précédente, les fichiers de description d'appareil installés et les outils de configuration, tenir compte des indications dans le document "Information du fabricant" relatif à l'appareil.

L'information du fabricant est disponible :

• Dans la zone de téléchargement de la page Internet Endress+Hauser : www.fr.endress.com → Téléchargements

• Indiquer les détails suivant :

- Recherche texte : Manufacturer's information
- Type de média : Documentation Manuels et fiches techniques

# 13 Maintenance

# 13.1 Opérations de maintenance

L'appareil ne requiert pas de maintenance spécifique.

### 13.1.1 Nettoyage extérieur

Lors du nettoyage extérieur d'appareils de mesure, il faut veiller à ne pas utiliser de produit de nettoyage agressif pour la surface du boîtier et les joints.

### **A** AVERTISSEMENT

Possible endommagement du boîtier de transmetteur en matière synthétique par le produit de nettoyage !

- $\triangleright$  Ne pas utiliser de vapeur sous haute pression.
- ‣ Utiliser exclusivement des produits de nettoyage agréés.

#### Produits de nettoyage agréés pour les boîtiers de transmetteur en matière synthétique

- Nettoyants ménagers usuels
- Alcool méthylique ou isopropylique
- Solutions savonneuses douces

## 13.1.2 Nettoyage intérieur

Aucun nettoyage intérieur n'est prévu pour l'appareil.

## 13.1.3 Remplacement des joints

Les joints du capteur (en particulier les joints moulés aseptiques) doivent être remplacés périodiquement.

La fréquence de remplacement dépend du nombre de cycles de nettoyage ainsi que des températures du produit et du nettoyage.

Joints de remplacement (accessoires)  $\rightarrow \blacksquare$  161

# 13.2 Outils de mesure et de test

Endress+Hauser offre une multitude d'outils de mesure et de test comme W@M ou des tests d'appareils.

Des indications détaillées sur les prestations vous seront fournies par votre agence Endress+Hauser.

Liste de certains outils de mesure et de test :  $\rightarrow \cong 138$ 

# 13.3 Prestations Endress+Hauser

Endress+Hauser offre une multitude de prestations comme le réétalonnage, la maintenance ou les tests d'appareils.

Des indications détaillées sur les prestations vous seront fournies par votre agence Endress+Hauser.

# <span id="page-135-0"></span>14 Réparation

# 14.1 Généralités

### 14.1.1 Concept de réparation et de transformation

Le concept de réparation et de transformation Endress+Hauser prévoit ce qui suit :

- Les appareils sont de construction modulaire.
- Les pièces de rechange sont disponibles par kits avec les instructions de montage correspondantes.
- Les réparations sont effectuées par le service après-vente Endress+Hauser ou par des clients formés en conséquence.
- Seul le Service Endress+Hauser ou nos usines sont autorisées à réaliser la transformation d'un appareil certifié en une autre version certifiée.

## 14.1.2 Remarques relatives à la réparation et à la transformation

Lors de la réparation et de la transformation d'un appareil de mesure, tenir compte des conseils suivants :

- ‣ Utiliser exclusivement des pièces de rechange d'origine Endress+Hauser.
- ‣ Effectuer la réparation selon les instructions du manuel de mise en service.
- $\triangleright$  Tenir compte des normes, directives nationales, documentations Ex (XA) et certificats en vigueur.
- ‣ Documenter chaque réparation et chaque transformation et les noter dans la base de données *W@M* Life Cycle Management.

# 14.2 Pièces de rechange

*W@M Device Viewer* [\(www.endress.com/deviceviewer](http://www.endress.com/deviceviewer)) :

Toutes les pièces de rechange de l'appareil y sont listées avec leur référence de commande et peuvent être commandées. Le cas échéant, on y trouve également les instructions de montage à télécharger.

Numéro de série de l'appareil :

- Se trouve sur la plaque signalétique de l'appareil.
	- Peut être affiché via le paramètre **Numéro de série** ( $\rightarrow \equiv 132$ ) dans le sous-menu Information appareil.

# 14.3 Services Endress+Hauser

Endress+Hauser propose un grand nombre de services.

Des indications détaillées sur les prestations vous seront fournies par votre agence l÷ Endress+Hauser.

# 14.4 Retour de matériel

En cas de réparation, étalonnage en usine, erreur de livraison ou de commande, il convient de retourner l'appareil de mesure. En tant qu'entreprise certifiée ISO et conformément aux directives légales, Endress+Hauser est tenu de suivre une procédure définie pour tous les appareils retournés ayant été en contact avec le produit.

Pour garantir un retour sûr, rapide et dans les règles de l'art, veuillez consulter les procédures et conditions générales pour le retour d'appareils sur le site web Endress+Hauser sous http://www.endress.com/support/return-material

# 14.5 Mise au rebut

### 14.5.1 Démontage de l'appareil de mesure

1. Arrêter l'appareil de mesure.

### **A** AVERTISSEMENT

#### Mise en danger de personnes par les conditions du process !

- ‣ Tenir compte des conditions de process dangereuses comme la pression, les températures élevées ou les produits agressifs au niveau de l'appareil de mesure.
- 2. Effectuer dans l'ordre inverse les étapes de montage et de raccordement décrites aux chapitres "Montage de l'appareil de mesure " et "Raccordement de l'appareil de mesure". Tenir compte des conseils de sécurité.

### 14.5.2 Mise au rebut de l'appareil

### **A** AVERTISSEMENT

#### Mise en danger du personnel et de l'environnement par des produits à risque !

‣ S'assurer que l'appareil de mesure et toutes les cavités sont exempts de produits dangereux pour la santé et l'environnement, qui auraient pu pénétrer dans les interstices ou diffuser à travers les matières synthétiques.

Observer les consignes suivantes lors de la mise au rebut :

- ‣ Tenir compte des directives nationales en vigueur.
- ‣ Veiller à un tri et à une valorisation séparée des différents composants.

# <span id="page-137-0"></span>15 Accessoires

Différents accessoires sont disponibles pour l'appareil ; ceux-ci peuvent être commandés avec l'appareil ou ultérieurement auprès de Endress+Hauser. Des indications détaillées relatives à la référence de commande concernée sont disponibles auprès de votre agence Endress+Hauser ou sur la page Produits du site Internet Endress+Hauser : [www.endress.com](http://www.endress.com).

# 15.1 Accessoires spécifiques à l'appareil

## 15.1.1 Pour le transmetteur

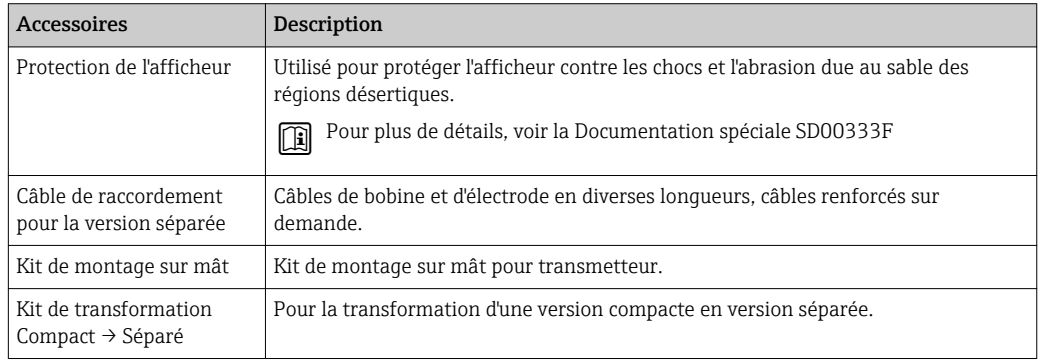

# 15.1.2 Pour le capteur

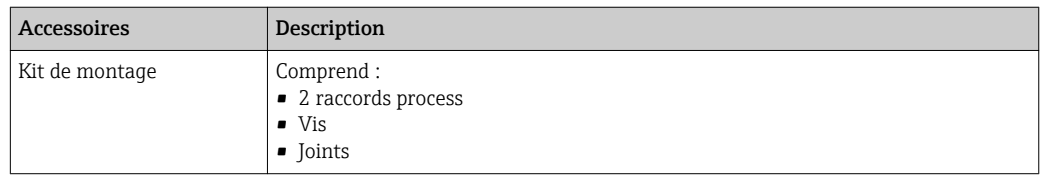

# 15.2 Accessoires spécifiques à la communication

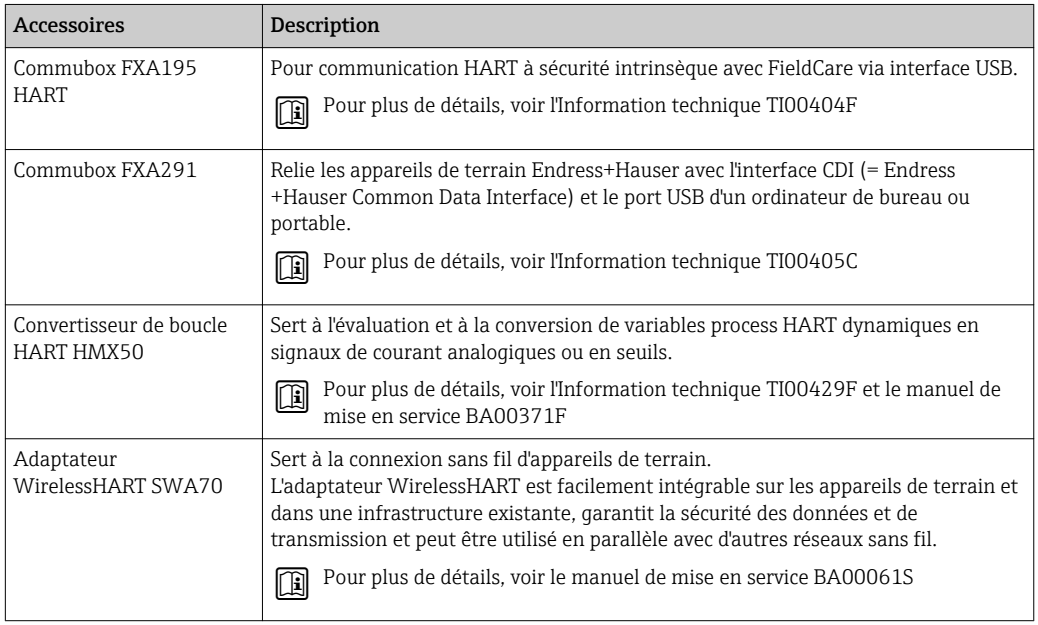

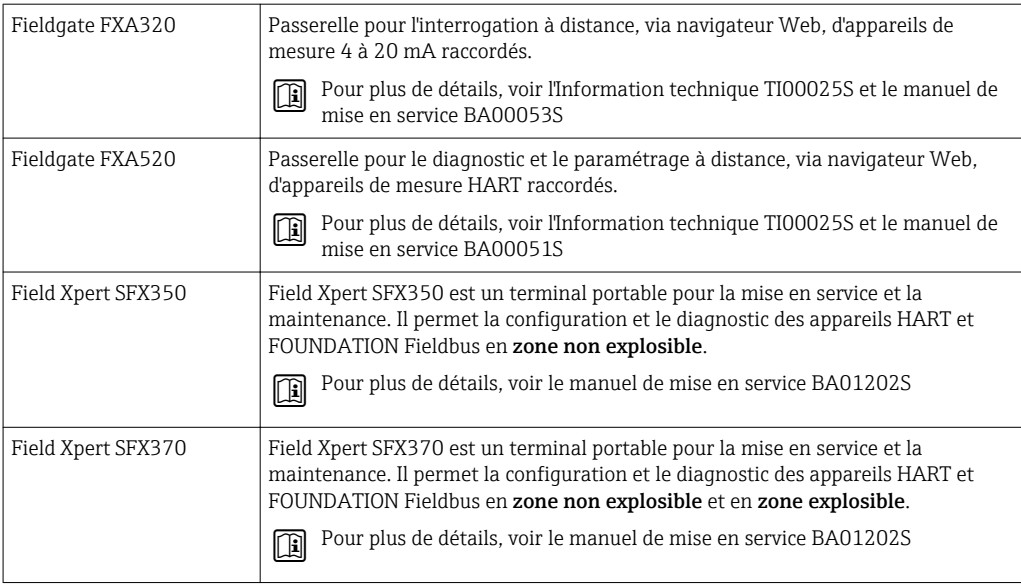

# 15.3 Accessoires spécifiques au service

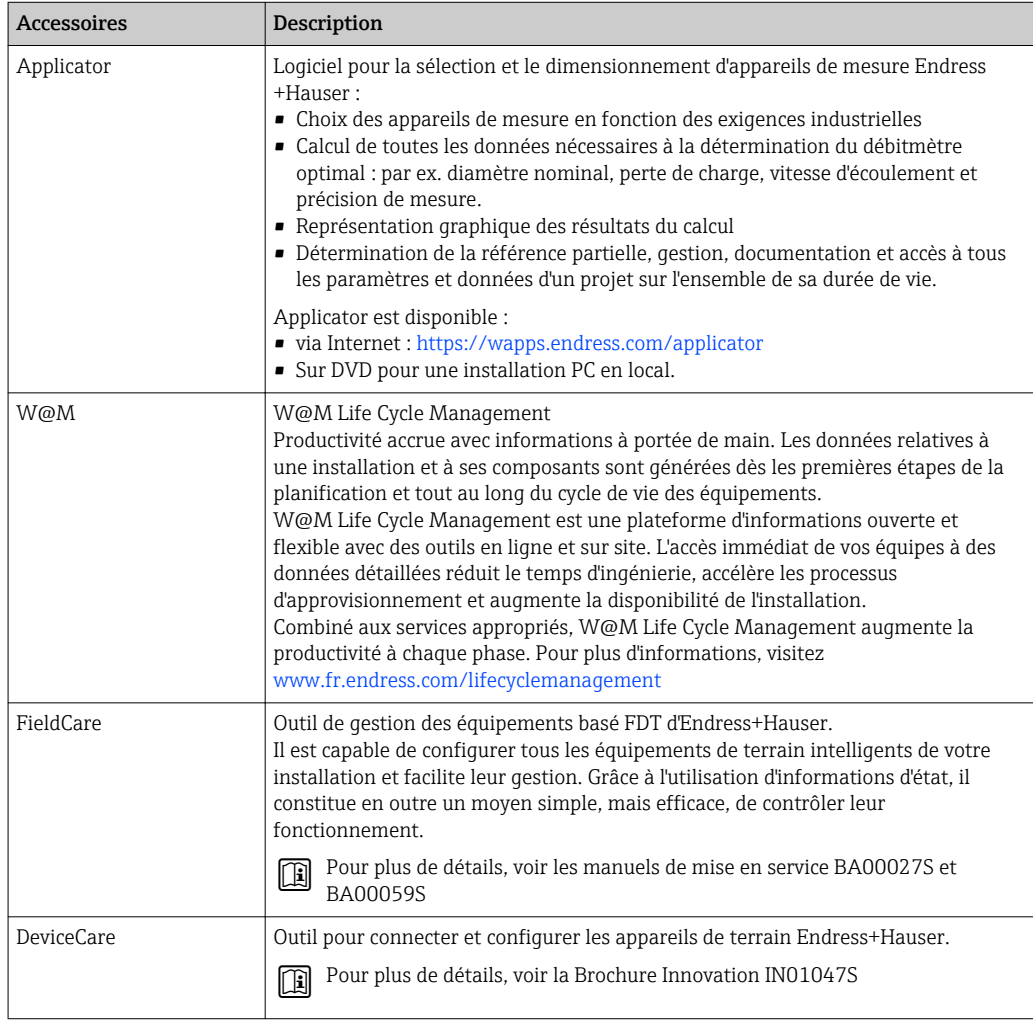

# <span id="page-139-0"></span>15.4 Composants système

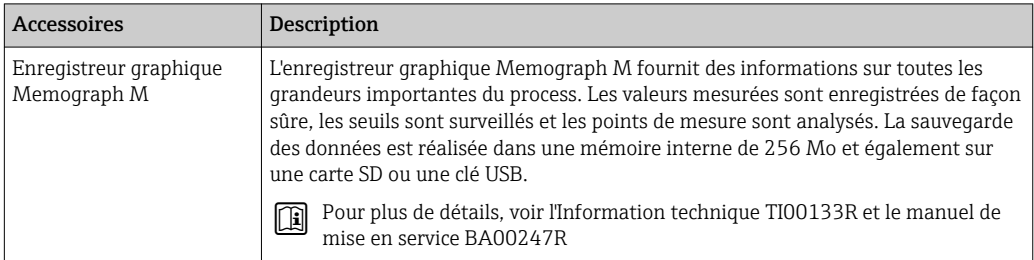

# 16 Caractéristiques techniques

# 16.1 Domaine d'application

L'appareil de mesure décrit dans le présent manuel est uniquement destiné à la mesure de débit de liquides ayant une conductivité minimale de 5 μS/cm.

Selon la version commandée, l'appareil est également capable de mesurer des produits explosibles, inflammables, toxiques et comburants.

Afin de garantir un état parfait de l'appareil pendant la durée de fonctionnement, il convient de l'utiliser uniquement dans les produits pour lesquels les matériaux en contact avec le process possèdent une résistance suffisante.

# 16.2 Principe de fonctionnement et construction du système

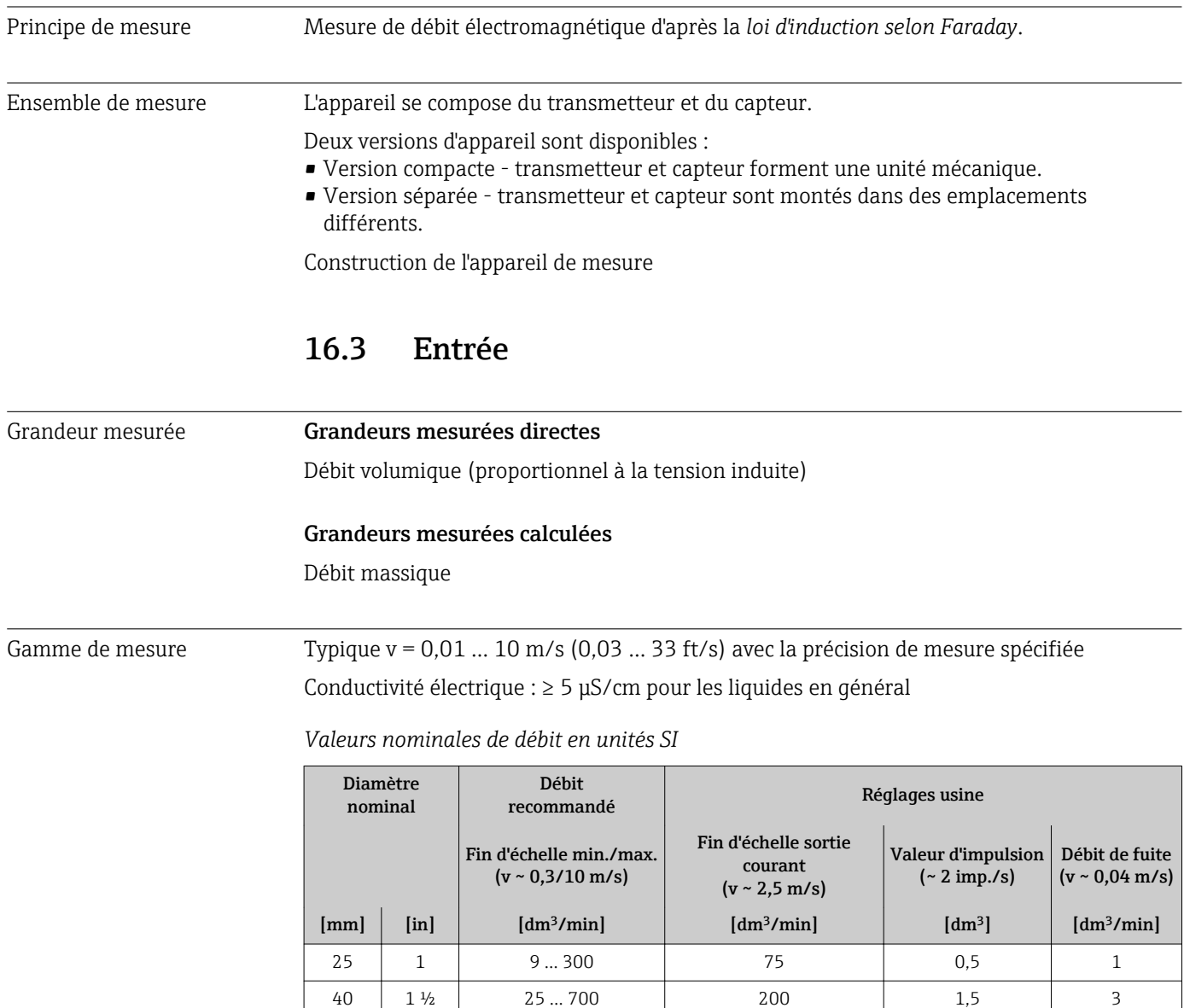

50 2 35 … 1100 300 300 35 65 – 60 ... 2000 500 5 8

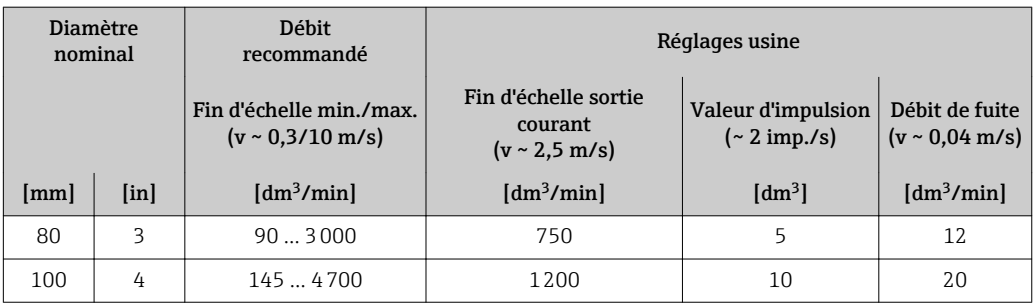

*Valeurs nominales de débit en unités US*

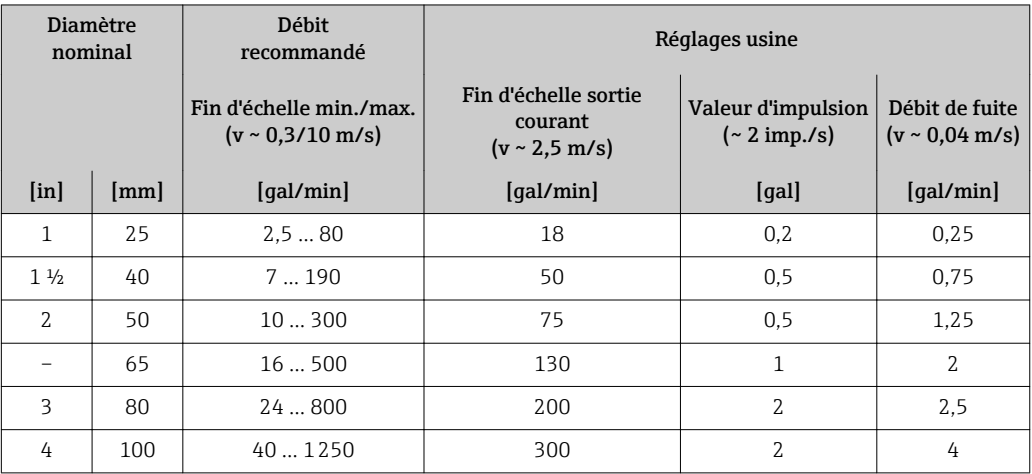

#### Gamme de mesure recommandée

Chapitre "Seuil de débit" [→ 150](#page-149-0)

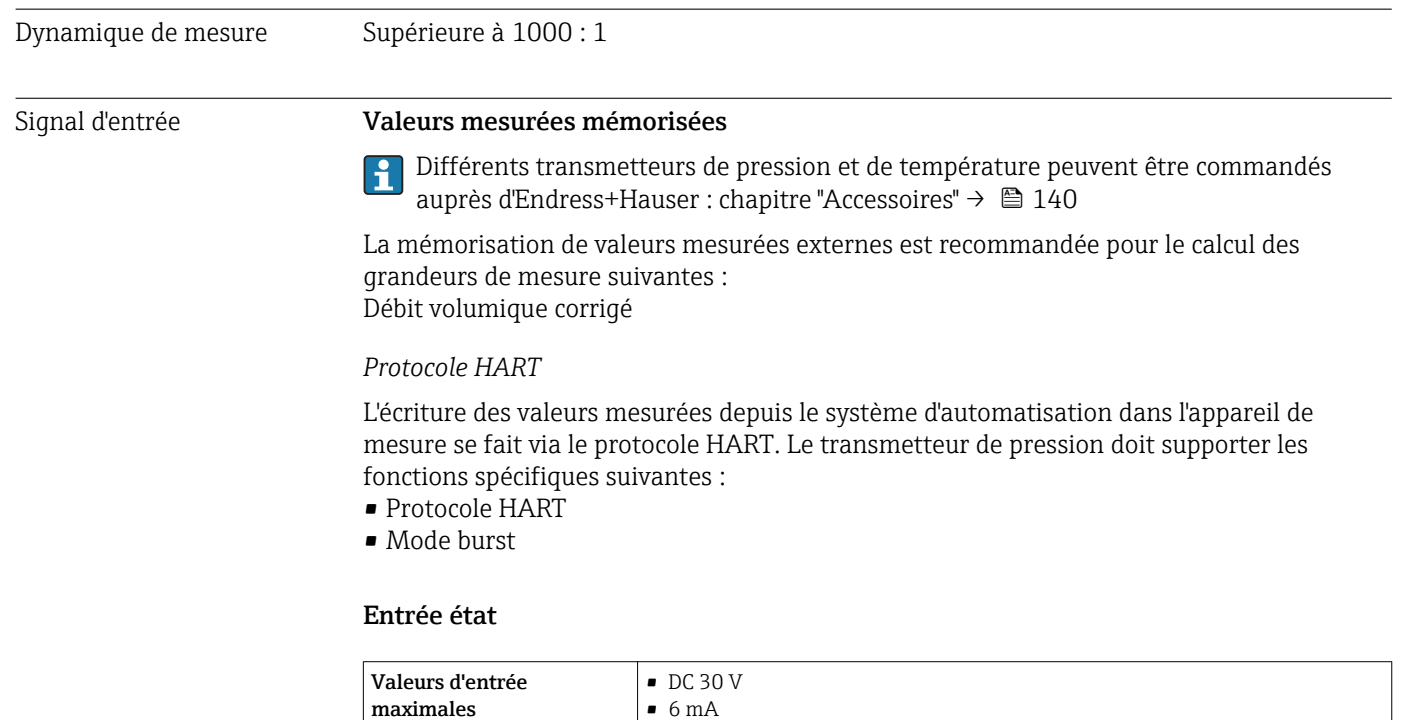

**Temps de réponse**  $\begin{array}{c} \bigg| \text{Réglabel}: 5 \dots 200 \text{ ms} \end{array}$ 

<span id="page-142-0"></span>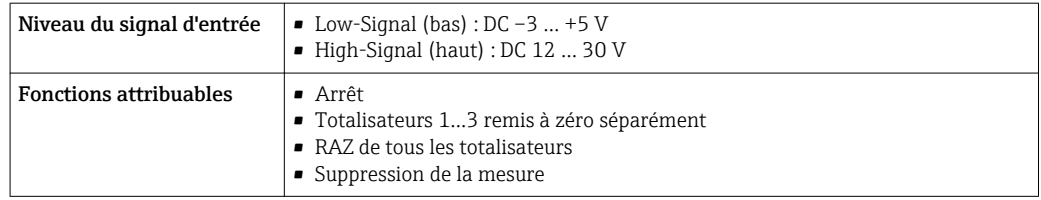

# 16.4 Sortie

# Signal de sortie **Sortie Courant**

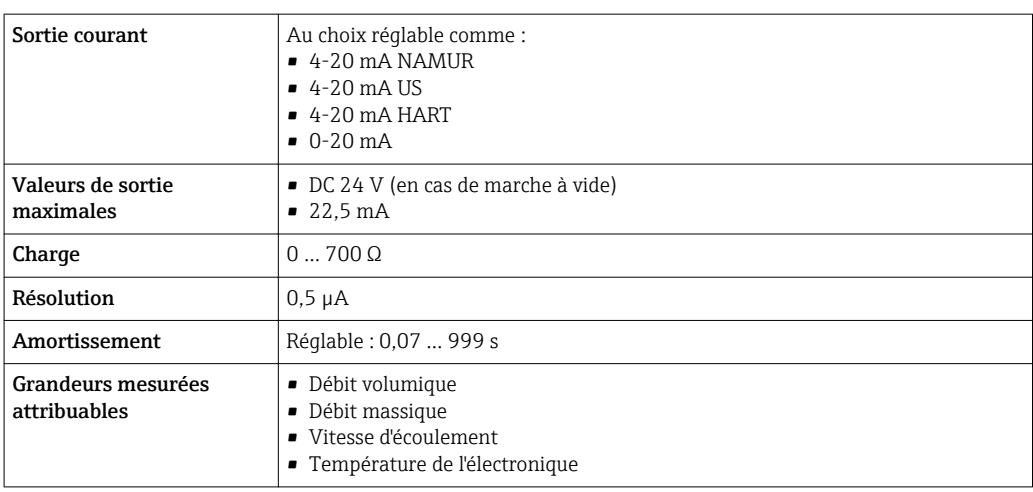

### Sortie Impulsion/fréquence/TOR

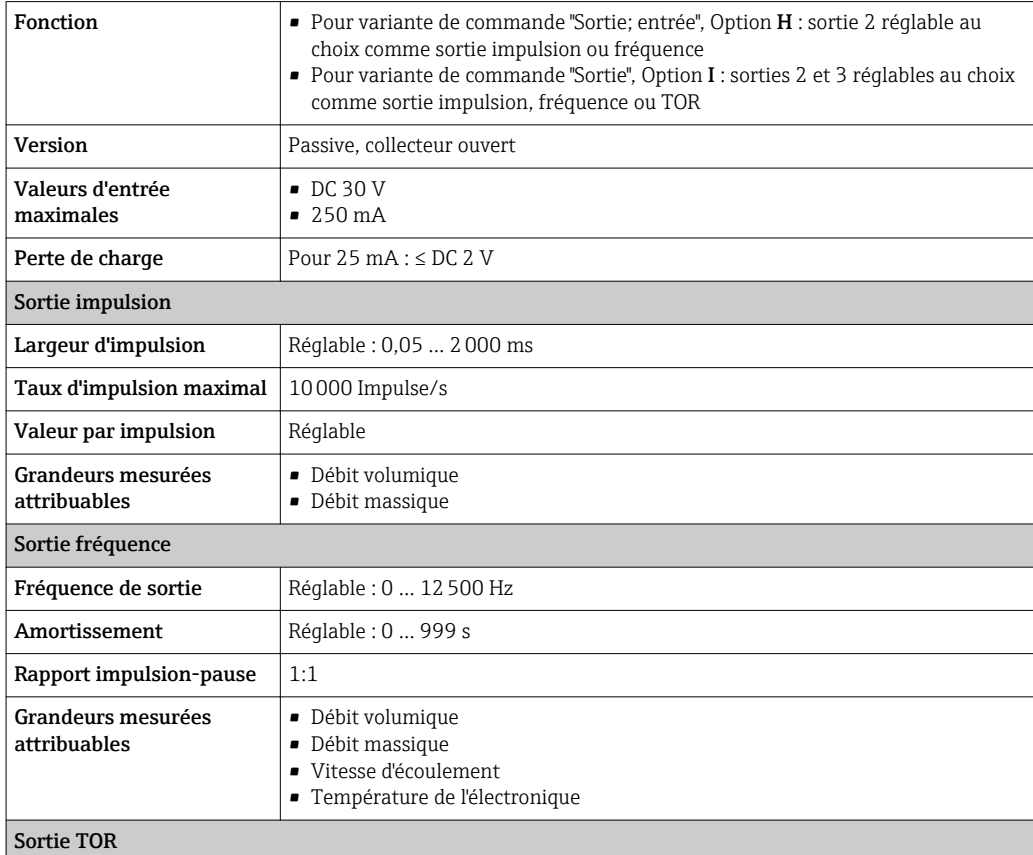

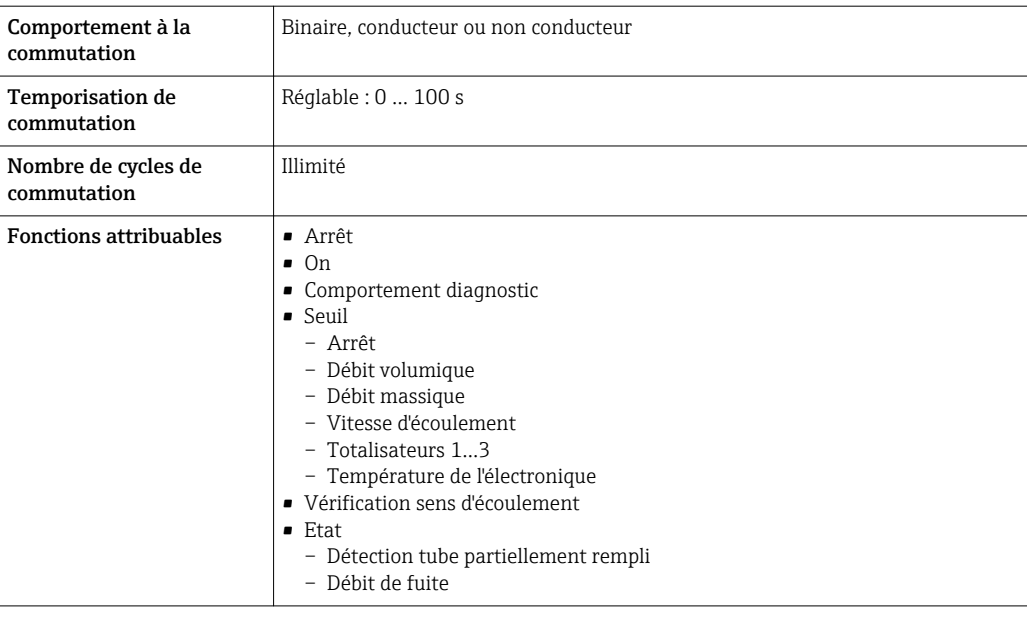

Signal de défaut Les informations de panne sont représentées comme suit en fonction de l'interface :

### Sortie courant 4 à 20 mA

*4...20 mA*

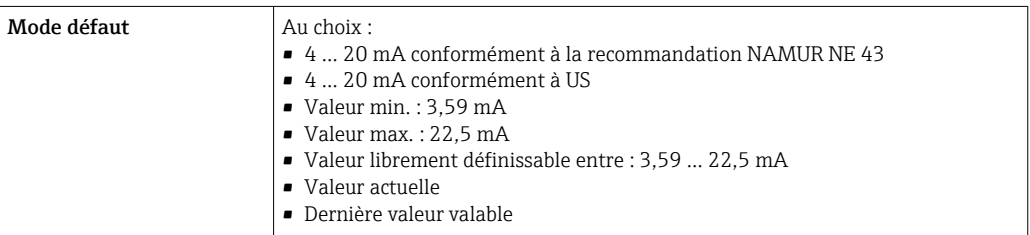

### *0...20 mA*

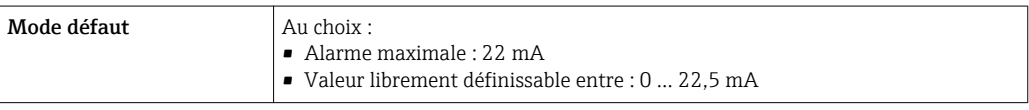

#### Sortie courant HART

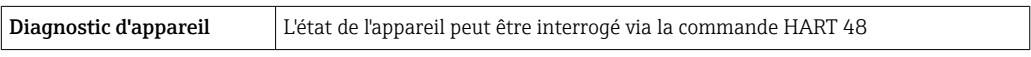

### Sortie impulsion/fréquence/tout ou rien

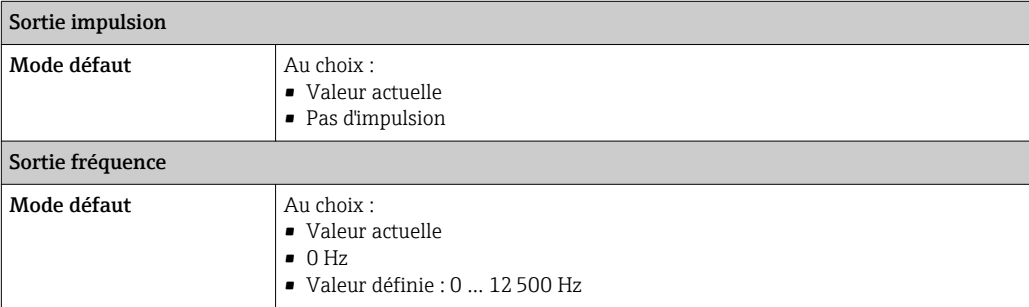
<span id="page-144-0"></span>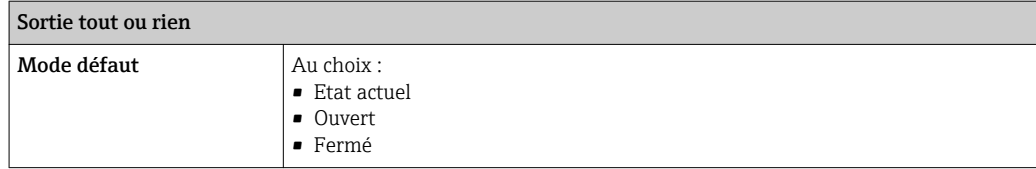

#### Afficheur local

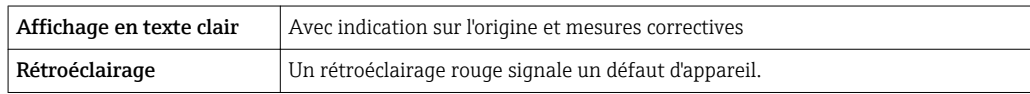

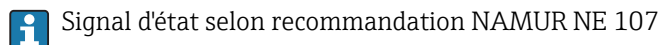

#### Interface/protocole

- Via communication numérique : Protocole HART
- Via interface de service

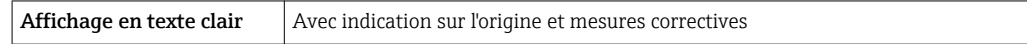

#### Serveur Web

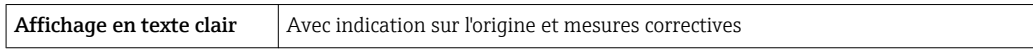

### Diodes (LED)

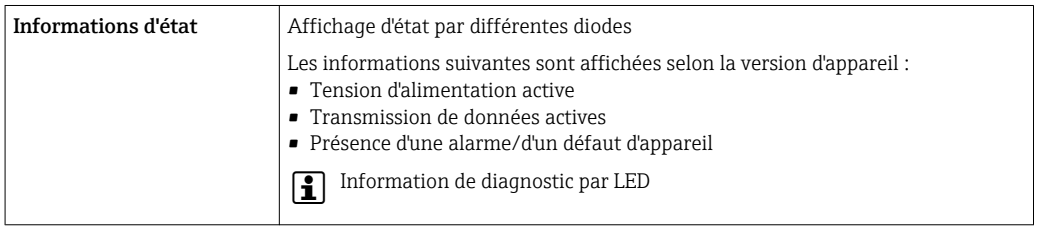

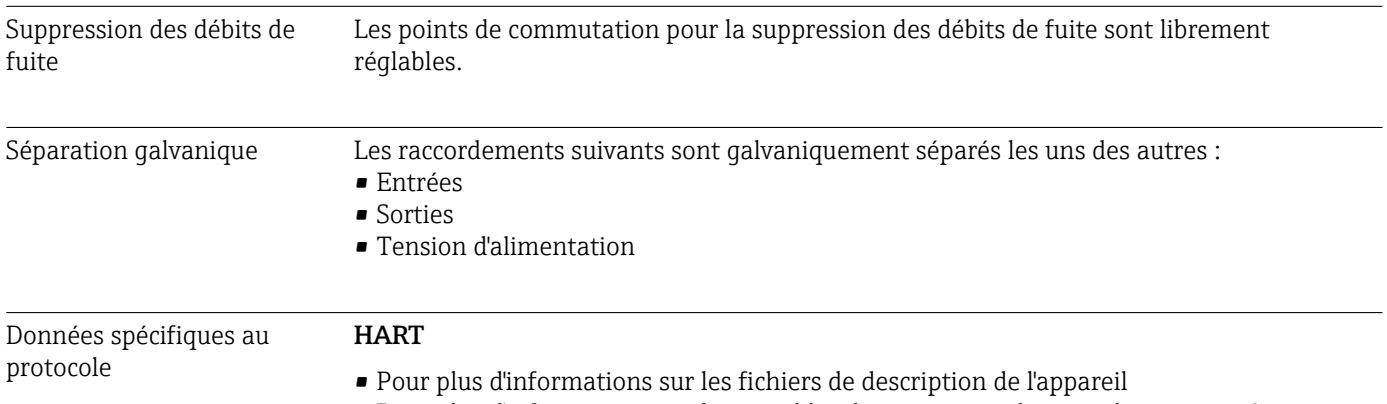

• Pour plus d'informations sur les variables dynamiques et les grandeurs mesurées (variables d'appareil HART)  $\rightarrow$   $\blacksquare$  72

<span id="page-145-0"></span>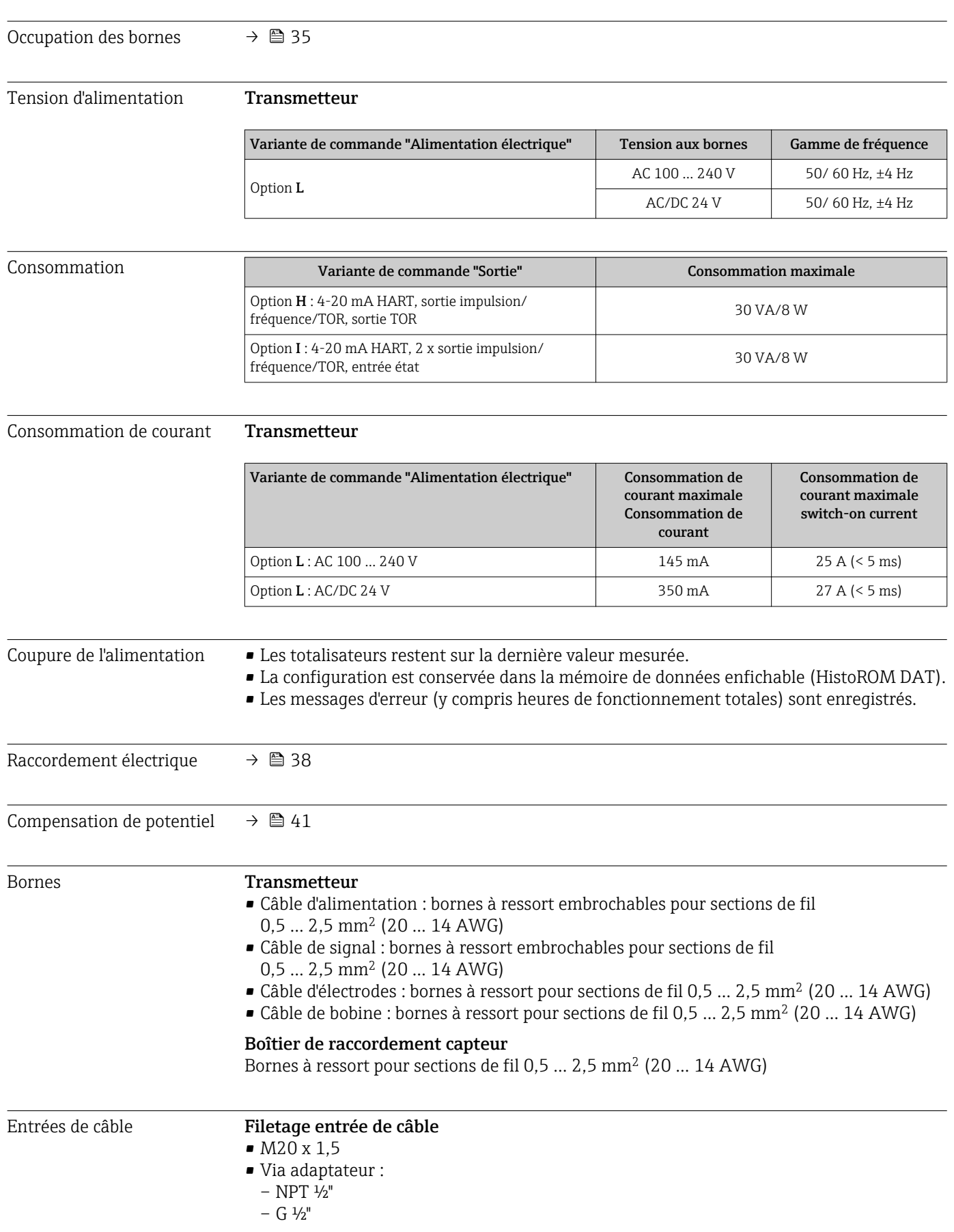

# 16.5 Alimentation électrique

<span id="page-146-0"></span>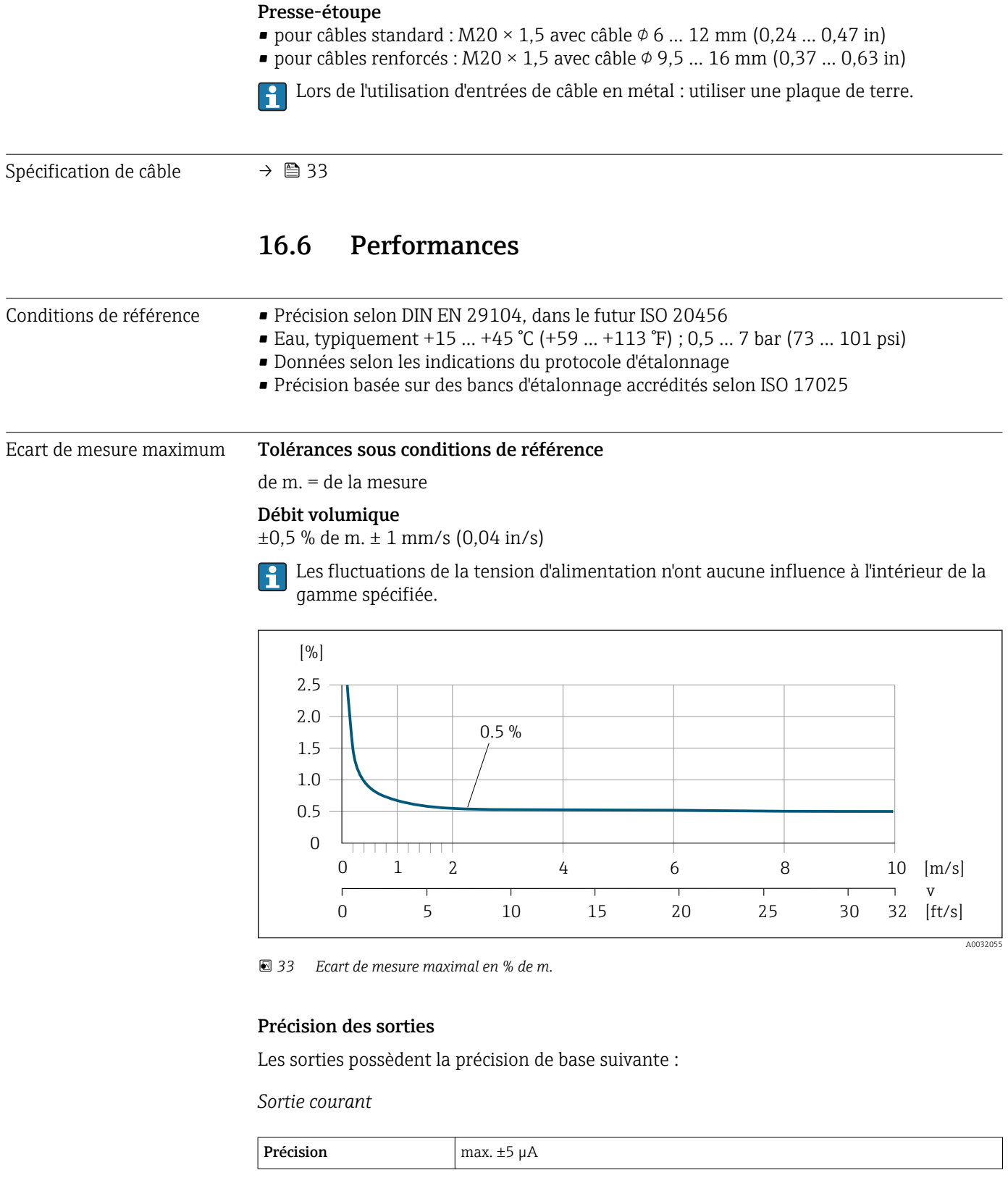

*Sortie impulsion/fréquence*

de m. = de la mesure

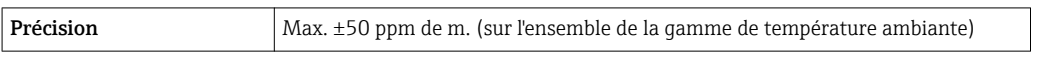

<span id="page-147-0"></span>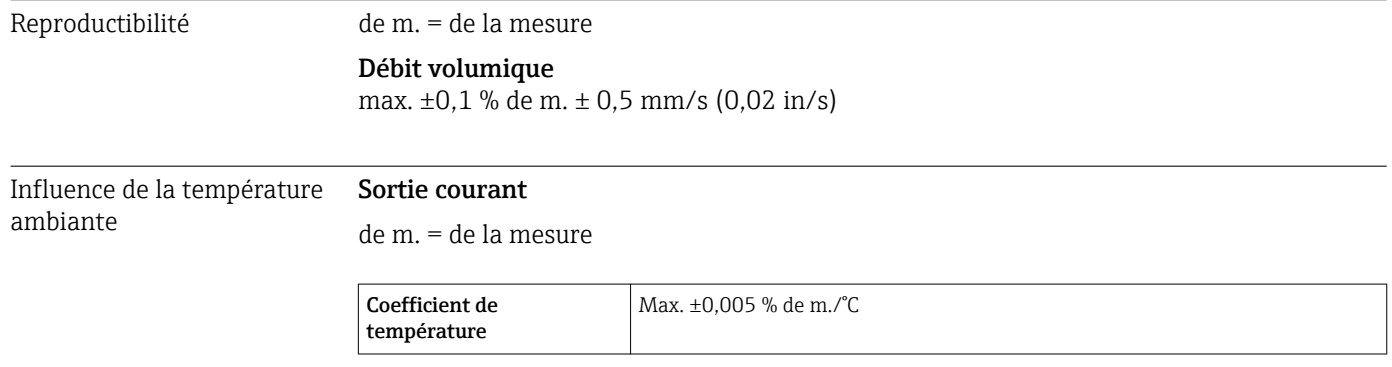

### Sortie impulsion/fréquence

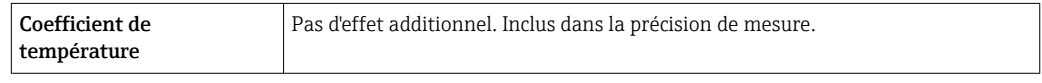

### 16.7 Montage

Chapitre "Conditions de montage"

## 16.8 Environnement

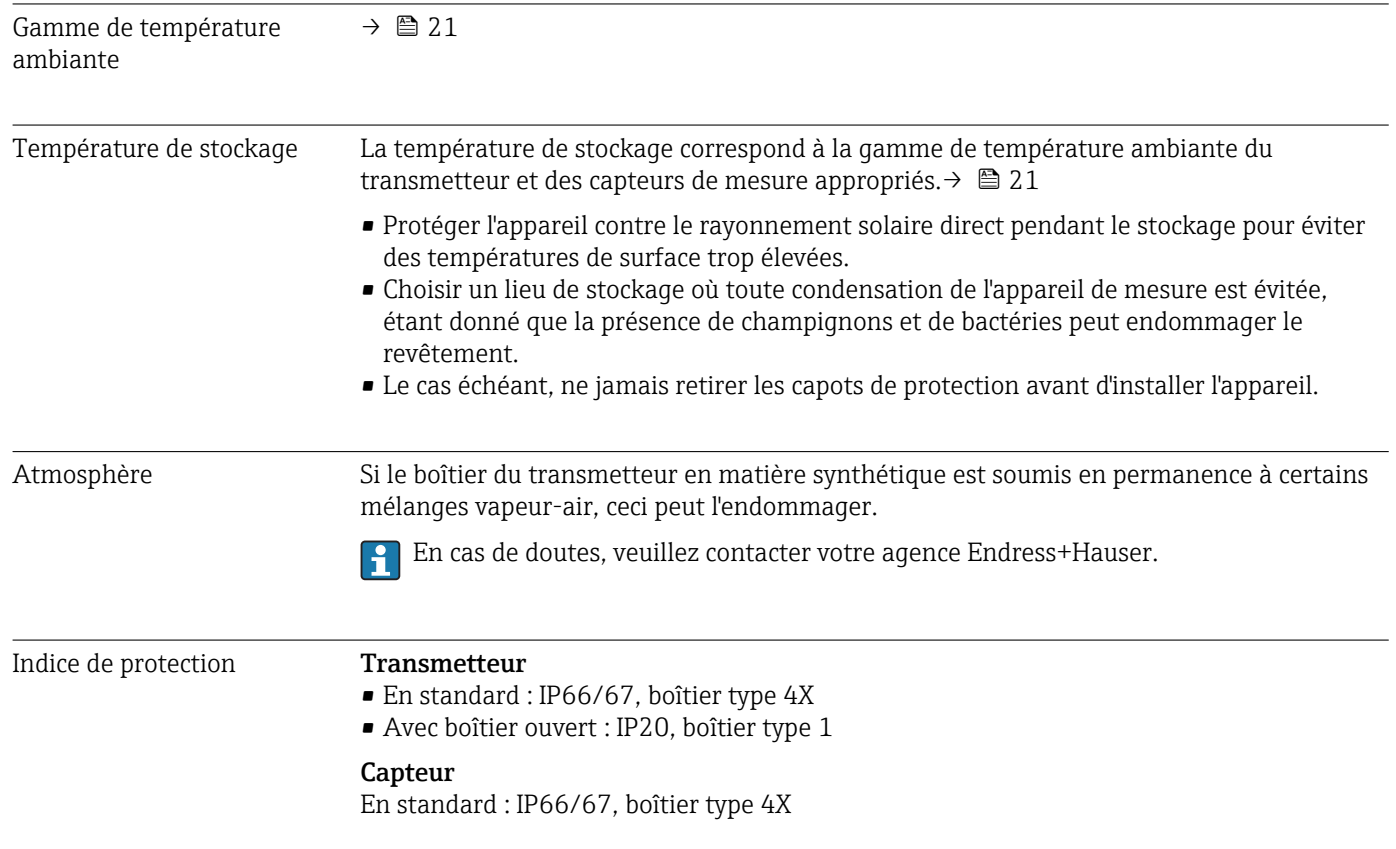

<span id="page-148-0"></span>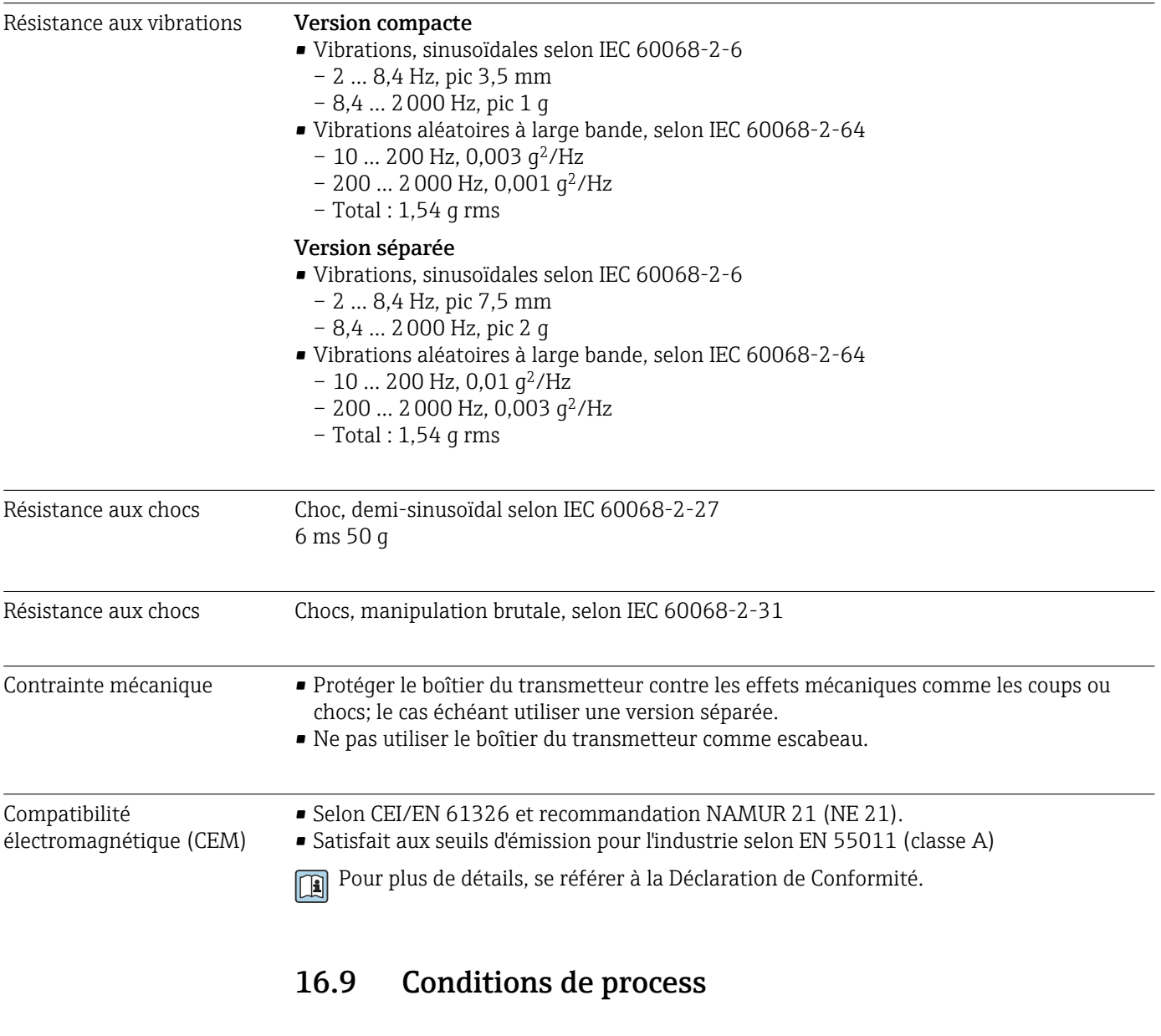

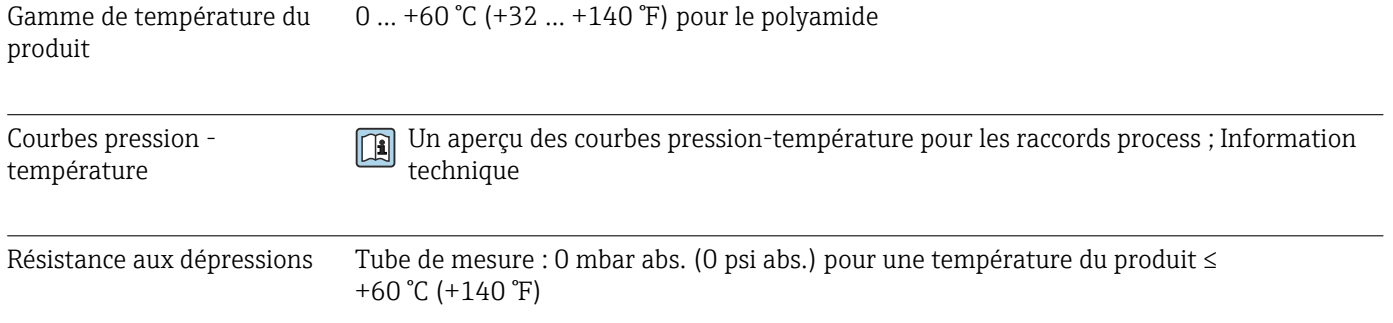

<span id="page-149-0"></span>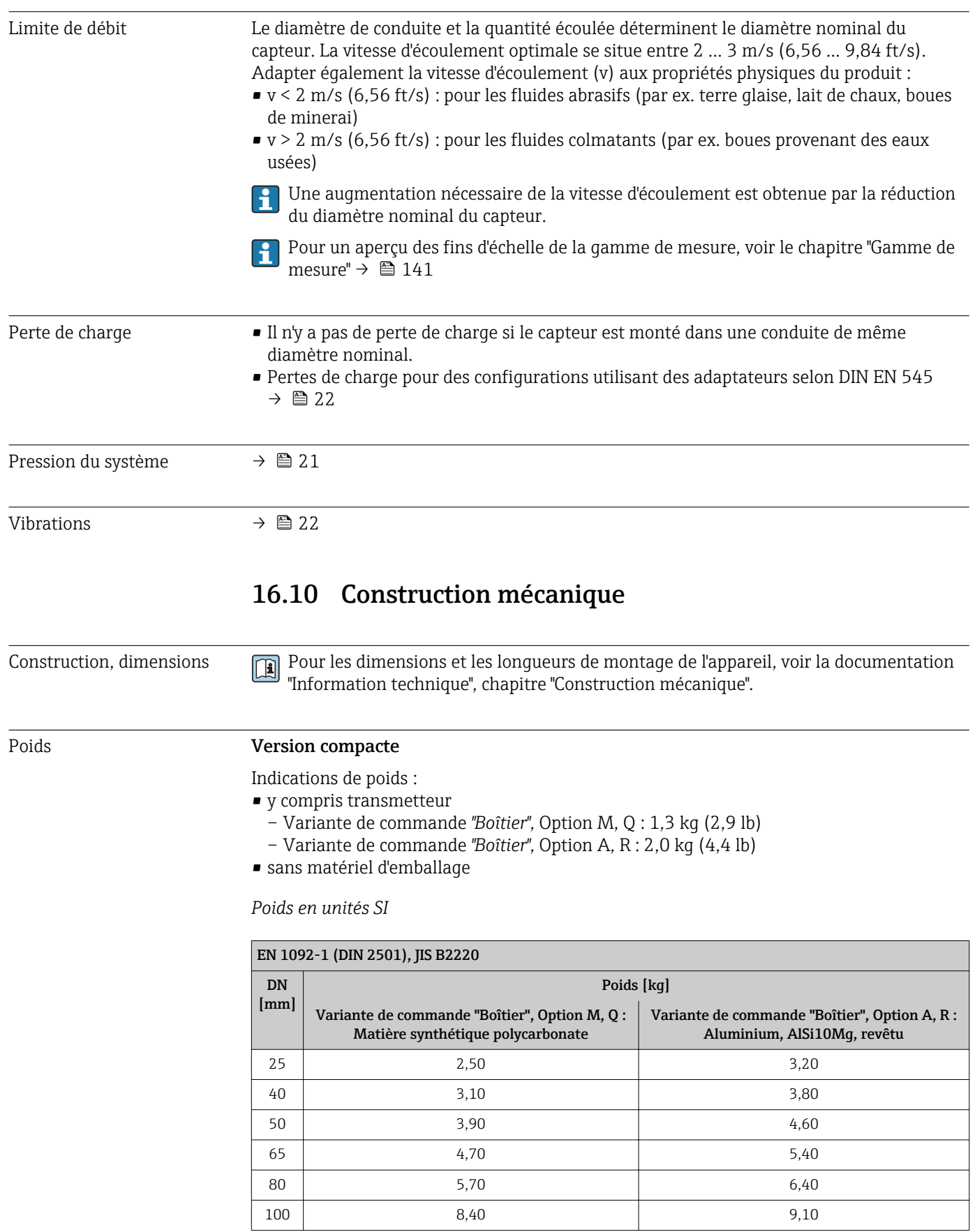

#### <span id="page-150-0"></span>*Poids en unités US*

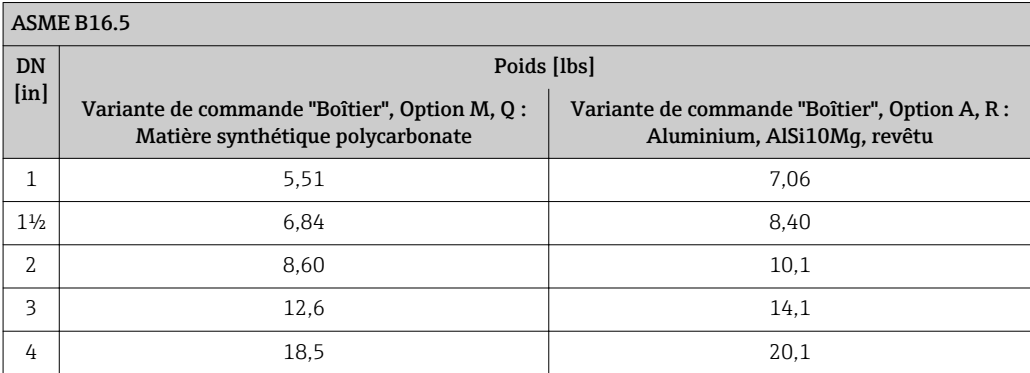

#### Version séparée transmetteur

#### *Boîtier mural*

En fonction du matériau du boîtier mural :

- Matière synthétique polycarbonate : 1,3 kg (2,9 lb)
- Aluminium, AlSi10Mg, revêtu : 2,0 kg (4,4 lb)

#### Version séparée capteur

Indications de poids :

- y compris boîtier de raccordement du capteur
- sans câble de liaison
- sans matériel d'emballage

*Poids en unités SI*

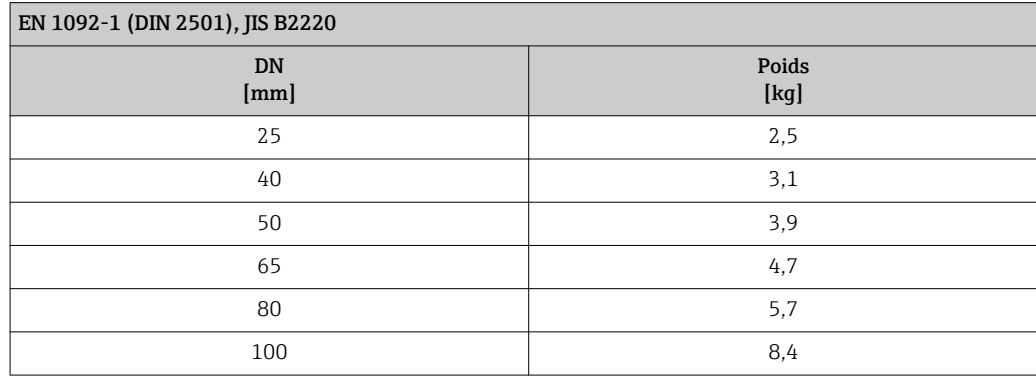

#### *Poids en unités US*

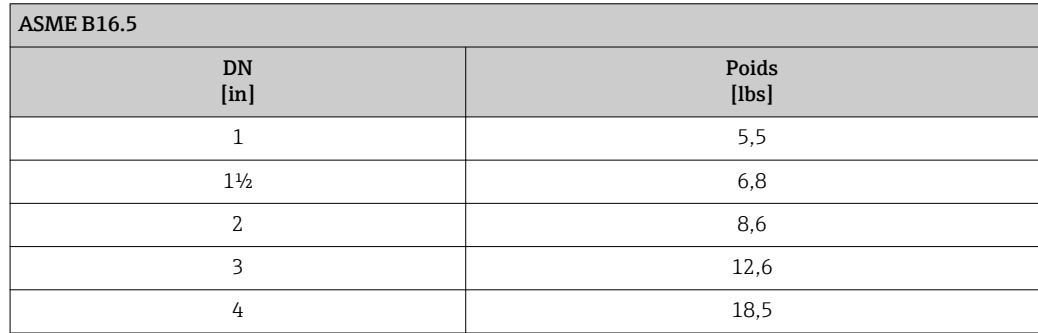

<span id="page-151-0"></span>Spécifications tube de mesure

#### Palier de pression EN (DIN)

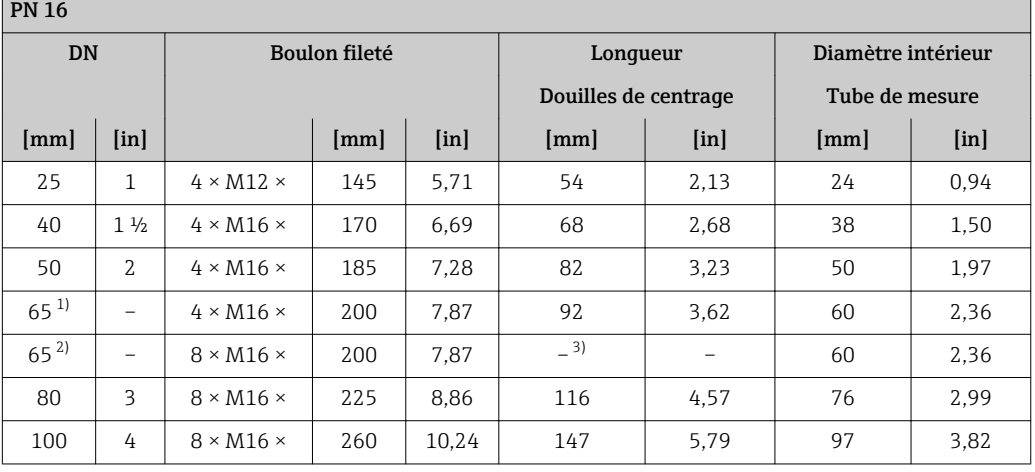

1) Bride EN (DIN) : 4 perçages → avec douilles de centrage

2) Bride EN (DIN) : 8 perçages  $\rightarrow$  sans douilles de centrage 3) Une douille de centrage n'est pas requise. L'appareil de n

Une douille de centrage n'est pas requise. L'appareil de mesure est directement centré par le biais du boîtier du capteur.

#### Palier de pression ASME

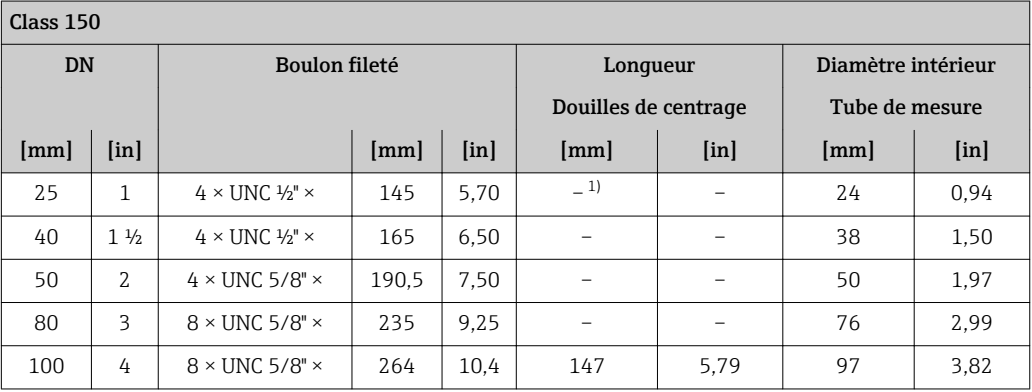

1) Une douille de centrage n'est pas requise. L'appareil de mesure est directement centré par le biais du boîtier du capteur.

#### Palier de pression JIS

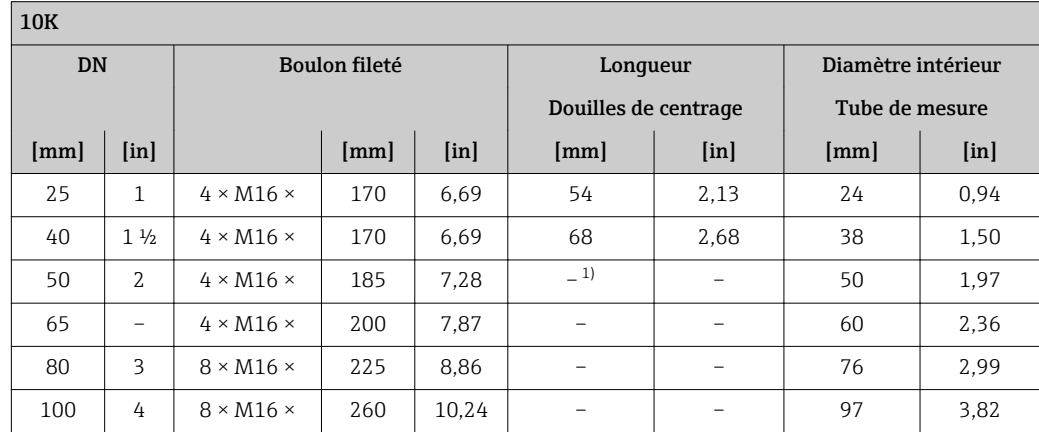

1) Une douille de centrage n'est pas requise. L'appareil de mesure est directement centré par le biais du boîtier du capteur.

<span id="page-152-0"></span>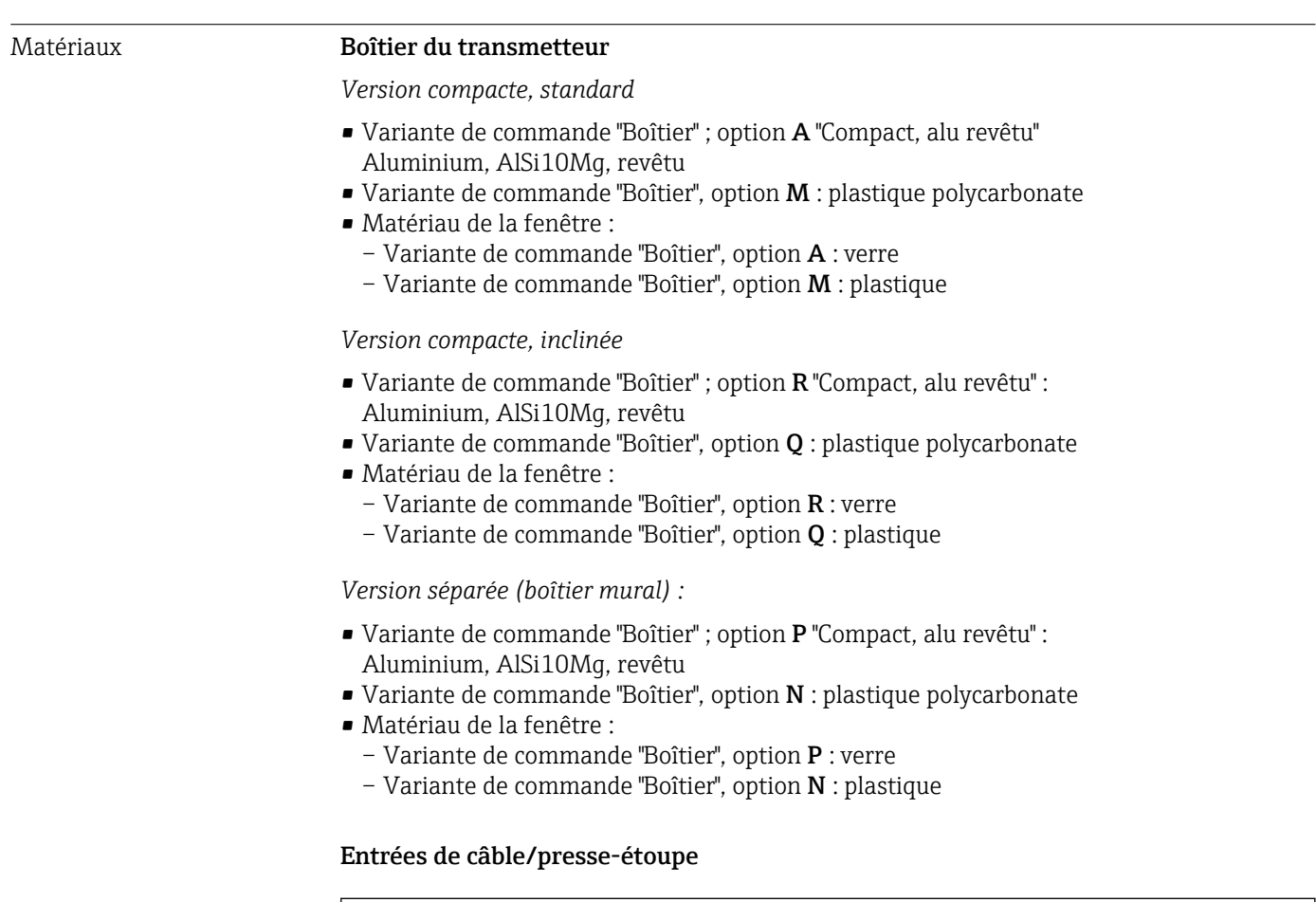

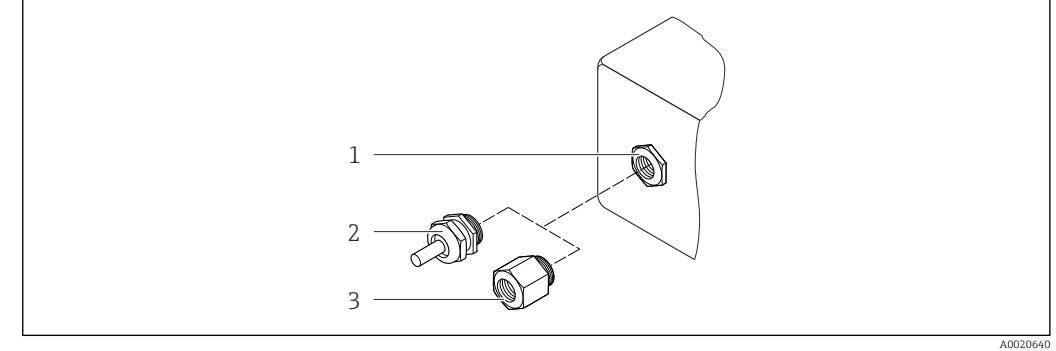

 *34 Entrées de câble/presse-étoupe possibles*

- *1 Entrée de câble avec taraudage M20 × 1.5*
- *2 Presse-étoupe M20 × 1,5*
- *3 Adaptateur pour entrée de câble avec taraudage G ½" ou NPT ½"*

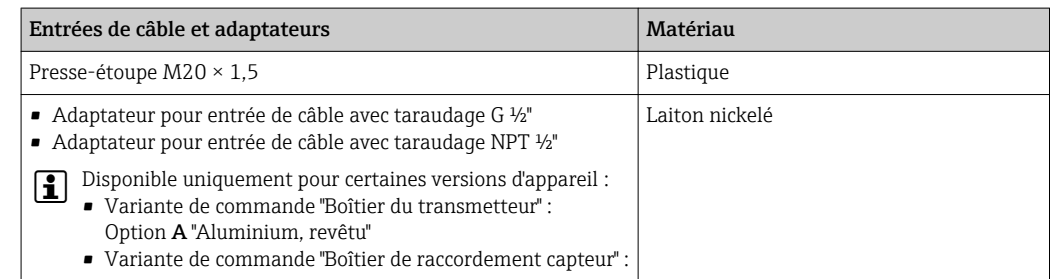

#### <span id="page-153-0"></span>Connecteur de l'appareil

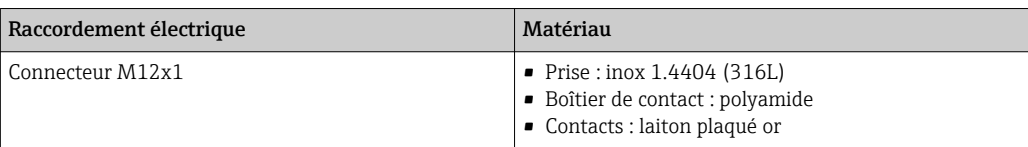

#### Câble de liaison pour la version séparée

Câble d'électrode ou câble de bobine :

- Câble standard : câble PVC avec blindage en cuivre
- Câble armé : câble PVC avec blindage en cuivre et en outre gaine tressée en fil d'acier

#### Boîtier du capteur

Aluminium, AlSi10Mg, revêtu

#### Boîtier de raccordement du capteur

Aluminium, AlSi10Mg, revêtu

#### Entrées de câble capteur

*Variante de commande "Boîtier", option N "Séparé, polycarbonate" ou option P "Séparé, alu revêtu"*

Les différentes entrées de câble sont appropriées pour les zones explosibles et non explosibles.

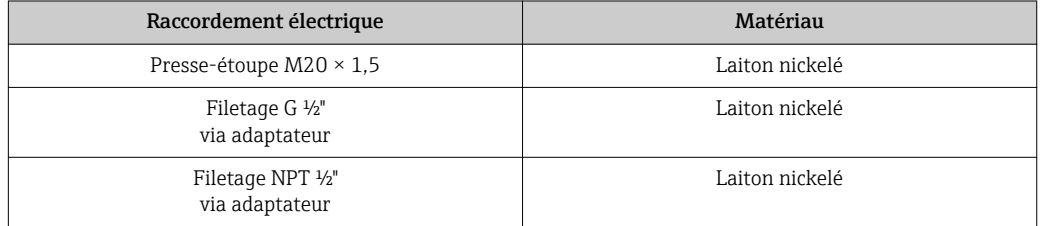

#### Revêtement du tube de mesure

Polyamide

#### Electrodes

Inox 1.4435/F316L

#### Raccords process

- EN 1092-1 (DIN 2501)
- ASME B16.5
- JIS B2220

155 Liste de tous les raccords process disponibles →  $\bigcirc$  155

#### Joints

Joints toriques en EPDM

<span id="page-154-0"></span>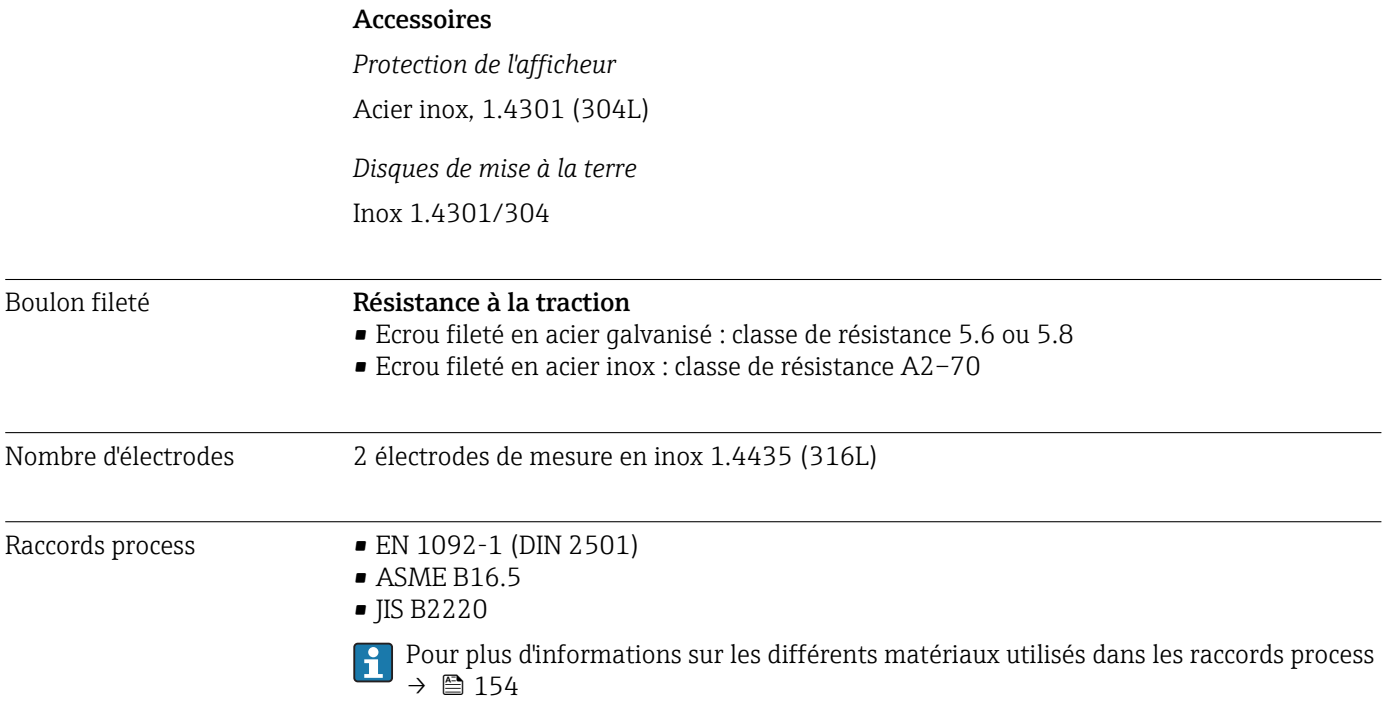

## 16.11 Configuration

Langues Possibilité de configuration dans les langues nationales suivantes : • Via configuration sur site : Anglais, allemand, français, espagnol, italien, néerlandais, portugais, polonais, russe, turc, chinois, japonais, bahasa (indonésien), vietnamien, tchèque, suédois • Via l'outil de configuration "FieldCare", "DeviceCare" : Anglais, allemand, français, espagnol, italien, néerlandais, chinois, japonais • Via navigateur Web Anglais, allemand, français, espagnol, italien, néerlandais, portugais, polonais, russe, turc, chinois, japonais, bahasa (indonésien), vietnamien, tchèque, suédois Afficheur local Via module d'affichage Deux modules d'affichage sont disponibles : • Standard : Afficheur graphique 4 lignes, rétroéclairé ; touches optiques • En option via variante de commande "Affichage", option W1 "Affichage WLAN" : Afficheur graphique 4 lignes, rétroéclairé ; touches optiques + WLAN Informations sur l'interface WLAN  $\rightarrow \blacksquare$  67

<span id="page-155-0"></span>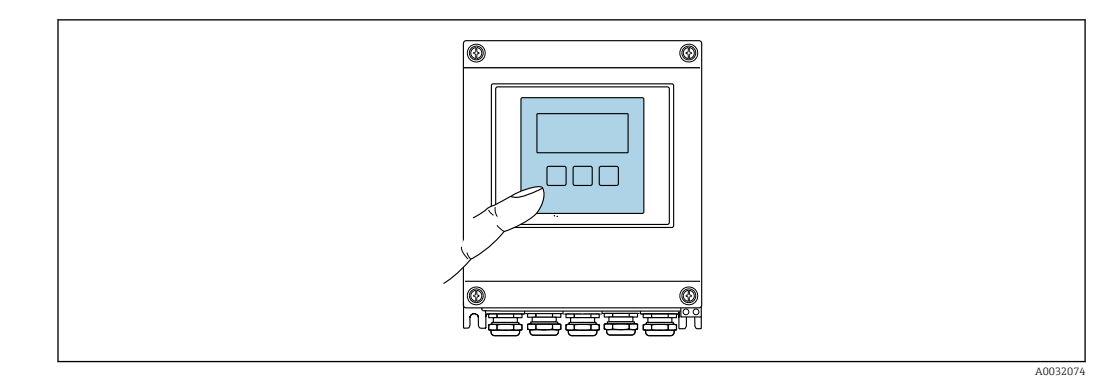

 *35 Configuration avec touches optiques*

#### *Eléments d'affichage*

- Afficheur 4 lignes, rétroéclairé
- Rétroéclairage blanc, rouge en cas de défaut d'appareil
- Affichage des grandeurs mesurées et des grandeurs d'état, configurable
- **•** Température ambiante admissible pour l'affichage :  $-20$  ...  $+60\degree C$  ( $-4$  ...  $+140\degree F$ ) La lisibilité de l'afficheur local peut être compromise en dehors de la gamme de température.

#### *Eléments de configuration*

- Configuration de l'extérieur via touches optiques (3 touches optiques) sans ouverture du  $boîtier :  $\boxdot$ .  $\square$ .  $\square$$
- Eléments de configuration également accessibles dans les différentes zones Ex

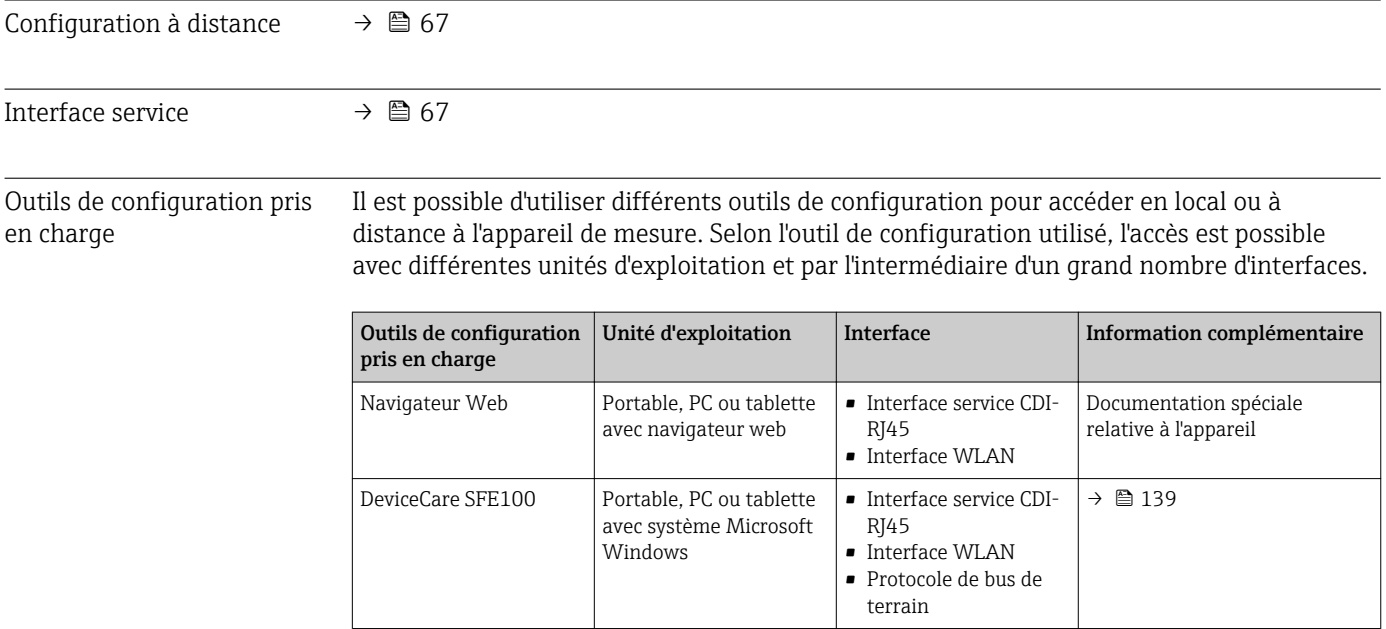

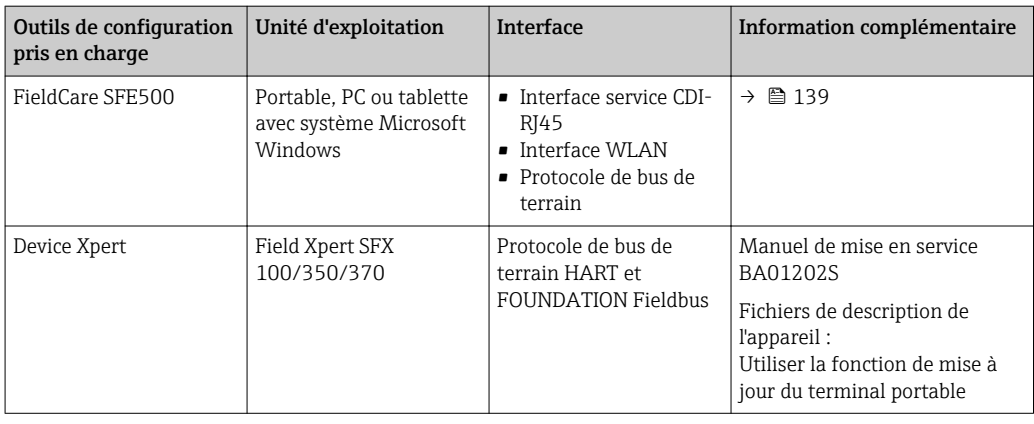

Il est possible d'utiliser d'autres outils de configuration basés sur la technologie FDT avec un driver d'appareil comme DTM/iDTM ou DD/EDD pour la configuration de l'appareil. Ces outils de configuration sont disponibles auprès de leurs fabricants. L'intégration dans les outils de configuration suivants, entre autres, est prise en charge :

- Process Device Manager (PDM) de Siemens → www.siemens.com
- Asset Management Solutions (AMS) d'Emerson → www.emersonprocess.com
- FieldCommunicator 375/475 d'Emerson → www.emersonprocess.com
- Field Device Manager (FDM) d'Honeywell → www.honeywellprocess.com
- FieldMate de Yokogawa → www.yokogawa.com
- PACTWare → www.pactware.com

Les fichiers de description de l'appareil correspondants sont disponibles sous : www.fr.endress.com → Téléchargements

#### Serveur Web

Grâce au serveur web intégré, l'appareil peut être utilisé et configuré via un navigateur web et une interface service (CDI-RJ45) ou via une interface WLAN. La structure du menu de configuration est la même que pour l'afficheur local. Outre les valeurs mesurées, sont également représentées des informations d'état sur l'appareil, permettant un contrôle de son statut. Par ailleurs, il est possible de gérer les données de l'appareil et de régler les paramètres de réseau.

Un appareil possédant une interface WLAN (possibilité de commande en option) est nécessaire pour la connexion WLAN : variante de commande "Affichage", option W1 "Affichage WLAN" : 4 lignes, éclairé ; touches optiques + WLAN. L'appareil joue le rôle de Point d'accès et permet la communication par ordinateur ou terminal portable.

#### *Fonctions supportées*

Echange de données entre l'unité d'exploitation (par ex. portable) et l'appareil de mesure :

- Chargement (upload) de la configuration à partir de l'appareil de mesure (format XML, sauvegarde de la configuration)
- Sauvegarde de la configuration dans l'appareil de mesure (format XML, restauration de la configuration)
- Exportation de la liste des événements (.csv file)
- Exportation du réglage des paramètres (fichier .csv, création de la documentation du point de mesure)
- Exportation du protocole Heartbeat Verification (fichier PDF, disponible uniquement avec le pack d'applications "Heartbeat Verification")
- Version firmware Flash pour la mise à niveau du firmware de l'appareil, par exemple
- Téléchargement du pilote pour l'intégration système

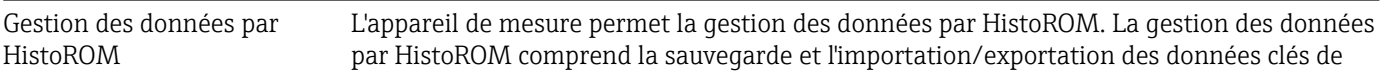

l'appareil et du process, ce qui rend la configuration et la maintenance beaucoup plus fiables, sûres et efficaces.

A la livraison, les réglages par défaut des données de configuration sont sauvegardées dans la mémoire de l'appareil. Cette mémoire peut être écrasée par la mise à jour d'un bloc de données, par exemple après la mise en service.

#### Plus d'informations sur le concept de sauvegarde des données

*Il y a plusieurs types d'unités de sauvegarde des données dans lesquelles les données de l'appareil sont stockées et utilisées par l'appareil :*

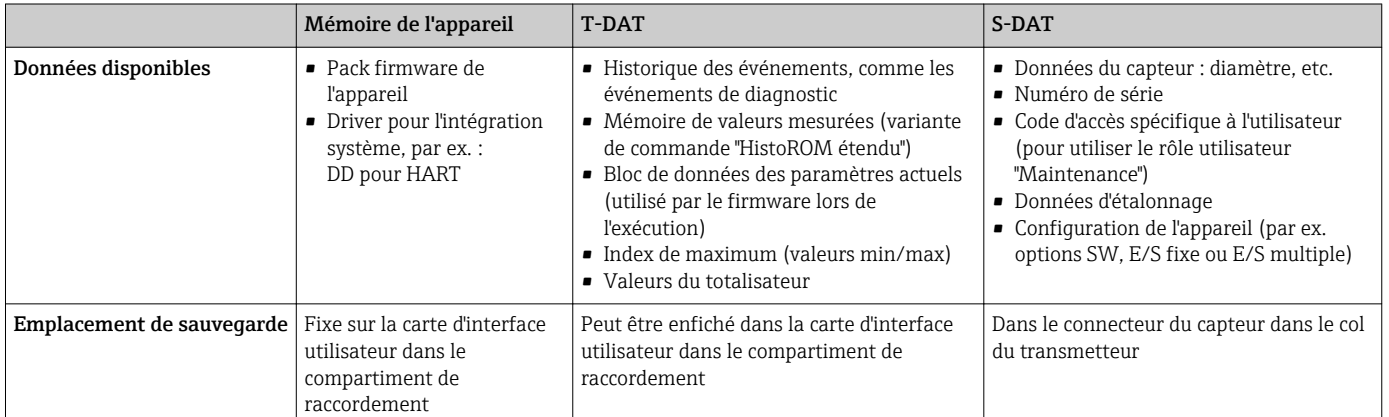

#### Sauvegarde des données

#### Automatique

- Les principales données d'appareil (capteur et transmetteur) sont sauvegardées automatiquement dans les modules DAT
- En cas de remplacement du transmetteur ou de l'appareil de mesure : une fois que le T-DAT contenant les données d'appareil précédentes a été remplacé, le nouvel appareil est immédiatement opérationnel sans erreur
- En cas de remplacement du capteur : une fois que le capteur a été remplacé, les nouvelles données du capteur sont transférées du S-DAT dans l'appareil de mesure, et l'appareil de mesure est immédiatement opérationnel sans erreur

#### Transmission de données

#### Manuelle

Transfert d'une configuration d'appareil à un autre appareil à l'aide de la fonction export de l'outil de configuration utilisé, par ex. avec FieldCare, DeviceCare ou serveur web : pour dupliquer la configuration ou pour l'enregistrer dans une archive (par ex. à des fins de sauvegarde)

#### Liste des événements

#### Automatique

- Affichage chronologique de 20 messages d'événement dans la liste des événements
- Si le pack d'applications HistoROM étendu (option de commande) est activé : jusqu'à 100 messages d'événements sont affichés dans la liste des événements avec horodatage, description en texte clair et mesures correctives
- La liste des événements peut être exportée et affichée via un grand nombre d'interfaces et d'outils de configuration, par ex. DeviceCare, FieldCare ou serveur web

#### <span id="page-158-0"></span>Enregistrement des données

#### Manuel

- Si le pack d'applications HistoROM étendu (option de commande) est activé :
- Enregistrement de 1000 valeurs mesurées via 1 à 4 voies
- Intervalle d'enregistrement réglable par l'utilisateur
- Enregistrement de 250 valeurs mesurées via chacune des 4 voies de mémoire
- Exportation du journal des valeurs mesurées via un grand nombre d'interfaces et d'outils de configuration, par ex. FieldCare, DeviceCare ou serveur web
- Utilisation des valeurs mesurées enregistrées dans la fonction de simulation intégrée à l'appareil dans le sous-menu Diagnostic ( $\rightarrow \blacksquare$  128).

### 16.12 Certificats et agréments

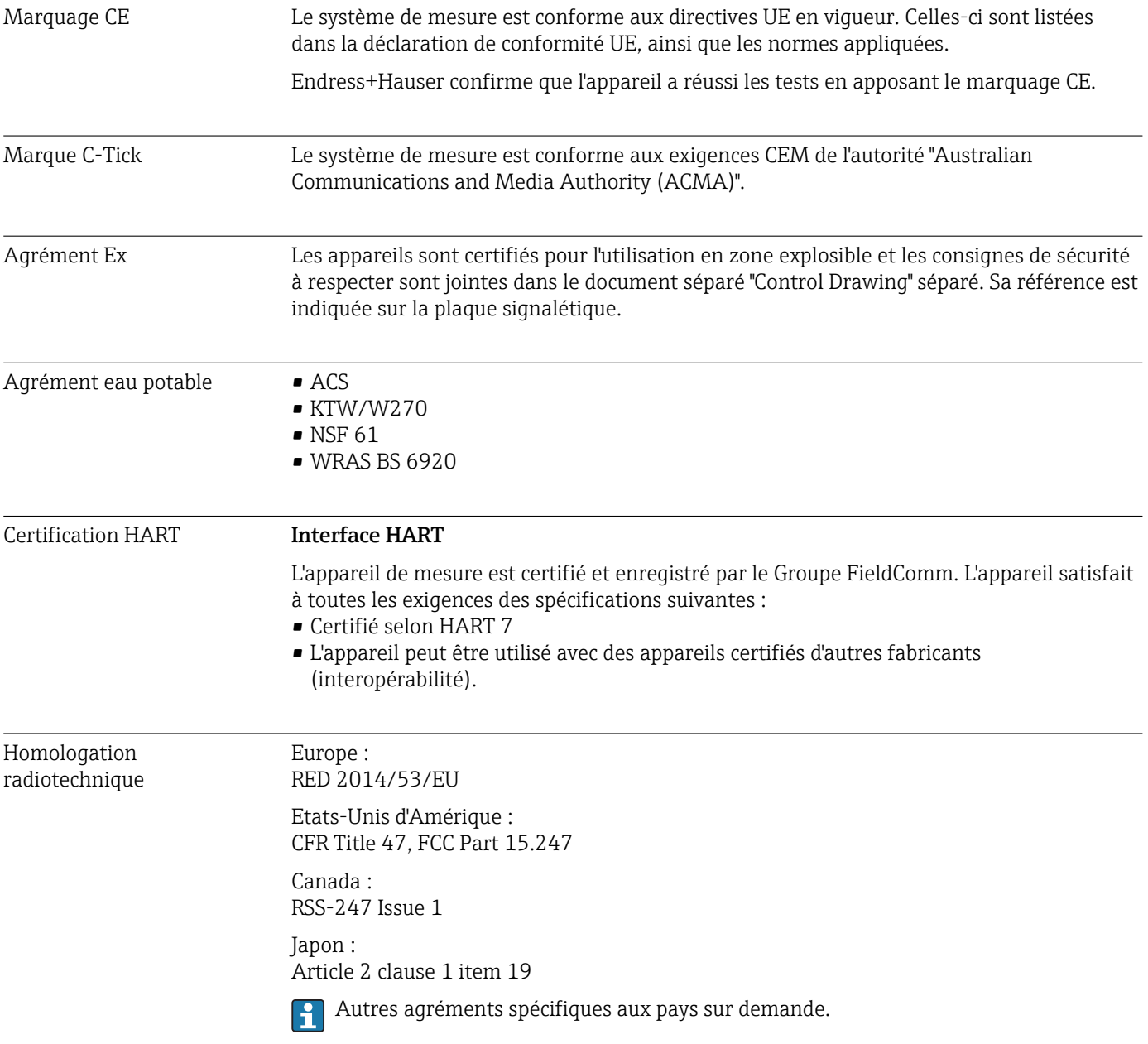

<span id="page-159-0"></span>Autres normes et directives • EN 60529

Indices de protection par le boîtier (code IP)

- EN 61010-1 Exigences de sécurité pour les appareils électriques de mesure, de commande, de régulation et de laboratoire - exigences générales
- IEC/EN 61326 Emission conforme aux exigences de la classe A. Compatibilité électromagnétique (exigences CEM).
- ANSI/ISA-61010-1 (82.02.01) : 2004 Directives de sécurité pour les appareils électriques de mesure, de commande, de régulation et de laboratoire - Partie 1 Exigences générales
- CAN/CSA-C22.2 No. 61010-1-04 Directives de sécurité pour les appareils électriques de mesure, de commande, de régulation et de laboratoire - Partie 1 Exigences générales
- NAMUR NE 21 Compatibilité électromagnétique de matériels électriques destinés aux process et aux laboratoires.
- NAMUR NE 32 Sauvegarde des informations en cas de coupure d'alimentation dans le cas d'appareils de terrain et de contrôle commande dotés de microprocesseurs
- NAMUR NE 43

Normalisation du niveau de signal pour les informations de défaut des transmetteurs numériques avec signal de sortie analogique.

• NAMUR NE 53

Logiciel d'appareils de terrain et d'appareils de traitement de signaux avec électronique numérique

- NAMUR NE 105 Exigences imposées à l'intégration d'appareils de bus de terrain dans les outils d'ingénierie pour appareils de terrain
- NAMUR NE 107

Autosurveillance et diagnostic d'appareils de terrain

• NAMUR NE 131

Exigences imposées aux appareils de terrain pour les applications standard

### 16.13 Packs d'applications

Afin d'étendre les fonctionnalités de l'appareil selon les besoins, différents packs d'applications sont disponibles par ex. pour des aspects de sécurité ou des exigences spécifiques.

Les packs d'applications peuvent être commandés avec l'appareil ou ultérieurement auprès d'Endress+Hauser. Des indications détaillées relatives à la référence de commande concernée sont disponibles auprès d'Endress+Hauser ou sur la page Produits du site Internet Endress+Hauser : [www.endress.com.](http://www.endress.com)

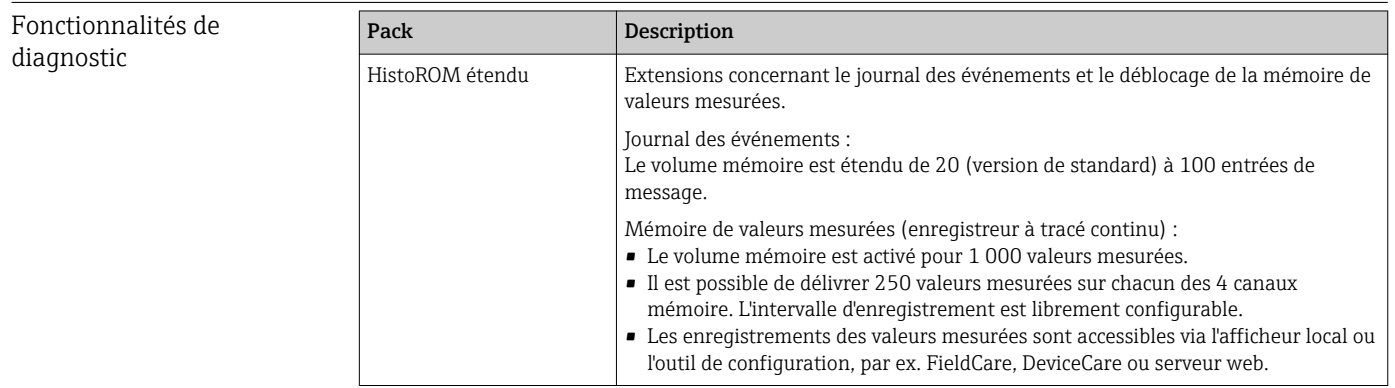

<span id="page-160-0"></span>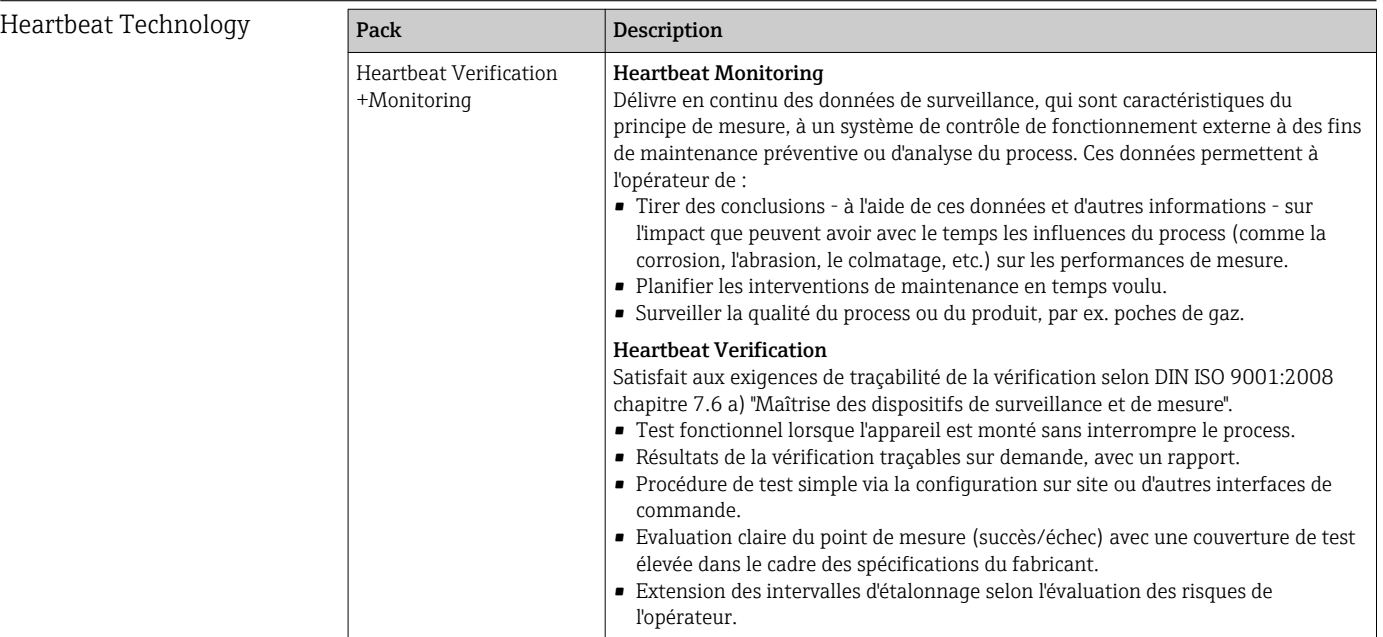

### 16.14 Accessoires

Aperçu des accessoires pouvant être commandés [→ 138](#page-137-0)

### 16.15 Documentation complémentaire

Vous trouverez un aperçu de l'étendue de la documentation technique correspondant à l'appareil dans :

- Le *W@M Device Viewer* : entrer le numéro de série figurant sur la plaque signalétique [\(www.endress.com/deviceviewer](http://www.endress.com/deviceviewer))
- L'*Endress+Hauser Operations App* : entrer le numéro de série figurant sur la plaque signalétique ou scanner le code matriciel 2D (QR code) sur la plaque signalétique.

#### Documentation standard Information technique

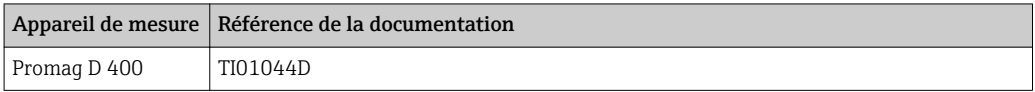

#### Instructions condensées

*Partie 1 sur 2 : Capteur*

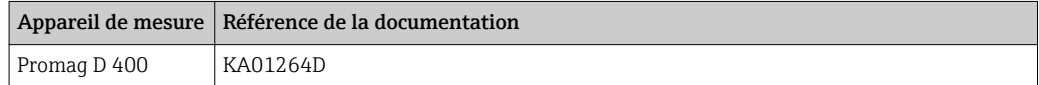

#### *Partie 2 sur 2 : Transmetteur*

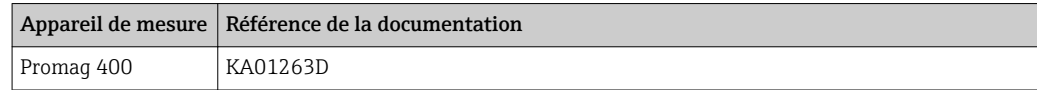

### Description des paramètres de l'appareil

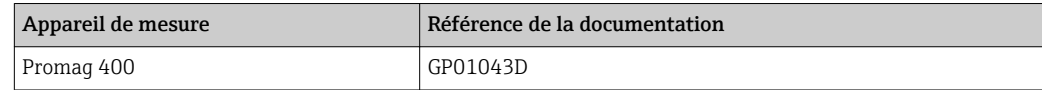

#### Documentation complémentaire dépendant de l'appareil Documentation spéciale

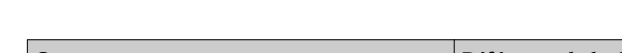

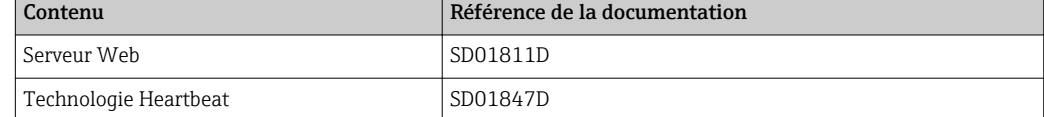

#### Instructions de montage

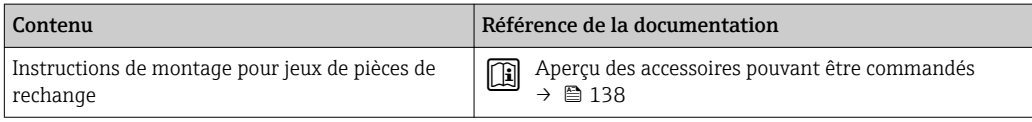

# Index

### A

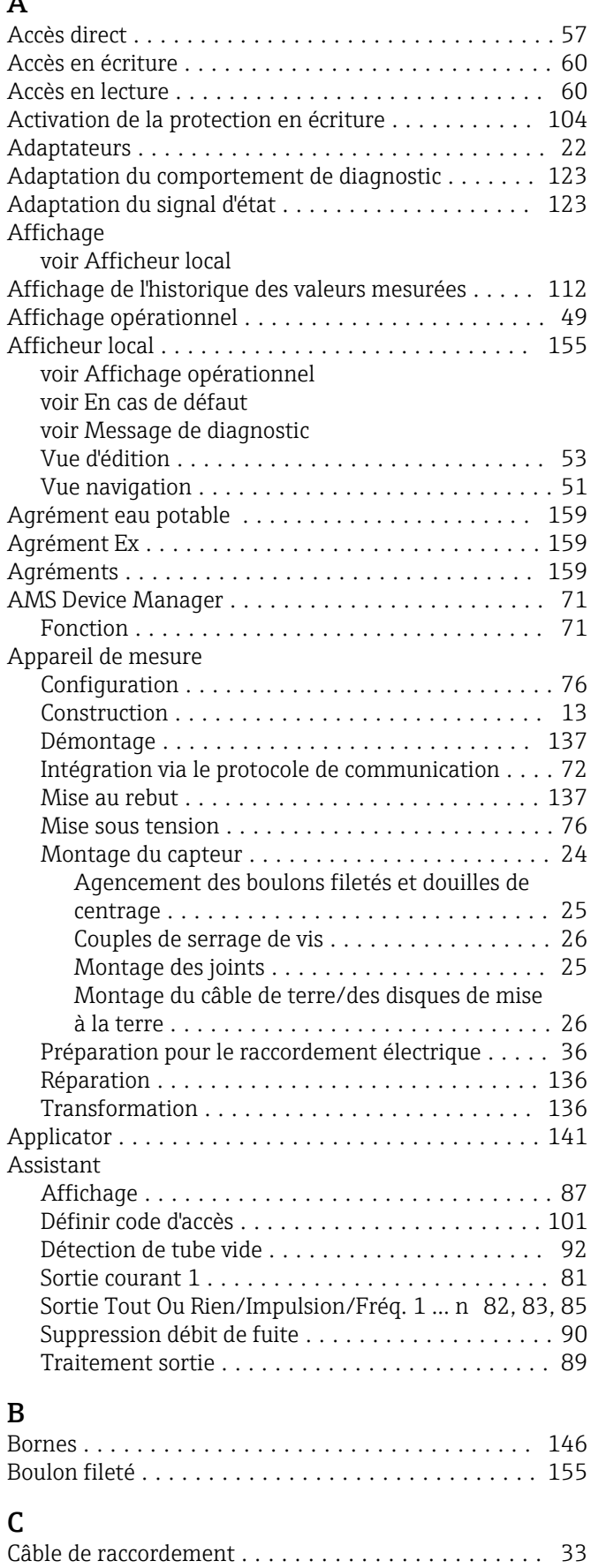

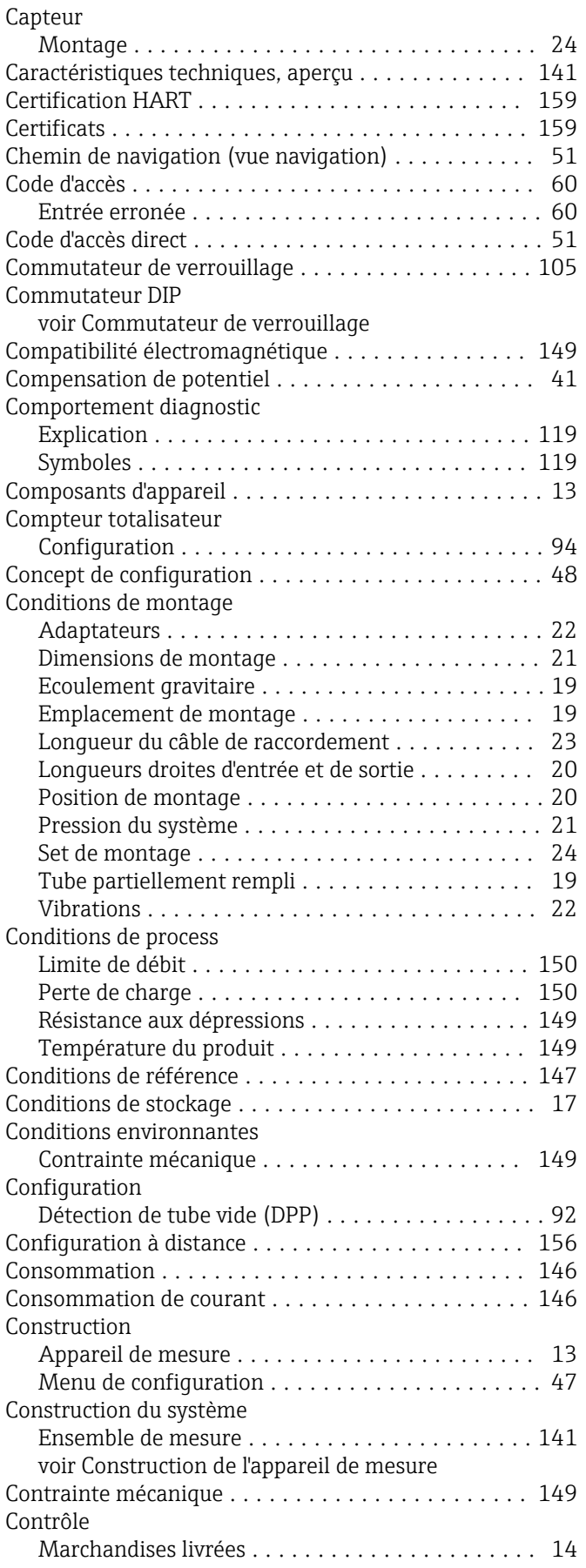

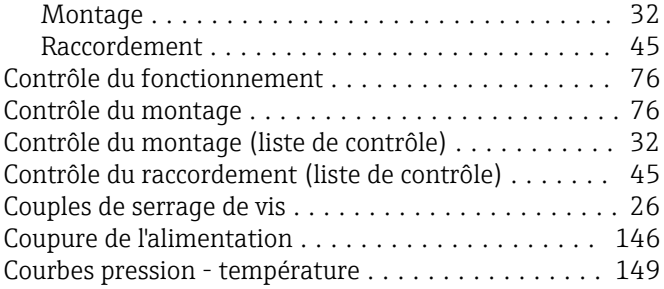

### D

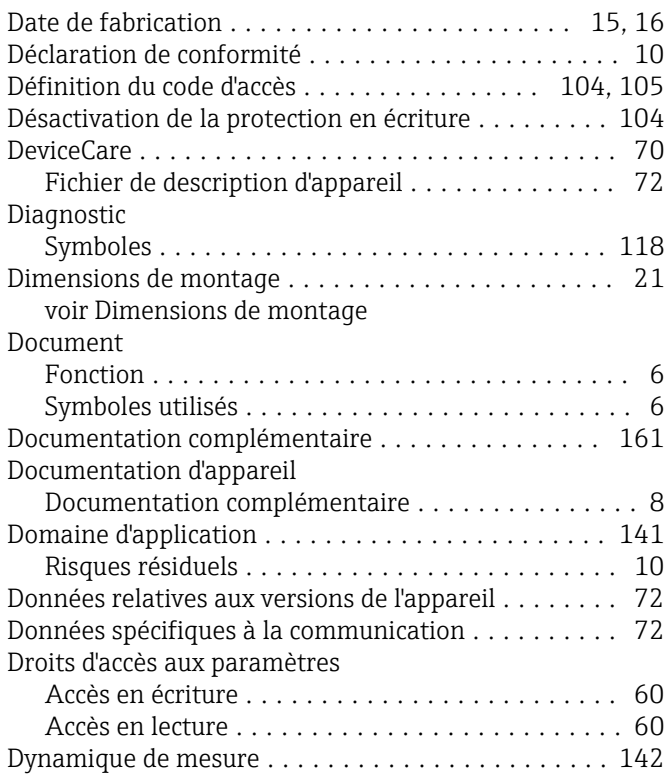

### E

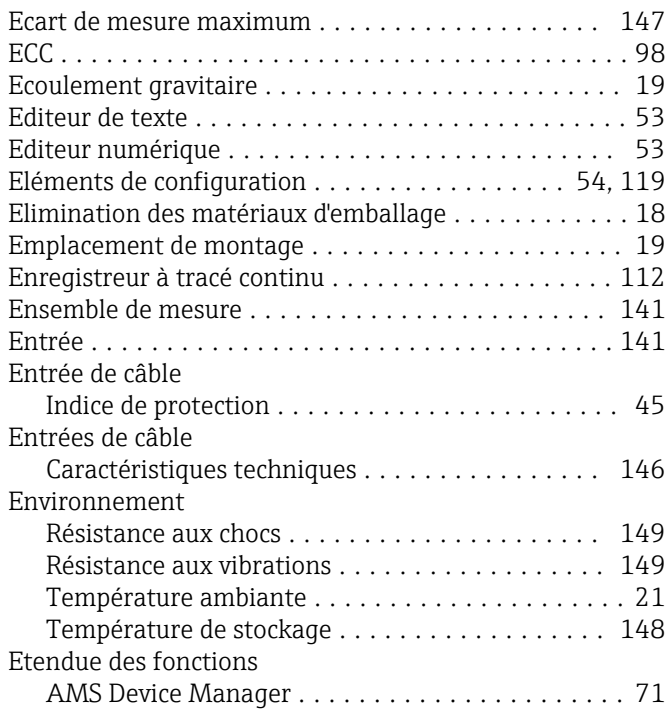

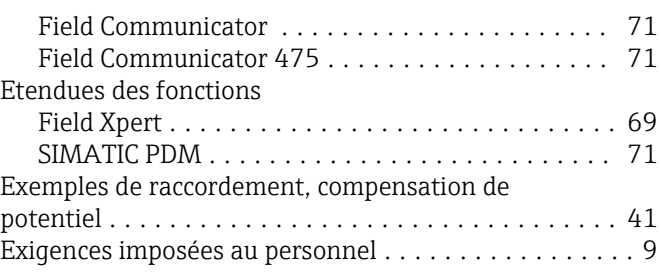

### $\blacksquare$

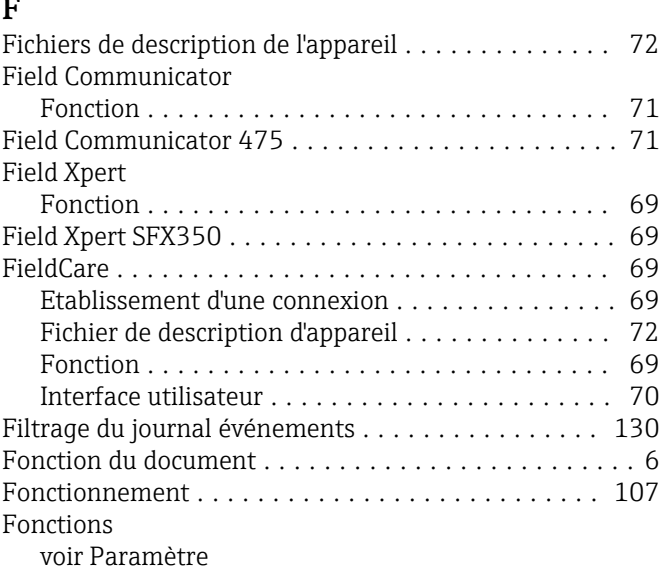

### G

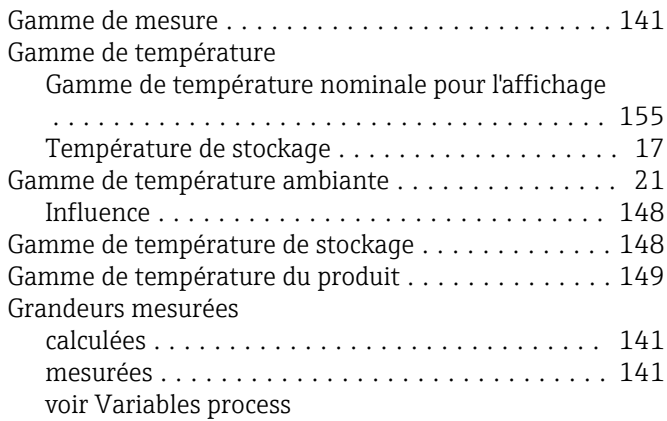

### H

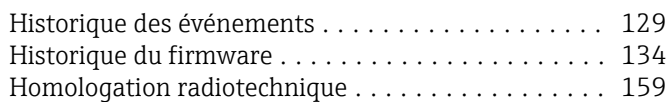

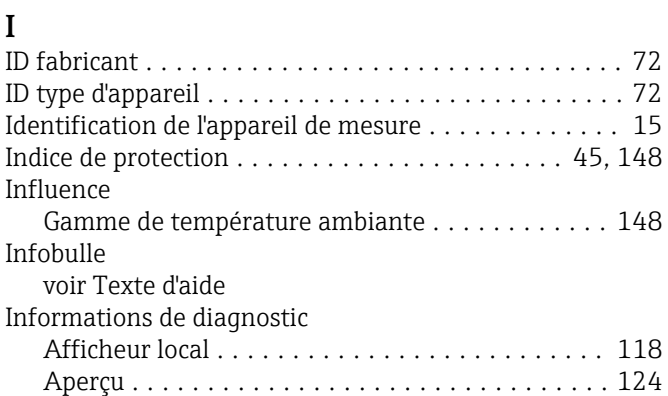

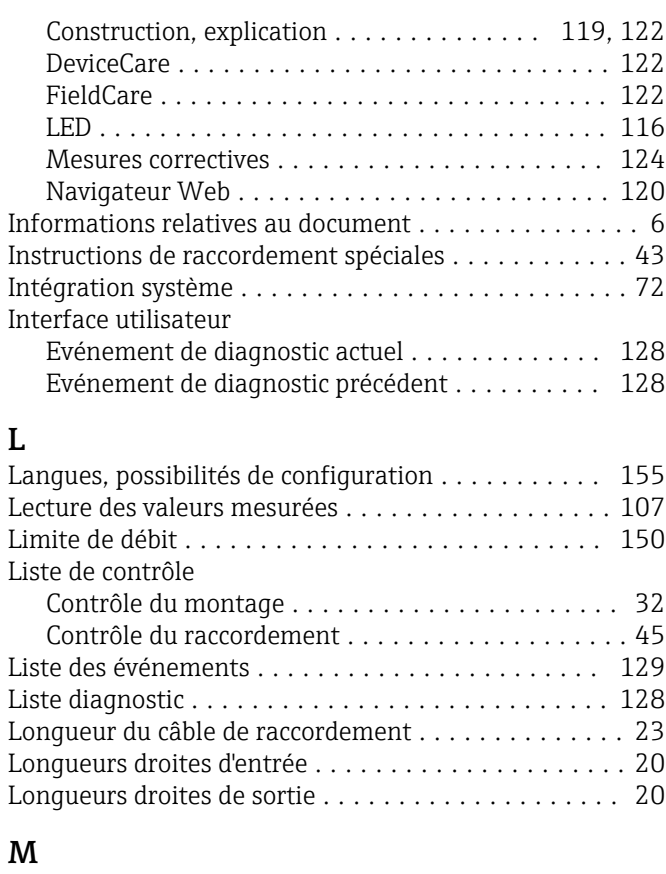

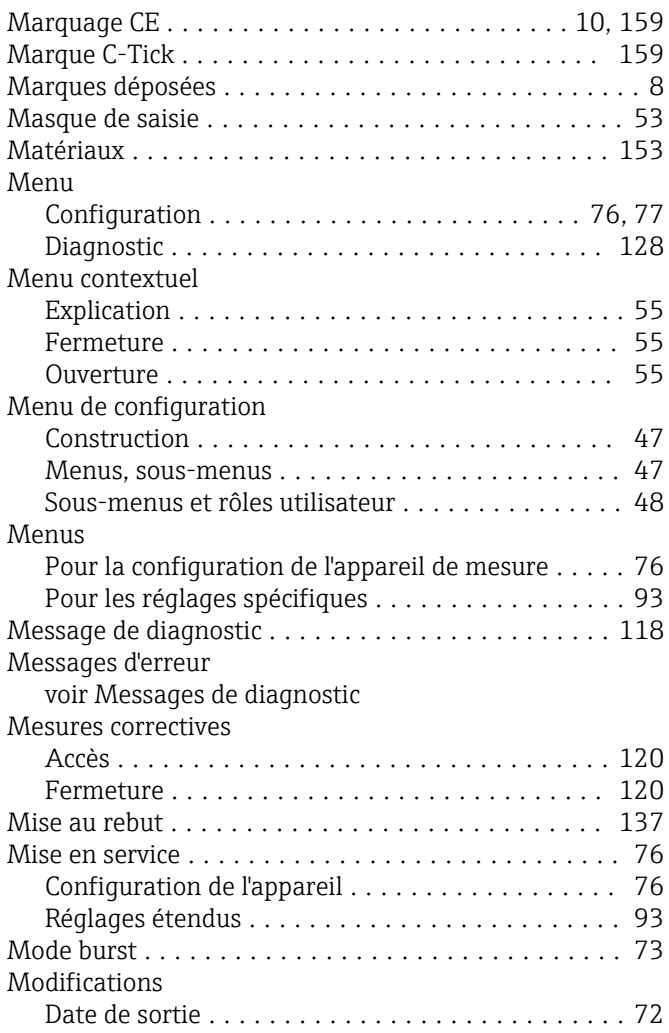

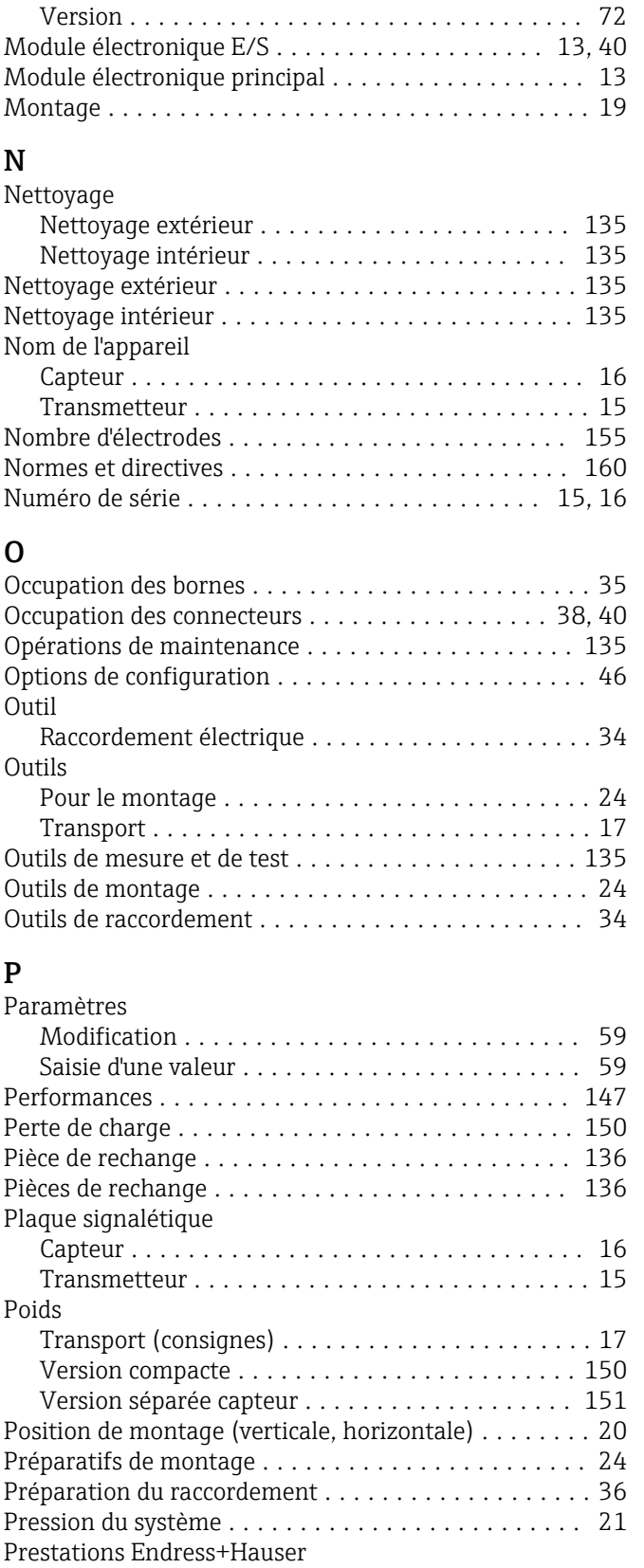

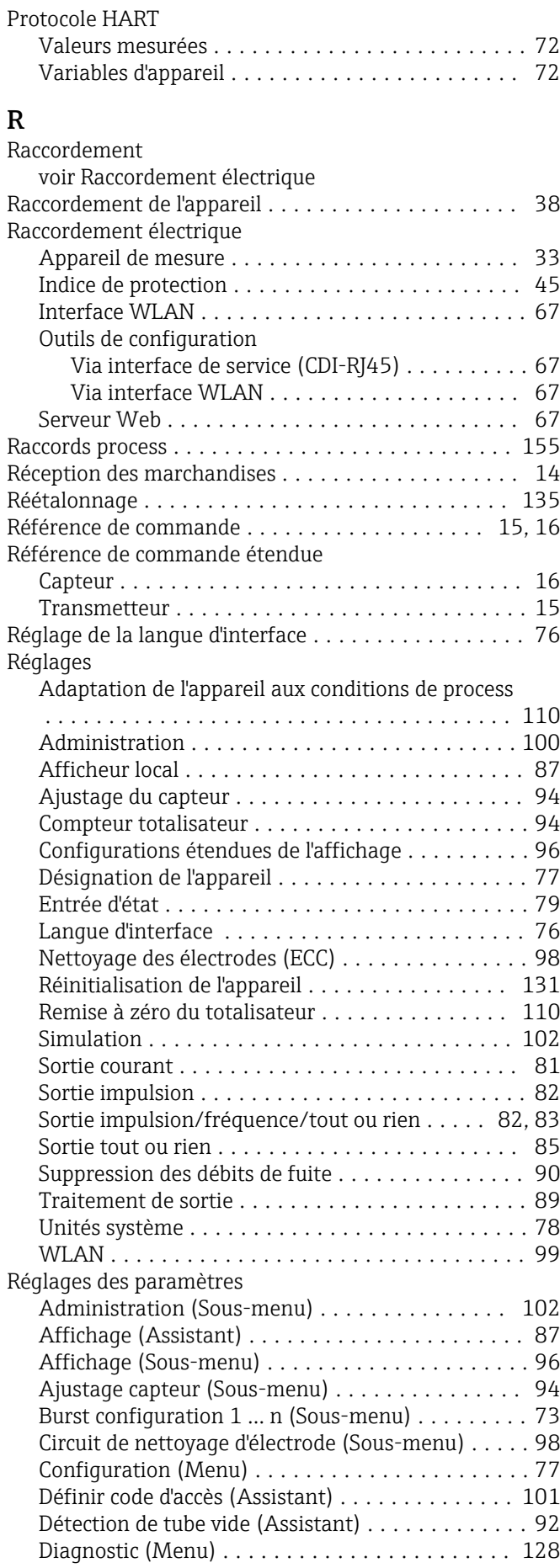

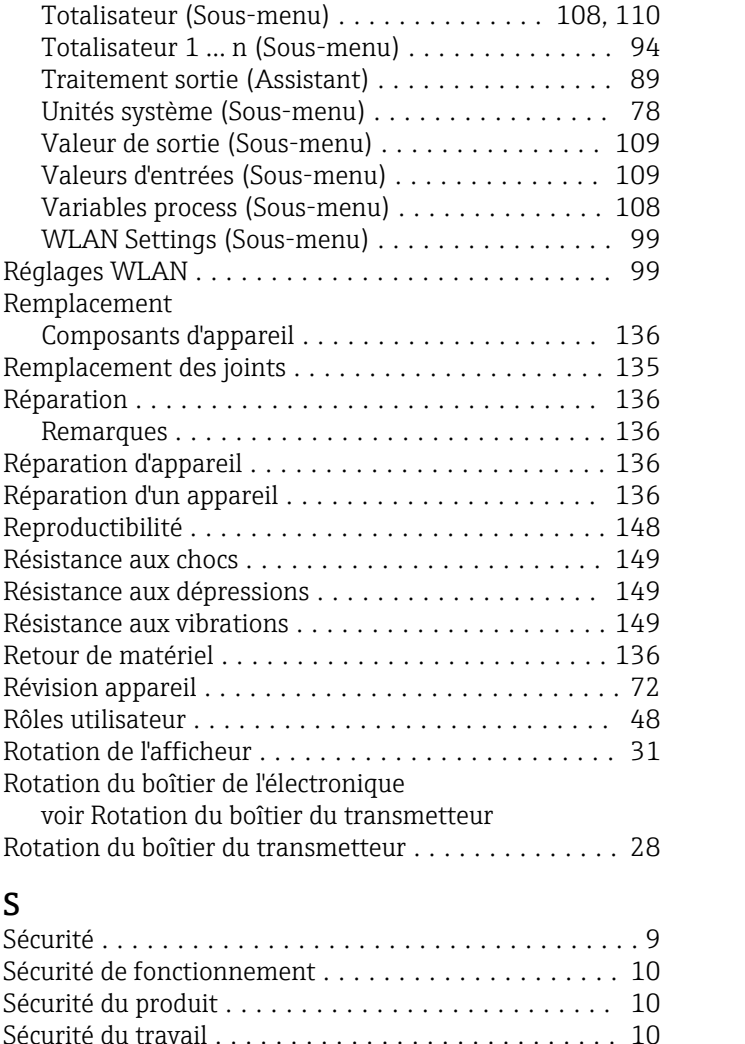

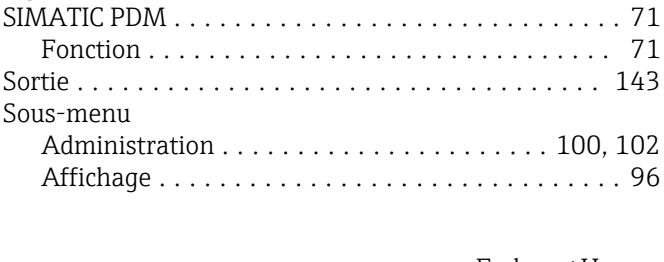

Sens d'écoulement ........................... [20](#page-19-0) Séparation galvanique ........................... [145](#page-144-0)

Réparation ............................. [136](#page-135-0) Set de montage ............................. [24](#page-23-0) Signal de défaut ........................... [144](#page-143-0) Signal de sortie ............................ [143](#page-142-0) Signaux d'état ......................... [118](#page-117-0), [121](#page-120-0)

Enregistrement des valeurs mesurées (Sous-

Sortie Tout Ou Rien/Impulsion/Fréq. 1 … n

Valeurs

Réparation

Réparation Réparation

S

Sécurité ... Sécurité de Sécurité du

Services Endress+Hauser

menu) ................................ [112](#page-111-0) Entrée état (Sous-menu) .................... [79](#page-78-0) Information appareil (Sous-menu) ........... [131](#page-130-0) Pour l'entrée d'état ........................ [79](#page-78-0) Réinitialiser code d'accès (Sous-menu) ......... [101](#page-100-0) Serveur Web (Sous-menu) . . . . . . . . . . . . . . . . . . [66](#page-65-0) Simulation (Sous-menu) . . . . . . . . . . . . . . . . . . [102](#page-101-0) Sortie courant 1 (Assistant) ..................... [81](#page-80-0)

(Assistant) ........................ [82,](#page-81-0) [83](#page-82-0), [85](#page-84-0) Suppression débit de fuite (Assistant) ............... [90](#page-89-0)

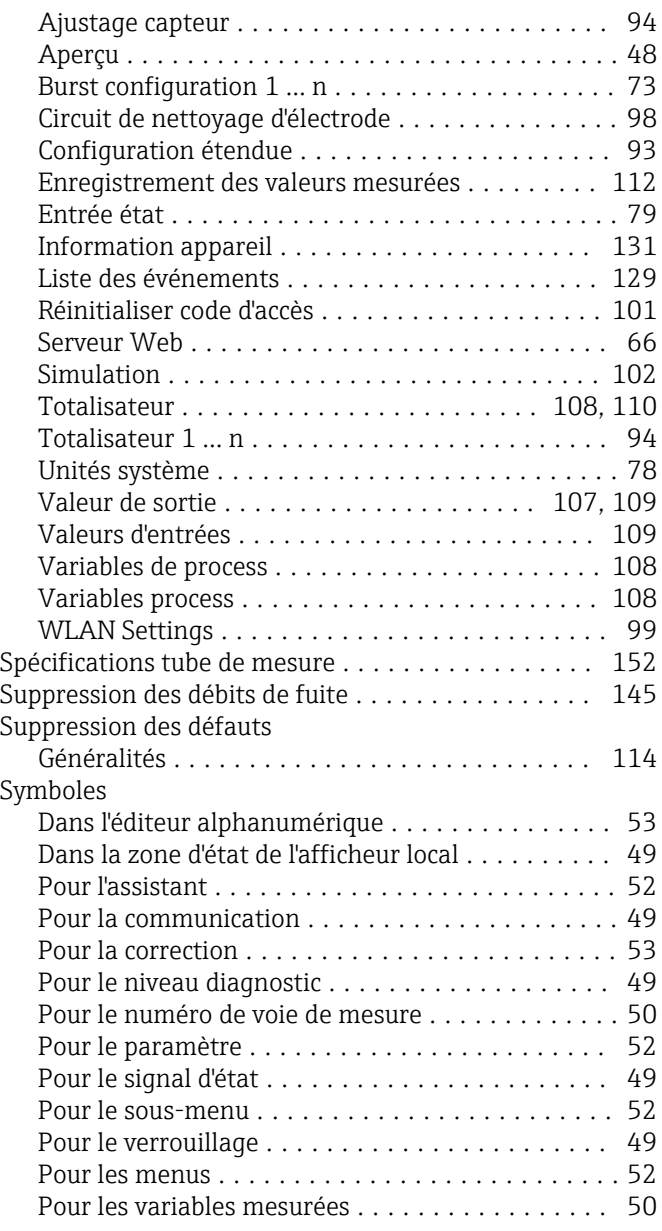

### T

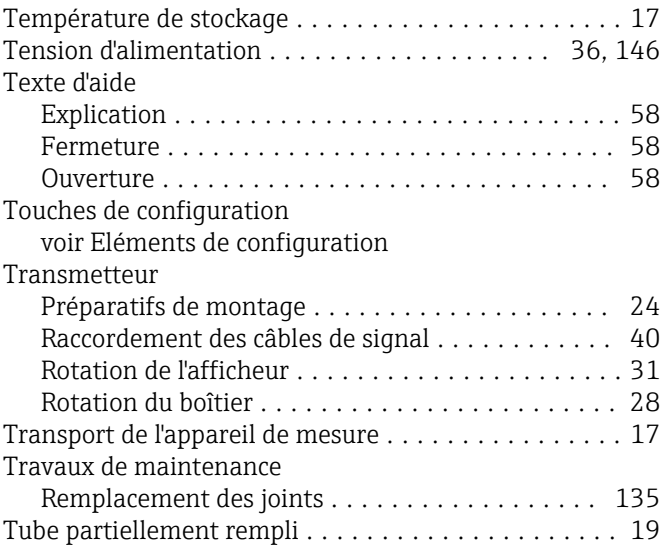

# U<br>Ur

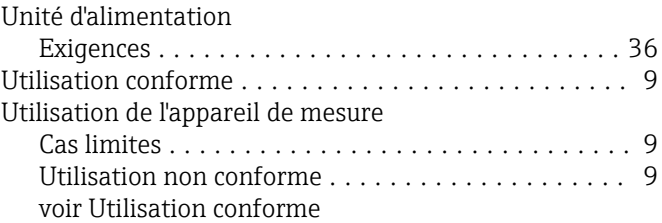

### V

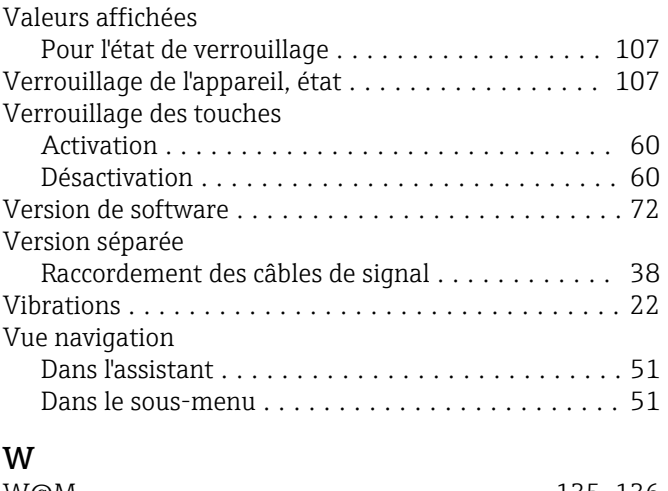

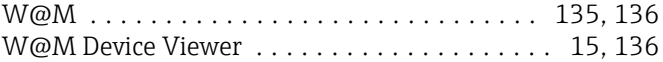

## Z

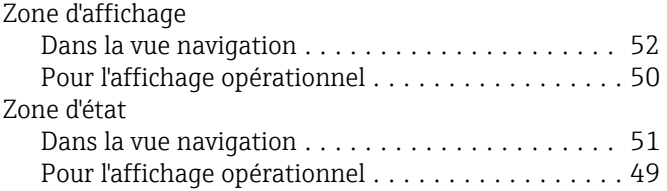

www.addresses.endress.com

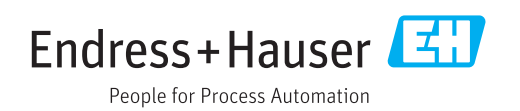